# **LUMASENSE** TECHNOLOGIES

## Instruction Manual for LumaSoft Gas Software 7810 and 7860

BE6027-12

## Index

| Index                                                                              |                |
|------------------------------------------------------------------------------------|----------------|
| Safety Considerations                                                              | 4              |
| Safety Considerations.                                                             |                |
| Warnings!                                                                          | 6              |
| Chapter 1 Using this Manual                                                        |                |
| 1.1 Introduction                                                                   |                |
| 1.2 Screens                                                                        |                |
| 1.3 Stand-alone Use                                                                |                |
| 1.4 Tool-bar Icons in LumaSoft Gas Monitoring Software 7810 and 7860               |                |
| 1.4.1 Toolbar: Manage Users                                                        |                |
| 1.4.2 Toolbar: Main menu                                                           |                |
| 1.4.3 Toolbar: Measurement                                                         |                |
| Chapter 2 Preliminary Tasks                                                        |                |
| 2.1 Installing the LumaSoft Gas Single Point (7810) or Multi Point (7860) Monitori | ng Software 14 |
| 2.1.1 Computer requirements                                                        |                |
| 2.1.2 Installing LumaSoft Gas                                                      |                |
| 2.2 Connecting the Monitor and the Multiplexer to a PC                             |                |
| 2.2.1 Fitting the USB Cable                                                        |                |
| 2.2.1 Setting the USB Communication Parameters                                     |                |
| 2.2.3 Fitting the Ethernet (TCP/IP) Cable                                          |                |
| 2.2.4 Setting the TCP/IP Communication Parameters                                  |                |
| 2.2.5 Fitting the RS-232 Cable                                                     |                |
| 2.2.6 Setting the RS232 Communication Parameters                                   |                |
| 2.2.7 Checking/Changing the RS-232 Communication Parameters in the Monitor         |                |
| 2.2.7 Checking/Changing the Text line Terminator in the Monitor.                   |                |
| 2.2.9 Selecting the PC communication Port                                          |                |
| 2.2.10 Setting up a Multipoint System with Multipoint Samplers - INNOVA 1309       |                |
| 2.2.10 Setting up a Multipoint System with Multipoint Samplers - MNOVA 1909        |                |
| 2.3 Setting-up User Accounts                                                       |                |
| 2.3.1 Add User Account                                                             |                |
| 2.3.1 Add User Account                                                             |                |
| 2.3.2 Eult Oser Account                                                            |                |
| 2.3.4 Change password of the administrator                                         |                |
| 2.4 Download of the latest version                                                 |                |
| 2.4 Download of the latest version                                                 |                |
| Chapter 3 Set-up Measurement Task                                                  |                |
| 3.1 New task                                                                       |                |
| 3.1.1 Configuration of the USB interface                                           |                |
| 3.1.2 Configuration of the Ethernet (TCP/IP) interface                             |                |
| 3.1.3 Configuration of the RS-232 interface                                        |                |
| 3.2 Measurement set-up.                                                            |                |
| 3.2.1 Configuration                                                                |                |
| 3.2.1 Configuration                                                                |                |
| ·                                                                                  |                |
| 3.2.3         Multiplexer setup           3.2.4         Alarms                     |                |
| 3.2.4 Alams                                                                        |                |
|                                                                                    |                |
| Chapter 4 Perform Measurement                                                      |                |
| 4.1 Measurement start and stop                                                     |                |
| 4.1.1 Start Measurement                                                            |                |
| 4.1.2 Stop Measurement                                                             |                |
| 4.2 Presentation of Data in Graphical Window                                       |                |
| 4.2.1 Presentation of Data in Graphical Window Channel-View                        |                |
| 4.2.1.1 Configuration of the (Channel-View) graphical window                       |                |

| 4.2.1.2 Select Gases (Channel view)                                                 |     |
|-------------------------------------------------------------------------------------|-----|
| 4.2.1.3 Configuration of curves (Channel view)                                      |     |
| 4.2.1.4 Configuration of the Graph Window (Channel view)                            |     |
| 4.2.1.5 The Graphical Window (Channel view)                                         |     |
| 4.2.1.6 Functions in the Graphical Window (Channel view)                            |     |
| 4.2.1.7 User Events in the graphical window (Channel view)                          |     |
| 4.2.1.8 Printing the graphical window (Channel view)                                |     |
| 4.2.1.9 Displaying historical data (Channel view)                                   |     |
| 4.2.2 Presentation of Data in Graphical Window Gas-View                             |     |
| 4.2.2.1 Configuration of the (Gas-View) graphical window                            |     |
| 4.2.2.2 Select Channels (Gas view)                                                  |     |
| 4.2.2.3 Configuration of curves (Gas view)                                          |     |
| 4.2.2.4 Configuration of filters (Gas view)                                         |     |
| 4.2.2.5 Configuration of the Graph Window (Gas view)                                |     |
| 4.2.2.6 The Graphical Window (Gas view)                                             |     |
| 4.2.2.7 Functions in the Graphical Window (Gas View)                                |     |
| 4.2.2.8 User Events in the graphical window (Gas view)                              |     |
| 4.2.2.9 Printing the graphical window (Gas view)                                    |     |
| 4.2.2.10 Displaying historical data (Gas view)                                      |     |
| 4.3 Presentation of Data in the Numeric Window                                      |     |
| 4.3.1 Configuration of the Numeric Window                                           |     |
| 4.3.2 The Numeric Window.                                                           |     |
| 4.3.3 User Events in the numeric window                                             |     |
| 4.3.4 Printing the numeric window                                                   |     |
| 4.4 View Measurement alarms                                                         |     |
| 4.5 Export Task                                                                     |     |
| 4.5.1       Export Task (Channel view)         4.5.2       Export Task (Gas view)   |     |
| 4.5.2 Export Task (Gas view)<br>4.6 Errors/Warnings Window                          |     |
| 4.8 Errors/warnings window                                                          |     |
| Chapter 5 Database Management                                                       |     |
| 5.1 Export Task                                                                     |     |
| 5.1.1 Export Task (Channel view)                                                    |     |
| 5.1.2 Export Task (Gas view)                                                        |     |
| 5.2 Export/Import Task Configuration                                                |     |
| 5.2.1 Export task configuration                                                     |     |
|                                                                                     | 129 |
| 5.3 Backup/Restore/Delete Task                                                      |     |
| 5.3.1 Backup Task                                                                   |     |
| 5.3.2 Restore Task                                                                  |     |
| 5.3.3 Delete Task                                                                   |     |
| 5.4 Export Log                                                                      |     |
| Chapter 6 Warning and Error Messages                                                |     |
| 6.1 Monitor Error/Warnings                                                          |     |
| 6.2 Multiplexer (Multipoint sampler) Error/Warnings                                 |     |
| Appendix A Installation Guide                                                       |     |
| Appendix B Remote SQL Server database installation                                  |     |
| B.1 Remote installation of the LumaSoft Gas database                                |     |
| B.2 Finding the Computer name of the foreign PC                                     |     |
| B.3 Restore(Store) the database onto a foreign PC's SQL Server                      |     |
| B.4 Configure LumaSoft Gas 7810/7860 to use a database on a foreign PC's SQL Server |     |
| Appendix C OPC Server Tags                                                          |     |

## Safety Considerations

October 2012

## Safety Considerations.

Throughout this manual Monitor is used for: Photoacoustic Gas Monitor – INNOVA 1412i Photoacoustic Gas Monitor – INNOVA 1314i LumaSense SF6 Leak Detector - 3434i

The Monitor complies with:

• EN/IEC 61010-1, 2<sup>nd</sup> Edition: Safety requirements for electrical equipment for measurement, control and laboratory use.

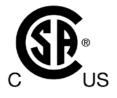

- Can/CSA-C22.2 No. 61010-1-04 Safety Requirements for Electrical Equipment for Measurement, Control, and Laboratory Use
- UL Std. No. 61010A-1 (2<sup>nd</sup> Edition) Safety Requirements for Electrical Equipment for Measurement, Control, and Laboratory Use.

To ensure safe operation and retain the Monitor in safe condition, note the following:

#### EXPLOSION HAZARD!

TO AVOID THE POSSIBILITY OF AN EXPLOSION; MONITORING OF FLAMMABLE GASES IN EXPLOSIVE CONCENTRATIONS MUST NEVER BE ATTEMPTED.

#### Never operate the Monitor in potentially explosive environments.

When monitoring potentially flammable or toxic gases it is essential that:

• The instrument itself is placed in a well-ventilated area outside the potentially hazardous zone.

• A sufficiently long tube is connected to the air-outlet on the back panel so that the sampled gas is carried away to the open air or to an extraction and/or filtration unit.

## Warnings!

- Avoid water condensation in the Monitor.
- Switch off all equipment before connecting or disconnecting their digital interface. Failure to do so could damage the equipment.
- Whenever it is likely that correct function or operating safety of the apparatus has been impaired, the apparatus must be made inoperative and secured against unintended operation.
- Any adjustment, maintenance and repair of the open apparatus under voltage must be avoided as far as possible and, if unavoidable, must be carried out only by trained personnel.
- If a fault is reported by the Monitor that indicates correct function of the instrument may be impaired, consult your local LumaSense Technologies representative. Under no circumstances should repair be attempted by persons not qualified in service of electronic instrumentation.

## Chapter 1

## **Using this Manual**

October 2012

## 1.1 Introduction

This manual can be used in several ways. The first time users can work their way through the examples in order to get to know the monitoring system. The more experienced users can jump directly to the relevant chapters in order to gain assistance, and experts can use this manual as a reference book by using the index.

The LumaSoft Gas Single Point 7810 Software is used as a single channel monitoring software for Photoacoustic Gas Monitor – INNOVA 1412i, Photoacoustic Gas Monitor – INNOVA 1314i and LumaSense SF6 Leak Detector - 3434i.

The LumaSoft Gas Multi Point 7860 Software is used as a multi channel monitoring Software for Photoacoustic Gas Monitor – INNOVA 1412i in system, Photoacoustic Gas Monitor – INNOVA 1314i and LumaSense SF6 Leak Detector - 3434i with up to two Multipoint Samplers – INNOVA 1309 or four Multipoint Sampler and Doser - INNOVA 1303.

**NOTE:** The LumaSoft Gas Multi Point 7860 Software requires a license dongle connected to the USB port in order to run.

## 1.2 Screens

The information displayed on screen is presented in this manual as shown below:

| +1   | .umaSoft Gas [newTask                  | ]                                                         |                                                                                      |
|------|----------------------------------------|-----------------------------------------------------------|--------------------------------------------------------------------------------------|
| ÷ Ei | le <del>Set Up <u>M</u>easuremen</del> | t <u>View Help</u>                                        | 1. Menu bar option e.g. File                                                         |
|      | Task Content <u>s</u>                  |                                                           | 2. Pull down menu option Export Task                                                 |
|      | Export <u>T</u> ask                    |                                                           | 3. Index card e.g. Gas                                                               |
|      | Export Log                             | Honitor Setup                                             | <ul> <li>4. Group e.g. Gas Setup</li> <li>5. Select Field e.g. Select SIT</li> </ul> |
|      | Print                                  | Sampling Gas                                              | 6. Check box used to select options                                                  |
| 5    | <u>C</u> lose Task                     | Gas Setup                                                 | 7. Soft-key e.g. <b>Read Filter Info</b>                                             |
|      |                                        | Select gas: M.W. Select SIT:                              |                                                                                      |
|      |                                        |                                                           |                                                                                      |
|      |                                        | □ B: Dinitrogen oxide-1                                   |                                                                                      |
|      |                                        | C: Ammonia-1 V 17.03                                      |                                                                                      |
|      |                                        | D: Sulphur Hexaflouride-1 146.05 20 5                     |                                                                                      |
|      |                                        | ✓ E: Methane-1                                            |                                                                                      |
|      |                                        | W: Water Vapour 18.02 5 s                                 |                                                                                      |
|      |                                        |                                                           |                                                                                      |
|      |                                        | Sample Integration Time: #dvanced                         |                                                                                      |
|      |                                        | Read Filter Info                                          |                                                                                      |
|      |                                        |                                                           |                                                                                      |
|      |                                        | <u> </u>                                                  |                                                                                      |
|      |                                        | Select filter to monitor the selected gas for measurement |                                                                                      |
|      |                                        |                                                           |                                                                                      |
|      |                                        |                                                           |                                                                                      |

Radio push-buttons: these are not illustrated above, but are commonly used in the software. They act as a toggle function when several options are available, but only one can be selected at a time.

### 1.3 Stand-alone Use

In some situations, it may be necessary to set up the Monitor without connecting it to a PC. The way these instructions are presented is shown below:

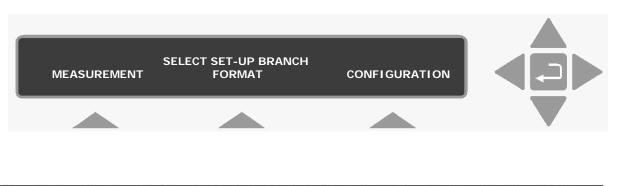

The display above is used through-out this manual. It assists you displaying the text on screen and by indicating which of the pushbuttons can and should be pressed.

In general, the push-buttons shown above are used to navigate through the various modes possible within the Monitor but are described in more detail below:

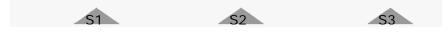

These push-buttons are illustrated as S1, S2 and S3. They correspond to the key and their position on the instrument.

These select push-buttons enable you to select one of the options displayed.

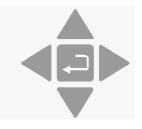

This group of 5 push-buttons are referred to in this manual collectively as the direction keys. The symbols below are used to simplify the instruction in this manual.

▲ & ▼ enable you to increase & decrease numbers, respectively, or to go to the Previous & Next Displays, respectively.

◀ & ► enable you to move across number fields or go to the Previous & Next gases, respectively.

, depending on the situations, acts as an "Enter" or "Go To Head" key.

- **Memory** Function push-buttons are always represented with the name of the push-button enclosed in a box which is shaded-in.
- **SYSTEM** Text that appears on the display screen is shown in an open shaded box, using UPPER case letters.

#### FORMAT System General Clock

When referring to any part of the Set-up "tree", the text is shown in open shaded boxes with the same typeface as that used in the "tree". For further description refer to "BE6025 Instruction Manual, 1412i Photoacoustic Gas Monitor"

### 1.4 Tool-bar Icons in LumaSoft Gas Monitoring Software 7810 and 7860

The instructions in this manual use the pull-down menu paths to describe how operations are possible. However, in many cases, the icons in the tool-bars can be used to speed things up. Top Level toolbars and icons are presented in the following sections.

Other toolbars and icons will be presented in subsequent chapters.

#### 1.4.1 Toolbar: Manage Users

#### 1 😫 🚯 💋 🥑

- Opens a window dialog to create new users
- Change the password for the administrator
- Log off administrator
- Show information about software version

#### 1.4.2 Toolbar: Main menu

#### i 🗋 🗁 🗙 💋 🔘

- Create new task
- Open existing task
- X Delete task
- 🙆 Log off
- 🔟 🛛 Exit program
  - Show information about software version

(?)

### 1.4.3 Toolbar: Measurement

: 🕞 🕨 🔕 🐬 🥹 : 📴 🕨 🔕 🐬 🥹

- System configuration
- Start measurement
- Stop measurement
- Kolose task
- Show information about software version

## Chapter 2

## **Preliminary Tasks**

October 2012

When taking delivery of the System three very important and preliminary tasks must be completed before starting to operate it:

Install the LumaSoft Gas Software (7810 or 7860) see <u>Section 2.1</u>. Connect the Monitor and the Multiplexer to a PC (<u>Section 2.2</u>). Setting-up User Accounts (<u>Section 2.3</u>).

## 2.1 Installing the LumaSoft Gas Single Point (7810) or Multi Point (7860) Monitoring Software

#### 2.1.1 Computer requirements

The Software is targeted to work on a Desktop/Laptop PC environment running a Microsoft Windows Operating System.

Before installing the Software the PC must meet the following minimum requirements:

| Processor     | Minimum: 1 gigahertz (GHz) Pentium processor         |
|---------------|------------------------------------------------------|
| Operating     | Windows XP SP2                                       |
| System        | Windows Vista                                        |
|               | Windows 7                                            |
| RAM           | Minimum: 512 MB (XP) 1024 MB (Vista) 2048 MB (7)     |
| Hard Disk     | Up to 500 MB of available space may be required.     |
| Display       | Minimum: 1024 x 768 high color, 32-bit               |
| Total port    | 2 USB ports                                          |
| connections   | Or                                                   |
|               | 1 USB port and 1 Ethernet (TCP/IP) port              |
|               | Or                                                   |
|               | 1 USB port and one RS232 port                        |
| Connection to | 1 USB port                                           |
| Gas Monitor   | Or                                                   |
|               | 1 Ethernet (TCP/IP) port                             |
|               | Or                                                   |
|               | 1 RS-232 port                                        |
| Connection to | 1 USB port for LumaSoft Gas License Dongle Key (This |
| License       | License Dongle key is delivered by LumaSense)        |
| dongle        |                                                      |
|               |                                                      |

Table 2.1 Computer requirements

Microsoft Office is required if using the export to Excel file format functionality in LumaSoft Gas.

#### 2.1.2 Installing LumaSoft Gas

The LumaSoft Gas software is delivered on a CD with an installation program. Please refer to <u>Appendix A</u> how to perform the installation of the LumaSoft Gas software. It is recommended that your system administrator performs the task of installing the LumaSoft Gas program.

After the installation is successfully completed the LumaSense -> LumaSoft Gas program menu is created.

The "LumaSoft Gas" program icon (Figure 2.1) is also placed on your desktop for easy access to the program.

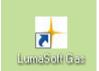

Figure 2.1 LumaSoft Gas desktop shortcut

### 2.2 Connecting the Monitor and the Multiplexer to a PC

The Monitor comes complete with an USB interface cable.

Optionally an Ethernet (TCP/IP) interface cable or a 9-pin to 9-pin null modem RS-232 interface cable can be delivered.

#### 2.2.1 Fitting the USB Cable

The USB interface cable can be connected while the gas monitor is switched on.

Locate an USB port at the back of the PC; refer to your PC manual if in doubt. Push the connector on the USB cable on to the USB port socket on the PC.

Locate the output labelled  $\checkmark$  at the back of the Monitor. Push the connector at the other end of the USB cable on to this socket.

#### 2.2.1 Setting the USB Communication Parameters

No setup on the 1412i/1314i/3434i gas monitor is necessary in order to be able to communicate with the 1412i/1314i/3434i gas monitor through an USB connection.

#### 2.2.3 Fitting the Ethernet (TCP/IP) Cable.

The gas monitor can be connected to a local Ethernet network, which communicates using the TCP/IP network interface protocol or to view the homepage of the gas monitor in a standard PC internet browser.

The Ethernet network cable can be connected while the gas monitor is switched on.

Locate the Ethernet socket connector labelled E at the back of the Monitor. Connect a standard Ethernet network cable to the Ethernet socket connector on the back of the gas monitor. Connect the other end of the Ethernet network cable to your local network. The yellow LED on the Ethernet socket connector will lit, if a local network connection is detected.

#### 2.2.4 Setting the TCP/IP Communication Parameters

It is recommended that your system administrator sets-up the TCP/IP communication parameters.

The communication parameters for the TCP/IP interface can be set by using the push-buttons on the front of the monitor.

1. Press SET-UP CONFIGURATION System Communication Addressable. The screen display now shows the following text.

SELECT ADDRESSABLE SET-UP BRANCH TCP/IP IEEE 488

 Press TCP/IP to enter the TCP/IP setup. During this setup you can also use the ▲ and ▼ keys to go back and forth between the available TCP/IP settings. The screen display now shows the following text.

> IS 1412i'S IP ADDRESS SET BY DHCP ? NO YES

3. \_Here you can select whether the IP address of the 1412i/1314i/3434i gas monitor is to be assigned by a DHCP server in the local network. If you want the 1412i's, 1314i's or 3434i's IP address to be assigned by the DHCP server press the Yes key, where after you will proceed to the below step 6, as the IP address is set by the DHCP server. If you want yourself to set the IP address of the 1412i/1314i/3434i press the No key. The screen display now shows the following text.

#### 1412i'S IP ADDRESS 192.168.000.200 PRESS ENTER TO CHANGE VALUE

4. \_Here you can change the IP address of the 1412i/1314i/3434i gas monitor in case the IP address is not set by a DHCP server in the local network. If you want to change the IP address, press the ↓ key. If the IP address does not need to be changed, press the ▼ key and you will proceed to the below step 6.

If you selected to change the IP address, the screen display now shows the following text.

#### 1412i'S IP ADDRESS 192.168.000.200 CANCEL DEFAULT

5. \_Here you can change the 4 individual numbers in the IP address by using the ▲ and ▼ keys. Each of the 4 individual numbers can be set in the range from 000 to 255.

You can step between the 4 individual numbers in the IP address by using the  $\blacktriangleleft$  and  $\blacktriangleright$  keys.

In case you want to return to the start value of the IP address press the CANCEL key. In case you want to return to the default stored value of the IP address press the DEFAULT key.

When you have set the IP address, press the  $\downarrow$  key. The screen display now shows the following text.

#### 1412i'S IP PORT NUMBER: 23 PRESS ENTER TO CHANGE VALUE

6. \_Here you can set the IP port number for the TCP/IP communication. This normally does not need to be changed. If you want to change the IP port number press the ↓ key. If the IP port numbers does not need to be changed, press the ▼ key and you will proceed to the below step 8. If you selected to change the IP port number the screen display now shows the following text.

#### 1412i'S IP PORT NUMBER: 23 CANCEL DEFAULT

7. \_Now you can change the IP port number by using the ▲ and ▼ keys. The port number can be set in the range from 0 to 32767. In case you want to return to the start value of the IP port number press the CANCEL key. In case you want to return to the default stored value of the IP port number press the DEFAULT key. When you have set the IP port number, press the ↓ key. The screen display now shows the following text.

#### PROTECTED IP ADDRESS 000.000.000 PRESS ENTER TO CHANGE VALUE

8. In case you want the 1412i/1314i/3434i gas monitor to be able to communicate only with a certain PC on the local network, you can set the IP address of this PC as the protected IP address. This can be desired due to security reasons so no other PC is able to communicate with the 1412i/1314i/3434i gas monitor.

If no protection is desired the protected IP address should be set to a value of 000.000.000.000.

If you want to change the protected IP address, press the ↓ key. If the protected IP address does not need to be changed, press the ▼ key and you will proceed to the below step 10.

If you selected to change the protected IP address the screen display now shows the following text.

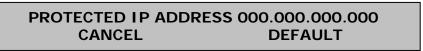

9. \_Here you can change the 4 individual numbers in the protected IP address by using the ▲ and ▼ keys. Each of the 4 individual numbers can be set in the range from 000 to 255.

You can step between the 4 individual numbers in the protected IP address by using the  $\blacktriangleleft$  and  $\blacktriangleright$  keys.

In case you want to return to the start value of the protected IP address press the CANCEL key. In case you want to return to the default stored value of the protected IP address press the DEFAULT key.

When you have set the protected IP address, press the  $\downarrow$  key.

If you previously selected the IP address NOT to be set by the DHCP server, you can proceed to the below step 11.

If you instead selected that the IP address to be set by the DHCP server, the screen display now shows the following text.

#### CURRENT DHCP ADDRESS 192.168.000.062 ACCEPT

- 10. Here the IP address of the 1412i/1314i/3434i, which has been assigned by the DHCP server is displayed. This IP address can be used to manually set TCP/IP communication in a PC application, which accesses the 1412i/1314i/3434i gas monitor. Press the ACCEPT key to accept.
- 11. This concludes the setup of the TCP/IP parameters of the 1412i/1314i/3434i gas monitor.Press the SET-UP key to leave the setup.

#### 2.2.5 Fitting the RS-232 Cable

Ensure that both the Monitor and the PC are switched off at the mains. Failure to do so may result in your equipment being damaged.

Locate the serial port at the back of the PC; refer to your PC manual if in doubt.

Push the connector on the RS-232 cable on to the serial port socket, and secure it firmly using the securing screws.

Locate the output labelled "RS-232" at the back of the Monitor.

Push the connector at the other end of the RS-232 cable on to this socket, and secure it firmly using the securing screws.

Turn on the PC. Wait for Windows to start up.

The Monitor can be turned on at the mains.

#### 2.2.6 Setting the RS232 Communication Parameters

In order for the RS-232 communication to be successful, it is essential that the communication parameters are set correctly. This is a two stage process: the PC communication port is selected via the LumaSoft Gas software while the baud rate, parity, data bits and stop bits are defined via the Monitor.

The communication parameters necessary for the Monitor to communicate with the LumaSoft Gas are shown below in Table 2.2.

| Baud rate      | 9600        |
|----------------|-------------|
| Stop bits      | 1           |
| Data bits      | 7           |
| Parity         | Even        |
| Hardwire mode  | Leased line |
| Handshake type | Hardwire    |

Table 2.2 Monitor RS232 communication parameters

These are set as the default values in the Monitor.

To prevent communication errors, the text line terminator, print data log and print error log must be set as shown in Table 2.3.

| Text line Terminator | CR-LF |
|----------------------|-------|
| Print Data Log       | NO    |
| Print Error Log      | NO    |

Table 2.3 More Monitor parameters

#### 2.2.7 Checking/Changing the RS-232 Communication Parameters in the Monitor

The communication parameters for the serial interface must be set using the push-buttons on the front of the Monitor.

1. Press <u>SET-UP</u> S3 S1 S3 S1 (see <u>Chapter 1.3</u>) .The screen display shows the following text.

SELECT BAUD RATE 9600 PRESS ENTER TO CHANGE VALUE

If the baud rate displayed is incorrect press  $\square$  and use  $\blacktriangle$  and  $\triangledown$  to display the correct value. Press  $\square$  again to store the selection.

If the baud rate displayed is correct, then press  $\mathbf{\nabla}$  to continue to the next parameter.

Press S1 to select 1 STOP BIT.

Press S1 to select 7 DATA BITS

Press S2 to select EVEN PARITY

Press S3 to select LEASED-LINE

Press S3 to select HARD-WIRED HANDSHAKE.

Press SET-UP to exit the set-up mode

Press **RESET** and S1 in order that the new settings are enabled.

The Monitor and the LumaSoft Gas Monitoring Software are now able to communicate together.

## 2.2.8 Checking/Changing the Text line Terminator in the Monitor.

The Text line Terminator must be set using the push-buttons on the front of the Monitor.

Press SET-UP S2 ▼S3

Press SET-UP to exit the set-up mode

#### 2.2.9 Selecting the PC communication Port

It is just a simple case of selecting the correct port on the PC. The software shows the COM ports that are present in the system to choose from: COM1, COM2, COM3.... If you are not sure which port the cable is connected on your computer refer to your PC manual.

#### 2.2.10 Setting up a Multipoint System with Multipoint Samplers -INNOVA 1309

The 1309(s) is connected to the Gas Monitor using IEEE-488 cable(s). To avoid data errors, this cable must conform to the specifications laid down in the IEEE-488 standard, particularly with regard to length, connector type and "daisy-chaining". LumaSense can supply the correct cables, Cable order no. AO0265 (2m) or WL0845 (1m).

**Caution:** To avoid permanently damaging the delicate electronics in a 1309 or the Monitor, you must ensure that all IEEE-488 instruments are switched off before connecting or disconnecting the interface cables.

The IEEE–488 address of each 1309 in the system must be set before communication with the PC can occur. The address is set using the eight DIP switches located on the back panel of the 1309. The decimal address of the instrument is expressed as a binary number, the MSD (Most significant DIP switch) being to the left looking onto the back panel. Table 2.4 will guide you.

| Decimal<br>Address | DIP switch setting (looking onto rear) | 1309 multipoint sampler |
|--------------------|----------------------------------------|-------------------------|
| 15                 | 00001111                               | 1                       |
| 13                 | 00001101                               | 2                       |

Table 2.4 Setting the 1309 address

## 2.2.11 Setting up a Multipoint System with Multipoint Sampler and Doser - INNOVA 1303.

The 1303(s) is connected to the Gas Monitor using IEEE-488 cable(s). To avoid data errors, this cable must conform to the specifications laid down in the IEEE-488 standard, particularly with regard to length, connector type and "daisy-chaining". LumaSense can supply the correct cables, Cable order no. AO0265 (2m) or WL0845 (1m).

**Caution:** To avoid permanently damaging the delicate electronics in a 1303 or the Monitor, you must ensure that all IEEE-488 instruments are switched off before connecting or disconnecting the interface cables.

The IEEE–488 address of each 1303 in the system must be set before communication with the PC can occur. The address is set using the eight DIP switches located on the back panel of the 1303. The decimal address of the instrument is expressed as a binary number, the MSD (Most significant DIP switch) being to the left looking onto the back panel. Table 2.5 will guide you.

| Decimal<br>Address | DIP switch setting (looking onto rear) | 1303 multipoint sampler |
|--------------------|----------------------------------------|-------------------------|
| 15                 | 00001111                               | 1                       |
| 13                 | 00001101                               | 2                       |
| 12                 | 00001100                               | 3                       |
| 11                 | 00001011                               | 4                       |

Table 2.5 Setting the 1303 address

## 2.3 Setting-up User Accounts

Setting up user accounts can be performed by the administrator only.

After starting the LumaSoft Gas application the **User Authentication** window opens, where you authenticate yourself as the administrator by specifying the administrator user name and password.

The default administrator password is: Administra

| User Name: | Administrator |
|------------|---------------|
| Password:  | *******       |
|            | OK Cancel     |

Figure 2.2 Login dialogue window

To create new users you can either select the **Manage User** icon from the toolbar or select **Manage User** from the **User** pull down menu, see Figure 2.3.

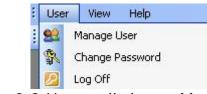

Figure 2.3 User pull-down: Manage User

The **User Accounts** window appears showing a list of the current user accounts, see Figure 2.4.

A predefined user account named *LumaSoftGas* with the highest access level appears the first time the **User Accounts** window is opened. The predefined password for the *LumaSoftGas* user is: *lumasoftgas* 

| User Account<br>Use th<br>system<br>Users for this syster | e list below for grant and deny user access to<br>and to change password or other settings. |
|-----------------------------------------------------------|---------------------------------------------------------------------------------------------|
| User Name                                                 | Access Level                                                                                |
| LumaSoftGas                                               | Super                                                                                       |
| QK<br>Select the user to b                                | <u>Add Remove Edit</u>                                                                      |

Figure 2.4 User Accounts

#### 2.3.1 Add User Account

In order for the administrator to add a new user account the **Add** softkey can be selected.

| User Name:        | newUser  |
|-------------------|----------|
| Password:         |          |
| Confirm Password: |          |
| Access Level:     | Operator |
|                   | <u> </u> |

The Add New User window appears (see Figure 2.5).

Figure 2.5 Add User Account

The User Name, Password and Access Level for the new user account can be specified.

Please note that the **User Name** and **Password** must contain at least 6 characters and must contain no special characters. Only alphabets and numeric characters are allowed [(a-z), (A-Z), (0-9)] for the **User Name** and **Password** (see Figure 2.6).

| 🕂 Add New Use     | ſ                           |   |
|-------------------|-----------------------------|---|
| User Name:        | newUser                     |   |
| Password:         |                             |   |
| Confirm Password: |                             |   |
| Access Level:     | Super                       | ~ |
| Select access lev | Super<br>Expert<br>Operator |   |

Figure 2.6 User access Levels

Three different access levels can be specified. The rights for each of the access levels are described below in table 2.6.

| Access level | Rights                             |
|--------------|------------------------------------|
| Super        | All expert rights                  |
|              | Delete task                        |
| Expert       | All operator rights                |
|              | Create a new task                  |
|              | Make setup of a task               |
|              | Backup/restore a task              |
| Operator     | Open a task.                       |
|              | Start a measurement                |
|              | Export a task                      |
|              | Export log                         |
|              | Export/import a task configuration |

Table 2.6 User access levels

#### 2.3.2 Edit User Account

| + User Accounts                   | $\mathbf{X}$                                                                            |
|-----------------------------------|-----------------------------------------------------------------------------------------|
|                                   | ist below for grant and deny user access to<br>nd to change password or other settings. |
| User Name                         | Access Level                                                                            |
| LumaSoftGas                       | Super                                                                                   |
| OperatorUser                      | Operator                                                                                |
| ExpertUser                        | Expert                                                                                  |
| <u>K</u><br>Select the user to be | Add <u>R</u> emove <u>E</u> dit<br>modified or removed                                  |

Figure 2.7 User Accounts: Edit

A user account can be edited by the administrator by selecting the Edit soft-key in the User Accounts window. Before selecting the Edit softkey a User Name must be selected in the User Accounts window.

| 🕂 Edit User   |                          |
|---------------|--------------------------|
| User Name:    | LumaSoftGas              |
| Access Level: | Super 🗸                  |
|               | Reset Password OK Cancel |
| Select access | level for the user       |
|               | e 2.8 Edit User Account  |

Figure 2.8 Edit Üser Account

The access level can be changed by selecting the Access Level field. Also the Password can be changed by selecting the Reset Password soft-key. (See Figure 2.8).

| 🕂 Reset Password 🛛 🗙         |
|------------------------------|
| 🙊 Old Password:              |
| New Password:                |
| Confirm New Password:        |
| <u> </u>                     |
| Enter new password to be set |

Figure 2.9 Reset password dialogue

The **Reset Password** dialogue window appears and the new password for the user account can be entered. (See Figure 2.9).

#### 2.3.3 Remove User Account

| + User Accounts       |                                                                                         |
|-----------------------|-----------------------------------------------------------------------------------------|
|                       | ist below for grant and deny user access to<br>nd to change password or other settings. |
| User Name             | Access Level                                                                            |
| LumaSoftGas           | Super                                                                                   |
| OperatorUser          | Operator                                                                                |
| ExpertUser            | Expert                                                                                  |
|                       |                                                                                         |
|                       |                                                                                         |
|                       |                                                                                         |
|                       |                                                                                         |
|                       |                                                                                         |
| <u>0</u> K            | Add <u>R</u> emove <u>E</u> dit                                                         |
| Select the user to be | modified or removed                                                                     |

Figure 2.10 User Accounts: Remove

A user account can be removed by selecting the **Remove** soft-key in the **User Accounts** window, see Figure 2.10. Before selecting the **Remove** soft-key a **User Name** must be selected in the **User Accounts** window.

#### 2.3.4 Change password of the administrator

To change the password of the administrator you select the **Change password** icon **a** from the toolbar or select **Change Password** from the **User** pull down menu. (See Figure 2.11)

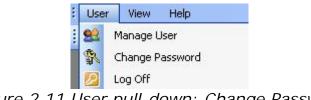

Figure 2.11 User pull-down: Change Password

The **Change Password** dialogue window (Figure 2.12) appears and the old and new password for the administrator can be entered.

| 🕂 Change Password      |                                              |
|------------------------|----------------------------------------------|
| (Massword:             |                                              |
| New Password:          |                                              |
| Confirm New Password:  |                                              |
|                        | <u> </u>                                     |
| Enter current password |                                              |
| a 1 a a 1              | <b>–</b> – – – – – – – – – – – – – – – – – – |

Figure 2.12 Change Password dialogue

### 2.4 Download of the latest version

You will find the latest version of the software on <a href="http://innova.lumasenseinc.com/downloads">http://innova.lumasenseinc.com/downloads</a>

### 2.5 Back-up and Restoring of calibration data

If you have ordered a calibration from our calibration laboratory, you will receive a CD with a backup of the calibration data. It is very important that you store these data in your Gas Monitoring Software 7304, supplied with the Monitor. Please refer to the **Instruction Manual BE6025** for guidance in how to backup and restore calibration data.

## Chapter 3

## Set-up Measurement Task

October 2012

This chapter will show the steps how to set-up a measurement task.

Please note that measurement set-up is only allowed for users with Expert or Super access level. (See <u>Table 2.6</u>)

Log in to the software using your username and password.

| User Name: | lumasoftgas |
|------------|-------------|
| Password:  | *****       |
|            | OK Cancel   |

Figure 3. I User Authentication

#### 3.1 New task

Please make sure that you have an USB, Ethernet (TCP/IP) or a RS-232 interface cable connected to the 1412i/1314i/3434i Gas Monitor device.

IMPORTANT! Please note that only one interface cable (either USB, Ethernet (TCP/IP) or RS-232) should be connected at any time.

In order to create a new task select the New Task pull-down menu (Figure 3.2).

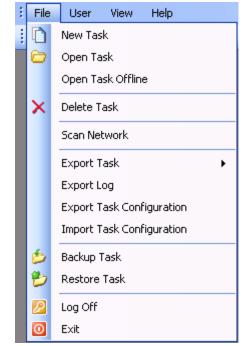

Figure 3.2 File pull-down: New Task

If the 1412i/1314i/3434i device is recognized the **New Task** window (Figure 3.3) opens, where you enter the name of the new task and press the **OK** soft-key. After that you can proceed to <u>section 3.2</u>.

| + New Task                                             |                           |
|--------------------------------------------------------|---------------------------|
| Enter name for new Task: newTask                       |                           |
| Gas Monitor Serial: 712-008<br>Enter the new task name | <u>O</u> K <u>C</u> ancel |
| Figure 2.2 Trunc in the new                            | C 11 1                    |

Figure 3.3 Type in the name of the new task.

If the 1412i/1314i/3434i device is NOT recognized the Communication Error message box (Figure 3.4) will appear. Press the **OK** soft-key.

| Commu | nication Error 🛛 🛛 🔀                                                            |
|-------|---------------------------------------------------------------------------------|
| ⊗     | Communication has failed with device.<br>Please check that device is connected. |
|       | ОК                                                                              |

Figure 3.4 Communication Error message box.

If you are using the **USB** interface cable connection please proceed to <u>section 3.1.1</u>.

If you are using the **Ethernet** (TCP/IP) interface cable connection please proceed to <u>section 3.1.2</u>.

If you are using the **RS-232** interface cable connection please proceed to <u>section 3.1.3</u>.

### 3.1.1 Configuration of the USB interface

The **System Configuration Setup** window appears. Now you select the **USB** radio button as shown in figure 3.5 in case it is not selected.

| Communication Int                                      | rerface       |
|--------------------------------------------------------|---------------|
| ⊖ IEEE                                                 |               |
| 💿 USB                                                  |               |
| O TCP/IP:                                              | Advanced      |
| COM Port:                                              | COM2 Settings |
| Connected Multiple<br>1303 (1)<br>1303 (2)<br>1303 (3) | exer 1309 (1) |
| 1303 (4)                                               |               |

Figure 3.5 Select the USB communication interface.

To close the System Configuration Setup press the OK soft-key.

If the USB interface already was selected please make sure that the USB interface cable between the PC and the 1412i/1314i/3434i Gas Monitor is securely connected.

Finally please ask your Administrator to check for the presence of the 1412i USB driver in the Device Manager (Figure 3.6). Please note that the 1412i USB driver also supports the 1314i and 3434i Gas Monitor.

Now proceed to <u>section 3.2</u> in order to create a new task.

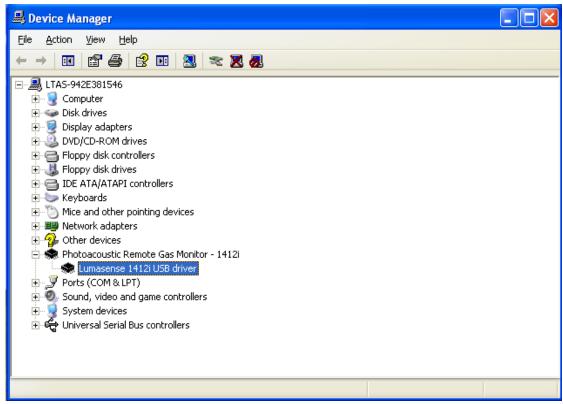

Figure 3.6 The 1412i USB driver.

### 3.1.2 Configuration of the Ethernet (TCP/IP) interface

The **System Configuration Setup** window appears. Now you select the **TCP/IP:** radio button as shown in figure 3.7 in case it is not selected.

| + System Configuration SetUp            | Þ  |
|-----------------------------------------|----|
| Communication Interface                 |    |
| ○ IEEE                                  |    |
| O USB                                   |    |
| TCP/IP: Advanced                        |    |
| COM Port: CDM2                          |    |
|                                         |    |
| Connected Multiplexer                   |    |
| 🔲 1303 (1) 📄 1309 (1)                   |    |
| 1303 (2)                                |    |
| 1303 (3)                                |    |
| 1303 (4)                                |    |
|                                         |    |
| OK Canc                                 | el |
| Select TCP/IP as mode for communication |    |

Figure 3.7 Select the TCP/IP communication interface.

| Communication In   | terface      |
|--------------------|--------------|
| ○ IEEE             |              |
| 🔘 USB              |              |
| ⊙ TCP/IP:          | 192.168.0.55 |
| O COM Port:        | Settings     |
| - Connected Multip | lexer        |
| 📃 1303 (1)         | 🗹 1309 (1)   |
| 📃 1303 (2)         | 🔲 1309 (2)   |
| 📃 1303 (3)         |              |
| 1303 (4)           |              |

Enter the IP address of the Gas Monitor into the IP-address field as shown in Figure 3.8.

Figure 3.8 Enter the IP Address of the Gas Monitor.

Refer to <u>Section 2.2.4</u> to find the IP address of the 1412i/1314i/3434i Gas Monitor.

Press the **OK** soft-key to close the **System Configuration Setup** window. Proceed to <u>Section 3.2</u> in order to create a new task.

If the creation of a new task failed the following message box will appear. It is caused because LumaSoft Gas is unable to communicate with the Gas Monitor through Ethernet (TCP/IP).

| Commu | Communication Error 🛛 🛛 🔀                                                       |  |  |
|-------|---------------------------------------------------------------------------------|--|--|
| 8     | Communication has failed with device.<br>Please check that device is connected. |  |  |
|       | ОК                                                                              |  |  |

Figure 3.9 Communication failed with the Gas Monitor.

Please make sure that the Ethernet (TCP/IP) interface cable between your network and the 1412i/1314i/3434i Gas Monitor is securely connected.

Please ask your **Administrator** to check the TCP/IP settings of the 1412i/1314i/3434i Gas Monitor as described in <u>Section 2.2.4</u>.

Make sure that the **PROTECTED IP ADDRESS** either is set to the IP Address of your PC or set to 000:000:000:000.

Make a note of the IP Address of the 1412i/1314i/3434i device as displayed in the TCP/IP settings.

Your Administrator can now open a DOS Command Prompt to check for a ping reply from the IP Address of the 1412i/1314i/3434i device.

| Administrator: Command Prompt                                                                                                    | _ 🗆 🗙    |
|----------------------------------------------------------------------------------------------------|----------|
| Z:>>ping 192.168.0.68                                                                                                    |          |
| Pinging 192.168.0.68 with 32 bytes of data:<br>Reply from 192.168.0.68: bytes=32 time=1ms TTL=128<br>Reply from 192.168.0.68: bytes=32 time=1ms TTL=128<br>Reply from 192.168.0.68: bytes=32 time=1ms TTL=128<br>Reply from 192.168.0.68: bytes=32 time<1ms TTL=128 |          |
| Ping statistics for 192.168.0.68:<br>Packets: Sent = 4, Received = 4, Lost = 0 (0% loss),<br>Approximate round trip times in milli-seconds:<br>Minimum = 0ms, Maximum = 1ms, Average = 0ms                                                                          |          |
| Z: <b>\&gt;_</b>                                                                                                    |          |
|                                                                                                    | <b>-</b> |

Figure 3.10 Ping reply from the 1412i/1314i/3434i device.

#### 3.1.3 Configuration of the RS-232 interface

The System Configuration Setup window appears. Now you select the **COM Port:** radio button as shown in figure 3.11 in case it is not selected. Press the **OK** soft-key.

| + System Configuration SetUp                                                            | Þ |
|-----------------------------------------------------------------------------------------|---|
| Communication Interface                                                                 |   |
| ○ IEEE                                                                                  |   |
| O USB                                                                                   |   |
| O TCP/IP: Advanced                                                                      | ٦ |
| COM Port: COM2     Settings                                                             |   |
| Connected Multiplexer<br>1303 (1) 1309 (1)<br>1303 (2) 1309 (2)<br>1303 (3)<br>1303 (4) |   |
| <u>D</u> K <u>C</u> ance<br>Select the COM port for communication                       |   |

Figure 3.11 Select the RS-232 communication interface.

Select the Scan Network pull-down menu (Figure 3.12).

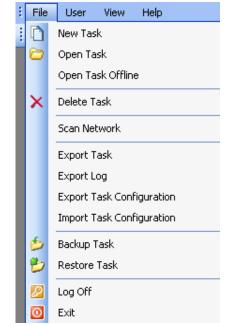

Figure 3.12 File pull-down: Scan Network

A search for a 1412i/1314i/3434i Gas Monitor connected to the RS-232 interface is now performed. When found the **Scan Network** window is shown (Figure 3.13). Press the **New Task** soft-key.

| ł                         | Scan Network                                        |             |               | × |  |  |
|---------------------------|-----------------------------------------------------|-------------|---------------|---|--|--|
|                           | Select a device:                                    |             |               |   |  |  |
|                           | COM Port                                            | Device Type | Serial Number |   |  |  |
|                           | COM2                                                | 1412        | 712-008       |   |  |  |
|                           |                                                     |             |               |   |  |  |
|                           |                                                     |             |               |   |  |  |
|                           |                                                     |             |               |   |  |  |
|                           |                                                     |             |               |   |  |  |
| New Task Open Task Cancel |                                                     |             |               |   |  |  |
|                           | Select device to create a new/open an existing task |             |               |   |  |  |

Figure 3.13 Scan Network: COM2 port found

Now the New Task window opens (Figure 3.14). Enter the desired name for your task and press the **OK** soft-key. You can now proceed to <u>Section 3.2</u>.

| + New Task                                             |          |
|--------------------------------------------------------|----------|
| Enter name for new Task: newTask                       |          |
| Gas Monitor Serial: 712-008<br>Enter the new task name | <u> </u> |

Figure 3.14 New Task: Enter task name

## 3.2 Measurement set-up

The set up of a new measurement task is carried out in five steps.

## 3.2.1 Configuration

First step is System Configuration Setup, select **Configuration** in the **Set Up** pull down menu (Figure 3.15) or select the *i* icon from the task bar.

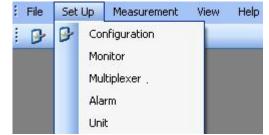

Figure 3.15 Set-up pull-down: Configuration

The following System Configuration Set Up window will appear.

| 🕂 System Config    | uration SetUp 🛛 🔀       |
|--------------------|-------------------------|
| Communication Inte | erface                  |
| ⊖ IEEE             |                         |
| ⊙ USB              |                         |
| O TCP/IP:          | Advanced                |
| O COM Port:        | COM2                    |
|                    |                         |
| Connected Multiple | exer                    |
| 1303 (1)           | 🗹 1309 (1)              |
| 1303 (2)           | 1309 (2)                |
| 1303 (3)           |                         |
| 1303 (4)           |                         |
|                    |                         |
| Select USB as mode | <u>DK</u> <u>Cancel</u> |
|                    |                         |

Figure 3.16 System Configuration SetUp

Then make check marks if any multiplexers (1303, 1309) are connected to the Monitor. A maximum of four 1303 or two 1309 can be connected. After finishing the set up, press **OK**.

## 3.2.2 Monitor Setup

Set up of the Monitor is done by selecting **Monitor** in the **Set Up** pull down menu. (Figure 3.17)

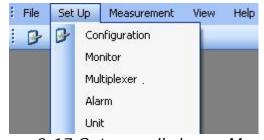

Figure 3.17 Set up pull-down: Monitor

The Monitor Setup will appear. (Figure 3.18)

| + Monitor Setup                                                                                             | × |
|----------------------------------------------------------------------------------------------------|---|
| Sampling Gas                                                                                                |   |
| Flushing<br>Auto:  Tube Length:  1 m  Chamber:  8 s  Tube:  3 s                                             |   |
| Compensation          Image: Compensation         Image: Cross Interference                                 |   |
| <ul> <li>Sample Information</li> <li>Sample Continuously</li> <li>Sequence Interval</li> <li>min</li> </ul> |   |
| <u> </u>                                                                                                    |   |

Figure 3.18 Monitor Setup, Sampling

#### Sampling Index Card

In the **Flushing** group box select if the flushing of the instrument should be Auto or Fixed Time.

By selecting **Auto** the monitoring system controls the flushing by selecting the optimum flushing time. This time can vary as the option takes into account the cleanness of the external air filters and the length of the sampling tube. Type in the length of the tubing. (See Figure 3.18).

Selecting **Fixed Time** allows the user to define a flushing time for chamber and tubing. Table 3.1 shows the acceptable values for flushing chamber and tubing.

| Acceptable Values          | Interval | Default<br>Value |
|----------------------------|----------|------------------|
| Chamber: 2 to 60 s         | 1 s      | 8 s              |
| Tube: 0 (=off), 3 to 120 s | 1 s      | 3 s              |

Table 3.1 Acceptable values for flushing the system when selecting FixedTime flushing

In the **Compensation** group box, see Figure 3.18, compensation for **Water** and **Cross Interference** can be checked on/off.

It is suggested that Water should be compensated for in all measuring situations except where extremely dry gases are being measured.

If any interfering gas other than Water Vapour is present in the ambient air sample, the Monitor can cross compensate for the interference caused by its presence provided that a selective optical filter is installed in the Monitor to measure the concentration of the interfering gas present.

In the **Sample Information** group box, see Figure 3.18, select whether multiplexer sequences are continuous. Select **Sample Continuously** if you want the next multiplexer sequence immediately after finishing the previous multiplexer sequence. If **Sequence Interval** is selected a time interval (in minutes) can be set to define the start of one multiplexer sequence to the beginning of the next. If no multiplexer is used the time interval will be between the individual samples.

#### Gas Index Card

Select the Gas index card and press the **Read Filter Info** soft-key (<u>See</u> Figure 3.19) to read the filter configuration from the Monitor.

| ampling G<br>-Gas Setup | as                                          |        |                       |
|-------------------------|---------------------------------------------|--------|-----------------------|
| Select gas              |                                             | M.W.   | Select SIT:           |
| 🗹 A:                    | Carbon dioxide-1                            | 44.01  | 5 s                   |
| 🔲 B:                    | Dinitrogen oxide-1                          | 44.01  | 5 s                   |
| 🗹 C:                    | Ammonia-1                                   | 17.03  | 5 s                   |
| 🔲 D:                    | Sulphur Hexaflouride-1                      | 146.05 | 5 s                   |
| 🔲 E:                    | Methane-1                                   | 16.04  | 5 s                   |
| 🗹 W:                    | Water Vapour                                | 18.02  | 5s                    |
|                         | ntegration Time: Normal(5 s)<br>Filter Info | *      |                       |
|                         |                                             |        | ancel <u>D</u> efault |

Figure 3.19 Monitor Setup, Gasses to be measured

The calibrations in the Monitor will appear as Gas A, B, C, D and E, see <u>Figure 3.20</u>. Select the gasses which should be measured by using the checkboxes.

| + Monitor Setup                                         |        |                       |
|---------------------------------------------------------|--------|-----------------------|
| Sampling Gas                                            |        |                       |
| Gas Setup                                               |        |                       |
| Select gas:                                             | M.W.   | Select SIT:           |
| A: Carbon dioxide-1                                     | 44.01  | 5s                    |
| B: Dinitrogen oxide-1                                   | 44.01  | 5s                    |
| C: Ammonia-1                                            | 17.03  | 5s                    |
| D: Sulphur Hexaflouride-1                               | 146.05 | 5s                    |
| E: Methane-1                                            | 16.04  | 5s                    |
| ☑ W: Water Vapour                                       | 18.02  | 5s                    |
|                                                         |        |                       |
| Sample Integration Time: Normal(5 s)                    | ~      |                       |
| <u>R</u> ead Filter Info                                |        |                       |
|                                                         |        |                       |
| <u> </u>                                                |        | ancel <u>D</u> efault |
| Select filter to monitor the selected gas for measureme | ent    |                       |

Figure 3.20 Monitor Setup

Also select the Sample Integration Time (SIT) to be used in the measurements and press **OK**.

To select different SIT's for different gases use the **Sample Integration Time** field selection and select **Advanced**.

A select field appears for each gas, see <u>Figure 3.21</u>. Then it is possible to define a SIT for individual gases.

| Sampling G   | as                        |         |               |
|--------------|---------------------------|---------|---------------|
| Select gas   |                           | M.W.    | Select SIT:   |
| 🗹 A:         | Carbon dioxide-1          | 44.01   | 5s 🗸          |
| 🔲 B:         | Dinitrogen oxide-1        | 44.01   | 0.5 s<br>1 s  |
| 🗹 C:         | Ammonia-1                 | 7.03    | 2 s<br>5 s    |
| 🗖 D:         | Sulphur Hexaflouride-1    | 146.05  | 10 s<br>20 s  |
| 🔲 E:         | Methane-1                 | - 16.04 | 50 s<br>5 s 💌 |
| ✓ W:         | Water Vapour              | 18.02   | 5 s 💌         |
| Sample I     | ntegration Time: Advanced | *       |               |
| <u>R</u> ead | Filter Info               |         |               |

Figure 3.21 By selecting Advanced the user can define SIT for the different gases

## 3.2.3 Multiplexer setup

If a multiplexer is connected to the Monitor select **Multiplexer** in the **Set Up** pull down menu. (See Figure 3.22)

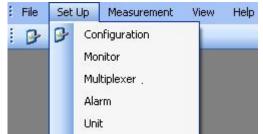

Figure 3.22 Set Up pull-down: Multiplexer

| Multiplexer SetU           | p                        | ×                         |
|----------------------------|--------------------------|---------------------------|
| Select <u>A</u> ll         |                          |                           |
|                            |                          | <u>^</u>                  |
| 🔽 Channel1                 | Location1                |                           |
| 🔽 Channel2                 | Location2                |                           |
| Channel3                   | Location3                |                           |
|                            |                          |                           |
| 🗹 Channel4                 | Location4                |                           |
| Channel5                   | Location5                |                           |
| Channel6                   | Location6                |                           |
| Channel7                   | Looption7                | 🗹                         |
| Sequence                   |                          |                           |
| <ul> <li>Normal</li> </ul> | 🔘 User                   |                           |
| 1234                       |                          |                           |
|                            |                          |                           |
|                            |                          | <u>D</u> K <u>C</u> ancel |
| Click to save the settin   | igs for the current task |                           |

Figure 3.23 Multiplexer SetUp

Select the channels from which the multiplexer should draw air samples. For each channel a specific location or name can be assigned.

Choose between a **Normal** sequence and a **User** sequence. By selecting a normal sequence (see Figure 3.23), air samples will be drawn first from channel 1 then 2, 3, 4 etc., that is in ascending order. Selecting User Sequence allows you to define the sampling order arbitrarily, by typing in the channel numbers in a specific order, see <u>Figure 3.24</u>.

| Multiplexer SetU     | р         | X                         |
|----------------------|-----------|---------------------------|
| Select <u>A</u> ll   |           |                           |
|                      |           | ~                         |
| 🔽 Channel1           | Location1 |                           |
| Channel2             | Location2 |                           |
| Channel3             | Location3 |                           |
|                      | Location4 |                           |
|                      |           |                           |
| Channel5             | Location5 |                           |
| Channel6             | Location6 |                           |
| Chappel7             | LoopEos7  | <b>&gt;</b>               |
| Sequence             |           |                           |
| 🔘 Normal             | 💽 User    |                           |
| 43231                |           |                           |
|                      |           |                           |
|                      |           | <u>D</u> K <u>C</u> ancel |
| Enter Channels Seque | nce       |                           |

Figure 3.24 User defined sample sequence

## 3.2.4 Alarms

This function is used to define software alarms for each gas when the concentration reaches either a minimum or a maximum level.

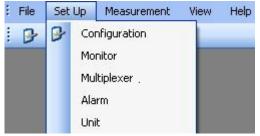

Figure 3.25 Set Up pull-down: Alarm

Select **Alarm** in the **Set Up** pull down menu, and the following window will appear, <u>Figure 3.26</u>.

|            | up        |      |         |             |     |    |
|------------|-----------|------|---------|-------------|-----|----|
| Channel: 🚹 | *         | Gas: | A : Car | bon dioxide | e-1 | ~  |
| _ Limits   |           |      |         |             |     |    |
|            | Туре      | \\   | /alue   | Unit        |     |    |
|            | High High | 0    |         | ppm         |     |    |
|            | High      | 0    |         | ppm         |     |    |
|            | Low       | 0    |         | ppm         |     |    |
|            | Low Low   | 0    |         | ppm         |     |    |
|            |           |      |         |             |     |    |
| Cha        | Gas       |      | Hiah    | Hiah        | Low | Lo |
| Cha        | Gas       |      | High    | High        | Low | Lo |
| Cha        | Gas       |      | High    | High        | Low | Lo |
| Cha        | Gas       |      | High    | High        | Low | Lo |
| Cha        | Gas       |      | High    | High        | Low | Lo |
|            |           |      | High    | High        | Low |    |
| Cha        | Gas       |      | High    | High        | Low | Lo |
|            |           |      | High    | High        |     |    |

Figure 3.26 Alarm Setup for specific gases

First select the channel number in the field selection box for which the alarm should be configured, as shown in Figure 3.27.

| 🕂 Alarm Setup         | ×                                |
|-----------------------|----------------------------------|
| Channel: 1            | Gas: A : Carbon dioxide-1        |
| 2<br>3<br>4           | Value Unit                       |
| 🔲 High                | 0 ppm                            |
| Low Low               | 0 ppm                            |
| Action<br>PC Beep     | Alarm <u>A</u> dd <u>R</u> emove |
| Cha Gas               | High High Low Lo                 |
|                       |                                  |
|                       |                                  |
|                       |                                  |
| <                     |                                  |
| Select Channel number |                                  |

Figure 3.27 Select a channel number in the left pull down box.

| Then select the gas for which   | the | alarm | should | be | configured | in | the | Gas |
|---------------------------------|-----|-------|--------|----|------------|----|-----|-----|
| selection box, see Figure 3.28. |     |       |        |    |            |    |     |     |

| Channel:                      | 1 🗸                                         |                                            | arbon dioxio                                                                                               |                      | ~  |
|-------------------------------|---------------------------------------------|--------------------------------------------|----------------------------------------------------------------------------------------------------|----------------------|----|
| CLimits [<br>[<br>[<br>[<br>[ | Type<br>High High<br>High<br>Low<br>Low Low | B : D<br>C : Ar<br>D : S<br>E : M<br>P : P | arbon dioxic<br>initrogen ox<br>mmonia-1<br>ulphur Hexa<br>ethane-1<br>ressure<br>Vater Vapo<br>ppm<br>ppm | ide-1<br>aflouride-1 |    |
| Action                        | Веер                                        | Alarm                                      | dd                                                                                                    | <u>R</u> emove       |    |
| Cha                           | Gas                                         | High                                       | High                                                                                                    | Low                  | Lo |
|                               |                                             |                                            |                                                                                                    |                      |    |
|                               |                                             |                                            |                                                                                                    |                      |    |
|                               |                                             |                                            |                                                                                                    |                      |    |
|                               |                                             |                                            |                                                                                                    |                      |    |

Figure 3.28 Select for which gas the alarm should be configured

There are four different alarms which can be configured: Low, Low Low, High and High High. The **Low** alarm can be set to give a warning that the concentration of the gas is dropping below the normal level. The **Low Low** alarm can then be configured to give a warning whenever the gas concentration drops below the lowest allowable concentration. The **High** and the **High High** alarm levels are set to give a warning for a concentration above a certain limit and that the maximum allowable concentration is exceeded. To set up an alarm first select between the four mentioned alarms, select concentration unit, and then type in the concentration, se Figure 3.29.

| Channel:  | 1 👻         | Gas: A : Carbo | on dioxide-1 |
|-----------|-------------|----------------|--------------|
| - Limits- |             |                |              |
|           | Туре        | Value          | Unit         |
|           | 🗹 High High | 5              | ppm          |
|           | 📃 High      | 0              | ppm          |
|           | Low         | 0              | ppm          |
|           | Low Low     | 0              | ppm          |
|           |             |                |              |
| Cha       | L Cas       | Histo          | High Law     |
| Cha       | Gas         | High           | High Low     |
| Cha       | Gas         | High           | High Low     |
| Cha       | Gas         | High           | High Low     |
| Cha       | Gas         | High           | High Low     |
| Cha       | Gas         |                | High Low     |

Figure 3.29 Select a type of alarm and type in a value for the gas concentration

When the alarms have been configured choose whether there should be a PC beep when the alarm level is reached. Press **Add** soft-key to add the configured alarms and then **OK** to proceed. (See Figure 3.30)

| Channel:   | 1 🔽           | Gas: A : Carb | bon dioxide-1 | ~  |
|------------|---------------|---------------|---------------|----|
| - Limits - | Туре          | Value         | Unit          |    |
|            | High High     | 0             | ppm           |    |
|            |               | 0             | =             |    |
|            | High          | 0             | ppm           |    |
|            | Low           | _             | ppm           |    |
|            | Low Low       | 0             | ppm           |    |
|            |               |               |               |    |
| Action     |               | Alarm         |               |    |
|            | СВеер         | Alarm         | <u>R</u> emo  | ve |
|            | C Beep<br>Gas | Add           | High Low      |    |
| ✓ P(       |               | Add           |               |    |
| P(Cha      | Gas           | Add           | High Low      | L  |
| P(Cha      | Gas           | Add           | High Low      | L  |
| P(Cha      | Gas           | Add           | High Low      | L  |
| P(Cha      | Gas           | Add           | High Low      | L  |

Figure 3.30 Press Add soft-key to add the configured alarms

To remove a gas from the alarm list highlight the gas using a mouse click and press the **Remove** soft-key. (See Figure 3.30)

## 3.2.5 Units

Select **Unit** in the **Set Up** drop down menu. (See Figure 3.31)

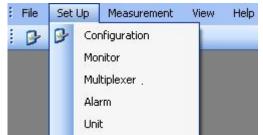

Figure 3.31 Set Up pull-down: Unit

| Humidity<br>O mg/m <sup>2</sup> O ppm ④ | Tdew 🔿 Kpa        |
|-----------------------------------------|-------------------|
|                                         |                   |
| Pressure                                | Gas Concentration |
| 🔿 Kpa 💿 mbar 🔿 mmHg                     | 🔘 mg/m³ 💿 ppm     |
| Temperature                             | Length            |
| 🔿 К 💿 °С 🔿 °F                           | 💿 m 🔘 ft          |
| Normalization Temperature 20 °C         |                   |

Figure 3.32 Select in which units the data should be displayed

In this window the user can select in which units Humidity, Pressure, Gas Concentration, Temperature and Length will be shown. The Normalization Temperature can also be changed. The normalization temperature is the reference temperature, for reporting data in absolute unit mg/m<sup>3</sup>. A normalization temperature of 25°C means that the measured gas concentrations will be calculated in mg/m<sup>3</sup> at 25°C. The user can choose between three different normalization temperatures, see table 3.2.

| Display Text              | Options             | Default<br>Value |
|---------------------------|---------------------|------------------|
| NORMALIZATION TEMPERATURE | 0°C, 20°C and 25°C  | 20°C             |
| NORMALIZATION TEMPERATURE | 32°F, 68°F and 77°F | 68°F             |
| NORMALIZATION TEMPERATURE | 273K, 293K and 298K | 293K             |

Table 3.2 The possible values and the default values of the normalization temperature

# **Perform Measurement**

October 2012

This chapter shows how to

- perform a measurement task. (<u>Section 4.1</u>)
- present the measurement data in graphic display (Channel view). (Section 4.2.1)
- present the measurement data in graphic display (Gas view). (<u>Section</u> <u>4.2.2</u>)
- present the measurement data in numeric display. (Section 4.3)
- set user events. (Sections <u>4.2.1.7</u>{Channel view}, <u>4.2.2.8</u>{Gas view} and <u>4.3.3</u>)
- print graphic and numeric displays. (Sections <u>4.2.1.8</u>{Channel view}, <u>4.2.2.9</u>{Gas view} and <u>4.3.4</u>)
- display historical data. (Section <u>4.2.1.9</u>{Channel view}, <u>4.2.2.10</u>{Gas view}
- view alarms. (Section 4.4)
- export measurement data. (Section 4.5)
- view error and warnings. (<u>Section 4.6</u>)
- export log (<u>Section 4.7</u>)

## 4.1 Measurement start and stop

If a measurement task is not open, select **File** and **Open Task**, see Figure 4.1 or select **a** from the task bar.

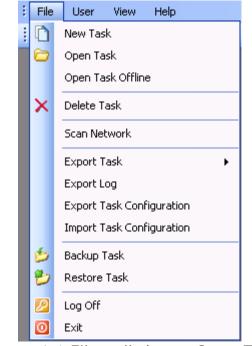

Figure 4.1 File pull-down: Open Task

| Task Name    | User Name   | Start Time      | End Time        | Device Type | Device Serial No |
|--------------|-------------|-----------------|-----------------|-------------|------------------|
| 1309Test     | LumaSoftGas | 02-09-2011 12:  | 02-09-2011 12:  | 1412        | 712-003          |
| demoTest     | LumaSoftGas | 28-0 02-09-2011 | 12:36:56 11 09: | 1412        | 712-001          |
| demoTest2    | LumaSoftGas | 27-08-2011 10:  | 27-08-2011 12:  | 1412        | 712-001          |
| inletBlocked | LumaSoftGas | 11-08-2011 08:  | 11-08-2011 08:  | 1412        | 712-003          |
| rajeevTest   | LumaSoftGas | 28-08-2011 14:  | 28-08-2011 15:  | 1412        | 712-003          |
|              |             |                 |                 |             |                  |

Select an existing task to open, see Figure 4.2.

Figure 4.2 Select which task to open

#### 4.1.1 Start Measurement

To start the measurement, select **Measurement** and **Start**, see Figure 4.3, or press the icon with the green arrow  $\triangleright$  in the task bar.

| File Set Up | Measureme | ent View | Help |
|-------------|-----------|----------|------|
| i 🕞 🕨 🕥     | I 🕨 Start |          |      |
|             | Stop      |          |      |

Figure 4.3 Measurement pull-down: Start

The measurement can be started immediately (**Now** option) or at a specific starting time by using the option: **Start at**, see Figure 4.4.

| Start Time  |              | Stop Time  |              |
|-------------|--------------|------------|--------------|
| Now         |              | 💿 Manual   |              |
| 🚫 Start at: |              | 🔘 Stop at: |              |
| Time:       | 12:35:06 💲   | Time:      | 12:35:06     |
| Date:       | 03-09-2008 💌 | Date:      | 03-09-2008 💌 |
|             |              |            | DK Cancel    |

Figure 4.4 Start and stop measurement task

The measurement can be stopped manually (**Manual** option) or at a fixed time using the **Stop at** option. (See Figure 4.4)

A measurement task can be stopped and then restarted at your convenience.

## 4.1.2 Stop Measurement

To stop the measurement, select **Measurement** and **Stop**, see Figure 4.5, or press the sign in the task bar.

| 8 | File | Set Up | Mea | asurement | Viev | v Help |
|---|------|--------|-----|-----------|------|--------|
| ł | B    | > 🔕 I  |     | Start     |      | 1      |
|   |      |        | 0   | Stop      |      |        |

Figure 4.5 Measurement pull-down: Stop

## 4.2 Presentation of Data in Graphical Window

The measurement data can be presented graphically in two different ways either channel-wise or gas-wise.

If measurement data is presented channel-wise the gas filters is shown in a graphical view for each channel. Proceed to Section 4.2.1 for presentation of graphical data channel-wise.

If measurement data is presented gas-wise the multiplexer channels is shown in a graphical view for each gas filter. Proceed to <u>Section 4.2.2</u> for presentation of graphical data Gas View.

## 4.2.1 Presentation of Data in Graphical Window Channel-View

To display measurement data graphically channel-wise select **Graphical Window>Single Channel with Selected Gases View** in the **View** pull-down menu. (See Figure 4.6)

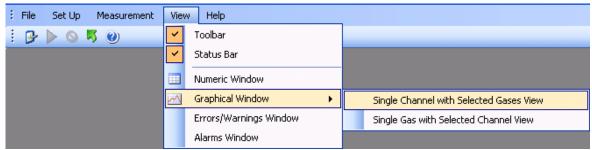

Figure 4.6 View pull-down: Graphical Window>Single Channel with Selected Gases View

# 4.2.1.1 Configuration of the (Channel-View) graphical window

In the **Configuration** window select if the data should be presented as a **Real Time Graph**, while measurement is in progress, or **Historical Graph**, see Figure 4.7.

| + Configuration |                                                  | × |
|-----------------|--------------------------------------------------|---|
|                 | Select Graph Type                                |   |
|                 | Real Time Graph                                  |   |
|                 | O Historical Graph                               |   |
|                 |                                                  |   |
|                 | << <u>Previous</u> <u>N</u> ext >> <u>Cancel</u> |   |

Figure 4.7 Select if the data should be presented in real time or historic

**Real Time Graph** means that measurement data will be plotted as they arrive from the Monitor.

Historical Graph means viewing of previously measured data

Select **Real Time Graph** and press **Next** to continue.

## 4.2.1.2 Select Gases (Channel view)

In the gas **Configuration** window, see Figure 4.8, select which of the measured gases to be included in the Graph and press the right going arrow.

| + Configuration                                                                                                    |                                       |
|----------------------------------------------------------------------------------------------------|---------------------------------------|
| Select Gases<br>Carbon dioxide-1<br>Dintrogen oxide-1<br>Ammonia-1<br>Sulphur Hexaflouride-1<br>Methane-1<br>Water Vapour<br>Pressure | < <pre>&lt;&lt; Previous</pre> Qencel |

Figure 4.8 Select which gasses to be presented

To select more gasses at one time press Ctrl while selecting. When the gases have been chosen they will appear in the right window, see Figure 4.9. Press **Next** to proceed.

| Configuration<br>Select Gases |                                                                                                    |
|-------------------------------|----------------------------------------------------------------------------------------------------|
| Pressure                      | <br>Carbon dioxide-1<br>Dinitrogen oxide-1<br>Ammonia-1<br>Sulphur Hexaflouride-1<br>Methane-1<br>Water Vapour |
|                               | << Previous Next >> Cancel                                                                                     |

Figure 4.9 The gasses chosen for presentation

## 4.2.1.3 Configuration of curves (Channel view)

#### CurveColor

Each of the filters has a default selected curve color, see Figure 4.10.

To change the color of the curves press the colored square in the **CurveColor** column.

| Filter | FilterOn | Gas           | CurveColor | PointSty | le | Scaling        | _ | YScaleMin | YScaleMax | Unit |   | Tensior |
|--------|----------|---------------|------------|----------|----|----------------|---|-----------|-----------|------|---|---------|
| A      |          | Carbon dioxi  |            | Circle   | ~  | AutoScaleMinAn | * | 0         | 1         | ppm  | ~ | 0.1     |
| В      |          | Dinitrogen ox |            | Circle   | ~  | AutoScaleMinAn | ~ | 0         | 1         | ppm  | ¥ | 0.1     |
| С      |          | Ammonia-1     |            | Circle   | ¥  | AutoScaleMinAn | ¥ | 0         | 1         | ppm  | * | 0.1     |
| D      |          | Sulphur Hex   |            | Circle   | ~  | AutoScaleMinAn | ~ | 0         | 1         | ppm  | ~ | 0.1     |
| Е      |          | Methane-1     |            | Circle   | ~  | AutoScaleMinAn | ¥ | 0         | 1         | ppm  | ~ | 0.1     |
| W      |          | Water Vapour  |            | Circle   | ×  | AutoScaleMinAn | × | 0         | 1         | Tdew | ~ | 0.1     |
|        |          |               |            |          |    |                |   |           |           |      |   |         |

Figure 4.10 Change the color of the curves

Select a color for the curve in the **Color** window, see Figure 4.11.

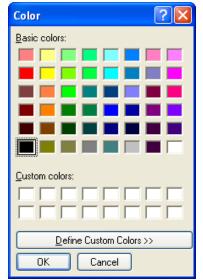

Figure 4.11 Select a color for the curve

Repeat the procedure for all the gasses.

#### PointStyle

It is possible to change the style of the plotted measuring points to **Square** or **Circle** using the field selection in the **Point Style** column.

| Filter | FilterOn | Gas           | CurveColor | PointSty         | - | Scaling        | - |   | YScaleMax | Unit | - | Tensio |
|--------|----------|---------------|------------|------------------|---|----------------|---|---|-----------|------|---|--------|
| A      |          | Carbon dioxi  |            | Circle           | * | AutoScaleMinAn | * | 0 | 1         | ppm  | ~ | 0.1    |
| В      |          | Dinitrogen ox |            | Circle<br>Square | - | AutoScaleMinAn | * | 0 | 1         | ppm  | × | 0.1    |
| С      |          | Ammonia-1     |            | Circle           | * | AutoScaleMinAn | * | 0 | 1         | ppm  | ~ | 0.1    |
| D      |          | Sulphur Hex   |            | Circle           | ~ | AutoScaleMinAn | ~ | 0 | 1         | ppm  | ~ | 0.1    |
| Е      |          | Methane-1     |            | Circle           | ~ | AutoScaleMinAn | ~ | 0 | 1         | ppm  | ~ | 0.1    |
| W      |          | Water Vapour  |            | Circle           | ~ | AutoScaleMinAn | ¥ | 0 | 1         | Tdew | ~ | 0.1    |
|        |          |               |            |                  |   |                |   |   |           |      |   |        |

Figure 4.12 Change the style of the measurement points

#### Scaling

The scaling on the Y-axis can be set to **AutoScaleMinAndMax**, **AutoScaleMax** or **AutoScaleOff** in the field selection individually for each filter in the **Scaling** column. The possible scaling types are described in <u>Table 4.1</u>.

| Filter | FilterOn | Gas           | CurveColor | PointSty | le | Scaling                           |    | YScaleMin | YScaleMax | Unit |   | Tension |
|--------|----------|---------------|------------|----------|----|-----------------------------------|----|-----------|-----------|------|---|---------|
|        | <b>V</b> | Carbon dioxi  |            | Circle   | ~  | AutoScaleMinAndM                  | ~  | 0         | 1         | ppm  | ~ | 0.1     |
| В      |          | Dinitrogen ox |            | Circle   | ~  | AutoScaleMinAndMa<br>AutoScaleMax | ВΧ | 0         | 1         | ppm  | ~ | 0.1     |
| С      |          | Ammonia-1     |            | Circle   | ~  | AutoScaleOff                      |    | 0         | 1         | ppm  | ~ | 0.1     |
| D      |          | Sulphur Hex   |            | Circle   | ~  | AutoScaleMinAn                    | ~  | 0         | 1         | ppm  | ~ | 0.1     |
| Е      |          | Methane-1     |            | Circle   | ~  | AutoScaleMinAn                    | ~  | 0         | 1         | ppm  | ~ | 0.1     |
| W      |          | Water Vapour  |            | Circle   | ×  | AutoScaleMinAn                    | ¥  | 0         | 1         | Tdew | ~ | 0.1     |
|        |          |               |            |          |    |                                   |    |           |           |      |   |         |

Figure 4.13 Setting the scaling of the axis

| AutoScaleMinAndMax | The scale will cover from the<br>lowest measurement value to the<br>highest measured value, i.e. all<br>measurement points will be<br>visible on the graph.                                                           |
|--------------------|----------------------------------------------------------------------------------------------------|
| AutoScaleMax       | The Y-axis will begin at 0 and the maximum value depends on the highest measured value.                                                                                                    |
| AutoScaleOff       | The user defines both minimum<br>and maximum values for the Y<br>scale manually, by defining<br><b>YScalemin</b> and <b>YScaleMax</b> . This<br>can be of use to view<br>measurement points in a<br>particular range. |

Table 4.1 Shows the possible Scaling types of the Y-axis

#### Units

In the **Unit** column the unit in which each gas will be displayed in the graphical window can be selected.

| Filter | FilterOn | Gas           | CurveColor | PointSty | le | Scaling        |   | YScaleMin | YScaleMax | Unit       |   | Tensior |
|--------|----------|---------------|------------|----------|----|----------------|---|-----------|-----------|------------|---|---------|
|        |          | Carbon dioxi  |            | Circle   | ~  | AutoScaleMinAn | ~ |           |           | ppm        | ~ | 0.1     |
| В      |          | Dinitrogen ox |            | Circle   | ~  | AutoScaleMinAn | ~ | 0         | 1         | mg/m³      |   | 0.1     |
| С      |          | Ammonia-1     |            | Circle   | *  | AutoScaleMinAn | ~ | 0         | 1         | ppm<br>ppm | ~ | 0.1     |
| D      |          | Sulphur Hex   |            | Circle   | ~  | AutoScaleMinAn | ~ | 0         | 1         | ppm        | ~ | 0.1     |
| Е      |          | Methane-1     |            | Circle   | ~  | AutoScaleMinAn | ~ | 0         | 1         | ppm        | ~ | 0.1     |
| W      |          | Water Vapour  |            | Circle   | ×  | AutoScaleMinAn | ~ | 0         | 1         | Tdew       | × | 0.1     |
|        |          |               |            |          |    |                |   |           |           |            |   |         |

Figure 4.14 Select the unit in which the gas concentrations will be displayed

Table 4.2 shows the possible parameter units and their default settings.

| Parameters         | Units                 | Default Unit |
|--------------------|-----------------------|--------------|
| Humidity           | mg/m³, ppm, Tdew, kPa | Tdew         |
| Pressure           | mbar, mmHg, kPa       | kPa          |
| Gas Concentrations | mg/m³, ppm            | ppm          |

Table 4.2 The possible parameter units with defaults

#### Tension

By adjusting the **Tension** it is defined how soft/hard the lines between the measuring points should be. If the tension is set to 0 the points are connected by straight lines.

| Filter | FilterOn | Gas           | CurveColor | PointStyl |   | Scaling        |   |   | YScaleMax | Unit |   | Tension |
|--------|----------|---------------|------------|-----------|---|----------------|---|---|-----------|------|---|---------|
| A      |          | Carbon dioxi  |            | Circle    | ~ | AutoScaleMinAn | ~ | 0 | 1         | ppm  | ~ | q       |
| В      |          | Dinitrogen ox |            | Circle    | ~ | AutoScaleMinAn | * | 0 | 1         | ppm  | ~ | 0.1     |
| С      | <b>V</b> | Ammonia-1     |            | Circle    | ~ | AutoScaleMinAn | ~ | 0 | 1         | ppm  | ~ | 0.1     |
| D      |          | Sulphur Hex   |            | Circle    | ~ | AutoScaleMinAn | ¥ | 0 | 1         | ppm  | ~ | 0.1     |
| Е      | <b>~</b> | Methane-1     |            | Circle    | ~ | AutoScaleMinAn | ¥ | 0 | 1         | ppm  | ~ | 0.1     |
| W      |          | Water Vapour  |            | Circle    | ~ | AutoScaleMinAn | ~ | 0 | 1         | Tdew | ~ | 0.1     |
|        |          |               |            |           |   |                |   |   |           |      |   |         |

Figure 4.15 Define how hard/soft the lines between measurement points should be

When all the settings has been adjusted press Next to proceed.

## 4.2.1.4 Configuration of the Graph Window (Channel view)

In this configuration window the trend properties are configured. The trend can be given a title by entering a name in the **Graph Title** field. (See Figure 4.16).

| Graph Title           | LumaSoft Gas      |              |                          |
|-----------------------|-------------------|--------------|--------------------------|
|                       | Eanabolk add      |              |                          |
| Y Axis Decimal places | 2                 |              |                          |
| Xinterval Days 0      | Hours 0 💌         | Minutes 0 🗸  | Seconds 30 😽             |
|                       |                   |              |                          |
| Apply Properties      |                   |              |                          |
| Back Color            | Text Color        |              | icrosoft Sans Serif,8.25 |
| Cursor Color          | 🛄 🔲 Gradient Mode | Grid Visible | User Events              |

Figure 4.16 Configuration of graph window properties

The number of decimals on the measured values can be selected in the field selection: **Y Axis Decimal places**.

The time interval (**X Interval**) on the X-axis can be set to days, hours, minutes or seconds.

**Back Color**, **Cursor Color**, **Text Color** and **Font** etc. can be changed by pressing the appropriate grey squares.

Gradient Mode gives a shading of a dark background color.

Grid Visible turns on/off the grid.

**User Events** turns on/off the display of user events (see <u>Section</u> <u>4.2.1.7</u>).

Press **Finish** when the configuration is completed.

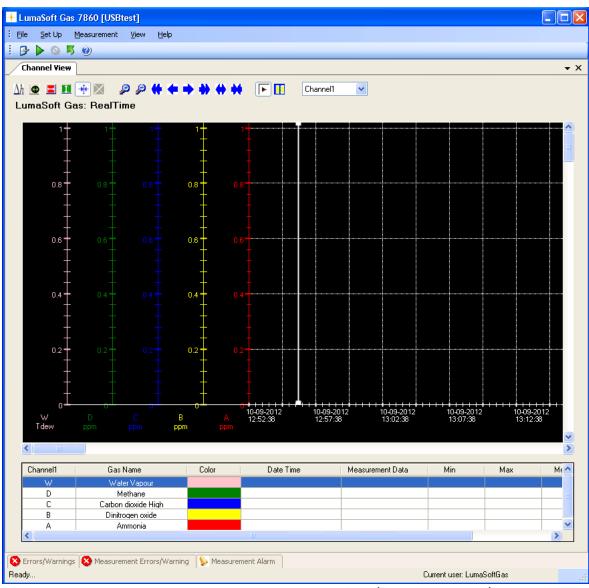

Figure 4.17 The graphical window(Channel View)

#### Changing the configuration

To change any of the above settings after the configuration is ended press the right mouse button while the cursor is placed in the graph area. Select **Setup** (see Figure 4.18) and the **Configuration** window will appear, see Figure 4.10 and Figure 4.16.

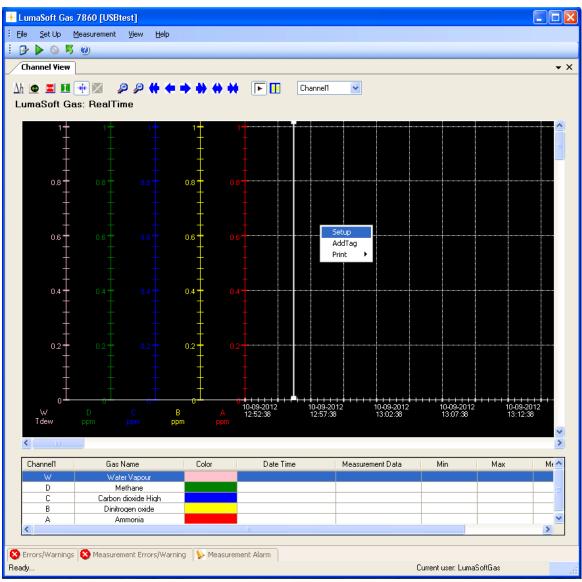

Figure 4.18 To change the configuration in the graphical window press the right button on the mouse

To add a curve for a measured gas, which has not been previously added, press the right mouse button while the cursor is placed in the graph area and select **AddTag**. (See Figure 4.18)

#### 4.2.1.5 The Graphical Window (Channel view)

The graphic window shows the measurement data in a graph. Each filter in the Monitor has its own axis on the graph, see Figure 4.18. Below the graph a window containing a list of the measured gases, and statistics performed from all obtained measurement data (**Min**, **Max**, **Mean** and **Std. Deviation**) is shown. The bottom window is the **Error and Warnings** and **Alarm** window. The number of curves displayed, their color and style are defined by the user as described in <u>Section 4.2.1.1</u>, <u>Section 4.2.1.2</u>, <u>Section 4.2.1.3</u> and <u>Section 4.2.1.4</u>. The user can toggle between the **Errors/Warnings**, **Measurement Errors/Warnings** and **Measurement Alarm** windows. The **Errors/Warnings** window will register if any errors have occurred while running the measurement. The window can be hidden by pressing **Auto Hide** I icon, or by selecting **Errors/Warnings Window** in the **View** drop down menu, see Figure 4.19.

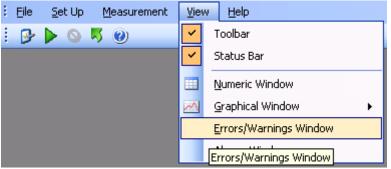

Figure 4.19 View pull-down: Errors/Warnings Window

## 4.2.1.6 Functions in the Graphical Window (Channel view)

In the top of the Graphical window the Icon Tool Bar is displayed.

The tool bar makes it easier to handle and process the obtained measurement data.

The function behind each icon will be explained in the following section.

#### Find Difference $\Delta h$

The function  $\Delta h$ , will calculate the difference in the value for two data points on the same filter curve. Press the  $\Delta h$  icon and then select the two data points with mouse clicks. In the top right corner the difference between the two measurements will be displayed, see Figure 4.20.

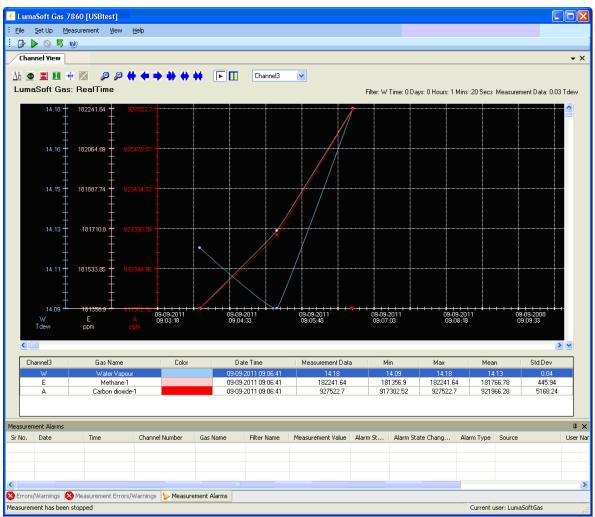

Figure 4.20 Select two measurement points on the same curve to get the difference in concentration

## Historical Data Plotting 堡

Historical data plotting is described in <u>Section 4.2.1.9</u>.

## X Delta Cursor 💻

Press the **X Delta Cursor** icon and select two points to determine the difference in time. A light red area will appear between the two points and the time difference will be displayed, see <u>Figure 4.21</u>. When using this function the statistics shown in the middle window are calculated for the measurement points within the chosen interval and will be marked with red text color, see <u>Figure 4.21</u>.

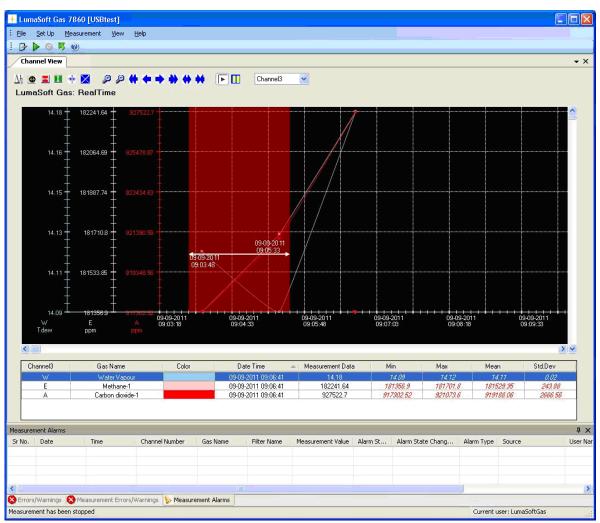

Figure 4.21 Select two measurement points in the graphic window to get the difference in time

## Y Delta Cursor 🚺

Press the **Y Delta Cursor** icon and select two points where the difference in concentration is needed. A green area will appear between the two points and the min and max value in concentration will be displayed, see Figure 4.22.

By double-clicking on a **Gas Name** in the middle window it is selected for which Gas the min and max concentrations is displayed.

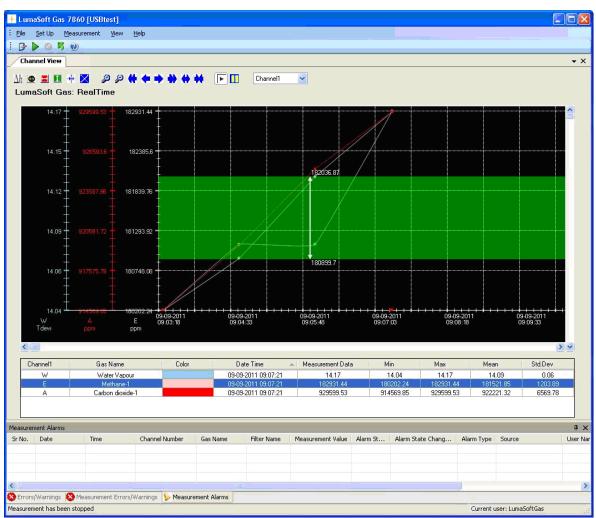

Figure 4.22 Select two measurement points in the graphic window to get the min and max concentrations

## Cursor On/Off 🎌

The **Cursor** function  $\stackrel{\text{th}}{\stackrel{\text{th}}}$  will give the user opportunity to see the exact measurement values for any given measurement point. Drag the cursor to a specific measurement point and the values will be displayed in colored boxes, see Figure 4.23.

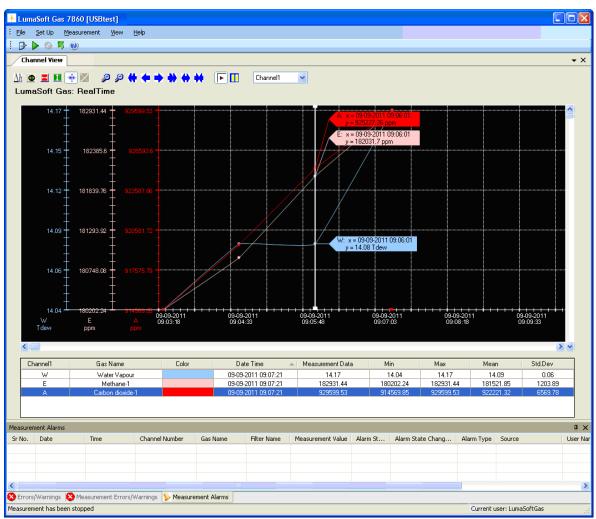

Figure 4.23 Drag the cursor to the measurement point to view the measurement data

Delete Delta Cursor X

A X or Y Delta Cursor can be deleted by pressing this icon X. The window below will appear and the desired cursor can be selected and deleted by pressing Delete, see Figure 4.24.

| Cursor Type | Start Point  | End Point    |
|-------------|--------------|--------------|
| Horizontal  | Y= 918410.77 | Y= 924673.14 |
|             |              |              |
|             |              |              |
|             |              |              |
|             |              |              |
|             |              |              |

Figure 4.24 Select the cursor which should be deleted and press Delete

## Zoom 🏓 🏓

This function enables the user to zoom in and out on areas of particular interest on the graph by using the two icons: **Zoom In**  $\cancel{P}$  and **Zoom Out**  $\cancel{P}$ .

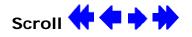

If a measurement is running over a longer period of time, these icons can be used to scroll the x axis forth  $\rightarrow$  or  $\rightarrow$  and back  $\leftarrow$  or  $\leftarrow$ .

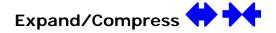

These two icons can be used to expand and compress the x-axis. This function can be used to get a better visibility of measurement points lying very close to each other.

## Start/Pause measurement 🕨 🚺

These two icons allow the user to start *he and pause* the display of new measurements points at any time.

#### Select Channel

This select field box enables switching between the channels on the 1309 which are used to draw air samples, allowing viewing all obtained measurement data for a specific channel, see <u>Figure 4.25</u>.

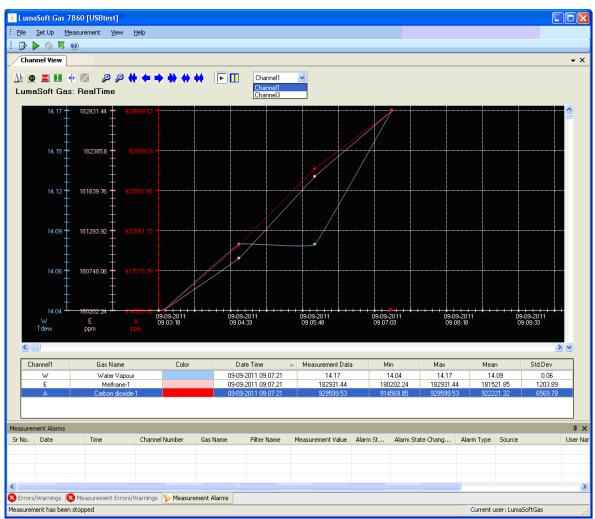

Figure 4.25 Select a channel number in the select field box

## 4.2.1.7 User Events in the graphical window (Channel view)

If an event occurs or a changed condition happened during a measurement task, it is possible to indicate this event by using the **User Event** function.

To insert a user event press the right mouse button while placing the cursor on the measurement point where the event should be added and select **Add UserEvent**, see Figure 4.26.

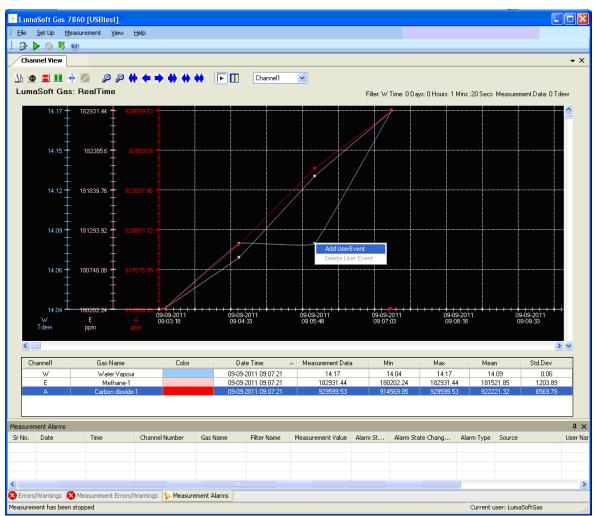

Figure 4.26 Insert User Event by pressing the right mouse button.

The following window, see Figure 4.27, will appear to add a comment to be displayed for this specific user event.

| + User Event     |          |
|------------------|----------|
| Comments:        |          |
| Add New Comments |          |
|                  |          |
|                  |          |
|                  | <u> </u> |
|                  |          |

Figure  $\overline{4.27}$  Add a comment to be displayed for the user event

Press **OK** to proceed. The user event which has been set up will be shown as an envelope  $\bowtie$  right beside the measurement point, to which it belongs.

To display a user event set the cursor at the envelope.

A user event can be updated or deleted by pressing the right mouse button while placing the cursor on the envelope and selecting either **Update UserEvent** or **Delete UserEvent**.

## 4.2.1.8 Printing the graphical window(Channel view)

The graphical window can be output to a printer by right-clicking with the mouse button anywhere inside the graphical window to get the print-menu.

Select either **Print** or **Print Preview**, see Figure 4.28.

The **Print** option will make a printer output and the **Print Preview** will make a screen view of the printout.

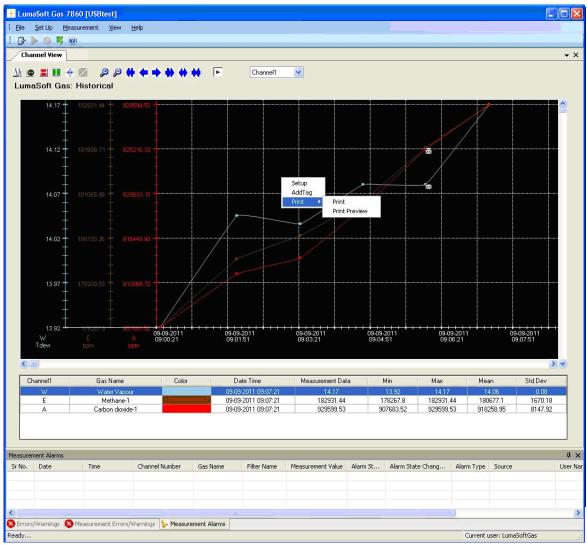

Figure 4.28 Printing the Graphical window(Channel view)

The printout contain the curves and a footer with task name, monitor type and serial number, channel number, information about the task setup, statistical data, see <u>Figure 4.29</u>.

| LumaSoft Gas: I               | Historical                    |               |                               |                        |                        |                        | Wednesday, Sep         | tember 10, 2011 10:50 | 0:44 AM |
|-------------------------------|-------------------------------|---------------|-------------------------------|------------------------|------------------------|------------------------|------------------------|-----------------------|---------|
| 14.17                         | 1.44 - 929099.03              |               |                               |                        |                        |                        |                        |                       |         |
| 14.12 18199                   | 3.71 - 925216.33              | -             |                               |                        |                        |                        |                        |                       |         |
| 14.07 18106                   | 5.99 920833.13                |               |                               |                        |                        |                        |                        |                       |         |
| 14.02 - 18013                 | 3.26 - 916449.93              |               |                               |                        |                        |                        |                        |                       |         |
| 12.07 17000                   | 912066.72                     |               | •                             |                        |                        |                        |                        |                       |         |
| 13.87                         | 912000.72                     |               |                               |                        |                        |                        |                        |                       |         |
| 13.92 17820<br>W E<br>dew ppn | A 09-09-2                     | 0 <b>11</b> 0 | 9-09-20 <b>11</b><br>)9:01:51 | 09-09-2011<br>09:03:21 | 09-09-2011<br>09:04:51 | 09-09-2011<br>09:06:21 | 09-09-2011<br>09:07:51 | 0<br>(                |         |
|                               |                               |               |                               | Task Name : newT       | e-Axis                 |                        |                        | ]                     |         |
| Gas                           | Monitor Type : 1412           |               |                               | rial Number : 712-0    |                        | Chan                   | nel Number : 1         |                       |         |
|                               | ompensation : No              |               |                               | mpensation : Yes       |                        |                        | emperature : 20 °C     |                       |         |
| Filter Name                   | Gas Name                      | Color         | Unit Name                     | SIT                    | Min                    | Max                    | Mean                   | Std.Dev               |         |
| w                             | Water Vapour                  |               | Tdew                          | 1                      | 13.92                  | 14.17                  | 14.06                  | 0.08                  |         |
| E<br>A                        | Methane-1<br>Carbon dioxide-1 |               | ppm<br>ppm                    | 1                      | 178267.8<br>907683.52  | 182931.44<br>929599.53 | 180677.1<br>918258.95  | 1670.18<br>8147.92    |         |
|                               |                               |               |                               |                        |                        |                        |                        |                       |         |

Figure 4.29 Print preview of the Graphical window(Channel view)

## 4.2.1.9 Displaying historical data (Channel view)

Open an existing task by selecting **Open Task** or **Open Task Offline** in the File drop down menu, see Figure 4.30. The **Open Task Offline** allows opening a task without a Monitor connected.

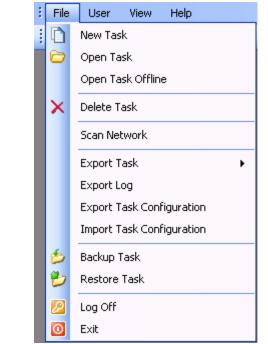

Figure 4.30 File menu: Open Task/Open Task Offline

The desired task can be opened, see Figure 4.31.

| Task Name   | User Name   | Start Time     | End Time       | Device Type | Device Serial No |
|-------------|-------------|----------------|----------------|-------------|------------------|
| 1309Test    | LumaSoftGas | 02-09-2011 12: | 02-09-2011 12: | 1412        | 712-003          |
| demoTest    | LumaSoftGas | 28-08-2011 09: | 28-08-2011 09: | 1412        | 712-001          |
| demoTest2   | LumaSoftGas | 27-08-2011 10: | 27-08-2011 12: | 1412        | 712-001          |
| nletBlocked | LumaSoftGas | 08-09-2011 11: | 08-09-2011 11: | 1412        | 712-003          |
| newTask     | LumaSoftGas | 08-09-2011 12: | 08-09-2011 12: | 1412        | 712-003          |
| newTask2    | LumaSoftGas | 09-09-2011 09: | 09-09-2011 09: | 1412        | 712-003          |
| rajeevTest  | LumaSoftGas | 28-08-201114:  | 28-08-2011 15: | 1412        | 712-003          |

Figure 4.31 Open Task list.

By selecting **Task Contents** in the **File** pull-down menu, see <u>Figure</u> <u>4.32</u>, active filters and start/stop time is displayed, see <u>Figure 4.33</u>.

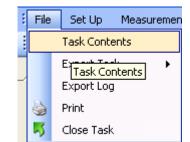

Figure 4.32 File menu: Task Contents.

|             |                   |                   | Act | ive F | ilter | rs (F | irst 1 | (ime) | ^ |
|-------------|-------------------|-------------------|-----|-------|-------|-------|--------|-------|---|
| Channel No. | First Time        | Last Time         | А   | в     | С     | D     | Ε      | W     |   |
| 1           | 09-09-11 08-58-43 | 09-09-11 09-07-21 |     |       |       |       |        |       |   |
| 2           | n/a               | n/a               |     |       |       |       |        |       |   |
| 3           | 09-09-11 09-00-51 | 09-09-11 09-06-41 |     |       |       |       |        |       |   |
| 4           | n/a               | n/a               |     |       |       |       |        |       |   |
| 5           | n/a               | n/a               |     |       |       |       |        |       |   |
| 6           | n/a               | n/a               |     |       |       |       |        |       |   |
| 7           | n/a               | n/a               |     |       |       |       |        |       |   |
| 8           | n/a               | n/a               |     |       |       |       |        |       |   |
| 9           | n/a               | n/a               |     |       |       |       |        |       |   |
| 10          | n/a               | n/a               |     |       |       |       |        |       |   |
| 11          | n/a               | n/a               |     |       |       |       |        |       |   |
| 12          | n/a               | n/a               |     |       |       |       |        |       | Y |

Figure 4.33 Contents window

The historical data can be displayed by selecting **Graphical Window>Single Channel with Selected Gases View** in the **View** drop down menu, see Figure 4.34, then press the **Historical Data Plotting** icon **(** 

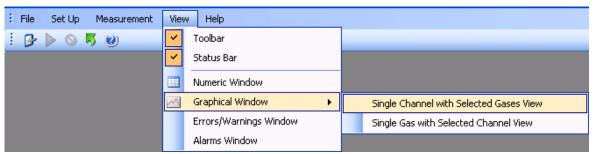

Figure 4.34 View menu: Graphical Window>Single Channel with Selected Gases View

A specific time interval can be selected by entering date and time in the two fields: **From Date** and **To Date**, see Figure 4.35.

| 🕂 Historica | l Data Plotting 🛛 🛛 🛛      |
|-------------|----------------------------|
| From Date : | <u>■</u> .09-2011 00:00:00 |
| To Date :   | 09-09-2011 12:01:11        |
|             | <u> </u>                   |

Figure 4.35 Select time interval for historic data plotting.

Click **OK** to display the historical data in a graph.

The functions of the icons in the historical window are the same as in the Real Time Window described in <u>Section 4.2.1.6</u>.

To continue the measurements performed in the specific task, press the green arrow icon  $\triangleright$  or select **Start** in the **Measurement** drop down menu, see <u>Figure 4.3</u>.

To display the incoming measuring data (real time data) select the icon.

# 4.2.2 Presentation of Data in Graphical Window Gas-View

To display measurement data graphically channel-wise select **Graphical Window>Single Gas with Selected Channel View** in the **View** pulldown menu. (See Figure 4.36)

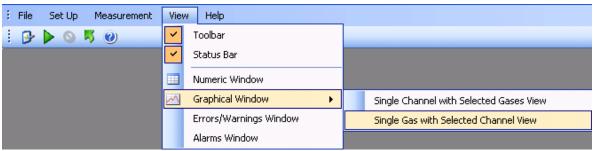

Figure 4.36 View pull-down: Graphical Window>Single Gas with Selected Channel View

## 4.2.2.1 Configuration of the (Gas-View) graphical window

In the **Configuration** window select if the data should be presented as a **Real Time Graph**, while measurement is in progress, or **Historical Graph**, see Figure 4.37.

| + Configuration   |                            |
|-------------------|----------------------------|
|                   |                            |
| Select Graph Type |                            |
| Deal              | ime Graph                  |
|                   | ine Graph                  |
| O Histori         | cal Graph                  |
|                   |                            |
|                   |                            |
|                   |                            |
|                   | << Previous Next >> Cancel |

Figure 4.37 Select if the data should be presented in real time or historic

**Real Time Graph** means that measurement data will be plotted as they arrive from the Monitor.

Historical Graph means viewing of previously measured data

Select **Real Time Graph** and press **Next** to continue.

## 4.2.2.2 Select Channels (Gas view)

In the channel **Configuration** window, see Figure 4.38, select which of the channels to be included in the Graph and press the right going arrow.

| + Configuration                                                                                                    |                     | ×      |
|----------------------------------------------------------------------------------------------------|---------------------|--------|
| Select Channels Channel1[Location1] Channel2[Location2] Channel3[Location3] Channel5[Location5] Channel5[Location6] Channel7[Location7] Channel8[Location8] Channel9[Location9] Channel10[Location10] Channel11[Location11] Channel12[Location12] |                     |        |
|                                                                                                    | << Previous Next >> | Cancel |

Figure 4.38 Select which channels to be presented

To select more channels at one time press Ctrl while selecting. When the channels have been chosen they will appear in the right window, see Figure 4.39. Press **Next** to proceed.

| + Configuration                                                                                                    |                                                                                                    | × |
|----------------------------------------------------------------------------------------------------|----------------------------------------------------------------------------------------------------|---|
| Select Channels         Channel7[Location7]         Channel9[Location9]         Channel10[Location10]         Channel11[Location11]         Channel12[Location12] | <br>Channel1[Location1]<br>Channel2[Location2]<br>Channel4[Location4]<br>Channel5[Location4]<br>Channel6[Location6] |   |
|                                                                                                    |                                                                                                    |   |
|                                                                                                    | << <u>Previous</u> <u>N</u> ext >> <u>C</u> ancel                                                                   |   |

Figure 4.39 The channels chosen for presentation

## 4.2.2.3 Configuration of curves (Gas view)

### CurveColor

Each of the channels has a default selected curve color, see Figure 4.40.

To change the color of the channel press the colored square in the **CurveColor** column.

| Channel  | ChannelOn | Location  | CurveColor | PointStyle | Tension |
|----------|-----------|-----------|------------|------------|---------|
| Channel1 | ✓         | Location1 |            | Circle     | ✓ 0.1   |
| Channel2 |           | Location2 |            | Circle     | ✓ 0.1   |
| Channel3 |           | Location3 |            | Circle     | ✓ 0.1   |
| Channel4 |           | Location4 |            | Circle     | ✓ 0.1   |
| Channel5 |           | Location5 |            | Circle     | • 0.1   |
| Channel6 |           | Location6 |            | Circle     | ✓ 0.1   |
|          |           |           |            |            |         |

Figure 4.40 Change the color of the curves

Select a color for the curve in the **Color** window, see Figure 4.41.

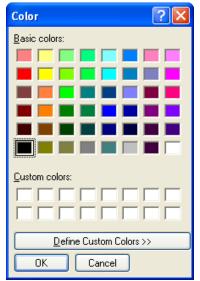

Figure 4.41 Select a color for the curve

Repeat the procedure for all the gasses.

### PointStyle

It is possible to change the style of the plotted measuring points to **Square** or **Circle** using the field selection in the **Point Style** column.

| Channel  | ChannelOn | Location  | CurveColor | PointStyle       | e | Tension |
|----------|-----------|-----------|------------|------------------|---|---------|
| Channel1 | ✓         | Location1 |            | Circle           | ~ | 0.1     |
| Channel2 |           | Location2 |            | Circle<br>Square |   | 0.1     |
| Channel3 |           | Location3 |            | Circle           | ~ | 0.1     |
| Channel4 |           | Location4 |            | Circle           | ~ | 0.1     |
| Channel5 |           | Location5 |            | Circle           | ~ | 0.1     |
| Channel6 |           | Location6 |            | Circle           | ~ | 0.1     |
|          |           |           |            |                  |   |         |

Figure 4.42 Change the style of the measurement points

### Tension

By adjusting the **Tension** it is defined how soft/hard the lines between the measuring points should be. If the tension is set to 0 the points are connected by straight lines.

| Channel  | ChannelOn | Location  | CurveColor | PointStyle | e | Tensior |
|----------|-----------|-----------|------------|------------|---|---------|
| Channel1 | ✓         | Location1 |            | Circle     | ~ | 0       |
| Channel2 |           | Location2 |            | Circle     | ~ | 0.1     |
| Channel3 |           | Location3 |            | Circle     | ~ | 0.1     |
| Channel4 |           | Location4 |            | Circle     | ~ | 0.1     |
| Channel5 |           | Location5 |            | Circle     | ~ | 0.1     |
| Channel6 |           | Location6 |            | Circle     | ~ | 0.1     |
|          |           |           |            |            |   |         |

Figure 4.43 Define how hard/soft the lines between measurement points should be

When all the settings has been adjusted press Next to proceed.

## 4.2.2.4 Configuration of filters (Gas view)

### Scaling

The scaling on the Y-axis can be set to **AutoScaleMinAndMax**, **AutoScaleMax** or **AutoScaleOff** in the field selection individually for each filter in the **Scaling** column. The possible scaling types are described in Table 4.3.

| Filter | Gas                 | Scaling                            |   | YScaleMin | YScaleMax | Unit |
|--------|---------------------|------------------------------------|---|-----------|-----------|------|
| A      | Ammonia             | AutoScaleMinAndMax                 | ~ | 0         |           | ppm  |
| В      | Dinitrogen oxide    | AutoScaleMinAndMax<br>AutoScaleMax |   | 0         | 1         | ppm  |
| С      | Carbon dioxide High | AutoScaleOff                       |   | 0         | 1         | ppm  |
| D      | Methane             | AutoScaleMinAndMax                 | ~ | 0         | 1         | ppm  |
| W      | Water Vapour        | AutoScaleMinAndMax                 | * | 0         | 1         | Tdew |
|        |                     |                                    |   |           |           |      |

Figure 4.44 Setting the scaling of the axis

| AutoScaleMinAndMax | The scale will cover from the lowest measurement value to the highest measured value, i.e. all measurement points will be visible on the graph.                                                                       |
|--------------------|----------------------------------------------------------------------------------------------------|
| AutoScaleMax       | The Y-axis will begin at 0 and the maximum value depends on the highest measured value.                                                                                                    |
| AutoScaleOff       | The user defines both minimum<br>and maximum values for the Y<br>scale manually, by defining<br><b>YScalemin</b> and <b>YScaleMax</b> . This<br>can be of use to view<br>measurement points in a<br>particular range. |

Table 4.3 Shows the possible Scaling types of the Y-axis

### Units

In the **Unit** column the unit in which each gas will be displayed in the graphical window can be selected.

| Filter | Gas                 | Scaling            |   | YScaleMin | YScaleMax | Unit       |
|--------|---------------------|--------------------|---|-----------|-----------|------------|
| A      | Ammonia             | AutoScaleMinAndMax | ~ | 0         | 1         | ppm        |
| В      | Dinitrogen oxide    | AutoScaleMinAndMax | ~ | 0         | 1         | mg/m³      |
| С      | Carbon dioxide High | AutoScaleMinAndMax | ~ | 0         | 1         | ppm<br>ppm |
| D      | Methane             | AutoScaleMinAndMax | ~ | 0         | 1         | ppm        |
| W      | Water Vapour        | AutoScaleMinAndMax | * | 0         | 1         | Tdew       |
|        |                     |                    |   |           |           |            |

Figure 4.45 Select the unit in which the gas concentrations will be displayed

| Parameters         | Units                 | Default Unit |
|--------------------|-----------------------|--------------|
| Humidity           | mg/m³, ppm, Tdew, kPa | Tdew         |
| Pressure           | mbar, mmHg, kPa       | kPa          |
| Gas Concentrations | mg/m³, ppm            | ppm          |

Table 4.4 The possible parameter units with defaults

When all the settings has been adjusted press Next to proceed.

## 4.2.2.5 Configuration of the Graph Window (Gas view)

In this configuration window the trend properties are configured. The trend can be given a title by entering a name in the **Graph Title** field. (See Figure 4.46).

| iguration |                   |                   |                |                    |          |            |
|-----------|-------------------|-------------------|----------------|--------------------|----------|------------|
| Configu   | ure Graph         |                   |                |                    |          |            |
| Grap      | oh Title          | LumaSoft Gas      |                |                    |          |            |
| ΥA        | is Decimal places | 2                 |                |                    |          |            |
| ×Int      | erval Days (      | ) Hours 0 💌       | Minutes 0      | Seconds            | 30 💌     |            |
| App       | ly Properties     |                   |                |                    |          |            |
| Ba        | ick Color         | Text Color        | Text Font      | Microsoft Sans Sei | rif,8.25 |            |
| Cu        | irsor Color       | 🛄 🔲 Gradient Mode | 🗹 Grid Visible | 🔽 User Ev          | /ents    |            |
|           |                   |                   |                |                    |          |            |
|           |                   |                   | [              | << Previous        | Einish   | <br>Cancel |

*Figure 4.46 Configuration of graph window properties* 

The number of decimals on the measured values can be selected in the field selection: **Y Axis Decimal places**.

The time interval (**X Interval**) on the X-axis can be set to days, hours, minutes or seconds.

**Back Color**, **Cursor Color**, **Text Color** and **Font** etc. can be changed by pressing the appropriate grey squares.

Gradient Mode gives a shading of a dark background color.

Grid Visible turns on/off the grid.

**User Events** turns on/off the display of user events (see <u>Section</u> <u>4.2.2.7</u>).

Press **Finish** when the configuration is completed.

### Chapter 4

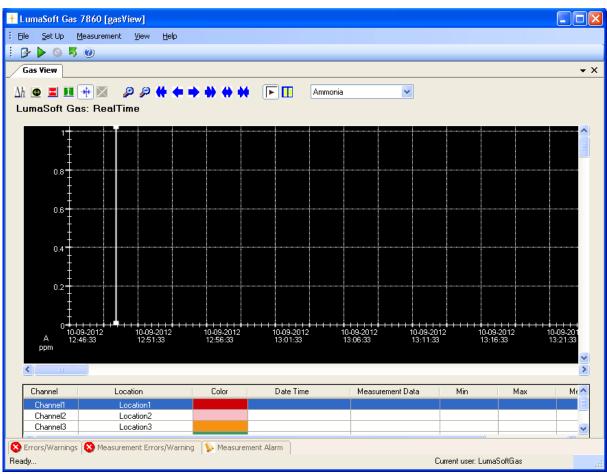

Figure 4.47 The graphical window (Gas View)

## Changing the configuration

To change any of the above settings after the configuration is ended press the right mouse button while the cursor is placed in the graph area. Select **Setup** (see Figure 4.48) and the **Configuration** window will appear, see Figure 4.40.

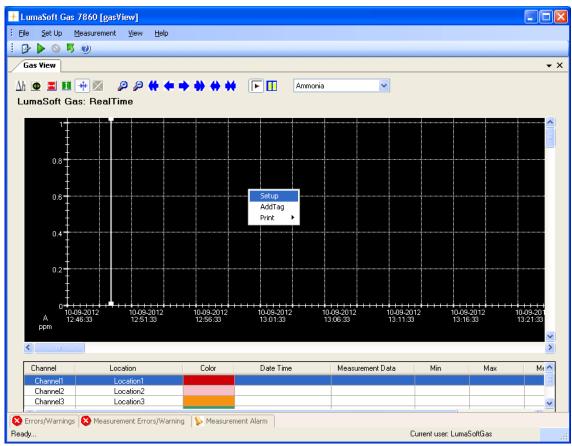

Figure 4.48 To change the configuration in the graphical window(Gas View) press the right button on the mouse

To change (add or remove) the selected channels, press the right mouse button while the cursor is placed in the graph area and select **AddTag**. (See Figure 4.48)

## 4.2.2.6 The Graphical Window (Gas view)

The graphic window shows the measurement data in a graph. Each filter in the Monitor has its own axis on the graph, see Figure 4.18. Below the graph a window containing a list of the measured gases, and statistics performed from all obtained measurement data (**Min**, **Max**, **Mean** and **Std. Deviation**) is shown. The bottom window is the **Error and Warnings** and **Alarm** window. The number of curves displayed, their color and style are defined by the user as described in <u>Section 4.2.2.1</u>, <u>Section 4.2.2.2</u>, <u>Section 4.2.2.3</u> and <u>Section 4.2.2.4</u>.

The user can toggle between the **Errors/Warnings**, **Measurement Errors/Warnings** and **Measurement Alarm** windows. The **Errors/Warnings** window will register if any errors have occurred while running the measurement. The window can be hidden by pressing **Auto Hide** I icon, or by selecting **Errors/Warnings Window** in the **View** drop down menu, see <u>Figure 4.49</u>.

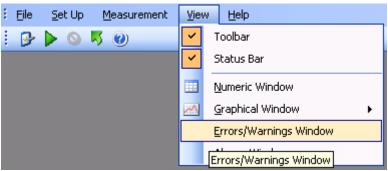

Figure 4.49 View pull-down: Errors/Warnings Window

## 4.2.2.7 Functions in the Graphical Window (Gas View)

In the top of the Graphical window the Icon Tool Bar is displayed.

| Δh 👁 🔳 💵 🕂 🐹 🔌 🔑 🛟 🛟 🔶 🗭 🚺 |
|----------------------------|
|----------------------------|

The tool bar makes it easier to handle and process the obtained measurement data.

The function behind each icon will be explained in the following section.

#### Find Difference $\Delta h$

The function  $\Delta h$ , will calculate the difference in the value for two data points on the same filter curve. Press the  $\Delta h$  icon and then select the two data points with mouse clicks. In the top right corner the difference between the two measurements will be displayed, see <u>Figure 4.50</u>.

#### Chapter 4

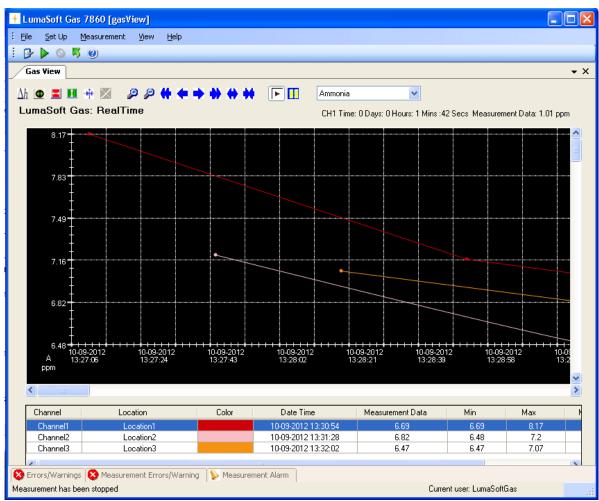

Figure 4.50 Select two measurement points on the same curve to get the difference in concentration

## Historical Data Plotting 堡

Historical data plotting is described in <u>Section 4.2.2.9</u>.

# X Delta Cursor 💻

Press the **X Delta Cursor** icon and select two points to determine the difference in time. A light red area will appear between the two points and the time difference will be displayed, see Figure 4.52. When using this function the statistics shown in the middle window are calculated for the measurement points within the chosen interval and will be marked with red text color, see <u>Figure 4.51</u>.

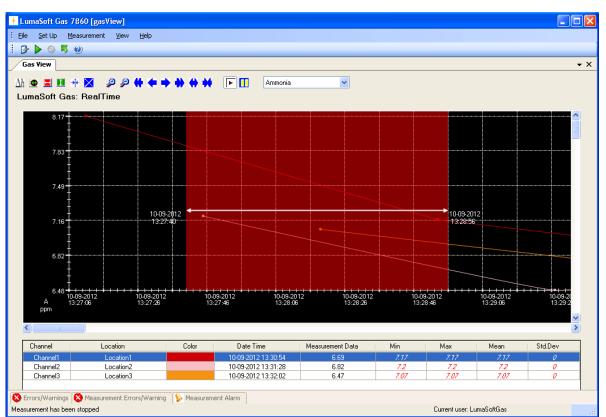

Figure 4.51 Select two measurement points in the graphic window to get the difference in time

# Y Delta Cursor 🚺

Press the **Y Delta Cursor** icon and select two points where the difference in concentration is needed. A green area will appear between the two points and the min and max value in concentration will be displayed, see <u>Figure 4.52</u>.

By double-clicking on a **Channel** in the middle window it is selected for which Gas the min and max concentrations is displayed.

### Chapter 4

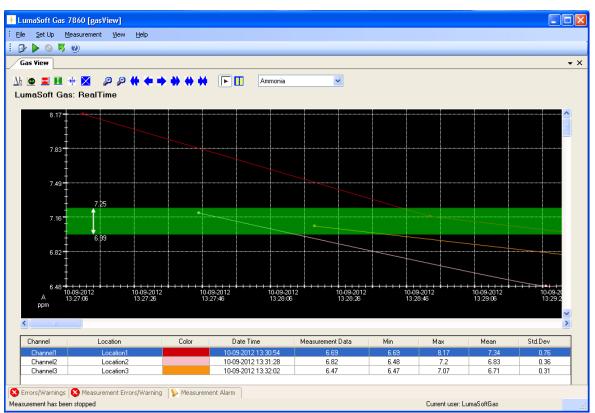

Figure 4.52 Select two measurement points in the graphic window to get the min and max concentrations

# Cursor On/Off 🎌

The **Cursor** function  $\stackrel{\text{th}}{\stackrel{\text{th}}}$  will give the user opportunity to see the exact measurement values for any given measurement point. Drag the cursor to a specific measurement point and the values will be displayed in colored boxes, see Figure 4.53.

#### Chapter 4

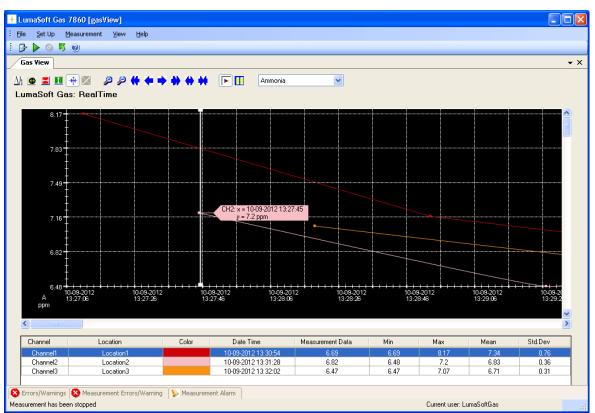

Figure 4.53 Drag the cursor to the measurement point to view the measurement data

Delete Delta Cursor 🔀

A X or Y Delta Cursor can be deleted by pressing this icon X. The window below will appear and the desired cursor can be selected and deleted by pressing Delete, see Figure 4.54.

| Cursor Type | Start Point  | End Point    |
|-------------|--------------|--------------|
| Horizontal  | Y= 918410.77 | Y= 924673.14 |
|             |              |              |
|             |              |              |
|             |              |              |
|             |              |              |
|             |              |              |

Figure 4.54 Select the cursor which should be deleted and press Delete

## Zoom 🔎 🏓

This function enables the user to zoom in and out on areas of particular interest on the graph by using the two icons: **Zoom In**  $\swarrow$  and **Zoom Out**.

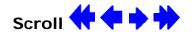

If a measurement is running over a longer period of time, these icons can be used to scroll the x axis forth  $\rightarrow$  or  $\rightarrow$  and back  $\leftarrow$  or  $\leftarrow$ .

# Expand/Compress

These two icons can be used to expand and compress the x-axis. This function can be used to get a better visibility of measurement points lying very close to each other.

# Start/Pause measurement 🕨 🚺

These two icons allow the user to start  $\blacktriangleright$  and pause  $\blacksquare$  the display of new measurements points at any time.

### Select Gas

This select field box enables switching between the gasses, allowing viewing all obtained measurement data for a specific gas, see Figure 4.55.

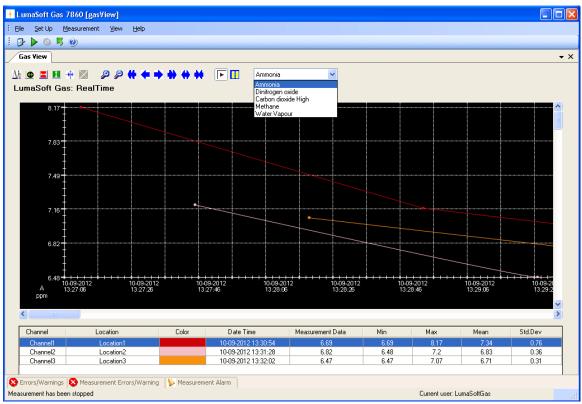

Figure 4.55 Select a gas in the select field box

## 4.2.2.8 User Events in the graphical window (Gas view)

If an event occurs or a changed condition happened during a measurement task, it is possible to indicate this event by using the **User Event** function.

To insert a user event press the right mouse button while placing the cursor on the measurement point where the event should be added and select **Add UserEvent**, see Figure 4.56.

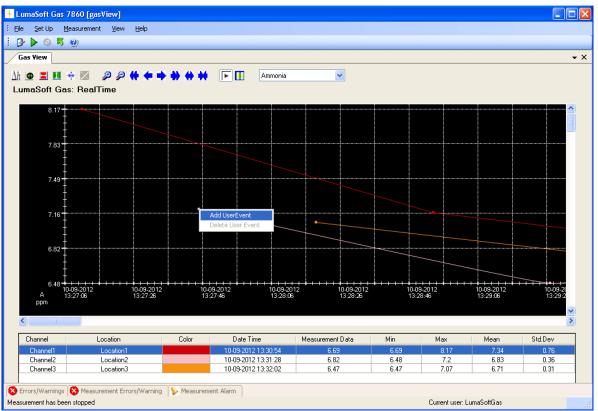

Figure 4.56 Insert User Event by pressing the right mouse button.

The following window, see Figure 4.57, will appear to add a comment to be displayed for this specific user event.

| + User Event                  | $\overline{\mathbf{X}}$   |
|-------------------------------|---------------------------|
| Comments:<br>Add New Comments |                           |
|                               | <u>O</u> K <u>C</u> ancel |

Figure 4.57 Add a comment to be displayed for the user event

Press **OK** to proceed. The user event which has been set up will be shown as an envelope  $\mathbf{M}$  right beside the measurement point, to which it belongs.

To display a user event set the cursor at the envelope.

A user event can be updated or deleted by pressing the right mouse button while placing the cursor on the envelope and selecting either **Update UserEvent** or **Delete UserEvent**.

## 4.2.2.9 Printing the graphical window(Gas view)

The graphical window can be output to a printer by right-clicking with the mouse button anywhere inside the graphical window to get the print-menu.

Select either **Print** or **Print Preview**, see Figure 4.58.

The **Print** option will make a printer output and the **Print Preview** will make a screen view of the printout.

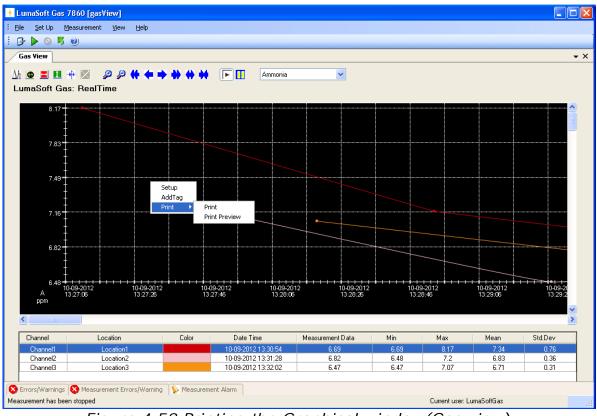

Figure 4.58 Printing the Graphical window(Gas view)

The printout contain the curves and a footer with task name, monitor type and serial number, channel number, information about the task setup, statistical data, see Figure 4.59.

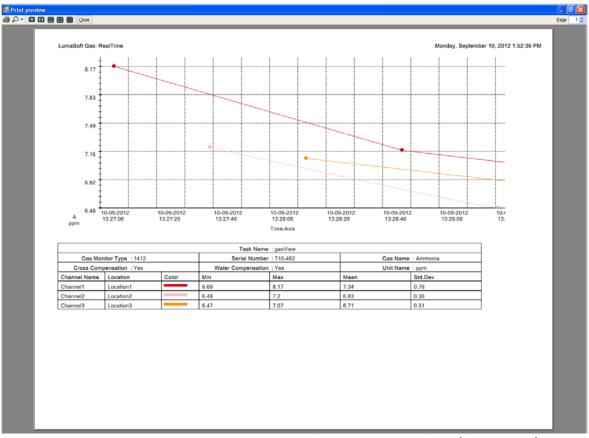

Figure 4.59 Print preview of the Graphical window(Gas view)

## 4.2.2.10 Displaying historical data (Gas view)

Open an existing task by selecting **Open Task** or **Open Task Offline** in the File drop down menu, see Figure 4.60. The **Open Task Offline** allows opening a task without a Monitor connected.

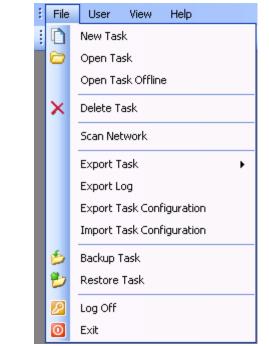

Figure 4.60 File menu: Open Task/Open Task Offline

The desired task can be opened, see Figure 4.61.

| Task Name   | User Name   | Start Time     | End Time       | Device Type | Device Serial No |
|-------------|-------------|----------------|----------------|-------------|------------------|
| 1309Test    | LumaSoftGas | 02-09-2011 12: | 02-09-2011 12: | 1412        | 712-003          |
| demoTest    | LumaSoftGas | 28-08-2011 09: | 28-08-2011 09: | 1412        | 712-001          |
| demoTest2   | LumaSoftGas | 27-08-2011 10: | 27-08-2011 12: | 1412        | 712-001          |
| nletBlocked | LumaSoftGas | 08-09-2011 11: | 08-09-2011 11: | 1412        | 712-003          |
| newTask     | LumaSoftGas | 08-09-2011 12: | 08-09-2011 12: | 1412        | 712-003          |
| newTask2    | LumaSoftGas | 09-09-2011 09: | 09-09-2011 09: | 1412        | 712-003          |
| rajeevTest  | LumaSoftGas | 28-08-201114:  | 28-08-2011 15: | 1412        | 712-003          |

Figure 4.61 Open Task list.

By selecting **Task Contents** in the **File** pull-down menu, see <u>Figure</u> <u>4.62</u>, active filters and start/stop time is displayed, see <u>Figure 4.63</u>.

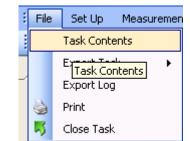

Figure 4.62 File menu: Task Contents.

|             |                   |                   | Active Filters (First Time) |
|-------------|-------------------|-------------------|-----------------------------|
| Channel No. | First Time        | Last Time         | ABCDEW                      |
| 1           | 09-09-11 08-58-43 | 09-09-11 09-07-21 |                             |
| 2           | n/a               | n/a               |                             |
| 3           | 09-09-11 09-00-51 | 09-09-11 09-06-41 |                             |
| 4           | n/a               | n/a               |                             |
| 5           | n/a               | n/a               |                             |
| 6           | n/a               | n/a               |                             |
| 7           | n/a               | n/a               |                             |
| 8           | n/a               | n/a               |                             |
| 9           | n/a               | n/a               |                             |
| 10          | n/a               | n/a               |                             |
| 11          | n/a               | n/a               |                             |
| 12          | n/a               | n/a               |                             |

Figure 4.63 Contents window

The historical data can be displayed by selecting **Graphical Window>Single Gas with Selected Channel View** in the **View** drop down menu, see Figure 4.64, then press the **Historical Data Plotting** icon **①**.

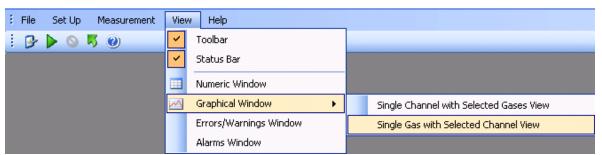

Figure 4.64 View menu: Graphical Window>Single Gas with Selected Channel View

A specific time interval can be selected by entering date and time in the two fields: **From Date** and **To Date**, see Figure 4.65.

| 🕂 Historica | l Data Plotting          |          |
|-------------|--------------------------|----------|
| From Date : | 09-2011 00:00:00         | <b>~</b> |
| To Date :   | 09-09-2011 12:01:11      | ~        |
|             | <u>O</u> K <u>C</u> ance | 1        |

Figure 4.65 Select time interval for historic data plotting.

Click **OK** to display the historical data in a graph.

The functions of the icons in the historical window are the same as in the Real Time Window described in <u>Section 4.2.2.7</u>.

To continue the measurements performed in the specific task, press the green arrow icon  $\triangleright$  or select **Start** in the **Measurement** drop down menu, see Figure 4.3.

To display the incoming measuring data (real time data) select the icon.

# 4.3 Presentation of Data in the Numeric Window

To display measurement data numeric select **Numeric Window** in the **View** pull-down menu.

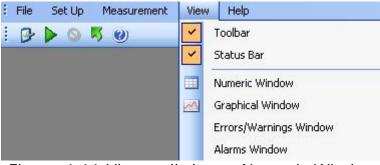

Figure 4.66 View pull-down: Numeric Window

### 4.3.1 Configuration of the Numeric Window

The **Numeric Window Properties** consists of two Index cards: **Interval** and **Columns**, see Figure 4.67.

| Time<br>From: | ile : Numeric W | /indow 1<br>To: |              |
|---------------|-----------------|-----------------|--------------|
| Time:         | 19:07:03        | Time:           | 21:11:16     |
| Date:         | 28-09-2011      | Date:           | 28-09-2011 💌 |
| Set decir     |                 |                 |              |
|               |                 |                 |              |
|               |                 |                 |              |

Figure 4.67 Numeric Window Properties

### Interval Index Card

Type in a title for the numeric window in the **Window Title** box, see Figure 4.67.

Choose which time interval on a specific date that should be included in the numeric window. This option enables to define the column length as a period of time.

Also the number of decimal places for concentration and pressure values can be selected.

### Columns Index Card

Define which component's parameters are displayed in the numeric window.

| H Numeric Window Properties              | × |
|------------------------------------------|---|
| Interval Columns                         |   |
| Single Column Setup                      |   |
| Select Parameter: A : Carbon dioxide-1   |   |
| Select Unit: ppm                         |   |
| Add All Add Before Remove All Columns:   |   |
| Gas Name Unit Name                       |   |
|                                          |   |
|                                          |   |
|                                          |   |
|                                          |   |
|                                          |   |
|                                          | 5 |
| Select parameter to remove or add before |   |

Figure 4.68 Column Index Card

In the **Single Column Setup** select the gases which should be displayed and their units, see Figure 4.68.

**Select parameter**: by clicking in this field, the names of all the gases and atmospheric pressure measured during this monitoring task are displayed. The gases and pressure are selected individually, see Figure <u>4.69</u>.

| nterval Columns     |                                                                 |
|---------------------|-----------------------------------------------------------------|
| CSingle Column Setu | ip                                                              |
| Select Parameter:   | A : Carbon dioxide-1 🗸 🗸                                        |
| Select Unit:        | A : Carbon dioxide-1<br>B : Dinitrogen oxide-1<br>C : Ammonia-1 |
| Add All             | D : Sulphur Hexaflouride-1                                      |
| All Columns:        | P : Pressure                                                    |
| Gas Name            | W : Water Vapour<br>Unit Name                                   |
|                     |                                                                 |
|                     |                                                                 |
|                     |                                                                 |
|                     |                                                                 |
|                     |                                                                 |
|                     |                                                                 |

Figure 4.69 Select which gases should be displayed

**Select unit**: this enables to display the desired unit for each gas and for the atmospheric pressure. Click in the select unit field, and the available units for this parameter will be displayed.

| + Numeric Window Prope   | erties 🛛 🔀         |
|--------------------------|--------------------|
| Interval Columns         |                    |
| Single Column Setup      |                    |
| Select Parameter: A : Ca | rbon dioxide-1 🛛 🗸 |
| Select Unit: ppm         | ~                  |
| mg/m²                    |                    |
|                          | Add Berore Hemove  |
| All Columns:             |                    |
| Gas Name                 | Unit Name          |
|                          |                    |
|                          |                    |
|                          |                    |
|                          |                    |
|                          |                    |
|                          |                    |
|                          | <u> </u>           |
| Select unit name         |                    |

Figure 4.70 Select the units in which the concentration should be displayed

Press **Add** after each selected parameter, see <u>Figure 4.71</u>. To insert the second parameter before the first press **Add Before**. It is also possible to remove a selected parameter by pressing **Remove**.

| ľ  | Aumeric Window Properties              |
|----|----------------------------------------|
| In | nterval Columns                        |
|    | Single Column Setup                    |
|    | Select Parameter: A : Carbon dioxide-1 |
|    | Select Unit: ppm                       |
|    | Add All Add Before Bemove              |
|    | Gas Name Unit Name                     |
|    | A : Carbon dioxide-1 ppm               |
|    |                                        |
|    |                                        |
|    |                                        |
|    |                                        |
|    |                                        |
|    | <u>D</u> K <u>C</u> ancel              |
| Se | ect parameter to remove or add before  |

Figure 4.71 The selected gases are shown in the All Columns field

For convenience it is possible to add all the filter parameters using the **Add All** soft-key, see Figure 4.72.

| Single Column Setup<br>Select Parameter: A : Carl | bon dioxide-1 💌   |
|---------------------------------------------------|-------------------|
| Select Unit: ppm                                  | ~                 |
| Add All Add                                       | Add Before Bemove |
| All Columns:                                      |                   |
| Gas Name                                          | Unit Name         |
| A : Carbon dioxide-1                              | ppm               |
| B : Dinitrogen oxide-1                            | ppm               |
| D : Sulphur Hexaflouride-1                        | ppm               |
| E : Methane-1                                     | ppm<br>ppm        |
| P : Pressure                                      | mbar              |
| W : Water Vapour                                  | Tdew              |

Figure 4.72 All filter parameters added with the Add All soft-key

In the All Columns field all component parameters to be displayed in the numeric window must appear. Note that if a parameter already appears here, but you want to edit the units, then you must remove the existing parameter and add it again with the changed unit.

When all the parameters, which should be displayed in the numeric window, have been selected, press **OK** to proceed.

| + LumaSoft Gas 786  | () [applijow]                     |                                |                                  |                                  |                                               |                          |                         | ſ               |           |
|---------------------|-----------------------------------|--------------------------------|----------------------------------|----------------------------------|-----------------------------------------------|--------------------------|-------------------------|-----------------|-----------|
|                     |                                   |                                |                                  |                                  |                                               |                          |                         | Ŀ               |           |
|                     | urement <u>V</u> iew              | Help                           |                                  |                                  |                                               |                          |                         |                 |           |
| i 📴 🕨 🔕 🦉 🔞         |                                   |                                |                                  |                                  |                                               |                          |                         |                 |           |
| Numeric Window 1    | ٦                                 |                                |                                  |                                  |                                               |                          |                         |                 | • ×       |
| LumaSoft Gas        |                                   |                                |                                  | 575 O N                          | 017.00                                        |                          |                         |                 |           |
|                     |                                   |                                |                                  | Filter Gas Name                  | ···· <b>·</b> · · · · · · · · · · · · · · · · |                          |                         |                 |           |
| Gas Monitor Type :  |                                   | Cross Compensation             |                                  | A Carbon diox<br>B Dinitrogen ox |                                               |                          |                         |                 |           |
| Serial Number :     | 712-003                           | Water Compensation             | : Yes                            | C Ammonia                        |                                               |                          |                         |                 |           |
| Channel Number :    | 1 No                              | rmalization Temperature        | : 20 °C                          | D Sulphur Hexafi                 |                                               |                          |                         |                 |           |
| Task Name :         | phTest                            |                                |                                  | E Methane                        |                                               |                          |                         |                 |           |
|                     |                                   |                                |                                  | W Water Vap                      | our 1                                         |                          |                         |                 |           |
|                     |                                   |                                |                                  | P Pressure                       | · ·                                           |                          |                         |                 |           |
|                     |                                   |                                |                                  |                                  |                                               |                          |                         |                 | 10        |
|                     | A: Carbon dioxide-1<br>[ppm]      | B: Dinitrogen oxide-1<br>(ppm) | 1 C: Ammonia-1<br>[ppm]          | D: Sulphur Hexaflourid<br>[ppm]  | e-1 E: Methane-1<br>[ppm]                     | W: Water Vapou<br>[Tdew] | r P: Pressure<br>[mbar] | User Even       | t [       |
| 100 C               | 902600.75690184                   | 29.40571064                    | 69000.77426336                   | 2286.22496416                    | 173619.16579489                               | 9.99915258               | 981.5                   |                 |           |
|                     | 901890.26281527                   | 29.33192856                    | 68978.17606489                   | 2286.88372369                    | 173469.20970075                               | 9.99783675               | 981.5                   |                 |           |
|                     | 900196.00768575                   | 29.28110091                    | 68842.58687405                   | 2284,90744509                    | 173529.1921384                                | 9.99224334               | 981.5                   |                 |           |
| 02-10-2011 13:59:50 | 900687.88820723                   | 29.2761821                     | 68972.52651527                   | 2286.55434392                    | 173484.20531016                               | 9.96705016               | 981.5                   |                 |           |
| 02-10-2011 13:59:16 | 901 398. 3822938                  | 29.28055438                    | 68808.68957634                   | 2284.90744509                    | 173469.20970075                               | 10.00178393              | 981.5                   |                 |           |
| 02-10-2011 13:58:42 | 898064.52542604                   | 29.19420202                    | 68769.14272901                   | 2280.95488788                    | 173019.34141833                               | 9.9854959                | 981.5                   |                 |           |
| 02-10-2011 13:58:07 | 897354.03133947                   | 29.12752488                    | 68599.65624046                   | 2280.790198                      | 172914.37215243                               | 9.96375417               | 981.5                   |                 |           |
| 02-10-2011 13:57:31 | 896588.88386162                   | 29.12479221                    | 68581.2952042                    | 2279.96674858                    | 172899.37654302                               | 10.01509887              | 981.5                   |                 |           |
|                     | 895003.93551466                   | 29.14118823                    | 68596.83146565                   | 2277.82578009                    | 172719.42923005                               | 9.99800123               | 981.5                   |                 |           |
|                     | 895113.24229721                   | 29.01220622                    | 68514.91299618                   | 2274.6966723                     | 172464.50387001                               | 9.96276525               | 981.5                   |                 |           |
|                     | 893255.02699386                   | 28.992531                      | 68459.8298874                    | 2272.7203937                     | 172269.56094763                               | 9.98664809               | 981.38                  |                 |           |
|                     | 891724.73203817                   | 28.97449538                    | 68430.16975191                   | 2271.07349486                    | 172194.58290056                               | 10.00359274              | 981.5                   |                 |           |
|                     | 891232.8515167                    | 28.83512924                    | 68283.28146183                   | 2269.92066568                    | 171894.67071228                               | 9.92844689               | 981.5                   |                 |           |
|                     | 892435.22612474                   | 28.86737474                    | 68284.69384924                   | 2271.7322544                     | 171954.65314994                               | 10.00030384              | 981.5                   |                 |           |
|                     | 889101.36925699                   | 28.80561641                    | 68209.83731679                   | 2272.06163417                    | 171909.6663217                                | 9.97989842               | 981.5                   |                 |           |
|                     | 889210.67603954                   | 28.78594118                    | 68123.68168511                   | 2268.60314661                    | 171609.75413342                               | 9.96177627               | 981.5                   |                 |           |
|                     | 886969.88699727<br>886259.3929107 | 28.71543831<br>28.69084428     | 68178.76479389<br>68096 84632443 | 2262.01555127<br>2263.49776022   | 171309.84194514<br>171579.76291459            | 9.96688538<br>9.96820361 | 981.5<br>981.5          |                 |           |
| 02-10-2011 13:51:35 | 886259.3929107                    | 28.63084428                    | 68036.84632443                   | 2263.49776022                    | 171573.76231453                               | 9.96820361               | 381.5                   |                 |           |
| Print Print Pr      | eview Clear Data                  | a 🔄 🗹 Append Real Time [       | Data 📃 Show Alarm                |                                  |                                               | Select Char              | nnel 1 🛛 🖌 📐            | meric Window Pi | roperties |
| 4easurement Alarms  |                                   |                                |                                  |                                  |                                               |                          |                         |                 | Į,        |
| Sr No. Date         | Time                              | Channel Number Gas             | s Name 🔰 Filter Name             | Measurement Value                | Alarm St Alarm State Chang                    | Alarm Type               | Source                  | User Name       | Acknowled |
|                     |                                   |                                |                                  |                                  |                                               |                          |                         |                 |           |
|                     |                                   |                                |                                  |                                  |                                               |                          |                         |                 |           |
|                     |                                   |                                |                                  |                                  |                                               |                          |                         |                 |           |
| <                   |                                   |                                |                                  |                                  |                                               |                          |                         |                 | 3         |
| SErrors/Warnings 😣  | /leasurement Errors/              | Warnings 📡 Measurement         | Alarms                           |                                  |                                               |                          |                         |                 |           |
| Ready               |                                   |                                |                                  |                                  |                                               | Current                  | user: LumaSoftGas       |                 |           |
|                     |                                   |                                |                                  |                                  |                                               |                          |                         |                 |           |

The numeric window is shown, see Figure 4.73.

Figure 4.73 The numeric window

## 4.3.2 The Numeric Window

In the top of the numeric window the serial number for the Monitor and other settings are shown.

This window can display all the measurement data, simultaneously. Gas measurement data are displayed as instantaneous values. If any events have been added during the monitoring task, these are also displayed here. How to generate user events is explained in <u>Section 4.3.3</u>.

The latest measurement results are always displayed at the bottom of the column, previous measurement data roll upwards, disappearing from the view at the top of the column when the defined interval is full.

The Error and Warnings window will register if any errors have occurred while running the measurement. The window can be hidden by pressing Auto Hide **1** icon or by selecting **Errors/Warnings Window** in the **View** drop down menu, see Figure 4.74.

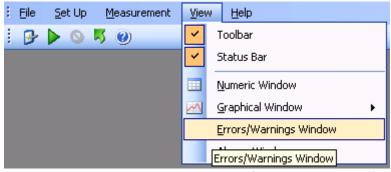

Figure 4.74 View menu: Errors/Warnings Window

## 4.3.3 User Events in the numeric window

If an event occurs or some conditions are changed during a measurement task it is possible to indicate this event by using the User Event function.

To insert a user event press the right mouse button while placing the cursor on the measurement point where the event should be added and then select **Add User Event**, see Figure 4.75.

| 🕑 🕨 🔕 😽 🕖           | 1                                 |                              |          |                                |              |                         |           |                                   |                           |                      |                         |            |
|---------------------|-----------------------------------|------------------------------|----------|--------------------------------|--------------|-------------------------|-----------|-----------------------------------|---------------------------|----------------------|-------------------------|------------|
|                     |                                   |                              |          |                                |              |                         |           |                                   |                           |                      |                         |            |
| Numeric Window 1    |                                   |                              |          |                                |              |                         |           |                                   |                           |                      |                         | -          |
| .umaSoft Gas        |                                   |                              |          |                                | Filter       | Gas Nam                 | •         | SIT (Second)                      |                           |                      |                         |            |
| Gas Monitor Type :  | 1412                              | Cross Compensation           | : No     |                                | A            | Carbon dio:             | ide-1     | 1                                 |                           |                      |                         |            |
| Serial Number :     | 712.002                           | Water Compensation           | . Yaa    |                                | В            | Dinitrogen o            | xide-1    | 1                                 |                           |                      |                         |            |
|                     |                                   | •                            |          |                                | С            | Ammonia                 | a-1       | 1                                 |                           |                      |                         |            |
| Channel Number :    |                                   | malization Temperature       | : 2010   |                                | D            | Sulphur Hexaf           | louride-1 | 1                                 |                           |                      |                         |            |
| Task Name :         | phTest                            |                              |          |                                | E            | Methane                 |           | 1                                 |                           |                      |                         |            |
|                     |                                   |                              |          |                                | W            | Water Vaj               |           | 1                                 |                           |                      |                         |            |
|                     |                                   |                              |          |                                | Ρ            | Pressu                  | e         |                                   |                           |                      |                         |            |
|                     |                                   |                              |          |                                |              |                         |           |                                   |                           |                      |                         |            |
|                     | A: Carbon dioxide-1<br>[ppm]      | B: Dinitrogen oxide<br>[ppm] |          | D: Ammonia-1<br>[ppm]          | D: S<br>(ppn | ulphur Hexaflouri<br>1] | de-1      | E: Methane-1<br>[ppm]             | W: Water Vapou<br>[Tdew]  | r P: Press<br>[mbar] | User Ever               | nt         |
| 02-10-2011 14:01:37 | 902600.75690184                   | 29.40571064                  | e        | 9000.77426336                  | 228E         | .22496416               |           | 173619.16579489                   | 9.99915258                | 981.5                |                         |            |
| 02-10-2011 14:01:01 | 901890.26281527                   | 29.33192856                  | e        | 8978.17606489                  | 2286         | .88372369               |           | 173469.20970075                   | 9.99783675                | 981.5                |                         |            |
|                     | 900196.00768575                   | 29.28110091                  | e        | 8842.58687405                  | 2284         | .90744509               |           | 173529.1921384                    | 9.99224334                | 981.5                |                         |            |
|                     | 900687.88820723                   | 29.2761821                   | e        | 8972.52651527                  |              | .55434392               |           | 173484.20531016                   | 9.96705016                | 981.5                |                         |            |
|                     | 901 398. 3822938                  | 29.28055438                  |          | 8808.68957634                  |              | .90744509               |           | 173469.20970075                   | 10.00178393               | 981.5                |                         |            |
|                     | 898064.52542604                   | 29.19420202                  |          | 8769.14272901                  | 2280         | 1.95488788              |           | 173019.34141833                   | 9.9854959                 | 981.5                |                         |            |
|                     | 897354.03133947                   | 29.12752488                  |          | 8599.65624046                  |              | 1.790198                |           | 172914.37215243                   | 9.96375417                | 981.5                |                         |            |
|                     | 896588.88386162                   | 29.12479221                  |          | 8581.2952042                   |              | .96674858               |           | 172899.37654302                   | 10.01509887               | 981.5                |                         |            |
|                     | 895003.93551466                   | 29.14118823                  |          | 8596.83146565                  |              | .82578009               |           | 172719.42923005                   | 9.99800123                | 981.5                | Add User Event          |            |
|                     | 895113.24229721                   | 29.01220622                  |          | 8514.91299618                  |              | .6966723                |           | 172464.50387001                   | 9.96276525                | 981.5                |                         |            |
|                     | 893255.02699386                   | 28.992531                    | -        | 8459.8298874                   |              | .7203937                |           | 172269.56094763                   | 9.98664809                | 981.38               |                         |            |
|                     | 891724.73203817                   | 28.97449538                  |          | 8430.16975191                  |              | .07349486               |           | 172194.58290056                   | 10.00359274<br>9.92844689 | 981.5                |                         |            |
|                     | 891232.8515167<br>892435.22612474 | 28.83512924<br>28.86737474   |          | 8283.28146183<br>8284.69384924 |              | .92066568               |           | 171894.67071228                   | 9.92844689                | 981.5<br>981.5       |                         |            |
|                     | 889101.36925699                   | 28.80561641                  |          | 8284.69384924                  |              | .7322044<br>206163417   |           | 171954.65314994<br>171909.6663217 | 9.97989842                | 981.5<br>981.5       |                         |            |
|                     | 889210.67603954                   | 28,78594118                  |          | 8123.68168511                  |              | .00103417               |           | 171609.75413342                   | 9.96177627                | 981.5                |                         |            |
|                     | 886969.88699727                   | 28.71543831                  |          | 8178,76479389                  |              | 201555127               |           | 171309.84194514                   | 9.96688538                | 981.5                |                         |            |
|                     | 886259.3929107                    | 28.69084428                  |          | 8096.84632443                  |              | .49776022               |           | 171579.76291459                   | 9.96820361                | 981.5                |                         |            |
| 2 10 2011 10:01:00  | 000200.0020101                    |                              |          | 0000.04002440                  |              | . HOIT BOLL             |           | 111010.10201400                   | 0.00020001                | 001.0                |                         |            |
| Print Print Pr      | eview Clear Data                  | a 🛛 🗹 Append Real Time       | Data 📃 S | how Alarm                      |              |                         |           |                                   | Select Chan               | nnel 1 🛛 😽           | <u>Numeric Window F</u> | Properties |
| easurement Alarms   |                                   |                              |          |                                |              |                         |           |                                   |                           |                      |                         | џ          |
| 5r No. Date         | Time                              | Channel Number Ga            | - Maria  | Filter Name                    | Maran        | urement Value           | Alarm St  | Alarm State Chang.                | Alarm Tura                | Course               | User Name               |            |
| or No. Date         | Time                              | Channel Number Ga            | is Name  | Filter Name                    | Meas         | urement value           | Alarm Sc  | Alarm State Chang.                | Alarm Type                | Source               | User Name               | Acknow     |
|                     |                                   |                              |          |                                |              |                         |           |                                   |                           |                      |                         |            |
|                     |                                   |                              |          |                                |              |                         |           |                                   |                           |                      |                         |            |
|                     |                                   |                              |          |                                |              |                         |           |                                   |                           |                      |                         |            |
|                     |                                   |                              |          |                                |              |                         |           |                                   |                           |                      |                         |            |

Figure 4.75 To add a User Event

The following window will appear, see Figure 4.76. Add a comment which will be displayed for this specific user event.

| + User Event              | ×        |
|---------------------------|----------|
| Comments:                 |          |
| Add New Comments          |          |
|                           |          |
|                           |          |
|                           |          |
|                           | <u> </u> |
| Enter User event comments |          |

Figure 4.76 Add a comment to be displayed for the user event

Press **OK** to proceed. The user event which has been set up will be shown next to the measurement point, to which it belongs (here the user event "window open" has been added, see Figure 4.77.

| - 🕑 🕨 🤇       | <u> </u>    |                     |                      |           |                |        |                   |            |                    |                |           |                 |            |
|---------------|-------------|---------------------|----------------------|-----------|----------------|--------|-------------------|------------|--------------------|----------------|-----------|-----------------|------------|
|               | Window 1    | ]                   |                      |           |                |        |                   |            |                    |                |           |                 | •          |
| .umaSoft Ga   | IS          |                     |                      |           |                | Filter | Gas Nam           | e          | SIT (Second)       |                |           |                 |            |
| Gas Moni      | itor Type : | 1412                | Cross Compensat      | ion : No  |                | А      | Carbon dio        | xide-1     | 1                  |                |           |                 |            |
| Corial        | Number:     | 712.002             | Water Compensat      | ion · Yes |                | В      | Dinitrogen (      | oxide-1    | 1                  |                |           |                 |            |
|               |             |                     |                      |           |                | С      | Ammoni            | a-1        | 1                  |                |           |                 |            |
|               | Number :    |                     | rmalization Temperat | ure: 2010 |                | D      | Sulphur Hexa      | flouride-1 | 1                  |                |           |                 |            |
| Tas           | sk Name :   | phTest              |                      |           |                | E      | Methan            | e-1        | 1                  |                |           |                 |            |
|               |             |                     |                      |           |                | W      | Water Va          | pour       | 1                  |                |           |                 |            |
|               |             |                     |                      |           |                | Ρ      | Pressu            | re         | -                  |                |           |                 |            |
| Date Time     | _           | A: Carbon dioxide-1 | B: Dinitrogen ox     | ide-1     | C: Ammonia-1   | D: S   | ulphur Hexaflouri | ide-1      | E: Methane-1       | W: Water Vapou |           | User Ever       |            |
| Jate Time     |             | [ppm]               | [ppm]                |           | [ppm]          | [ppr   | 1]                |            | [ppm]              | [Tdew]         | [mbar]    | User Ever       | R          |
| 2-10-2011 1   | 4:01:37     | 902600.75690184     | 29.40571064          |           | 69000.77426336 | 2286   | .22496416         |            | 173619.16579489    | 9.99915258     | 981.5     |                 |            |
| 2-10-2011 1   | 4:01:01     | 901890.26281527     | 29.33192856          |           | 68978.17606489 | 2286   | .88372369         |            | 173469.20970075    | 9.99783675     | 981.5     |                 |            |
| 2.10.2011 1   | 4:00:26     | 900196.00768575     | 29.28110091          |           | 68842.58687405 | 2284   | .90744509         |            | 173529.1921384     | 9.99224334     | 981.5     |                 |            |
| 2-10-2011 1   | 3:59:50     | 900687.88820723     | 29.2761821           |           | 68972.52651527 | 2286   | 55434392          |            | 173484.20531016    | 9.96705016     | 981.5     |                 |            |
| 2-10-2011 1   | 3:59:16     | 901 398. 3822938    | 29.28055438          |           | 68808.68957634 | 2284   | .90744509         |            | 173469.20970075    | 10.00178393    | 981.5     |                 |            |
| 2.10.2011 1   |             | 898064.52542604     | 29.19420202          |           | 68769.14272901 |        | .95488788         |            | 173019.34141833    | 9.9854959      | 981.5     |                 |            |
| 2.10.2011 1   |             | 897354.03133947     | 29.12752488          |           | 68599.65624046 |        | .790198           |            | 172914.37215243    | 9.96375417     | 981.5     |                 |            |
| 2-10-2011 1   |             | 896588.88386162     | 29.12479221          |           | 68581.2952042  |        | .96674858         |            | 172899.37654302    | 10.01509887    | 981.5     | Window op       | pen        |
| 2-10-2011 1   |             | 895003.93551466     | 29.14118823          |           | 68596.83146565 |        | .82578009         |            | 172719.42923005    | 9.99800123     | 981.5     |                 |            |
| 2.10.2011 1   |             | 895113.24229721     | 29.01220622          |           | 68514.91299618 |        | .6966723          |            | 172464.50387001    | 9.96276525     | 981.5     |                 |            |
| 2-10-2011 1   |             | 893255.02699386     | 28.992531            |           | 68459.8298874  |        | .7203937          |            | 172269.56094763    | 9.98664809     | 981.38    |                 |            |
| 2-10-2011 1   |             | 891724.73203817     | 28.97449538          |           | 68430.16975191 |        | .07349486         |            | 172194.58290056    | 10.00359274    | 981.5     |                 |            |
| 2-10-2011 1   |             | 891232.8515167      | 28.83512924          |           | 68283.28146183 |        | .92066568         |            | 171894.67071228    | 9.92844689     | 981.5     |                 |            |
| 2-10-2011 1   |             | 892435.22612474     | 28.86737474          |           | 68284.69384924 |        | .7322544          |            | 171954.65314994    | 10.00030384    | 981.5     |                 |            |
| 2-10-2011 1   |             | 889101.36925699     | 28.80561641          |           | 68209.83731679 |        | .06163417         |            | 171909.6663217     | 9.97989842     | 981.5     |                 |            |
| 2-10-2011 1   |             | 889210.67603954     | 28.78594118          |           | 68123.68168511 |        | .60314661         |            | 171609.75413342    | 9.96177627     | 981.5     |                 |            |
| 2-10-2011 1   |             | 886969.88699727     | 28.71543831          |           | 68178.76479389 |        | .01555127         |            | 171309.84194514    | 9.96688538     | 981.5     |                 |            |
| -10-2011 1    |             | 886259.3929107      | 28.69084428          |           | 68096.84632443 | 2263   | .49776022         |            | 171579.76291459    | 9.96820361     | 981.5     |                 |            |
| <u>P</u> rint | Print Pr    | eview Clear Dat     | a 🗹 Append Real Ti   | me Data 📃 | Show Alarm     |        |                   |            |                    | Select Chan    | nel 1 💌 🚹 | umeric Window F | Properties |
| asurement     | Alarms      |                     |                      |           |                |        |                   |            |                    |                |           |                 | Ą          |
| No. Da        | ate         | Time                | Channel Number       | Gas Name  | Filter Name    | Meas   | urement Value     | Alarm St   | Alarm State Chang. | . Alarm Type   | Source    | User Name       | Acknow     |
|               |             |                     |                      |           |                |        |                   |            |                    |                |           |                 |            |
|               |             |                     |                      |           |                |        |                   |            |                    |                |           |                 |            |
|               |             |                     |                      |           |                |        |                   |            |                    |                |           |                 |            |

Figure 4.77 The User Event "Window open" has been added to a measurement point

An user event can be edited or deleted by pressing the right mouse button while placing the cursor on the event and selecting either **Edit User Event** or **Delete User Event**, see Figure 4.78.

| Numeric Window     |                     |                         |           |                |        |                          |                   |                 |             |                     | •     |
|--------------------|---------------------|-------------------------|-----------|----------------|--------|--------------------------|-------------------|-----------------|-------------|---------------------|-------|
| LumaSoft Gas       | L                   |                         |           |                | Filter | Gas Name                 | SIT (Second)      |                 |             |                     |       |
| Gas Monitor Type   | : 1412              | Cross Compensation      | : No      |                | A      | Carbon dioxide-1         | 1                 |                 |             |                     |       |
| Serial Number      |                     | Water Compensation      |           |                | В      | Dinitrogen oxide-1       | 1                 |                 |             |                     |       |
|                    |                     | • • • • • •             |           |                | С      | Ammonia-1                | 1                 |                 |             |                     |       |
| Channel Number     |                     | rmalization Temperature | : 2010    |                | D      | Sulphur Hexaflouride-1   | 1                 |                 |             |                     |       |
| Task Name          | : phTest            |                         |           |                | E      | Methane-1                | 1                 |                 |             |                     |       |
|                    |                     |                         |           |                | W      | Water Vapour             | 1                 |                 |             |                     |       |
|                    |                     |                         |           |                | Р      | Pressure                 |                   |                 |             |                     |       |
|                    | A: Carbon dioxide-1 | B: Dinitrogen oxide-1   |           | C: Ammonia-1   | D: Su  | lphur Hexaflouride-1     | E: Methane-1      | W: Water Vapour | P: Pressure |                     |       |
| Date Time 🔍 🔻      | [ppm]               | [ppm]                   |           | [ppm]          | [ppm]  | pror revenounde-r        | [ppm]             | [Tdew]          | [mbar]      | User Event          |       |
| 2-10-2011 14:01:37 | 902600.75690184     | 29.40571064             |           | 69000.77426336 | 2286.  | 22496416                 | 173619.16579489   | 9.99915258      | 981.5       |                     | _     |
| 2-10-2011 14:01:01 | 901890.26281527     | 29.33192856             |           | 68978.17606489 | 2286.  | 38372369                 | 173469.20970075   | 9.99783675      | 981.5       |                     |       |
| 2-10-2011 14:00:26 | 900196.00768575     | 29.28110091             |           | 68842.58687405 | 2284.  | 30744509                 | 173529.1921384    | 9.99224334      | 981.5       |                     |       |
| 2-10-2011 13:59:50 | 900687.88820723     | 29.2761821              |           | 68972.52651527 | 2286.  | 55434392                 | 173484.20531016   | 9.96705016      | 981.5       |                     |       |
| 2-10-2011 13:59:16 | 901398.3822938      | 29.28055438             |           | 68808.68957634 | 2284.  | 30744509                 | 173469.20970075   | 10.00178393     | 981.5       |                     |       |
| 2-10-2011 13:58:42 | 898064.52542604     | 29.19420202             |           | 68769.14272901 | 2280.  | 35488788                 | 173019.34141833   | 9,9854959       | 981.5       |                     |       |
| 2-10-2011 13:58:07 | 897354.03133947     | 29.12752488             |           | 68599.65624046 | 2280.  | 790198                   | 172914.37215243   | 9.96375417      | 981.5       |                     |       |
| 2-10-2011 13:57:31 | 896588.88386162     | 29.12479221             |           | 68581.2952042  | 2279.  | 36674858                 | 172899.37654302   | 10.01509887     | 981.5       | Window open         | 2     |
| 2-10-2011 13:56:55 | 895003.93551466     | 29.14118823             |           | 68596.83146565 | 2277.  | 32578009                 | 172719.42923005   | 9.99800123      | 981.5       | Edit User Event     |       |
| 2-10-2011 13:56:20 | 895113.24229721     | 29.01220622             |           | 68514.91299618 | 2274.  | 5966723                  | 172464.50387001   | 9.96276525      | 981.5       | Delete User Event   |       |
| 2-10-2011 13:55:44 | 893255.02699386     | 28.992531               |           | 68459.8298874  | 2272.  | 7203937                  | 172269.56094763   | 9.98664809      | 981.38      | BOIDED COOL ET ONE  | _     |
| 2-10-2011 13:55:09 | 891724.73203817     | 28.97449538             |           | 68430.16975191 | 2271.  | 07349486                 | 172194.58290056   | 10.00359274     | 981.5       |                     |       |
| 2-10-2011 13:54:33 | 891232.8515167      | 28.83512924             |           | 68283.28146183 | 2269.  | 32066568                 | 171894.67071228   | 9.92844689      | 981.5       |                     |       |
| 2-10-2011 13:53:57 | 892435.22612474     | 28.86737474             |           | 68284.69384924 | 2271.  | 7322544                  | 171954.65314994   | 10.00030384     | 981.5       |                     |       |
| 2-10-2011 13:53:22 | 889101.36925699     | 28.80561641             |           | 68209.83731679 | 2272.  | 06163417                 | 171909.6663217    | 9.97989842      | 981.5       |                     |       |
| 2-10-2011 13:52:47 | 889210.67603954     | 28.78594118             |           | 68123.68168511 | 2268.  | 60314661                 | 171609.75413342   | 9.96177627      | 981.5       |                     |       |
| 2-10-2011 13:52:11 | 886969.88699727     | 28.71543831             |           | 68178.76479389 | 2262.  | 01555127                 | 171309.84194514   | 9.96688538      | 981.5       |                     |       |
| 2-10-2011 13:51:35 | 886259.3929107      | 28.69084428             |           | 68096.84632443 | 2263.  | 49776022                 | 171579.76291459   | 9.96820361      | 981.5       |                     |       |
| Print Print P      | review Clear Date   | a 🔽 Append Real Time D  | ) ata 🥅 ( | Show Alarm     |        |                          |                   | Select Chann    |             | Numeric Window Prop |       |
| <u>Turk</u> (1996) |                     |                         |           | now Aldini     |        |                          |                   | Jelect chann    |             | radinenc window hop | pente |
| asurement Alarms   |                     |                         |           |                |        |                          |                   |                 |             |                     |       |
| No. Date           | Time                | Channel Number Gas      | s Name    | Filter Name    | Measu  | rement Value 🕴 Alarm St. | Alarm State Chang | j Alarm Type    | Source      | User Name A         | Ackno |
|                    |                     |                         |           |                |        |                          |                   |                 |             |                     |       |
|                    |                     |                         |           |                |        |                          |                   |                 |             |                     |       |
|                    |                     |                         |           |                |        |                          |                   |                 |             |                     |       |
|                    |                     |                         |           |                |        |                          |                   |                 |             |                     |       |

Figure 4.78 Edit or delete an User Event

## 4.3.4 Printing the numeric window

The numeric window can be output to a printer by selecting either the **Print** or the **Print Preview** button, see Figure 4.79.

The **Print** option will make a printer output and the **Print Preview** will make a screen view of the printout.

| - 🦻 🕨 🔕                          | - 🏹 🕜     |                    |                         |           |                |        |                                     |                   |                 |             |                   |        |
|----------------------------------|-----------|--------------------|-------------------------|-----------|----------------|--------|-------------------------------------|-------------------|-----------------|-------------|-------------------|--------|
| Numeric W                        | indow 1   | ٦                  |                         |           |                |        |                                     |                   |                 |             |                   | •      |
| umaSoft Gas-                     | IIIdow I  |                    |                         |           |                |        |                                     |                   |                 |             |                   | •      |
|                                  | _         |                    |                         |           |                | Filter | Gas Name                            | SIT (Second)      |                 |             |                   |        |
| Gas Monito                       | r Type :  | 1412               | Cross Compensation      | onn: No   |                | A      | Carbon dioxide-1                    | 1                 |                 |             |                   |        |
| Serial N                         | umber :   | 712-003            | Water Compensation      | onn : Yes |                | B<br>C | Dinitrogen oxide-1                  | 1                 |                 |             |                   |        |
| Channel N                        | umber :   | 1 1                | Vormalization Temperatu | re: 20 °C | ;              | D      | Ammonia-1<br>Sulphur Hexaflouride-1 | 1                 |                 |             |                   |        |
| Task                             | Name :    | nhTest             |                         |           |                | F      | Methane-1                           | 1                 |                 |             |                   |        |
| - dok                            | itunio .  | prirok             |                         |           |                | Ŵ      | Water Vapour                        | 1                 |                 |             |                   |        |
|                                  |           |                    |                         |           |                | P      | Pressure                            |                   |                 |             |                   |        |
|                                  |           |                    |                         |           |                |        |                                     |                   |                 |             |                   |        |
| Date Time                        | _         | A: Carbon dioxide- | -1 B: Dinitrogen oxid   | le-1      | C: Ammonia-1   | D: 5   | iulphur Hexaflouride-1              | E: Methane-1      | W: Water Vapour | P: Pressure | User Event        |        |
|                                  |           | [ppm]              | [ppm]                   |           | [ppm]          | (ppr   |                                     | [ppm]             | [Tdew]          | [mbar]      | USEI E Veric      |        |
| 2-10-2011 14:0                   | 0:26      | 900196.00768575    | 29.28110091             |           | 68842.58687405 | 2284   | 4.90744509                          | 173529.1921384    | 9.99224334      | 981.5       |                   |        |
| 2-10-2011 13:5                   |           | 900687.88820723    |                         |           | 68972.52651527 |        | 6.55434392                          | 173484.20531016   | 9.96705016      | 981.5       |                   |        |
| 2-10-2011 13:5                   |           | 901398.3822938     | 29.28055438             |           | 68808.68957634 |        | 4.90744509                          | 173469.20970075   | 10.00178393     | 981.5       |                   |        |
| 2-10-2011 13:5                   |           | 898064.52542604    |                         |           | 68769.14272901 |        | 0.95488788                          | 173019.34141833   | 9.9854959       | 981.5       |                   |        |
| 2-10-2011 13:5                   |           | 897354.03133947    |                         |           | 68599.65624046 |        | 0.790198                            | 172914.37215243   | 9.96375417      | 981.5       |                   |        |
| 2-10-2011 13:5                   |           | 896588.88386162    |                         |           | 68581.2952042  |        | 3.96674858                          | 172899.37654302   | 10.01509887     | 981.5       | Window open       |        |
| 2-10-2011 13:5                   |           | 895003.93551466    |                         |           | 68596.83146565 |        | 7.82578009                          | 172719.42923005   | 9.99800123      | 981.5       |                   |        |
| 2-10-2011 13:5                   |           | 895113.24229721    |                         |           | 68514.91299618 |        | 4.6966723                           | 172464.50387001   | 9.96276525      | 981.5       |                   |        |
| 2-10-2011 13:5                   |           | 893255.02699386    |                         |           | 68459.8298874  |        | 2.7203937                           | 172269.56094763   | 9.98664809      | 981.38      |                   |        |
| 2-10-2011 13:5                   |           | 891724.73203817    |                         |           | 68430.16975191 |        | 1.07349486                          | 172194.58290056   | 10.00359274     | 981.5       |                   |        |
| 2-10-2011 13:5                   |           | 891232.8515167     | 28.83512924             |           | 68283.28146183 |        | 9.92066568                          | 171894.67071228   | 9.92844689      | 981.5       |                   |        |
| 2-10-2011 13:5                   |           | 892435.22612474    |                         |           | 68284.69384924 |        | 1.7322544                           | 171954.65314994   | 10.00030384     | 981.5       |                   |        |
| 2-10-2011 13:5                   |           | 889101.36925699    |                         |           | 68209.83731679 |        | 2.06163417                          | 171909.6663217    | 9.97989842      | 981.5       |                   |        |
| 2-10-2011 13:5                   |           | 889210.67603954    |                         |           | 68123.68168511 |        | 3.60314661                          | 171609.75413342   | 9.96177627      | 981.5       |                   |        |
| 2-10-2011 13:5                   |           | 886969.88699727    |                         |           | 68178.76479389 |        | 2.01555127                          | 171309.84194514   | 9.96688538      | 981.5       |                   |        |
| 2-10-2011 13:5                   |           | 886259.3929107     | 28.69084428             |           | 68096.84632443 |        | 3.49776022                          | 171579.76291459   | 9.96820361      | 981.5       |                   |        |
| 2-10-2011 13:5<br>2-10-2011 13:5 |           | 887680.38108384    |                         |           | 68183.00195611 |        | 7.45031743                          | 171294.84633572   | 10.00507254     | 981.5       |                   |        |
| -10-2011-13:5                    | 00:26     | 885658.20560668    | 28.57552563             |           | 68005.04114313 | 226.   | 2.34493103                          | 170949.9473192    | 9.97891044      | 981.5       |                   |        |
| Print                            | Print Pre | eview Clear D      | Data 🔽 Append Real Tim  | ne Data 📃 | Show Alarm     |        |                                     |                   | Select Chanr    | nel 1 🔽 🚺   | meric Window Prop | erties |
| asurement Ala                    |           |                    |                         |           |                |        |                                     |                   |                 |             |                   | ņ      |
| No. Date                         | arms      | Time               | Channel Number          | Gas Name  | Filter Name    | Meas   | urement Value   Alarm St            | Alarm State Chang | Alarm Type      | Source      | User Name Ad      | eknor  |
| nor Dato                         |           | 1110               | chaine hande            | aasmanio  | T ROT TRANG    | T IOG  |                                     | Than State chang  | in indiana i po | 2004.00     | Cool Hano He      |        |
|                                  |           |                    |                         |           |                |        |                                     |                   |                 |             |                   |        |
|                                  |           |                    |                         |           |                |        |                                     |                   |                 |             |                   |        |
|                                  |           |                    |                         |           |                |        |                                     |                   |                 |             |                   |        |

Figure 4.79 Printing the numeric window

The printout contain the numeric data and a header with task name, monitor type and serial number, channel number, information about the task setup, see <u>Figure 4.80</u>.

The printout can expand to more pages if the measurement data does not fit one page.

| LumaSoft | Gas                        |                                      |               |                         |                                  |                                       |          |                  | Thursday                                | , October 02, 2011    | 2:45 PM     |
|----------|----------------------------|--------------------------------------|---------------|-------------------------|----------------------------------|---------------------------------------|----------|------------------|-----------------------------------------|-----------------------|-------------|
| _        |                            |                                      |               |                         |                                  |                                       |          |                  |                                         |                       | -           |
| -        |                            |                                      |               |                         |                                  | ow Name : Numeric )                   | Vindow 1 |                  |                                         |                       | _           |
| -        |                            | 0 H S T                              | 1110          |                         |                                  | sk Name : phTest                      |          | 1                |                                         |                       | -           |
| -        |                            | Gas Monitor Type<br>oss Compensation |               |                         |                                  | INumber:712-003<br>pensation:Yes      |          | N                | Channel Number<br>alization Temperature |                       | -           |
|          | Filter                     | A A                                  | i : NO        | В                       | mater com                        | D D                                   |          | E                | w                                       | 20 C                  | -           |
| -        |                            |                                      |               | -                       | -                                | Sulphur                               | _        |                  |                                         |                       | -           |
|          | Gas Nan                    | ne Carbon di                         | oxide-1       | Dinitrogen oxide        | -1 Ammonia-1                     | Hexaflouride-1                        | ,        | vlethane-1       | Water Vapour                            | Pressure              | _           |
| L        | SIT (Seco                  | nd) 1                                |               | 1                       | 1                                | 1                                     |          | 1                | 1                                       | -                     |             |
| Date     | e Time                     | A: Carbon dioxide<br>[ppm]           | -1 B: Dinil   | trogen oxide-1<br>[ppm] | C: Ammonia-1<br>[ppm]            | D: Sulphur<br>Hexaflouride-1<br>[ppm] |          | ethane-1<br>opm] | W: Water Vapour<br>[Tdew]               | P: Pressure<br>[mbar] | User Event  |
| 02-10-20 | 11 14:01:37                | 902600.7569018                       | 1 29.         | .40571064               | 69000.77426336                   | 2286.22496416                         | 173619   | 9.16579489       | 9.99915258                              | 981.5                 |             |
| 02-10-20 | 11 14:01:01                | 901890.2628152                       | 7 29.         | .33192856               | 68978.17606489                   | 2286.88372369                         | 173469   | 8.20970075       | 9.99783675                              | 981.5                 |             |
|          | 11 14:00:26                | 900196.0076857                       | 5 29.         |                         | 68842.58687405                   | 2284.90744509                         | 17352    | 9.1921384        | 9.99224334                              | 981.5                 |             |
|          | 11 13:59:50                | 900687.8882072                       |               |                         | 68972.52651527                   | 2286.55434392                         |          | .20531016        | 9.96705016                              | 981.5                 |             |
|          | 11 13:59:16                | 901398.3822938                       |               |                         | 68808.68957634                   | 2284.90744509                         |          | 9.20970075       | 10.00178393                             | 981.5                 |             |
|          | 11 13:58:42                | 898064.5254260                       |               |                         | 68769.14272901                   | 2280.95488788                         |          | 34141833         | 9.9854959                               | 981.5                 |             |
|          | 11 13:58:07                | 897354.0313394                       |               |                         | 68599.65624046                   | 2280.790198                           |          | .37215243        | 9.96375417                              | 981.5                 | w 1         |
|          | 11 13:57:31<br>11 13:56:55 | 896588.8838616<br>895003.9355146     |               | .12479221               | 68581.2952042<br>68596.83146565  | 2279.96674858<br>2277.82578009        |          | .37654302        | 10.01509887<br>9.99800123               | 981.5<br>981.5        | Window open |
|          | 11 13:56:20                | 895113.2422972                       | -             |                         | 68514.91299618                   | 2274.6966723                          |          | .50387001        | 9.96276525                              | 981.5                 |             |
|          | 11 13:55:44                | 893255.0269938                       |               | 8.992531                | 68459.8298874                    | 2272.7203937                          |          | 0.56094763       | 9.98664809                              | 981.38                |             |
|          | 11 13:55:09                | 891724.7320381                       |               |                         | 68430.16975191                   | 2271.07349486                         |          | .58290056        | 10.00359274                             | 981.5                 |             |
|          | 11 13:54:33                | 891232.8515167                       | -             |                         | 68283.28146183                   | 2269.92066568                         |          | .67071228        | 9.92844689                              | 981.5                 |             |
|          | 11 13:5357                 | 892435.22612474                      |               |                         | 68284.69384924                   | 2271.7322544                          |          | .65314994        | 10.00030384                             | 981.5                 |             |
| 02-10-20 | 11 13:53:22                | 889101.3692569                       | 3 28.         | .80561641               | 68209.83731679                   | 2272.06163417                         | 17190    | 9.6663217        | 9.97989842                              | 981.5                 |             |
|          | 11 13:52:47                | 889210.6760395                       | _             |                         | 68123.68168511                   | 2268.60314661                         |          | 9.75413342       | 9.96177627                              | 981.5                 |             |
|          | 11 13:52:11                | 886969.8869972                       |               |                         | 68178.76479389                   | 2262.01555127                         |          | .84194514        | 9.96688538                              | 981.5                 |             |
|          | 11 13:51:35                | 886259.3929107                       | _             |                         | 68096.84632443                   | 2263.49776022                         |          | 9.76291459       | 9.96820361                              | 981.5                 |             |
|          | 11 13:51:01                | 887680.3810838                       | _             |                         | 68183.00195611                   | 2267.45031743                         |          | .84633572        | 10.00507254                             | 981.5                 |             |
|          | 11 13:5026<br>11 13:4952   | 885658.2056068<br>884291.8708248     |               |                         | 68005.04114313<br>67958.43235878 | 2262.34493103<br>2258.72175359        |          | 9.9473192        | 9.97891044<br>10.02117753               | 981.5<br>981.5        |             |
| 02-10-20 | 11 13:49:52                | 004231.0708248                       | - <u>1</u> 28 | 0.404001                | 07930.432300/8                   | 2200.72170009                         | 17094    | 3.3473132        | 10.02117753                             | 901.5                 | Page : 1    |

Figure 4.80 Print preview of the Numeric window

# 4.4 View Measurement alarms

A description of measurement alarms can be found in <u>Section 3.2.4</u>.

To show the alarms in the numeric window check the tick box **Show Alarm**, Show Alarm refer to Figure 4.81.

An extra **Alarm** column for every filter is then shown.

If an alarm occurred for a measured value it is shown as either **High**, **High High**, **Low** or **Low Low** in the Alarm column, see Figure 4.81.

| Numeria<br>maSoft Ga<br>Gas Mor<br>Seria<br>Channe<br>Ta<br>te Time  | S K Window 1<br>ias<br>nitor Type :<br>al Number :<br>ask Name : | : 1412<br>: 712:003<br>: 1 <b>No</b> | Cross Comper<br>Water Comper<br>rmalization Tempe | sation: Yes                 | A<br>E<br>( | ilter Gas Nar<br>A Carbon d<br>B Dinitrogen | ioxide-1 | SIT (Second     | )                    |              |                                  | • :     |
|----------------------------------------------------------------------|------------------------------------------------------------------|--------------------------------------|---------------------------------------------------|-----------------------------|-------------|---------------------------------------------|----------|-----------------|----------------------|--------------|----------------------------------|---------|
| maSoft Gr<br>Gas Mor<br>Seria<br>Channe<br>Ta<br>ate Time<br>10-2011 | ias<br>nitor Type :<br>al Number :<br>el Number :                | : 1412<br>: 712-003<br>: 1 <b>No</b> | Water Comper                                      | sation: Yes                 | A<br>E<br>( | A Carbon di<br>B Dinitrogen                 | ioxide-1 | SIT (Second     | )                    |              |                                  | •       |
| Gas Mor<br>Seria<br>Channe<br>Ta<br>ate Time<br>10-2011              | nitor Type<br>al Number<br>el Number                             | : 712-003<br>: 1 <b>No</b>           | Water Comper                                      | sation: Yes                 | A<br>E<br>( | A Carbon di<br>B Dinitrogen                 | ioxide-1 | SIT (Second     | )                    |              |                                  |         |
| Seria<br>Channe<br>Ta<br>ate Time<br>10-2011                         | al Number<br>el Number                                           | : 712-003<br>: 1 <b>No</b>           | Water Comper                                      | sation: Yes                 | A<br>E<br>( | A Carbon di<br>B Dinitrogen                 | ioxide-1 | 1               | l)                   |              |                                  |         |
| Seria<br>Channe<br>Ta<br>ate Time<br>10-2011                         | al Number<br>el Number                                           | : 712-003<br>: 1 <b>No</b>           | Water Comper                                      | sation: Yes                 | E           | B Dinitrogen                                |          | 1               |                      |              |                                  |         |
| Channe<br>Ta<br>ate Time<br>10-2011                                  | el Number :                                                      | : 1 No                               |                                                   |                             | (           |                                             | ovide 1  | 1               |                      |              |                                  |         |
| Ta<br>ate Time<br>10-2011                                            |                                                                  |                                      | rmalization Tempe                                 | erature: 20 °C              |             | C Ammor                                     |          | 1               |                      |              |                                  |         |
| ate Time<br>10-2011 1                                                | ask Name :                                                       | : phTest                             |                                                   |                             | 1           | D Sulphur Hex                               |          | 1               |                      |              |                                  |         |
| 10-2011                                                              |                                                                  |                                      |                                                   |                             |             | E Metha                                     |          | i               |                      |              |                                  |         |
| 10-2011                                                              | -                                                                |                                      |                                                   |                             | V           |                                             | apour    | 1               |                      |              |                                  |         |
| 10-2011                                                              | -                                                                |                                      |                                                   |                             | F           | P Press                                     |          |                 |                      |              |                                  |         |
| 10-2011                                                              | _                                                                |                                      |                                                   |                             |             |                                             |          |                 |                      |              |                                  |         |
|                                                                      |                                                                  | A: Carbon dioxide-1<br>[ppm]         | A: Alarm                                          | B: Dinitrogen oxic<br>[ppm] | B: Al       | arm [ppm]                                   | н1 С: /  | Alarm [ppm]     | Iphur Hexaflouride-1 | D: Alarm     | E: Methane-1<br>[ppm]            | E:      |
| 10-2011                                                              | 14:55:36                                                         | 897354.03133947                      | High                                              | 29.5532748                  | Low         | 69322.7985                                  |          |                 | 81119961             |              | 174024.0472490                   |         |
|                                                                      |                                                                  | 897463.33812202                      | High                                              | 29.68280334                 | Low         | 69123.6519                                  |          |                 | 52926263             |              | 173694.1438419                   |         |
| 10-2011                                                              | 14:54:31                                                         | 896260.96351397<br>893856.21429789   | High<br>High                                      | 29.8112388<br>29.86534566   | Low<br>Low  | 68999.3618<br>68821.4010                    |          |                 | 71767391<br>95352799 |              | 173799.1131078<br>173409.2272630 |         |
|                                                                      |                                                                  | 893200.37360259                      | High                                              | 29.73909633                 | Low         | 68639.2030                                  |          |                 | 40151474             |              | 172464.5038700                   |         |
|                                                                      | 14:01:37                                                         | 902600.75690184                      |                                                   | 29.40571064                 | 2011        | 69000.7742                                  |          |                 | 22496416             |              | 173619.1657948                   |         |
| 10-2011                                                              | 14:01:01                                                         | 901890.26281527                      |                                                   | 29.33192856                 |             | 68978.1760                                  | 6489     | 2286.           | 88372369             |              | 173469.2097007                   | /5      |
| 10-2011                                                              | 14:00:26                                                         | 900196.00768575                      |                                                   | 29.28110091                 |             | 68842.5868                                  | 7405     | 2284.           | 90744509             |              | 173529.1921384                   | ŧ.      |
| 10-2011                                                              | 13:59:50                                                         | 900687.88820723                      |                                                   | 29.2761821                  |             | 68972.5265                                  | 1527     | 2286.           | 55434392             |              | 173484.2053101                   | 6       |
| 10-2011                                                              | 13:59:16                                                         | 901398.3822938                       |                                                   | 29.28055438                 |             | 68808.6895                                  | 7634     | 2284.           | 90744509             |              | 173469.2097007                   | /5      |
| 10-2011                                                              | 13:58:42                                                         | 898064.52542604                      |                                                   | 29.19420202                 |             | 68769.1427                                  | 2901     | 2280.           | 95488788             |              | 173019.3414183                   | 3       |
| 10-2011                                                              | 13:58:07                                                         | 897354.03133947                      |                                                   | 29.12752488                 |             | 68599.6562                                  | 4046     | 2280.           | 790198               |              | 172914.3721524                   | 13      |
| 10-2011 *                                                            | 13:57:31                                                         | 896588.88386162                      |                                                   | 29.12479221                 |             | 68581.2952                                  | 042      | 2279.           | 96674858             |              | 172899.3765430                   | 12      |
|                                                                      | 13:56:55                                                         | 895003.93551466                      |                                                   | 29.14118823                 |             | 68596.8314                                  |          |                 | 82578009             |              | 172719.4292300                   |         |
|                                                                      |                                                                  | 895113.24229721                      |                                                   | 29.01220622                 |             | 68514.9129                                  |          |                 | 6966723              |              | 172464.5038700                   |         |
|                                                                      | 13:55:44                                                         | 893255.02699386                      |                                                   | 28.992531                   |             | 68459.8298                                  |          |                 | 7203937              |              | 172269.5609476                   |         |
|                                                                      |                                                                  | 891724.73203817                      |                                                   | 28.97449538                 |             | 68430.1697                                  |          |                 | 07349486             |              | 172194.5829005                   |         |
|                                                                      | 13:54:33                                                         | 891232.8515167                       |                                                   | 28.83512924                 |             | 68283.2814                                  |          |                 | 92066568             |              | 171894.6707122                   |         |
|                                                                      | 13:53:57                                                         | 892435.22612474                      |                                                   | 28.86737474                 |             | 68284.6938                                  |          |                 | 7322544              |              | 171954.6531499                   |         |
| 10-2011                                                              | 13:53:22                                                         | 889101.36925699                      |                                                   | 28.80561641                 |             | 68209.8373                                  | 1673     | 2212.           | 06163417             |              | 171909.6663217                   |         |
|                                                                      |                                                                  |                                      | _                                                 |                             |             |                                             |          |                 |                      |              |                                  |         |
| <u>P</u> rint                                                        | Prin <u>t</u> P                                                  | review Clear Dat                     | a 🗹 Append Re                                     | al Time Data 🗹 Sho          | w Alarm     |                                             |          |                 | Select Chan          | nel 1 🛛 🔽 (  | Numeric Window Pro               | opertie |
| surement                                                             | it Alarms                                                        |                                      |                                                   |                             |             |                                             |          |                 |                      |              |                                  |         |
| No. D                                                                | )ate                                                             | Time                                 | Channel Number                                    | Gas Name                    | Filter Name | Measurement Value                           | Alarm St | Alarm State Cha | ang 🗌 Alarm Type     | Source       | User Name                        | Ackn    |
| -                                                                    | 2-10-2011                                                        | 14:55:36                             | 1                                                 | Carbon dioxid               | A[ppm]      | 897354.03133947                             | Active   | -               | High                 | LumaSoft Gas | LumaSoft                         | Unad    |
| 2 02                                                                 | 2-10-2011                                                        | 14:55:36                             | 1                                                 | Dinitrogen oxi              | B [ ppm ]   | 29.5532748                                  | Active   | -               | Low                  | LumaSoft Gas | LumaSoft                         | Unac    |
|                                                                      |                                                                  |                                      |                                                   |                             |             |                                             |          |                 |                      |              |                                  |         |
|                                                                      |                                                                  |                                      |                                                   |                             |             |                                             |          |                 |                      |              |                                  |         |

Figure 4.81 Alarms shown in numeric display

The **Measurement Alarms** view can be switched on/off by using the **View** menu pull-down **Alarms Window**, see <u>Figure 4.82</u>.

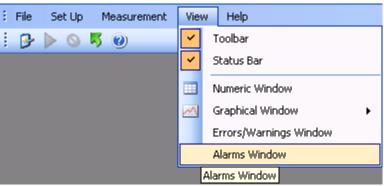

Figure 4.82 View pull-down: Alarms Window

The **Measurement Alarms** view shows the latest occurred software alarms, see Figure 4.83.

| Measure | ment Alarms |          |                |                |             |                   |          |                     |            |              |             |                 | ΨХ                       |
|---------|-------------|----------|----------------|----------------|-------------|-------------------|----------|---------------------|------------|--------------|-------------|-----------------|--------------------------|
| Sr No.  | Date        | Time     | Channel Number | Gas Name       | Filter Name | Measurement Value | Alarm St | Alarm State Chang   | Alarm Type | Source       | User Name   | Acknowledgement | Acknowledgement DateTime |
| 1       | 09-09-2011  | 14:14:47 | 1              | Carbon dioxid  | A [ ppm ]   | 995675.48224267   | Active   | -                   | High       | LumaSoft Gas | LumaSoftGas | Unacknowledged  | -                        |
| 2       | 09-09-2011  | 14:13:28 | 1              | Water Vapour   | W[Tdew]     | 13.75340165       | Normal   | 09-09-2011 14:14:47 | High       | LumaSoft Gas | LumaSoftGas | Acknowledged    | 09-09-2011 14:13:55      |
| 3       | 09-09-2011  | 14:14:08 | 3              | Carbon dioxid  | A [ ppm ]   | 993543.99998296   | Active   | -                   | High High  | LumaSoft Gas | LumaSoftGas | Unacknowledged  | +                        |
| 4       | 09-09-2011  | 14:14:47 | 1              | Dinitrogen oxi | B[ppm]      | 37.2309832        | Active   | -                   | Low        | LumaSoft Gas | LumaSoftGas | Unacknowledged  | +                        |
| 5       | 09-09-2011  | 14:14:08 | 3              | Dinitrogen oxi | B[ppm]      | 37.26432177       | Active   | -                   | Low Low    | LumaSoft Gas | LumaSoftGas | Unacknowledged  | +                        |
|         |             |          |                |                |             |                   |          |                     |            |              |             |                 |                          |
|         | h           |          |                |                | 1           |                   |          |                     |            |              |             |                 |                          |

Figure 4.83 The Measurement Alarms view

Each alarm is date and time stamped, with channel number, Gas and filter name, measured value and Alarm type.

The **Sr No.** check box gives the user the opportunity to acknowledge an alarm.

# 4.5 Export Task

During or after measurement all the current measurements can be exported to Microsoft Excel file format. This gives the opportunity to do custom data processing on the measurement data, like calculation, presentation in table or graph format.

Two types exports are available, either channel-wise (see Section 4.5.1) or gas-wise (see Section 4.5.2).

Please note that Microsoft Office must be installed for the export task functionality to work.

# 4.5.1 Export Task (Channel view)

The measurement data export can be initiated by using the **File** menu pull-down **Export Task>Select Gases/Channel Excel sheet**, see Figure 4.84.

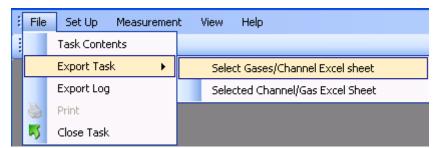

Figure 4.84 File pull-down: Export Task>Select Gases/Channel Excel sheet

Select the channels for which measurements data is to be exported, see Figure 4.85.

| + Export Task                         |          |
|---------------------------------------|----------|
| Select Channels<br>Select <u>A</u> ll |          |
| Channel1                              | <u>^</u> |
| Channel2                              |          |
| 🗹 Channel3                            |          |
| Channel4                              |          |
| Channel5                              | ✓        |
|                                       |          |
| Check to select Channel               |          |

Figure 4.85 Export measurements to Excel format

Select the directory where the Excel format file should be stored, see <u>Figure 4.86</u>. The default Excel file name is the name of the current task, which can be altered if desired.

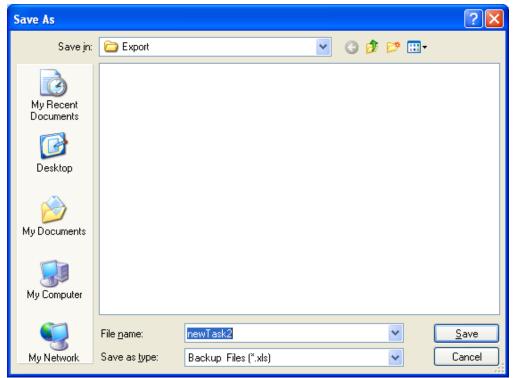

Figure 4.86 Export Excel file dialogue

When the export is finished press **Close**, see Figure 4.85.

The export Excel workbook file consists of several tabs.

The first tab shows the setup of the Monitor, see Figure 4.87.

| 🕙 Eile Edit View Insert Format Iools [     |                        |              |                         |   | estion for help | - é                |
|--------------------------------------------|------------------------|--------------|-------------------------|---|-----------------|--------------------|
| ] 🚰 🛃 👌 🚔 🚔 👘 🖃 - 🧶 Σ ·                    | • 👌 🏹   🛄 🞯 🚆 😫        | 1 11 12 2 10 | 🖄 17 7 1 🕉 😼 🗗 🕐        |   | ⊆hanges E       | <u>n</u> d Review. |
| A                                          | В                      | С            | D                       | E | F               | G                  |
| Postition                                  | Name                   |              | Sample Integration Time |   |                 |                    |
| 2 A                                        | Carbon dioxide-1       | Yes          | 1.00                    |   |                 |                    |
| B                                          | Dinitrogen oxide-1     | Yes          | 1.00                    |   |                 |                    |
| 4 C                                        | Ammonia-1              | Yes          | 1.00                    |   |                 |                    |
| 5 D                                        | Sulphur Hexaflouride-1 |              | 1.00                    |   |                 |                    |
| 6 E                                        | Methane-1              | Yes          | 1.00                    |   |                 |                    |
| 7 W                                        | Water Vapour           | Yes          | 1.00                    |   |                 |                    |
| B                                          |                        |              |                         |   |                 |                    |
| 9 Compensate for Water vapour interference |                        | Yes          |                         |   |                 |                    |
| 10 Compensate for Cross interference       |                        | No           |                         |   |                 |                    |
| 11                                         |                        |              |                         |   |                 |                    |
| 12 Flushing Mode                           | Auto                   | Yes          |                         |   |                 |                    |
| 13 Flushing Mode                           | Fixed                  | No           |                         |   |                 |                    |
| 14 Tube Length                             |                        | 1            | m                       |   |                 |                    |
| 15 Chamber                                 | Flushing time          | 8.00         | sec                     |   |                 |                    |
| 16 Tube                                    | Flushing time          | 3.00         | sec                     |   |                 |                    |
| 17                                         |                        |              |                         |   |                 |                    |
| 18                                         |                        |              |                         |   |                 |                    |
| 19                                         |                        |              |                         |   |                 |                    |
| 20                                         |                        |              |                         |   |                 |                    |
| 21                                         |                        |              |                         |   |                 |                    |
| 22                                         |                        |              |                         |   |                 |                    |
| 23                                         |                        |              |                         |   |                 |                    |
| 24                                         |                        |              |                         |   |                 |                    |
| 25                                         |                        |              |                         |   |                 |                    |
| 20                                         |                        |              |                         |   |                 |                    |
| 20                                         |                        |              |                         |   |                 |                    |
| 27                                         |                        |              |                         |   |                 |                    |
| 28                                         |                        |              |                         |   |                 |                    |
|                                            |                        |              |                         |   |                 |                    |
| 30<br>31                                   |                        |              |                         |   |                 |                    |

Figure 4.87 Monitor setup

The following tabs shows the measurement data for each of the channels, see Figure 4.88.

Each measurement is time stamped.

| Microsoft Excel - 1309Test            | .xls                                |                            |                 |                         |
|---------------------------------------|-------------------------------------|----------------------------|-----------------|-------------------------|
| <u>Eile E</u> dit <u>V</u> iew Insert |                                     |                            |                 | question for help 🛛 🚽 🗕 |
| ) 🚰 🚽 👌 🖨 🛤 🖬                         | 🔊 -   🧶 Σ - Ž↓ Ž↓   🛄 🞯 🚆           | 🖢 🖆 🖄 🖾 💊 🏹   🖾 🏷          | 🖹 🎚 🗗 🕅 Reply w | vith ⊆hanges End Revier |
| A                                     | В                                   | С                          | D               | E                       |
|                                       | ata Measurement Location : Location |                            |                 |                         |
| Date & Time<br>27-08-2011 15:28:19    | A: Carbon dioxide-1(ppm)            | B: Dinitrogen oxide-1(ppm) |                 |                         |
| 27-08-2011 15:28:19                   | 1055903.5194274                     | 45.53775214                | 80445.34940267  | 2712.44238292           |
| 27-08-2011 15:28:59                   | 1060002.52377301                    | 45.84217153                | 80578.1138187   | 2716.72431989           |
| 27-08-2011 15:31:23                   | 1061532.8187287                     | 45.57710259                | 80527.26787214  | 2719.85342768           |
| 27-08-2011 15:32:03                   | 1063500.34081459                    | 45.7498073                 | 80758.89940649  | 2725.28819384           |
| 27-08-2011 15:32:43                   | 1063992.22133606                    | 45.70225885                | 80585.17575573  | 2717.21838954           |
|                                       |                                     |                            |                 |                         |
|                                       |                                     |                            |                 |                         |
| )                                     |                                     |                            |                 |                         |
|                                       |                                     |                            |                 |                         |
| 2                                     |                                     |                            |                 |                         |
| 1                                     |                                     |                            |                 |                         |
| 1                                     |                                     |                            |                 |                         |
|                                       |                                     |                            |                 |                         |
| i                                     |                                     |                            |                 |                         |
| 7                                     |                                     |                            |                 |                         |
| 1                                     |                                     |                            |                 |                         |
| 1                                     |                                     |                            |                 |                         |
|                                       |                                     |                            |                 |                         |
|                                       |                                     |                            |                 |                         |
|                                       |                                     |                            |                 |                         |
|                                       |                                     |                            |                 |                         |
|                                       |                                     |                            |                 |                         |
|                                       |                                     |                            |                 |                         |
|                                       |                                     |                            |                 |                         |
| •                                     |                                     |                            |                 |                         |
| 1                                     |                                     |                            |                 |                         |
| 1                                     |                                     |                            |                 |                         |
| )                                     |                                     |                            |                 |                         |
|                                       |                                     |                            |                 |                         |
|                                       | hannel 1 Measurement Data 🖉 Chan    | nol 2 Mana remont Dr. 🖌    |                 |                         |

Figure 4.88 Channel measurement data in Excel.

The Excel Chart wizard can now be used to generate for instance a line graph as shown in Figure 4.89.

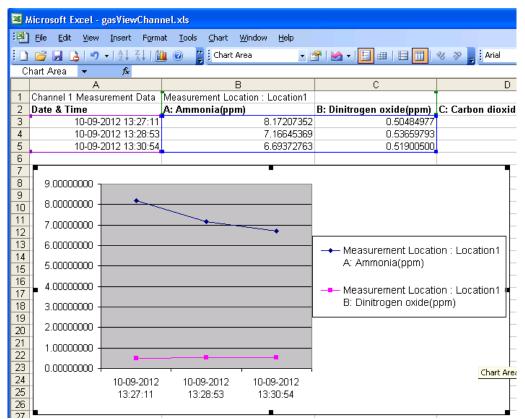

Figure 4.89 Channel measurement data in Excel with graph.

## 4.5.2 Export Task (Gas view)

The measurement data export can be initiated by using the **File** menu pull-down **Export Task>Select Channel/Gas Excel Sheet**, see Figure 4.90.

| File | Set Up Measuremen | nt View Help                     |
|------|-------------------|----------------------------------|
| 1    | Task Contents     |                                  |
|      | Export Task 🛛 🕨   | Select Gases/Channel Excel sheet |
|      | Export Log        | Selected Channel/Gas Excel Sheet |
| 1    | Print             |                                  |
| 5    | Close Task        |                                  |

Figure 4.90 File pull-down: Export Task>Select Channel/Gas Excel Sheet

Select the gases for which measurements data is to be exported, see Figure 4.91.

| 🕂 ExportSelectedTaskAndGas | Dig 🗖 🗖 🔀 |
|----------------------------|-----------|
| Select Gases               |           |
| 🗹 Ammonia                  | <u>^</u>  |
| Dinitrogen oxide           |           |
| 🔽 Carbon dioxide High      | E         |
| 🛃 Methane                  |           |
| Vater Vapour               | <b>~</b>  |
|                            |           |
| Check to de-select Channel | .:        |

Figure 4.91 Export measurements to Excel format

Select the directory where the Excel format file should be stored, see Figure 4.92. The default Excel file name is the name of the current task, which can be altered if desired.

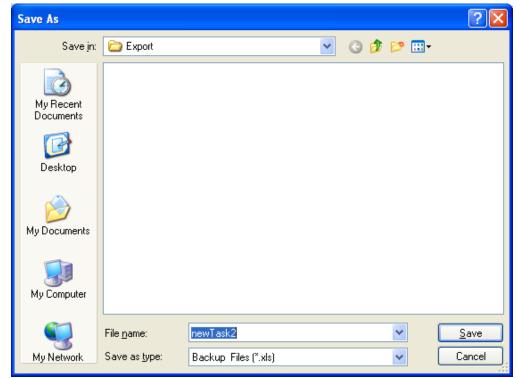

Figure 4.92 Export Excel file dialogue

When the export is finished press **Close**, see Figure 4.91.

The export Excel workbook file consists of a tab for each gas, see Figure 4.93.

Each measurement is time stamped.

| :91)                                                                                      | K <mark>icrosoft Excel - gasV</mark><br>Eile <u>E</u> dit <u>V</u> iew Ins |                           | <u>W</u> indow <u>H</u> elp |                              |           |             |          |   |  |  |  |
|-------------------------------------------------------------------------------------------|----------------------------------------------------------------------------|---------------------------|-----------------------------|------------------------------|-----------|-------------|----------|---|--|--|--|
| <br>□ 😂 🚽 👌 🖂 🔍 ∜♡ 🖏   χ 🗈 🖎 - 🏈   IJ - ♡ - ♡ - 🧏 Σ - 2↓ X↓   🏨 🦓 100% - Ø 💂 i Arial 🔹 10 |                                                                            |                           |                             |                              |           |             |          |   |  |  |  |
|                                                                                           | A2 ▼ f≥ Date & Time                                                        |                           |                             |                              |           |             |          |   |  |  |  |
|                                                                                           | A                                                                          | В                         | С                           | D                            | E         | F           | G        | Τ |  |  |  |
| 1                                                                                         |                                                                            |                           |                             |                              |           |             |          |   |  |  |  |
| 2                                                                                         | Date & Time                                                                | Channel 1 (Location1)     | Channel 2 (Location2)       | Channel 3 (Location3)        |           |             |          |   |  |  |  |
| 3                                                                                         | 10-09-2012 13:27:11                                                        | 8.17207352                | #N/A                        | #N/A                         |           |             |          |   |  |  |  |
| 4                                                                                         | 10-09-2012 13:27:45                                                        | #N/A                      | 7.20035099                  | #N/A                         |           |             |          |   |  |  |  |
| 5                                                                                         | 10-09-2012 13:28:19                                                        | #N/A                      | #N/A                        | 7.06575047                   |           |             |          |   |  |  |  |
| 6                                                                                         | 10-09-2012 13:28:53                                                        | 7.16645369                | #N/A                        | #N/A                         |           |             |          |   |  |  |  |
| 7                                                                                         | 10-09-2012 13:29:27                                                        | #N/A                      | 6.47706740                  | #N/A                         |           |             |          |   |  |  |  |
| 8                                                                                         | 10-09-2012 13:30:20                                                        | #N/A                      | #N/A                        | 6.60700704                   |           |             |          |   |  |  |  |
| 9                                                                                         | 10-09-2012 13:30:54                                                        | 6.69372763                | #N/A                        | #N/A                         |           |             |          |   |  |  |  |
| 10                                                                                        | 10-09-2012 13:31:28                                                        | #N/A                      | 6.81957134                  | #N/A                         |           |             |          |   |  |  |  |
| 11                                                                                        | 10-09-2012 13:32:02                                                        | #N/A                      | #N/A                        | 6.46972298                   |           |             |          |   |  |  |  |
| 12                                                                                        |                                                                            |                           |                             |                              |           |             |          |   |  |  |  |
| 13                                                                                        |                                                                            |                           |                             |                              |           |             |          |   |  |  |  |
| 14                                                                                        |                                                                            |                           |                             |                              |           |             |          |   |  |  |  |
| 15                                                                                        |                                                                            |                           |                             |                              |           |             |          |   |  |  |  |
| 16                                                                                        |                                                                            |                           |                             |                              |           |             |          | 1 |  |  |  |
| 17                                                                                        |                                                                            |                           |                             |                              |           |             |          | 1 |  |  |  |
| H 4                                                                                       | 🕨 🗏 🔪 Ammonia (pr                                                          | m) 🖉 Dinitrogen oxide (pp | m) 🖌 Carbon dioxide Hiah    | (ppm) / Methane (ppm)        | / Water \ | /apour (Tde | w) / < 🗖 | - |  |  |  |
| Read                                                                                      |                                                                            |                           | , ,,,,,,                    | (cherry) V creation (bbuilt) | A         |             |          |   |  |  |  |

Figure 4.93 Gas measurement data in Excel.

The Excel Chart wizard can now be used to generate for instance a line graph as shown in Figure 4.94.

| 1 | <u>File E</u> dit <u>V</u> iew ]                                                                                                    | Insert F <u>o</u> rm | iat <u>T</u> ools <u>⊂</u> har | ·                   |                       |            |    |  |
|---|----------------------------------------------------------------------------------------------------|----------------------|--------------------------------|---------------------|-----------------------|------------|----|--|
| ) | 🚰 🔒 👌 🔊 🗸                                                                                                    |                      | 🔔 🕜 📲 Cha                      | rt Area 🛛 🔽 😭 🔛     | • 🗄 🖽 🗄 🛄 %           | 🗞 📮 🛛 Aria | əl |  |
| ( | Chart 3 🛛 👻                                                                                                    | f <sub>×</sub>       |                                |                     |                       |            |    |  |
|   | A                                                                                                    |                      | В                              | С                   | D                     | E          | F  |  |
| _ | D . A TI                                                                                                    | 01                   |                                | 0 10 4 4 0          | 0 104 1 0             |            |    |  |
|   | Date & Time<br>10-09-2012 13:27:1                                                                                                    |                      | I 1 (Location1)                |                     | Channel 3 (Location3) |            |    |  |
| + | 10-09-2012 13:27:4                                                                                                    |                      | 8.17207353<br>#N/A             | 2 #WA<br>7.20035099 | #N/A<br>#N/A          |            |    |  |
| + | 10-09-2012 13:27:4                                                                                                    |                      | #N/A                           | 7.20035099<br>#WA   | 7.06575047            |            |    |  |
| + | 10-09-2012 13:28:5                                                                                                    |                      | 7.16645369                     |                     | #N/A                  |            |    |  |
| + | 10-09-2012 13:20:2                                                                                                    |                      | #N/A                           | 6.47706740          | #N/A                  |            |    |  |
| t | 10-09-2012 13:30:2                                                                                                    |                      | #N/A                           | #N/A                | 6.60700704            |            |    |  |
| + | 10-09-2012 13:30:5                                                                                                    |                      | 6.69372763                     |                     | #N/A                  |            |    |  |
| 1 | 10-09-2012 13:31:2                                                                                                    |                      | #N/A                           | 6.81957134          | #N/A                  |            |    |  |
| t | 10-09-2012 13:32:0                                                                                                    | 12                   | #N/A                           | #N/A                | 6.46972298            |            |    |  |
|   | 8.0000000<br>6.0000000<br>6.0000000<br>4.0000000<br>2.0000000<br>1.0000000<br>0.0000000<br>1.0000000<br>0.0000000<br>1.0000000<br>0.0000000<br>1.0000000<br>0.0000000<br>0.00000000 |                      |                                |                     |                       |            |    |  |
| 4 |                                                                                                    |                      |                                |                     |                       |            |    |  |
|   |                                                                                                    |                      |                                |                     |                       |            |    |  |
|   |                                                                                                    |                      |                                |                     |                       |            |    |  |
| _ |                                                                                                    |                      |                                |                     |                       |            |    |  |

Figure 4.94 Gas measurement data in Excel with graph.

## 4.6 Errors/Warnings Window

The Errors/Warnings window can be switched on/off by using the **View** menu pull-down **Errors/Warnings Window**.

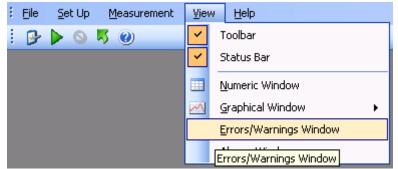

Figure 4.95 View pull-down: Errors/Warnings Window

Warnings and errors while running the LumaSoft Gas application will be shown in the **Errors/Warnings** window, see <u>Figure 4.96</u>, and those occurring during measurement will be shown in **Measurement Errors/Warnings** window, see <u>Figure 4.97</u>.

| Errors/Wa | arnings    |          |               | +                         |
|-----------|------------|----------|---------------|---------------------------|
| Sr. No.   | Date       | Time     | Error/Warning | Description               |
| 1         | 11-09-2011 | 13:36:26 | Warning       | Task name already exists. |
|           |            |          |               |                           |
|           |            |          |               |                           |
|           |            |          |               |                           |
| 6         |            |          |               |                           |

Figure 4.96 Errors/Warnings window

| Measurer | Measurement Errors/Warnings 🛛 🕹 🕹                                    |          |               |                     |                |                      |                                                                              |  |  |  |
|----------|----------------------------------------------------------------------|----------|---------------|---------------------|----------------|----------------------|------------------------------------------------------------------------------|--|--|--|
| Sr No.   | Date                                                                 | Time     | Error/Warning | Multiplexer Address | Channel Number | Error/Warning Number | Error/Warning Description                                                    |  |  |  |
| 1        | 09-09-2011                                                           | 15:23:28 | Error         | 15                  | 1              | 255                  | Air Flag error while getting the filter Measurement data                     |  |  |  |
| 2        | 09-09-2011                                                           | 15:23:28 | Error         | 15                  | 1              | 255                  | OperationalErrorWarning Flag error while getting the filter measurement data |  |  |  |
| 3        | 09-09-2011                                                           | 15:23:28 | Warning       | 15                  | 1              | 255                  | Warning Flag error while getting the filter measurement data                 |  |  |  |
|          |                                                                      |          |               |                     |                |                      |                                                                              |  |  |  |
|          |                                                                      |          |               |                     |                |                      |                                                                              |  |  |  |
|          |                                                                      |          |               |                     |                |                      |                                                                              |  |  |  |
| 😣 Errors | 🞗 Errors/Warnings 😵 Measurement Errors/Warnings 🦻 Measurement Alarms |          |               |                     |                |                      |                                                                              |  |  |  |

Figure 4.97 Measurement Errors/Warnings window

Measurement errors is also marked with an asterix (\*) next to the **Date Time** stamp, as shown in Figure 4.98.

|                                                                                          | _                                                    |                                                                          |                                               |                                           |                                                                                                    |                                                       |                                           |                          |
|------------------------------------------------------------------------------------------|------------------------------------------------------|--------------------------------------------------------------------------|-----------------------------------------------|-------------------------------------------|----------------------------------------------------------------------------------------------------|-------------------------------------------------------|-------------------------------------------|--------------------------|
| Numeric Window 1                                                                         |                                                      |                                                                          |                                               |                                           |                                                                                                    |                                                       |                                           | •                        |
| LumaSoft Gas<br>Gas Monitor Type :<br>Serial Number :<br>Channel Number :<br>Task Name : | 712:003<br>1 <b>Norn</b>                             | Cross Compensation :<br>Water Compensation :<br>nalization Temperature : | Yes                                           | Filter<br>A<br>B<br>C<br>D<br>E<br>W<br>P | Gas Name<br>Carbon dioxide-1<br>Dinitrogen oxide-1<br>Ammonia-1<br>Sulphur Hexaflouride-1<br>Methane-1<br>Water Vapour<br>Pressure | SIT (Second) 1 1 1 1 1 1 1 1 1 1 1 1 1 1 1 1 1 1 1    |                                           |                          |
|                                                                                          | A: Carbon dioxide-1<br>[ppm]                         | B: Dinitrogen oxide-1<br>[ppm]                                           | C: Ammonia-1<br>[ppm]                         | D: S<br>(ppr                              | ulphur Hexaflouride-1<br>]                                                                                                    | E: Methane-1<br>[ppm]                                 | W: Water Vapour<br>[Tdew]                 | P: Pressure<br>[mbar]    |
| 02-10-2011 15:03:51                                                                      | 909487 08420245<br>909049 85707226<br>898643.5372529 | 22 93/50/2<br>29 96/74/75<br>23 4/7512045                                | 9323 9466936<br>6334 623377<br>68787 50376527 | 2332                                      | 514682715<br>\$\$220122<br>49504043                                                                                                | 176273.38965116<br>176258.39305175<br>172749.42044888 | 10.41394366<br>10.33462941<br>10.09329792 | 982<br>982<br>982        |
| < Print Print Pre                                                                        | eview Clear Data                                     | Append Real Time Da                                                      | ta 🗌 Show Alarm                               |                                           |                                                                                                    | Select Chann                                          | el 1 💌 📐                                  | umeric Window Propertie: |

Figure 4.98 Error marking of measurements

## 4.7 Export log

When having a task open it is possible to export 3 types of logs into CSV (comma separated files), suitable for opening in Microsoft Excel.

The 3 types of logs, which can be exported, are:

- Measurement Errors/Warnings
- User Events
- Alarms

To perform the **Export Log** select the **File** menu pull-down **Export Log**, see Figure 4.99.

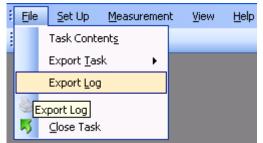

Figure 4.99 File pull-down: Export Log

Open the **Export Log** window, giving the possibility to export the 3 types of logs, see Figure 4.100. A time interval for the log can also be specified.

| + Export Log                                                       |               |                      |  |  |  |  |  |
|--------------------------------------------------------------------|---------------|----------------------|--|--|--|--|--|
| Select Log Interval                                                |               |                      |  |  |  |  |  |
| From Time: 00:00:00 🛟                                              | To Time:      | 09:21:26             |  |  |  |  |  |
| From Date: 10-09-2011 💌                                            | To Date:      | 11-09-2011 💌         |  |  |  |  |  |
| Select Type of Log     Measurement Errors/Warnings     User Events |               |                      |  |  |  |  |  |
|                                                                    |               |                      |  |  |  |  |  |
|                                                                    |               | xport <u>C</u> ancel |  |  |  |  |  |
| Select to Preview/Export the Measur                                | ement Errors/ | Warnings log         |  |  |  |  |  |

Figure 4.100 Export Log

Select one of the 3 log types in the **Select Type of Log** group box and select the **Export** soft-key to export to a CSV-file.

Select the folder where the log file should be saved, see Figure 4.101.

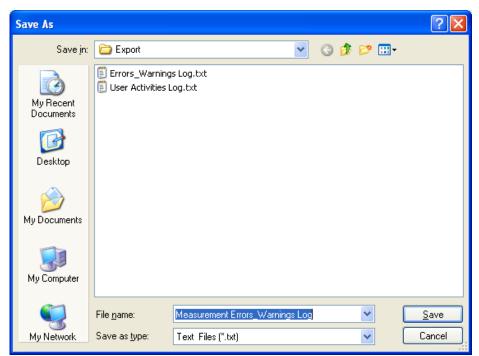

Figure 4.101 Save export log CSV file

Also a preview of the 3 log types can be made by using the **Preview** soft-key. See examples in Figure 4.102, 4.103 and 4.104.

| Numeric Window 1         | Measureme     | nt Err/Wrng L          | og                | • X                     |                                                                              |
|--------------------------|---------------|------------------------|-------------------|-------------------------|------------------------------------------------------------------------------|
| Measurement Date<br>Time | Error/Warning | Multiplexer<br>Address | Channel<br>Number | Error/Warning<br>Number | Error/Warning Description                                                    |
| 11-09-2011 09:15:07      | Error         | 15                     | 1                 | 255                     | Air Flag error while getting the filter Measurement data                     |
| 11-09-2011 09:15:07      | Error         | 15                     | 1                 | 255                     | OperationalErrorWarning Flag error while getting the filter measurement data |
| 11-09-2011 09:15:07      | Warning       | 15                     | 1                 | 255                     | Warning Flag error while getting the filter measurement data                 |

Figure 4.102 Measurement Errors/Warnings log preview

| Numeric Window 1         | User Events    | Log   | • X                    |
|--------------------------|----------------|-------|------------------------|
| Measurement Date<br>Time | Channel<br>No. |       | User Event Description |
| 11-09-2011 09:15:47      | 3              | Start |                        |

Figure 4.103 User Events log preview

| Numeric Window 1         | Alarms Log  |                  |                       |                      |             |                                  |            |             |                        |                   |               |
|--------------------------|-------------|------------------|-----------------------|----------------------|-------------|----------------------------------|------------|-------------|------------------------|-------------------|---------------|
| Measurement Date<br>Time | Channel No. | Gas Name         | Filter Name<br>[Unit] | Measurement<br>Value | Alarm State | Alarm State<br>Changed Date Time | Alarm Type | User Name   | Alarm ACK Date<br>Time | HH-Limit<br>Value | H-Limit Value |
| 11-09-2011 09:15:47      | 3           | Carbon dioxide-1 | A [ ppm ]             | 898228.48559986      | Active      |                                  | Н          | LumaSoftGas |                        |                   | 800000        |

Figure 4.104 Alarms log preview

## Chapter 5

## **Database Management**

October 2012

- Export Task (Section 5.1)
- Export/Import Task configuration (<u>Section 5.2</u>)
- Backup/Restore/Delete Task (Section 5.3)
- Export Log (Section 5.4)

## 5.1 Export Task

To view the data in another format and do further calculations on data, it is possible to export obtained data to Microsoft Excel.

Two types exports are available, either channel-wise (see Section 5.1.1) or gas-wise (see Section 5.1.2).

Please note that Microsoft Office must be installed for the export task functionality to work.

## 5.1.1 Export Task (Channel view)

If the LumaSoft Gas application is not started start it and login with username and password.

| 🕂 User Authentication 🛛 🔀 |                          |  |  |  |
|---------------------------|--------------------------|--|--|--|
| User Name:                | lumasoft                 |  |  |  |
| Password:                 | *******                  |  |  |  |
| <b>D</b> 11               | <u>OK</u> <u>C</u> ancel |  |  |  |
| Password to               | authenticate the user    |  |  |  |

Figure 5.1 User Login

Select **Export Task>Select Gases/Channel Excel Sheet** in the **File** pull-down menu.

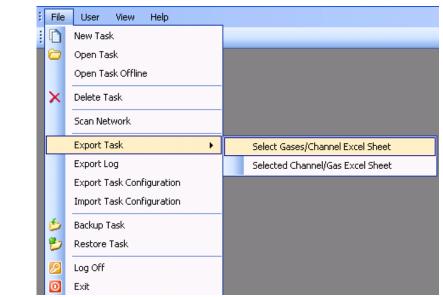

Figure 5.2 File pull-down: Export Task>Select Gases/Channel Excel Sheet

The Export Task Figure 5.3 window will appear.

| - | Export Task                                                                                                 |             |                            |
|---|----------------------------------------------------------------------------------------------------|-------------|----------------------------|
|   | Select Task:                                                                                                |             |                            |
|   | Task Name                                                                                                   | User Name   | Start Time                 |
|   | 1309Test                                                                                                    | LumaSoftGas | 02-09-2011 12: (           |
|   | demoTest                                                                                                    | LumaSoftGas | 28-08-2011 09: 2           |
|   | demoTest2                                                                                                   | LumaSoftGas | 27-08-2011 10: 2           |
|   | inletBlocked                                                                                                | LumaSoftGas | 08-09-2011 11: (           |
|   | newTask                                                                                                    | LumaSoftGas | 08-09-2011 12: (           |
|   | newTask2                                                                                                    | LumaSoftGas | 09-09-2011 15: (           |
|   | rajeevTest                                                                                                  | LumaSoftGas | 28-08-2011 14: 2           |
|   | <                                                                                                    |             | >                          |
|   | Select Channels<br>Select <u>A</u> II<br>✓ Channel1<br>← Channel2<br>✓ Channel3<br>← Channel4<br>← Channel5 |             |                            |
|   | Check to select Chanr                                                                                       | nel         | <u>OK</u><br><u>C</u> lose |

Figure 5.3 Select which task to export

Select the task to be exported to Excel and the channels from which to view the data. Press **OK** to proceed.

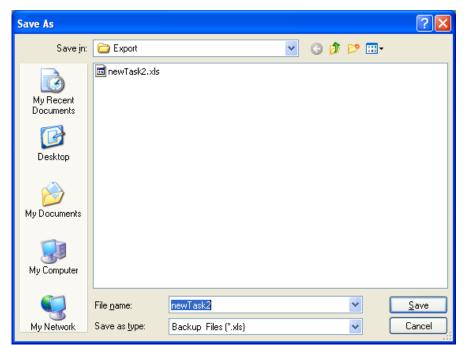

Figure 5.4 Type in a filename for the excel file

Search for a folder where the task should be stored, and type in a name for the task in the field: **File Name**, see Figure 5.4.

The default file name for the excel file is the name of the export task.

Press the **Save** soft-key to save the Excel file, see Figure 5.4.

Press **Close** (see Figure 5.3) when the Excel file has been exported.

The exported task can be opened in Excel format from the above selected folder.

The Excel spread sheet contains information about the setup of the specific measurement in the first tab of the Excel file, see <u>Figure 5.5</u>, and the measurement data for each channel of the multiplexer in the following tab(s), se <u>Figure 5.6</u>.

| Microsoft Excel - newTask2.xls           |                        |                 |                          |                     |                      | Σ |
|------------------------------------------|------------------------|-----------------|--------------------------|---------------------|----------------------|---|
| 🕙 File Edit Yiew Insert Format Iools [   |                        |                 |                          | estion for help     |                      |   |
| D 2 → 2↓ X↓                              | 11 🕐 📜 🛄 地 地           | 2 🗣 🏹 🖂         | 🏷   🍠 🔩 😥   💖 Reply with | n <u>⊂</u> hanges E | E <u>n</u> d Review. |   |
| A                                        | В                      | C               | D                        | E                   | F                    | F |
| 1 Postition                              | Name                   |                 | Sample Integration Time  |                     |                      |   |
| 2 A                                      | Carbon dioxide-1       | Yes             | 1.00                     |                     |                      |   |
| B                                        | Dinitrogen oxide-1     | Yes             | 1.00                     |                     |                      |   |
| 1 C                                      | Ammonia-1              | Yes             | 1.00                     |                     |                      |   |
| 5 D                                      | Sulphur Hexaflouride-1 | Yes             | 1.00                     |                     |                      |   |
| 6 E                                      | Methane-1              | Yes             | 1.00                     |                     |                      |   |
| W                                        | Water Vapour           | Yes             | 1.00                     |                     |                      |   |
| 3                                        |                        |                 |                          |                     |                      |   |
| Compensate for Water vapour interference |                        | Yes             |                          |                     |                      |   |
| Compensate for Cross interference        |                        | No              |                          |                     |                      |   |
| 1                                        |                        |                 |                          |                     |                      |   |
| 2 Flushing Mode                          | Auto                   | Yes             |                          |                     |                      |   |
| 3 Flushing Mode                          | Fixed                  | No              |                          |                     |                      |   |
| 4 Tube Length                            |                        | 1               | m                        |                     |                      |   |
| 5 Chamber                                | Flushing time          | 8.00            | sec                      |                     |                      |   |
| 6 Tube                                   | Flushing time          | 3.00            | sec                      |                     |                      |   |
| 7                                        |                        |                 |                          |                     |                      |   |
| 3                                        |                        |                 |                          |                     |                      |   |
| 3                                        |                        |                 |                          |                     |                      |   |
|                                          |                        |                 |                          |                     |                      |   |
| 1                                        |                        |                 |                          |                     |                      |   |
| 2                                        |                        |                 |                          |                     |                      |   |
| 3                                        |                        |                 |                          |                     |                      |   |
| 4                                        |                        |                 |                          |                     |                      | T |
| 5                                        |                        |                 |                          |                     |                      | T |
| 6                                        |                        |                 |                          |                     |                      | Ť |
| 7                                        |                        |                 |                          |                     |                      | t |
| Monitor Setup / Channel 1 Measu          | rement Data 🖌 Channe   | el 3 Measurem < |                          |                     | >                    | Î |

Figure 5.5 Excel file: Monitor setup tab.

|                              | rmat Iools Data Window Help<br>E → 2↓ X↓   🏨 @ 🚆 📜 🐄 🐄 1 |                   | Type a question for      | help 🗸 🗗 🗙   |
|------------------------------|----------------------------------------------------------|-------------------|--------------------------|--------------|
| D 💣 🚽 🔓 🔒 🛃 🕒 🗴              | E - ŽI XI 🛄 🛞 🗒 🛄 🐿 🖄                                    | 🛪 👝 🍋 1 🖂 📐 🖎 🖬 📠 |                          |              |
|                              |                                                          |                   | I ♥♥ Reply with Changes. | End Review   |
| A                            | В                                                        | С                 | D                        |              |
|                              | Measurement Location : Location1                         |                   |                          |              |
| 2 Date & Time                | A: Carbon dioxide 1(ppm)                                 |                   | C: Ammonia-1(ppm)        | D: Sulphur H |
| 3 09-09-2011 09:00:26        | 907683.52229039                                          |                   |                          | 2405.29575   |
| 4 09-09-2011 09:02:03        | 912984.90124404                                          |                   |                          | 2420.1178395 |
| 5 09-09-2011 09:03:23        | 914569.849591                                            |                   |                          | 2424.8938461 |
| 6 09-09-2011 09:04:42        | 919488.65480573                                          |                   | 71543.0715916            | 2440.0453154 |
| 7 09-09-2011 09:06:01        | 925227.26088957                                          |                   | 71774.70312595           | 2444.4919423 |
| 8 09-09-2011 09:07:21        | 929599.53219155                                          |                   | 72267.62633015           | 2454.5380252 |
| 9 09-09-2011 14:09:24        | 988570.54137696                                          | 37.83763585       | 75096.63830153           | 2529.801302  |
| 10 09-09-2011 14:10:46       | 986603.01929107                                          |                   | 74963.8738855            | 2532.1069603 |
| 11 09-09-2011 14:12:06       | 991467.17111452                                          |                   | 75309.90879962           | 2538.6945557 |
| 12 09-09-2011 14:13:28       | 993762.61354806                                          |                   | 75377.70339504           | 2539.1886253 |
| 13 09-09-2011 14:14:47       | 995675.48224267                                          | 37.2309832        | 75446.91037786           | 2541.3295938 |
| 14 09-09-2011 15:23:28       | 988679.84815951                                          | 38.04422567       | 74887.60496565           | 2514.9792124 |
| 15 09-09-2011 15:40:53       | 997697.65771984                                          | 38.11472854       | 75552.83943321           | 2539.1886253 |
| 16 09-09-2011 15:42:15       | 994527.7610259                                           | 37.69171129       | 75232.22749237           | 2530.4600615 |
| 17                           |                                                          |                   |                          |              |
| 18                           |                                                          |                   |                          |              |
| 19                           |                                                          |                   |                          |              |
| 20                           |                                                          |                   |                          |              |
| 21                           |                                                          |                   |                          |              |
| 22                           |                                                          |                   |                          |              |
| 23                           |                                                          |                   |                          |              |
| 24                           |                                                          |                   |                          |              |
| 25                           |                                                          |                   |                          |              |
| 26                           |                                                          |                   |                          |              |
| 27                           |                                                          |                   |                          |              |
| ι ∢ → → \ Monitor Setup \Cha | annel 1 Measurement Data / Channe                        | l 3 Measurem      |                          |              |

Figure 5.6 Excel file: Measurement data tab.

## 5.1.2 Export Task (Gas view)

If the LumaSoft Gas application is not started start it and login with username and password.

| 🕂 User Auth | entication 🛛 🔀          |
|-------------|-------------------------|
| User Name:  | lumasoft                |
| Password:   | ******                  |
| <b>.</b>    | <u>OK</u> <u>Cancel</u> |
| Password to | authenticate the user   |
| Fic         | ure 5.7 User Loain      |

Select **Export Task>Select Channel/Gas Excel Sheet** in the **File** pull-down menu.

| E File | User View Help            |  |                                  |
|--------|---------------------------|--|----------------------------------|
| : 0    | New Task                  |  |                                  |
| 6      | Open Task                 |  |                                  |
|        | Open Task Offline         |  |                                  |
| ×      | Delete Task               |  |                                  |
|        | Scan Network              |  |                                  |
|        | Export Task 🔹 🕨           |  | Select Gases/Channel Excel Sheet |
|        | Export Log                |  | Selected Channel/Gas Excel Sheet |
|        | Export Task Configuration |  | ,                                |
|        | Import Task Configuration |  |                                  |
| 6      | Backup Task               |  |                                  |
| 1      | Restore Task              |  |                                  |
|        | Log Off                   |  |                                  |
| O      | Exit                      |  |                                  |

Figure 5.8 File pull-down: Export Task>Select Channel/Gas Excel Sheet

The Export Task Figure 5.9 window will appear.

| Select Task:<br>Task Name User Name Start Time<br>asView LumaSoftGas 10-09-2012 13<br>USBtest LumaSoftGas 06-09-2012 18(<br>Select Gases<br>Select All<br>Ammonia<br>Dinitrogen oxide<br>Carbon dioxide High<br>Methane<br>Water Vapour<br>DK Close                                                                                                    | + Export Task         |            |                          |
|----------------------------------------------------------------------------------------------------|-----------------------|------------|--------------------------|
| gasView       LumaSoftGas       10-09-2012 13:         USBtest       LumaSoftGas       06-09-2012 18:         USBtestv225       LumaSoftGas       06-09-2012 18:         Select Gases       Select Gases         Select Gases       Select All         Image: Carbon dioxide High       Image: Carbon dioxide High         Image: Water Vapour       Image: Carbon dioxide High | Select Task:          |            |                          |
| USBtest LumaSoftGas USBtestv225 LumaSoftGas 06-09-2012 18: ( Select Gases Select All Ammonia Dinitrogen oxide Carbon dioxide High Water Vapour                                                                                                    | Task Name             | User Name  | Start Time               |
| USBtestv225 LumaSoftGas 06-09-2012 18: (  Select Gases Select <u>All</u> Ammonia Dinitrogen oxide Carbon dioxide High Methane Water Vapour                                                                                                    |                       |            | 10-09-2012 13:           |
| Select Gases       Select Gases       Select <u>All</u> ✓ Ammonia       ✓ Dinitrogen oxide       □ Carbon dioxide High       ✓ Methane       ✓ Water Vapour                                                                                                    |                       |            | 06.09.2012.19            |
| Select Gases Select <u>All</u> Ammonia Dinitrogen oxide Carbon dioxide High Methane Water Vapour                                                                                                    | USBlestv225           | Lanasonaas | 00-03-2012 10 1          |
| Select Gases Select <u>All</u> Ammonia Dinitrogen oxide Carbon dioxide High Methane Water Vapour                                                                                                    |                       |            |                          |
| Select Gases Select <u>All</u> Ammonia Dinitrogen oxide Carbon dioxide High Methane Water Vapour                                                                                                    |                       |            |                          |
| Select Gases Select <u>All</u> Ammonia Dinitrogen oxide Carbon dioxide High Methane Water Vapour                                                                                                    |                       |            | N                        |
| Select <u>All</u> ✓ Ammonia         ✓ Dinitrogen oxide         □ Carbon dioxide High         ✓ Methane         ✓ Water Vapour                                                                                                    |                       |            | ~                        |
| <ul> <li>✓ Ammonia</li> <li>✓ Dinitrogen oxide</li> <li>Carbon dioxide High</li> <li>✓ Methane</li> <li>✓ Water Vapour</li> </ul>                                                                                                    | - Select Gases        |            |                          |
| <ul> <li>✓ Ammonia</li> <li>✓ Dinitrogen oxide</li> <li>Carbon dioxide High</li> <li>✓ Methane</li> <li>✓ Water Vapour</li> </ul>                                                                                                    | Select All            |            |                          |
| <ul> <li>Dinitrogen oxide</li> <li>Carbon dioxide High</li> <li>Methane</li> <li>Water Vapour</li> </ul>                                                                                                    |                       |            |                          |
| Carbon dioxide High<br>✓ Methane<br>✓ Water Vapour                                                                                                    | 🗹 Ammonia             |            | <u></u>                  |
| ✓ Methane ✓ Water Vapour                                                                                                    | 🛛 🗹 Dinitrogen oxid   | e          |                          |
| Vater Vapour                                                                                                    | Carbon dioxide        | High       | ≡                        |
|                                                                                                    | Methane               |            |                          |
|                                                                                                    | Water Vapour          |            | _                        |
| <u> </u>                                                                                                    |                       |            |                          |
|                                                                                                    |                       |            | <u>O</u> K <u>C</u> lose |
|                                                                                                    |                       |            |                          |
| Check to de-select Channel                                                                                                    | Uheck to de-select Cl | nannel     |                          |

Figure 5.9 Select which task to export

Select the task to be exported to Excel and the gases from which to view the data. Press **OK** to proceed.

| Save As                |                       |                      |   |     |       | ? 🛛         |
|------------------------|-----------------------|----------------------|---|-----|-------|-------------|
| Savejn:                | C Export              |                      | * | G 🦻 | • 🖽 👏 |             |
| My Recent<br>Documents | newTask2.xls          |                      |   |     |       |             |
| My Documents           |                       |                      |   |     |       |             |
| My Computer            |                       |                      |   |     |       |             |
| <b></b>                | File <u>n</u> ame:    | newTask2             |   |     | *     | <u>Save</u> |
| My Network             | Save as <u>type</u> : | Backup Files (*.xls) |   |     | *     | Cancel      |

Figure 5.10 Type in a filename for the excel file

Search for a folder where the task should be stored, and type in a name for the task in the field: **File Name**, see <u>Figure 5.10</u>.

The default file name for the excel file is the name of the export task.

Press the **Save** soft-key to save the Excel file, see Figure 5.10.

Press **Close** (see Figure 5.9) when the Excel file has been exported.

The exported task can be opened in Excel format from the above selected folder.

The export Excel workbook file consists of a tab for each gas, see Figure 5.11.

Each measurement is time stamped.

| × N  | Aicrosoft Excel - gasV             | 'iewGas.xls                                    |                             |                                        |           |                 |      |
|------|------------------------------------|------------------------------------------------|-----------------------------|----------------------------------------|-----------|-----------------|------|
| :2   | <u>Eile E</u> dit <u>V</u> iew Ins | ert F <u>o</u> rmat <u>T</u> ools <u>D</u> ata | <u>W</u> indow <u>H</u> elp |                                        |           |                 |      |
| 10   | 📂 🔒 👌 🎒                            | 💁 🦈 🛍 👗 🖬 📇 ·                                  | - 🛷 🖃 - 🔍 - 🧶 Σ             | - 2↓ X↓   🏨 🦓 100%                     | • 🕜 📮     | Arial           | - 10 |
|      | A2 🔻                               | ∱ Date & Time                                  |                             |                                        |           |                 |      |
|      | A                                  | В                                              | С                           | D                                      | E         | F               | G    |
| 1    |                                    |                                                |                             |                                        |           |                 |      |
| 2    |                                    | Channel 1 (Location1)                          | Channel 2 (Location2)       | Channel 3 (Location3)                  |           |                 |      |
| 3    | 10-09-2012 13:27:11                | 8.17207352                                     | #N/A                        | #N/A                                   |           |                 |      |
| 4    | 10-09-2012 13:27:45                | #N/A                                           | 7.20035099                  | #N/A                                   |           |                 |      |
| 5    | 10-09-2012 13:28:19                | #N/A                                           | #N/A                        | 7.06575047                             |           |                 |      |
| 6    | 10-09-2012 13:28:53                | 7.16645369                                     | #N/A                        | #N/A                                   |           |                 |      |
| 7    | 10-09-2012 13:29:27                | #N/A                                           | 6.47706740                  | #N/A                                   |           |                 |      |
| 8    | 10-09-2012 13:30:20                | #N/A                                           | #N/A                        | 6.60700704                             |           |                 |      |
| 9    | 10-09-2012 13:30:54                | 6.69372763                                     | #N/A                        | #N/A                                   |           |                 |      |
| 10   | 10-09-2012 13:31:28                | #N/A                                           | 6.81957134                  | #N/A                                   |           |                 |      |
| 11   | 10-09-2012 13:32:02                | #N/A                                           | #N/A                        | 6.46972298                             |           |                 |      |
| 12   |                                    |                                                |                             |                                        |           |                 |      |
| 13   |                                    |                                                |                             |                                        |           |                 |      |
| 14   |                                    |                                                |                             |                                        |           |                 |      |
| 15   |                                    |                                                |                             |                                        |           |                 |      |
| 16   |                                    |                                                |                             |                                        |           |                 |      |
| 17   |                                    |                                                |                             |                                        |           |                 |      |
| H 4  | 🕨 🕨 🔪 Ammonia (pr                  | m) / Dinitrogen oxide (pp                      | m) 🖌 Carbon dioxide Hiah    | (ppm) / Methane (ppm)                  | / Water \ | ,<br>apour (Tde | w)/< |
| Read |                                    | 2)( <u>2</u> (FF                               | ,,,                         | ,,,,,,,,,,,,,,,,,,,,,,,,,,,,,,,,,,,,,, | ,,        | , , ,           |      |
| Read | <i>ν</i> γ                         |                                                |                             |                                        |           |                 |      |

Figure 5.11 Excel file: Measurement data tab.

## 5.2 Export/Import Task Configuration

The task configuration export makes an export of a task setup into a file in xml format.

The advantage is that once a task has been setup and a backup has been made with the export task configuration, it can be reused by doing an import of the task configuration. This saves the work of doing the same setup again.

#### 5.2.1 Export task configuration

If the LumaSoft Gas application is not started start it and login with username and password.

| 🕂 User Authentication 🛛 🛛 🔀       |                         |  |  |  |  |
|-----------------------------------|-------------------------|--|--|--|--|
| User Name:                        | lumasoft                |  |  |  |  |
| Password:                         | ******                  |  |  |  |  |
| Presword to                       | <u>OK</u> <u>Cancel</u> |  |  |  |  |
| Password to authenticate the user |                         |  |  |  |  |

Figure 5.12 User Login

Select Export Task Configuration in the File pull-down menu.

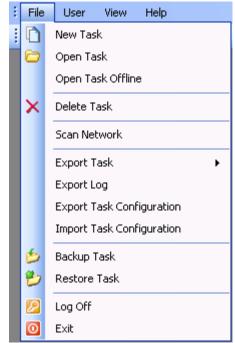

Figure 5.13 File pull-down: Export Task Configuration

| Task Name   | User Name   | Start Time     | End Time       | Device Type | Device Serial No |
|-------------|-------------|----------------|----------------|-------------|------------------|
| 309Test     | LumaSoftGas | 02-09-2011 12: | 02-09-2011 12: | 1412        | 712-003          |
| lemoT est   | LumaSoftGas | 28-08-2011 09: | 28-08-2011 09: | 1412        | 712-001          |
| lemoTest2   | LumaSoftGas | 27-08-2011 10: | 27-08-2011 12: | 1412        | 712-001          |
| nletBlocked | LumaSoftGas | 08-09-2011 11: | 08-09-2011 11: | 1412        | 712-003          |
| newTask     | LumaSoftGas | 08-09-201112:  | 08-09-2011 12: | 1412        | 712-003          |
| iewTask2    | LumaSoftGas | 09-09-2011 15: | 09-09-2011 15: | 1412        | 712-003          |
| ajeevTest   | LumaSoftGas | 28-08-2011 14: | 28-08-2011 15: | 1412        | 712-003          |

The following window will appear.

Figure 5.14 Select a task to export its configuration

Select the task for which the configuration is to be exported to a xml-file. Press OK to proceed. (See Figure 5.14)

| Save As                |                       |          |   |         | ? 🔀          |
|------------------------|-----------------------|----------|---|---------|--------------|
| Savejn:                | C Export              |          | ~ | G 🦻 🖻 🗄 | •            |
| My Recent<br>Documents |                       |          |   |         |              |
| Desktop                |                       |          |   |         |              |
| My Documents           |                       |          |   |         |              |
| My Computer            |                       |          |   |         |              |
|                        | File <u>n</u> ame:    | newTask2 |   | ~       | <u>S</u> ave |
| My Network             | Save as <u>t</u> ype: | (*.xml)  |   | ~       | Cancel       |

Figure 5.15 Type in a filename for the xml task configuration file

Search for a folder where the xml task configuration should be stored, and type in a name for the task configuration file in the field: **File Name**. (See Figure 5.15)

The default file name for the xml configuration file is the name of the task that is having its configuration exported.

Press the **Save** soft-key to save the xml task configuration file. (See Figure 5.15)

Press **Close** when the task configuration file has been saved. (See Figure 5.14)

#### 5.2.2 Import Task Configuration

If the LumaSoft Gas application is not started start it and login with username and password.

| + User Authentication 🛛 🔀         |                     |  |  |  |  |
|-----------------------------------|---------------------|--|--|--|--|
| User Name:                        | lumasoft            |  |  |  |  |
| Password:                         | ******              |  |  |  |  |
|                                   | <u> </u>            |  |  |  |  |
| Password to authenticate the user |                     |  |  |  |  |
| Figu                              | ure 5.16 User Login |  |  |  |  |

Select Import Task Configuration in the File pull-down menu.

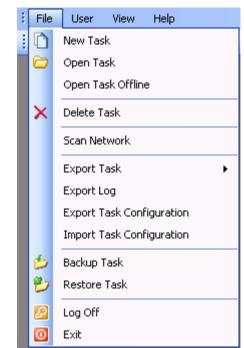

Figure 5.17 File pull-down: Import Task Configuration

| Open                   |                    |              |   |         |   | ? 🗙          |
|------------------------|--------------------|--------------|---|---------|---|--------------|
| Look jn:               | 🚞 Export           |              | * | G 🤌 📂 I | • |              |
| My Recent<br>Documents | 🖹 newTask2.xml     |              |   |         |   |              |
| Desktop                |                    |              |   |         |   |              |
| My Documents           |                    |              |   |         |   |              |
| My Computer            |                    |              |   |         |   |              |
|                        | File <u>n</u> ame: | newTask2.xml |   | *       |   | <u>O</u> pen |
| My Network             | Files of type:     | (*.xml)      |   | *       |   | Cancel       |

Figure 5.18 Select xml configuration file to be imported

Select the xml file to import.

After having opened the xml file the following message might appear, if the task already exist in the database.

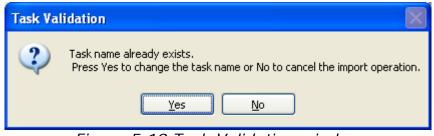

Figure 5.19 Task Validation window

After pressing the **Yes** soft-key you can define a new task name for the imported task, see Figure 5.20.

| + New Task                                             |                           |
|--------------------------------------------------------|---------------------------|
| Enter name for new Task: newTask                       |                           |
| Gas Monitor Serial: 712-008<br>Enter the new task name | <u>O</u> K <u>C</u> ancel |

Figure 5.20 New Task name

Press the **OK** soft-key to import the task configuration.

### 5.3 Backup/Restore/Delete Task

This function enables to backup and restore measurement tasks stored in the SQL Server database.

The backup will contain both setup and measurement data.

Please note that users with the Operator access level cannot make a backup/restore of a task.

Also note that only users with the Super access level can delete a task.

#### 5.3.1 Backup Task

If the LumaSoft Gas application is not started start it and login with username and password.

| + User Authentication 🛛 🗙         |                        |  |  |  |  |
|-----------------------------------|------------------------|--|--|--|--|
| User Name:                        | lumasoft               |  |  |  |  |
| Password:                         | ******                 |  |  |  |  |
|                                   | <u>OK</u>              |  |  |  |  |
| Password to authenticate the user |                        |  |  |  |  |
| <b></b> '.                        | una E 21 lla an La ain |  |  |  |  |

Figure 5.21 User Login

Select Backup Task in the File pull-down menu, see Figure 5.22.

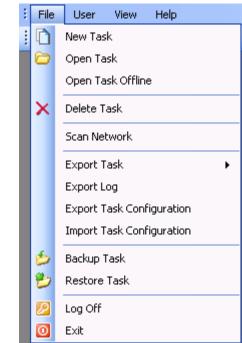

Figure 5.22 File pull-down: Backup Task

A window will appear, showing the available tasks for backup.

| Task Name   | User Name   | Start Time     | End Time       | Device Type | Device Serial No |
|-------------|-------------|----------------|----------------|-------------|------------------|
| 309Test     | LumaSoftGas | 02-09-2011 12: | 02-09-2011 12: | 1412        | 712-003          |
| lemoT est   | LumaSoftGas | 28-08-2011 09: | 28-08-2011 09: | 1412        | 712-001          |
| lemoTest2   | LumaSoftGas | 27-08-2011 10: | 27-08-2011 12: | 1412        | 712-001          |
| nletBlocked | LumaSoftGas | 08-09-2011 11: | 08-09-2011 11: | 1412        | 712-003          |
| newTask     | LumaSoftGas | 08-09-2011 12: | 08-09-2011 12: | 1412        | 712-003          |
| newTask2    | LumaSoftGas | 09-09-2011 15: | 09-09-2011 15: | 1412        | 712-003          |
| ajeevTest   | LumaSoftGas | 28-08-2011 14: | 28-08-2011 15: | 1412        | 712-003          |

Figure 5.23 Select task to backup

Select the task for which a backup file is to be made, and press **OK** to proceed.

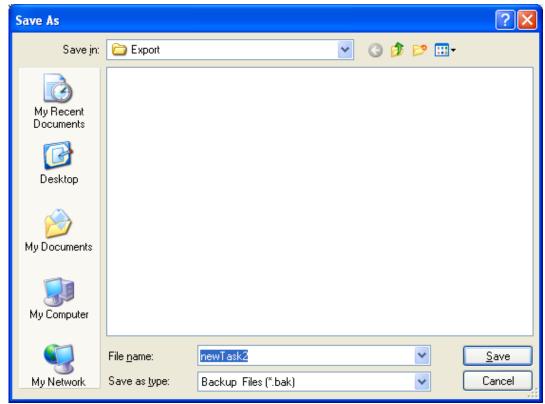

Figure 5.24 Type in a filename

Search for a folder where the task backup file should be stored and type in a file name in the window shown in Figure 5.24.

The default file name for the task backup file is the name of the task selected for backup.

Press the Save soft-key to save the Backup file. (See Figure 5.24)

Press the **Close** soft-key after the backup. (See Figure 5.23)

If you do not have sufficient rights to make the backup, you will get a Backup failed message, see Figure 5.25. In that case you must ensure that the group **Everyone** has the full rights for the backup folder.

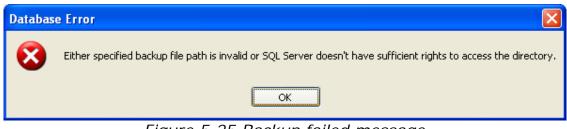

Figure 5.25 Backup failed message

Check with your system administrator that the following rights for the group **Everyone** are created for the backup folder (Figure 5.26).

| Export Properties                             |           |               |                     |                       | ?×  |  |
|-----------------------------------------------|-----------|---------------|---------------------|-----------------------|-----|--|
| General Sharing Secur                         | ity Web   | Sharing       | Custom              | nize                  |     |  |
| Group or user names:                          |           |               |                     |                       |     |  |
| Administrators (PC314\Administrators)         |           |               |                     |                       |     |  |
| Everyone                                      | ר<br>     |               |                     |                       |     |  |
| Power Users (PC31                             | /\Power   | leere)        |                     |                       |     |  |
|                                               | 4 (FOWEI) | useisj        |                     |                       | ~   |  |
|                                               |           |               |                     | >                     |     |  |
| Permissions for Everyone                      |           | A <u>d</u> d. |                     | <u>R</u> emov<br>Denv | e   |  |
|                                               |           | ×             |                     | Deny                  |     |  |
| Full Control                                  |           |               |                     |                       | -   |  |
| Modify<br>Bead & Execute                      |           |               |                     |                       |     |  |
| List Folder Contents                          |           |               | <ul><li>✓</li></ul> |                       |     |  |
| Read                                          |           |               |                     |                       |     |  |
| Write                                         |           |               |                     |                       |     |  |
| Special Permissions                           |           |               |                     |                       | ~   |  |
| For special permissions of<br>click Advanced. | for adva  | nced setti    | ings, [             | Ad <u>v</u> ance      | ed  |  |
|                                               | OK        |               | ancel               |                       | ply |  |

Figure 5.26 Backup folder rights for group Everyone

#### 5.3.2 Restore Task

All backup files, made using the **Backup Task** function, can be restored.

If the LumaSoft Gas application is not started start it and login with username and password.

| 🕂 User Authe | entication 🛛 🔀        |
|--------------|-----------------------|
| User Name:   | lumasoft              |
| Password:    | ******                |
|              | <u> </u>              |
| Password to  | authenticate the user |
| Figu         | ure 5.27 User Login   |

Select **Restore Task** in the **File** pull-down menu (Figure 5.28).

| - | File | User View Help            |  |  |  |  |  |  |
|---|------|---------------------------|--|--|--|--|--|--|
|   | D    | New Task                  |  |  |  |  |  |  |
|   | 0    | Open Task                 |  |  |  |  |  |  |
|   |      | Open Task Offline         |  |  |  |  |  |  |
|   | ×    | Delete Task               |  |  |  |  |  |  |
|   |      | 5can Network              |  |  |  |  |  |  |
|   |      | Export Task               |  |  |  |  |  |  |
|   |      | Export Log                |  |  |  |  |  |  |
|   |      | Export Task Configuration |  |  |  |  |  |  |
|   |      | Import Task Configuration |  |  |  |  |  |  |
|   | 6    | Backup Task               |  |  |  |  |  |  |
|   | ۳    | Restore Task              |  |  |  |  |  |  |
|   |      | Log Off                   |  |  |  |  |  |  |
|   | 0    | Exit                      |  |  |  |  |  |  |

Figure 5.28 File pull-down: Restore Task Configuration

| Open                                              |                                                                                                    |        |               |   |     |                 | ? 🔀          |
|---------------------------------------------------|----------------------------------------------------------------------------------------------------|--------|---------------|---|-----|-----------------|--------------|
| Look <u>i</u> n:                                  | 🚞 export                                                                                                    |        |               | * | 3 🕫 | <del>ب 🔝 </del> |              |
| My Recent<br>Documents<br>Desktop<br>My Documents | 5gas2ch.bak<br>5gas3ch.bak<br>5gas3ch.bak<br>5gas.bak<br>AllGas3ch.bak<br>demoTest2.bak<br>demoTest2.bak<br>demoTest.bak<br>nnoSense.bak<br>phTest1.bak |        |               |   |     |                 |              |
| My Computer                                       |                                                                                                    |        |               |   |     |                 |              |
|                                                   | File <u>n</u> ame:                                                                                                    |        |               |   |     | *               | <u>O</u> pen |
| My Network                                        | Files of <u>type</u> :                                                                                                    | Backup | Files (*.bak) |   |     | *               | Cancel       |

Figure 5.29 Select which task to restore

In Figure 5.29 select which of the stored tasks to restore and press **Open**.

In case that the task already exists in the SQL database the following message will appear, where it is possible if desired to confirm the overwriting of the existing task.

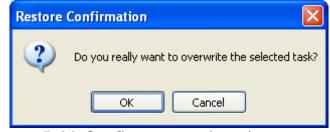

Figure 5.30 Confirm overwrite when restoring

#### 5.3.3 Delete Task

If the LumaSoft Gas application is not started start it and login with username and password.

| User Name: lumasoft Password: ****** | + User Authentication 🛛 🗙 |                       |  |  |  |  |
|--------------------------------------|---------------------------|-----------------------|--|--|--|--|
| <u> </u>                             | User Name:                | lumasoft              |  |  |  |  |
|                                      | Password:                 | ******                |  |  |  |  |
| Password to authenticate the user    |                           | <u> </u>              |  |  |  |  |
|                                      | Password to               | authenticate the user |  |  |  |  |

Figure 5.31 User Login

Select **Delete Task** in the **File** pull-down menu (Figure 5.32) or select the  $\bowtie$  icon from the task bar.

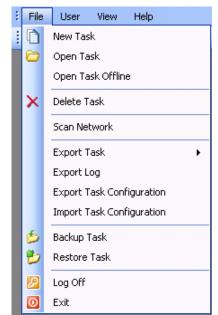

*Figure 5.32 File pull-down: Delete Task* 

A window will appear showing all existing tasks.

| Task Name   | User Name   | Start Time     | End Time       | Device Type | Device Serial No |
|-------------|-------------|----------------|----------------|-------------|------------------|
| I 309T est  | LumaSoftGas | 02-09-2011 12: | 02-09-2011 12: | 1412        | 712-003          |
| demoTest    | LumaSoftGas | 28-08-2011 09: | 28-08-2011 09: | 1412        | 712-001          |
| demoTest2   | LumaSoftGas | 27-08-2011 10: | 27-08-2011 12: | 1412        | 712-001          |
| nletBlocked | LumaSoftGas | 08-09-2011 11: | 08-09-2011 11: | 1412        | 712-003          |
| iewTask     | LumaSoftGas | 08-09-2011 12: | 08-09-2011 12: | 1412        | 712-003          |
| iewTask2    | LumaSoftGas | 09-09-2011 15: | 09-09-2011 15: | 1412        | 712-003          |
| ajeevTest   | LumaSoftGas | 28-08-2011 14: | 28-08-2011 15: | 1412        | 712-003          |

Figure 5.33 Select which task to delete

Select the task which should be deleted and press **OK** (See Figure 5.33). The following window will pop up to make sure that the user wants to delete the task.

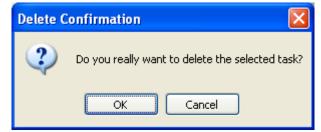

Figure 5.34 Press **OK** if the task should be deleted

## 5.4 Export Log

When not having a task open it is possible to export 2 types of logs into CSV (comma separated files), suitable for opening in Microsoft Excel.

The 2 types of logs, which can be exported, are:

- User Activities
- Errors Warnings

If the LumaSoft Gas application is not started start it and login with username and password.

| + User Authentication             |          |   |  |
|-----------------------------------|----------|---|--|
| User Name:                        | lumasoft | ] |  |
| Password:                         | *****    |   |  |
|                                   | <u> </u> | ] |  |
| Password to authenticate the user |          |   |  |
| = 1                               |          |   |  |

Figure 5.35 User Login

Select Export Log in the File pull-down menu (Figure 5.36).

| 1 | File     | User View Help            |  |  |  |  |  |  |
|---|----------|---------------------------|--|--|--|--|--|--|
| 1 |          | New Task                  |  |  |  |  |  |  |
|   | 6        | Open Task                 |  |  |  |  |  |  |
|   |          | Open Task Offline         |  |  |  |  |  |  |
|   | $\times$ | Delete Task               |  |  |  |  |  |  |
|   |          | Scan Network              |  |  |  |  |  |  |
|   |          | Export Task 🛛 🕨           |  |  |  |  |  |  |
|   |          | Export Log                |  |  |  |  |  |  |
|   |          | Export Task Configuration |  |  |  |  |  |  |
|   |          | Import Task Configuration |  |  |  |  |  |  |
|   | 6        | Backup Task               |  |  |  |  |  |  |
|   | ۲        | Restore Task              |  |  |  |  |  |  |
|   |          | Log Off                   |  |  |  |  |  |  |
|   | 0        | Exit                      |  |  |  |  |  |  |

Figure 5.36 File pull-down: Export Log

The **Export Log** window opens, giving the possibility to export the 2 types of logs, see <u>Figure 5.37</u>. A time interval for the log can also be specified.

The **User Activities** log shows the history for user actions (Figure 5.40).

The **Errors/Warnings** log shows error and warnings messages presented for the user (Figure 5.39).

| 🕂 Export L            | og                    |                |              |  |
|-----------------------|-----------------------|----------------|--------------|--|
| CSelect Log Ir        | nterval               |                |              |  |
| From Time:            | 00:00:00 😂            | To Time:       | 09:52:52 😂   |  |
| From Date:            | 10-09-2011 💌          | To Date:       | 11-09-2011 💌 |  |
| Select Type           | of Log                |                |              |  |
| 💿 User Ad             | otivities             | 🔘 Errors/      | Warnings     |  |
| Preview Export Cancel |                       |                |              |  |
| Select to Pre         | view/Export the User. | Activities log |              |  |

Figure 5.37 Export Log

Select one of the 2 log types in the **Select Type of Log** group box and select the **Export** soft-key to export to a CSV-file.

Select the folder where the log file should be saved, see Figure 5.38

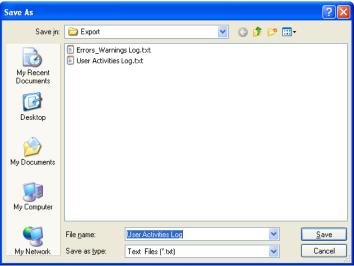

Figure 5.38 Save export log CSV file

Also a preview of the 2 log types can be made by using the **Preview** soft-key. See examples in Figure 5.39 and Figure 5.40.

| Errors/Warnings Log User Activities Log |                                                                                                    |  |  |  |
|-----------------------------------------|----------------------------------------------------------------------------------------------------|--|--|--|
| Date Time 🔺                             | Error/Warning Details                                                                                                  |  |  |  |
| 10-09-2011 12:31:19                     | Communication has failed with device. Please check that device is connected.                                           |  |  |  |
| 10-09-2011 12:31:59                     | Device serial number does not match.                                                                                   |  |  |  |
| 10-09-2011 13:23:04                     |                                                                                                    |  |  |  |
| 10-09-2011 13:41:45                     | Either specified backup file path is invalid Selected xml file not supported on this version. scess the directory.     |  |  |  |
| 10-09-2011 13:42:19                     | Either specified backup file path is invalid or SQL Server doesn't have sufficient rights to access the directory.     |  |  |  |
| 10-09-2011 13:42:28                     | Either specified backup file path is invalid or SQL Server doesn't have sufficient rights to access the directory.     |  |  |  |
| 10-09-2011 13:52:00                     | 200 Either specified backup file path is invalid or SQL Server doesn't have sufficient rights to access the directory. |  |  |  |
| 10-09-2011 13:57:35                     | The selected task is not supported by this version of LumaSoft.                                                        |  |  |  |
| 11-09-2011 09:04:10                     | No data available for given time period                                                                                |  |  |  |
| 11-09-2011 09:04:43                     | Failed to connect with LumaSoftGas Database. Please check the database connection.                                     |  |  |  |
| 11-09-2011 09:04:50                     | No data available for given time period                                                                                |  |  |  |
| 11-09-2011 09:05:50                     | No data available for given time period                                                                                |  |  |  |
| 11-09-2011 09:05:56                     | No data available for given time period                                                                                |  |  |  |
| 11-09-2011 09:05:59                     | No data available for given time period                                                                                |  |  |  |

### Figure 5.39 Error/Warnings log preview

| Errors/Warnings Log User Activities Log |                     |                                                                  |  |  |  |
|-----------------------------------------|---------------------|------------------------------------------------------------------|--|--|--|
| Date Time                               | User Name           | User Activity Details                                            |  |  |  |
| 11-09-2011 09:03:03                     | LumaSoftGas         | User lumasoftgas has been successfully logged in.                |  |  |  |
| 11-09-2011 09:03:59                     | LumaSoftGas         | Task newTask2 has been successfully opened.                      |  |  |  |
| 11-09-2011 09:04:58                     | LumaSoftGas         | Task newTask2 has been successfully closed.                      |  |  |  |
| 11-09-2011 09:05:33                     | LumaSoftGas         | User lumasoftgas has been successfully logged in.                |  |  |  |
| 11-09-2011 09:05:44                     | LumaSoftGas         | Task newTask2 has been successfully opened.                      |  |  |  |
| 11-09-2011 09:06:33                     | LumaSoftGas         | Task newTask2 has been successfully closed.                      |  |  |  |
| 11-09-2011 09:07:19                     | LumaSoftGas         | Log has been exported successfully to csv format.                |  |  |  |
| 11-09-2011 09:07:42                     | LumaSoftGas         | Log has been exported successfully to csv format.                |  |  |  |
| 11-09-2011 09:11:22                     | LumaSoftG <u>as</u> | Task newTask2 has been successfully opened.                      |  |  |  |
| 11-09-2011 09:11:30                     | LumaSoftG Lum       | naSoftGas, window:Numeric Window 1 has been successfully opened. |  |  |  |
| 11-09-2011 09:12:00                     | LumaSoftGas         | Measurement has been successfully started.                       |  |  |  |
| 11-09-2011 09:12:56                     | LumaSoftGas         | Measurement has been successfully stopped.                       |  |  |  |
| 11-09-2011 09:12:58                     | LumaSoftGas         | Task newTask2 has been successfully closed.                      |  |  |  |
| 11-09-2011 09:13:25                     | LumaSoftGas         | User lumasoftgas has been successfully logged in.                |  |  |  |
| 11-09-2011 09:13:36                     | LumaSoftGas         | Task newTask2 has been successfully opened.                      |  |  |  |
| 11-09-2011 09:13:39                     | LumaSoftGas         | Numeric window:Numeric Window 1 has been successfully opened.    |  |  |  |
| 11-09-2011 09:14:14                     | LumaSoftGas         | Measurement has been successfully started.                       |  |  |  |
| 11-09-2011 09:14:57                     | LumaSoftGas         | Alarm setup information has been successfully updated.           |  |  |  |
| 11-09-2011 09:16:02                     | LumaSoftGas         | Measurement has been successfully stopped.                       |  |  |  |
| 11-09-2011 09:16:47                     | LumaSoftGas         | User event has been successfully updated.                        |  |  |  |
| 11-09-2011 09:17:18                     | LumaSoftGas         | User event has been successfully updated.                        |  |  |  |
| 11-09-2011 09:52:37                     | LumaSoftGas         | Task newTask2 has been successfully closed.                      |  |  |  |
|                                         |                     |                                                                  |  |  |  |

Figure 5.40 User Activities log preview

# Chapter 6

## Warning and Error Messages

October 2012

Warning and Errors occurring during the operation of the LumaSoft Gas application will be shown in 2 windows at the bottom of the application.

How to enable the view of these 2 Warning and Error windows is described in <u>Section 4.6</u>.

The Warnings and errors occurring during measurement will appear in the **Measurement Errors/Warnings window**, see Figure 6.1.

| Sr No. | Date       | Time     | Error/Warning | Multiplexer Address | Channel Number | Error/Warning Number | Error/Warning Description                                                    |
|--------|------------|----------|---------------|---------------------|----------------|----------------------|------------------------------------------------------------------------------|
| 1      | 09-09-2011 | 15:23:28 | Error         | 15                  | 1              | 255                  | Air Flag error while getting the filter Measurement data                     |
| 2      | 09-09-2011 | 15:23:28 | Error         | 15                  | 1              | 255                  | OperationalErrorWarning Flag error while getting the filter measurement data |
| 3      | 09-09-2011 | 15:23:28 | Warning       | 15                  | 1              | 255                  | Warning Flag error while getting the filter measurement data                 |
|        |            |          |               |                     |                |                      |                                                                              |
|        |            |          |               |                     |                |                      |                                                                              |
|        |            |          |               |                     |                |                      |                                                                              |

Figure 6.1 Measurement Errors/Warnings window

The Warnings and Errors shown in the **Measurement Errors/Warnings window** originates either from the Monitor or the Multiplexer.

### 6.1 Monitor Error/Warnings

The Warnings and Errors which originates from the Gas Monitor is described in chapter 17 in the manual "**BE6025 Instruction Manual**, **1412i Photoacoustic Gas Monitor**".

Warning/errors originating from the Monitor will be given the **Error/Warning Number** 255, as shown in Figure 6.1.

## 6.2 Multiplexer (Multipoint sampler) Error/Warnings

The warnings and errors which originates from the Multiplexer is described in Section 3.7.4 and 3.7.5 in the manual "**BE1285 User Manual for 1309 Multipoint Sampler**" and in Section 3.9.4 and 3.9.5 in the manual "**BE1085 User Manual for 1303 Multipoint Sampler** and **Doser**".

The **Error/Warning Number** will show the Warning flag value and Error flag value as specified in the above 1309/1303 multipoint sampler manuals.

# Appendix A

## **Installation Guide**

October 2012

- When installing the LumaSoft Gas software you must be logged in as Administrator that means that you must have "administrator" rights.
   Please also note that you must have Administrator rights or Power User rights to run the LumaSoft Gas application after installation.
- 2. Start the installation of LumaSoft Gas. Insert the CD into the CD-drive and wait for auto-start of the CD. If auto-start is disabled run LumaSoftinstaller.exe self-executable file on the installation CD to start the installation. It will automatically install all the necessary packages required to run the LumaSoft Gas application. The installer will start unpacking with the following window. Please wait.

| WinZip Self-Extractor - LumaSoftInstaller.exe |        |
|-----------------------------------------------|--------|
| LumaSoft Installer Ver 2.2.4                  | Setup  |
|                                               | Cancel |
| Unzipping dotnetfx3.exe                       | About  |

After a while the following window appears. Press the **OK** button to continue:

| LumaSoft Setup |                                                                              |  |  |  |
|----------------|------------------------------------------------------------------------------|--|--|--|
| ?              | To start LumaSoft Setup, click OK. To quit without installing, click Cancel. |  |  |  |
|                | Cancel                                                                       |  |  |  |

3. First installer will check for the ". NET 3.0 Framework", whether it is already installed on the target PC. It will install the ". NET 3.0 Framework" if it is not already installed otherwise it will skip the ". NET 3.0 Framework" installations. If ". NET 3.0 Framework" is already installed please continue to <u>step 4.</u> in this installation guide.

Click the "I have read and ACCEPT the terms..." and press the **Install** button to continue. Wait for the .NET Framework 3.0 to install. It will install silently (progress can be checked by double-clicking the system tray in the lower right corner).

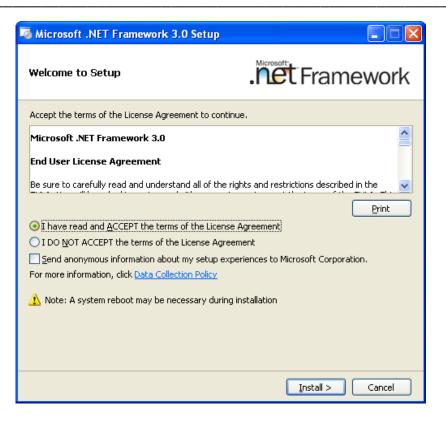

When ". NET 3.0 Framework" is installed the following window appears. Press  $\mbox{\bf Exit}$  to continue.

| Microsoft .NET Framework 3.0 Setup                                                           |                                                   |
|----------------------------------------------------------------------------------------------|---------------------------------------------------|
| Setup Complete                                                                               | . Tert Framework                                  |
| Microsoft .NET Framework 3.0 has been ins                                                    | talled successfully.                              |
| <ul> <li>It is highly recommended that you download<br/>updates for this product.</li> </ul> | and install the latest service packs and security |
| For more information, see <u>Windows Update</u>                                              |                                                   |
|                                                                                              |                                                   |
|                                                                                              |                                                   |
|                                                                                              |                                                   |
|                                                                                              |                                                   |
|                                                                                              |                                                   |
|                                                                                              |                                                   |
|                                                                                              |                                                   |
|                                                                                              | Exit                                              |

**4.** The installer will check for the "Windows Installer 3.1" or higher, if it is already installed on target PC or not. It will install the "Windows Installer 3.1" if it is not already installed otherwise it will skip the "Windows Installer 3.1" installations. If "Windows Installer 3.1" is already installed the following window will not appear and you can continue to <u>step 5.</u> in this installation guide.

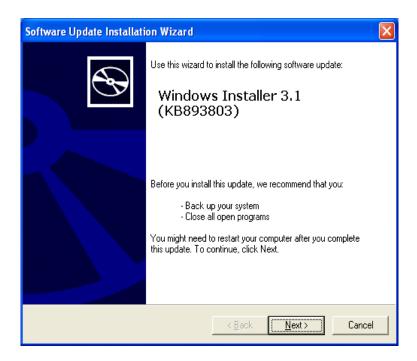

Press Next to continue. Select "I Agree" and press Next to continue.

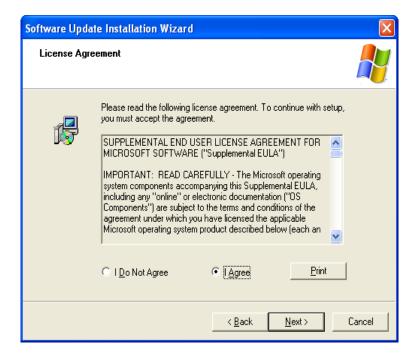

Select Continue.

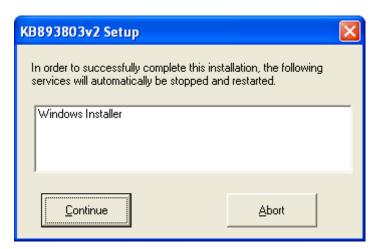

After installation of Windows Installer 3.1 tick "**Do not restart now**" and press **Finish**.

| Software Update Installat | ion Wizard                                                                                                    |
|---------------------------|----------------------------------------------------------------------------------------------------|
| Ð                         | Completing the Windows<br>Installer 3.1 (KB893803)<br>Installation Wizard                                                                                                    |
|                           | You have successfully completed the KB893803v2<br>Setup Wizard.                                                                                                    |
|                           | To apply the changes, the wizard has to restart<br>Windows. To restart Windows automatically, click<br>Finish. If you want to restart later, select the Do not<br>restart now check box, and then click Finish. |
|                           | < <u>B</u> ack <b>Finish</b> Cancel                                                                                                    |

**5.** The installer will ask you to install "HASP security key driver". You can skip this if you have "HASP security key driver" already installed on the local PC in a previous LumaSoft Gas. If you select **OK**, it will start the installation.

| HASP/Se | ecurity key driver setup 🛛 🔀                                                                                                    |
|---------|----------------------------------------------------------------------------------------------------|
| ?       | To install HASP/Security key driver on this machine, click OK. To skip the installation of HASP/Security key driver<br>or if you already have installed the HASP/Security key driver on this machine, click Cancel. |
|         | Cancel                                                                                                    |

Select your preferred installation language and press OK.

| Select Language                                                                | × |
|--------------------------------------------------------------------------------|---|
| Please select the language that you would like to use during the installation. | , |
| U.S.English<br>Deutsch                                                         |   |
| OK Cancel                                                                      |   |

Press Next to continue.

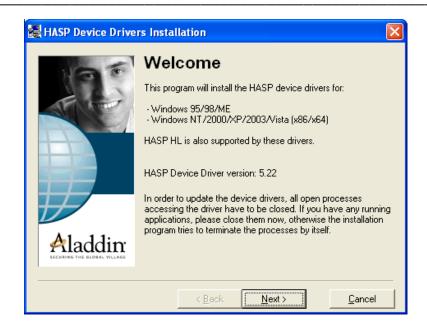

Choose "I accept the license agreement" and press the Install button.

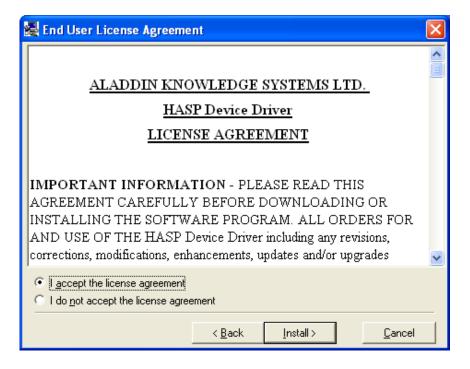

After installing the HASP key driver press Finish.

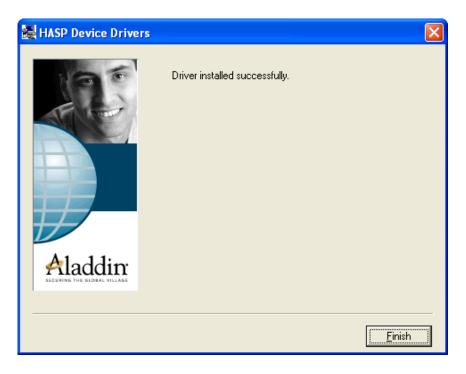

6. The following window will appear. Press the **OK** button to install the "SQL-Express 2005" database server. In case you already installed the "SQL-Express 2005" database server in a previous LumaSoft Gas installation, you can skip installing it by pressing the **Cancel** button.

| SQL-Exp | ress 2005 Setup                                                                                                    |
|---------|----------------------------------------------------------------------------------------------------|
| ?       | To install SQL-Express 2005 database on this machine, click OK. To skip the installation of SQL-Express 2005<br>or if you want to use the existing SQL-Express 2005 database installed on local/remote machine, click Cancel.                       |
|         | Note: Prior to start the installation of SQL-Express 2005 database, Please make sure that you have already taken backup of LUMASOFTGAS database. It will delete all the stored configuration and data related to existing LuamSoft Gas application. |

Then wait for the installation of the SQL-Express 2005 database to finish.

| 💹 Microsoft SQL Server 2005 Setup                          |                                 | ×      |
|------------------------------------------------------------|---------------------------------|--------|
| Setup Progress<br>The selected components are being config | ured                            |        |
| Product                                                    | Status                          |        |
| MSXML6                                                     | Setup finished                  |        |
| SQL Setup Support Files                                    | Setup finished                  |        |
| SQL Native Client                                          | <u>Setup finished</u>           |        |
| SQL VSS Writer                                             | <u>Setup finished</u>           |        |
| SQL Server Database Services                               | Configuring components          |        |
| SQL Server Management Studio Express                       |                                 |        |
| Workstation Components, Books Onlin                        |                                 |        |
|                                                            |                                 |        |
| Status<br>Migrating Windows Installer Properties to        | Bootstrap                       |        |
|                                                            | << <u>B</u> ack <u>N</u> ext >> | Cancel |

7. The installer will install the DTS server. Press Next to continue.

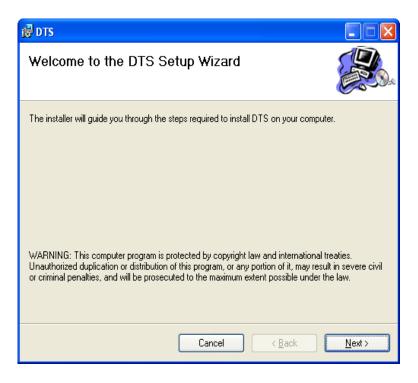

Select the radio button install for Everyone and press Next

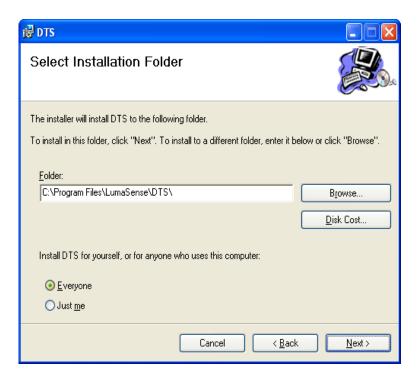

Select Next to confirm installation of DTS.

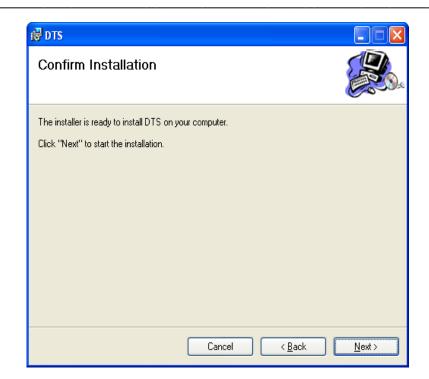

After installation of DTS press Close.

| 谩 DTS                                                                          |               |
|--------------------------------------------------------------------------------|---------------|
| Installation Complete                                                          |               |
| DTS has been successfully installed.                                           |               |
| Click "Close" to exit.                                                         |               |
|                                                                                |               |
|                                                                                |               |
|                                                                                |               |
|                                                                                |               |
| Please use Windows Update to check for any critical updates to the .NET Framev | vork.         |
| Cancel < <u>B</u> ack                                                          | <u>C</u> lose |

**8.** After successful installation of DTS server the LumaSoft Gas installation will start. Press **Next** to start installation of LumaSoft.

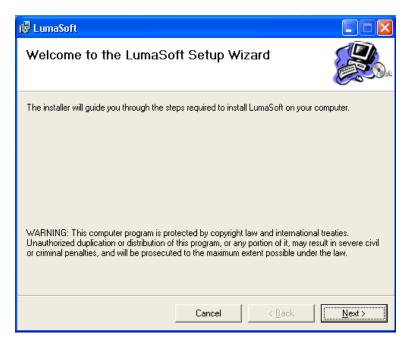

Select install for Everyone and press Next

| 🖟 LumaSoft                                                                             |                          |
|----------------------------------------------------------------------------------------|--------------------------|
| Select Installation Folder                                                             |                          |
| The installer will install LumaSoft to the following folder.                           |                          |
| To install in this folder, click "Next". To install to a different folder, enter it be | low or click "Browse".   |
| Eolder:<br>C:\Program Files\LumaSense\LumaSoft\                                        | Browse                   |
| Install LumaSoft for yourself, or for anyone who uses this computer:                   | <u>D</u> isk Space Avail |
| ⊙ <u>E</u> veryone                                                                     |                          |
| ◯ Just <u>m</u> e                                                                      |                          |
| Cancel < <u>B</u> ack                                                                  | Next >                   |

Select Next to confirm installation of LumaSoft

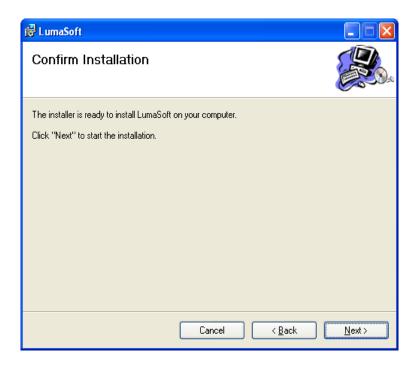

After installation of LumaSoft press Close.

| 🛱 LumaSoft                                |                                         |               |
|-------------------------------------------|-----------------------------------------|---------------|
| Installation Complete                     |                                         |               |
| LumaSoft has been successfully installed. |                                         |               |
| Click "Close" to exit.                    |                                         |               |
| Please use Windows Update to check for    | any critical updates to the .NET Framev | vork.         |
|                                           |                                         |               |
|                                           | Cancel < <u>B</u> ack                   | <u>C</u> lose |

9. The installation of the USB driver for the 1412i Gas Monitor will start. The following window will appear. Press OK to install the USB driver. In case the USB driver has already been installed you can press Cancel.

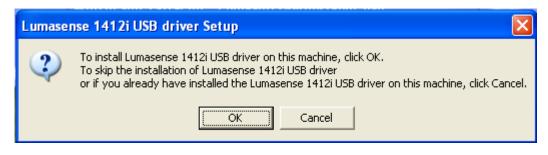

Select Next to start the installation of the USB driver

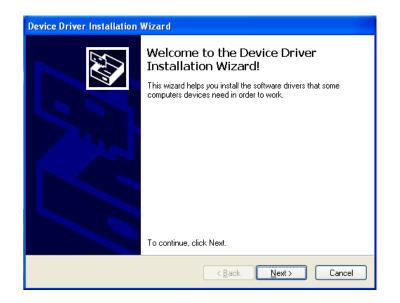

Select Finish to exit the installation of the USB driver

| Device Driver Installation | Wizard                                                                                                    |
|----------------------------|----------------------------------------------------------------------------------------------------|
|                            | Completing the Device Driver<br>Installation Wizard                                                              |
|                            | The drivers were successfully installed on this computer.                                                        |
|                            | You can now connect your device to this computer. If your device came with instructions, please read them first. |
|                            | Driver Name Status                                                                                               |
|                            | ✓ Lumasense Inc. (WinUS Ready to use                                                                             |
|                            | < Back Finish Cancel                                                                                             |

- **10.** Now the LumaSoftGas database will be installed on your local PC. This will take a while.
- **11.** After successful installation of the database the following message appears.

| Database | e Restore 🛛 🔀                              |
|----------|--------------------------------------------|
| (į)      | LumaSoftGas database restored successfully |
|          | OK                                         |

**12.** Press **OK** to proceed. Installation of the LumaSoft Gas software was successful if all the installation succeeded.

| LumaSoft Setup 🔀 |
|------------------|
| Setup succeeded. |
| OK               |
|                  |

- **13.** Press OK to finish the installation package setup.
- 14. In case you are using the USB interface in the 1412i/1314i/3434i you can now connect the USB interface cable between your PC and the 1412i/1314i/3434i Gas Monitor. Locate the output labelled for at the back of the Monitor.

If you are using Windows XP the following windows will appear. (If not you can proceed to step 19). Select the radio button "No, not this time". Press Next to proceed.

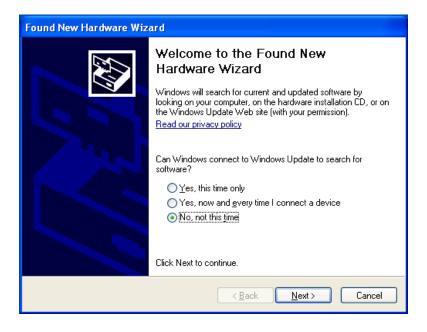

16. Press Next to proceed.

| Found New Hardware Wizard                                                                                                    |  |  |  |  |
|----------------------------------------------------------------------------------------------------|--|--|--|--|
| Image: Second second second |  |  |  |  |
| < <u>B</u> ack <u>N</u> ext > Cancel                                                                                                    |  |  |  |  |

**17.** While installing the USB driver the following window is displayed.

| Found New Hardware Wizard                                                                                       |  |  |
|----------------------------------------------------------------------------------------------------|--|--|
| Please wait while the wizard installs the software                                                              |  |  |
| Lumasense 1412i USB driver                                                                                      |  |  |
| Setting a system restore point and backing up old files in case your system needs to be restored in the future. |  |  |
| < <u>B</u> ack <u>N</u> ext > Cancel                                                                            |  |  |

**18.** When finished installing the USB driver the following window is displayed. Press Finish to leave the USB driver installation.

| Found New Hardware Wizard |                                                                                                    |  |  |  |
|---------------------------|----------------------------------------------------------------------------------------------------|--|--|--|
|                           | Completing the Found New<br>Hardware Wizard<br>The wizard has finished installing the software for:<br>Lumasense 1412i USB driver<br>Click Finish to close the wizard. |  |  |  |
|                           | < <u>B</u> ack <b>Finish</b> Cancel                                                                                                    |  |  |  |

**19.** This finalises the installation of the LumaSoft Gas software.

## Appendix **B**

### **Remote SQL Server database installation**

October 2012

This appendix explains how to configure LumaSoft Gas to have its database on a foreign PC's SQL database server.

#### B.1 Remote installation of the LumaSoft Gas database

The LumaSoft Gas database, which keeps a store all the task and measurement data, is by **default** resident on the same PC as the LumaSoft Gas 7810/7860 application.

**Default** in the meaning that the installer package will automatically install the database on the same PC as the LumaSoft Gas 7810/7860 application.

It is possible to configure the LumaSoft Gas application to have the LumaSoft Gas database on a foreign PC's **SQL Database Server** accessible through the network.

#### B.2 Finding the Computer name of the foreign PC

In order to configure the LumaSoft Gas application to recognize the database on the foreign PC you need to know its **Computer Name**.

On the foreign PC please do the following.

On Windows XP: Select start-> My Computer-> right click-> Properties

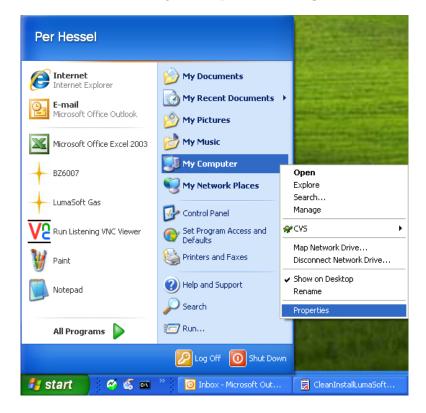

On Windows Vista: Select Start-> Computer-> right click-> Properties

Select the Computer Name tab.

On Windows Vista: Observe "Computer name:" and write it down for later use. Close the System window. Continue with the last line on this page.

| System Properties                                                                                               |                               |                         |                    |  |  |  |
|----------------------------------------------------------------------------------------------------|-------------------------------|-------------------------|--------------------|--|--|--|
| System Restore<br>General Comp                                                                                  | Automa<br>puter Name          | tic Updates<br>Hardware | Remote<br>Advanced |  |  |  |
| Windows uses<br>on the network                                                                                  |                               | ormation to identify    | your computer      |  |  |  |
| Computer <u>d</u> escription:                                                                                   |                               |                         |                    |  |  |  |
|                                                                                                    | For example: "H<br>Computer". | Kitchen Computer'       | or "Mary's         |  |  |  |
| Full computer name:                                                                                             | lumasens-rx76p                | y.Lumasenselnc.c        | com                |  |  |  |
| Domain:                                                                                                    | Lumasenselnc.                 | com                     |                    |  |  |  |
| To use the Network Identification Wizard to join a domain and create a local user account, click Network ID ID. |                               |                         |                    |  |  |  |
| To rename this computer                                                                                         | or join a domain              | , click Change.         | Change             |  |  |  |
|                                                                                                    |                               |                         |                    |  |  |  |
|                                                                                                    |                               |                         |                    |  |  |  |
|                                                                                                    |                               |                         |                    |  |  |  |
|                                                                                                    |                               |                         |                    |  |  |  |
|                                                                                                    | ОК                            | Cance                   |                    |  |  |  |

Click the Change button to open the Computer Name Changes window

| Computer Name Changes 🔹 🖓 🔀                                                                                     |
|----------------------------------------------------------------------------------------------------|
| You can change the name and the membership of this<br>computer. Changes may affect access to network resources. |
| <u>C</u> omputer name:                                                                                          |
| lumasens-rx76py                                                                                                 |
| Full computer name:<br>lumasens-rx76py.Lumasenselnc.com                                                         |
| Member of                                                                                                    |
| O Domain:                                                                                                    |
|                                                                                                    |
| O <u>W</u> orkgroup:                                                                                            |
|                                                                                                    |
| DK Cancel                                                                                                    |

Observe the Computer name and write it down for later use.

Close the windows Computer Name Changes and Computer Name.

#### B.3 Restore(Store) the database onto a foreign PC's SQL Server

To install the database on the SQL Server on a foreign PC.

After successful installation of the LumaSoft Gas software package the LumaSoft Gas Database Restore utility will appear to restore the LumaSoftGas database. Here you need to restore the LumaSoftGas database.

Start the **Database Restore** utility using:

Go to Start -> Program -> LumaSense -> Database Restore click LumaSoftGas Database Restore.

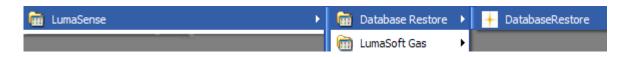

LumaSoftGas Database Utility dialog will appear.

The Database Restore Utility window opens.

| 🕇 Database Restore                           | Utility                                 | × |  |  |  |  |
|----------------------------------------------|-----------------------------------------|---|--|--|--|--|
|                                              |                                         |   |  |  |  |  |
| SQL Server Name:                             | LUMASENS-RX76PY\LUMASOFTGASDB V Refresh |   |  |  |  |  |
| SQL Server Authe<br>Login Name:<br>Password: | LTIDKWKS0126\SQLEXPRESS                 |   |  |  |  |  |
|                                              | LUMASENS-RX76PY\SQLEXPRESS              |   |  |  |  |  |
| Select Database                              |                                         |   |  |  |  |  |
| 🔘 Existing Data                              | base:                                   |   |  |  |  |  |
| New Databas                                  | ie l                                    |   |  |  |  |  |
| Database f                                   | Name:                                   |   |  |  |  |  |
| Backup File Path:                            | Select Path                             |   |  |  |  |  |
| Database Path:                               | Set Path                                |   |  |  |  |  |
|                                              |                                         |   |  |  |  |  |
| Help                                         | Restore Database Cancel                 |   |  |  |  |  |

After a while the "**SQL Server Name**" presents a list of SQL Server database instances found on the local PC and on the network.

Select the **Computer Name** found on the foreign PC (that is use the Computer Name as you have written down in the last <u>section B.2</u>). In this example it is named "LUMASENS-RX76PY".

If no SQL server database list appears after a while you can select the "Refresh" button to again look for SQL Server database instances.

Use the Login Name: **sa** and Password: **Lumasoft1** and press the "Connect" button.

| Database Restore    | Utility                       |
|---------------------|-------------------------------|
| SQL Server Name:    | LUMASENS-RX76PY\LUMASOFTGASDB |
| SQL Server Auther   | itication                     |
| Login Name:         | sa                            |
| Password:           | Disconnect                    |
| ⊂ Select Database – |                               |
| O Existing Datab    | base:                         |
| New Databas         | e                             |
| Database N          | lame:                         |
| Backup File Path:   | Select Path                   |
| Database Path:      | Set Path                      |
|                     |                               |
| Help                | Restore Database Cancel       |
|                     |                               |

After connect you type the Database Name: **LumaSoftGas** and select the "Restore Database" button. Please observe that upper and lower case letters in the Database Name is important.

| 🕇 Database Restore             | Utility                                                            | × |
|--------------------------------|--------------------------------------------------------------------|---|
| SQL Server Name:               | LUMASENS-RX76PY\LUMASOFTGASDB                                      |   |
| -SQL Server Author             | entication                                                         |   |
| Login Name:                    | sa Connect                                                         |   |
| Password:                      | Disconnect                                                         |   |
| ⊂ Select Database              |                                                                    |   |
| O Existing Data                | ibase:                                                             |   |
| <ul> <li>New Databa</li> </ul> |                                                                    |   |
| Database                       | Name: LumaSoftGas                                                  |   |
| Backup File Path:              | c:\Program Files\Microsoft SQL Server\MSSQL.2\MSSQL\Ba Select Path |   |
| Database Path:                 | c:\Program Files\Microsoft SQL Server\MSSQL.2\MSSQL\D Set Path     |   |
|                                |                                                                    |   |
| Help                           | Restore Database Cancel                                            |   |

After successful restore of the database the following message appears.

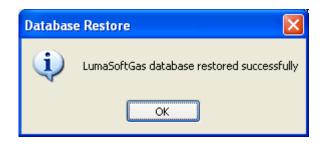

# B.4 Configure LumaSoft Gas 7810/7860 to use a database on a foreign PC's SQL Server

If you have the SQL Server installed on a remote PC, the Database connection setting must be changed as per the installation of SQL-Express 2005. To do so you need to change the DataBase-Parameter in **AppSettings.xml** file.

You can find this file inside the

"Installation Directory\LumaSense\LumaSoft\Bin" directory.

Where "Installation Directory" is the installation path selected during installation procedure, normally "c:\Program Files"

Use the Windows Explorer to open and edit the "AppSettings.xml"

| e Edit View Favorites Tools Help                                                                |     |                                    |          |                        |                 |
|-------------------------------------------------------------------------------------------------|-----|------------------------------------|----------|------------------------|-----------------|
| 🕽 Back 👻 🐑 - 🎓 🔎 Search 院 Folders 🔲                                                             | -   |                                    |          |                        |                 |
| dress 🗀 C:\Program Files\LumaSense\LumaSoft\Bin                                                 | 1   |                                    |          |                        |                 |
| ders                                                                                            | ×   | Name 🔺                             | Size     | Туре                   | Date Modified   |
| IrfanView                                                                                       |     | nen-US                             |          | File Folder            | 27-08-2008 13:2 |
|                                                                                                 |     | AKSHASP.dll                        | 528 KB   |                        | 16-04-2008 12:5 |
| 🗉 🧫 IXXAI<br>🗄 🦳 Java                                                                           | -   | AppConfig.xml                      | 2 KB     | XML Document           | 16-04-2008 12:5 |
| 🖿 🛄 Java<br>🕀 🧰 JetBrains                                                                       | -   | AppSettings.xm                     | 11 KB    | XML Document           | 27-08-2008 13:5 |
| <ul> <li>JetBrains</li> <li>FormDesigner</li> </ul>                                             | 4   | BouncingProgre Open                | 24 KB    | Application Extension  | 16-04-2008 12:5 |
|                                                                                                 | _   | Common.dl                          | 40 KB    | Application Extension  | 16-04-2008 12:5 |
| Image: Contenderg Sortware GmbH Image: Contenderg Sortware GmbH Image: Contenderg Sortware GmbH | -   | DAQ.xml Scan for Viruses           | 1 KB     | XML Document           | 16-04-2008 12:5 |
| Labricon                                                                                        |     | EXCEL9.OLB Open With               | 624 KB   | OLB File               | 20-03-1999 02:3 |
|                                                                                                 | _   | Naspms32.dll                       | 90 KB    | Application Extension  | 16-04-2008 12:5 |
| 🔲 DIS                                                                                           | 9   | Interop.Excel.c                    | 924 KB   | Application Extension  | 22-08-2008 20:4 |
|                                                                                                 | 9   | 🛐 Interop. Office. 👩 WinZip        | 152 KB   | Application Extension  | 22-08-2008 20:4 |
| en-US                                                                                           |     | Leadit.Extende                     | 64 KB    | Application Extension  | 16-04-2008 12:5 |
| Database Restore                                                                                | ē   | license.txt Send To 🕨              | 2 KB     | Text Document          | 16-04-2008 12:5 |
| Export                                                                                          |     | L5_Icon_32Px. Cut                  | 4 KB     | Icon                   | 16-04-2008 12:5 |
| Help Files                                                                                      |     | LumaSoft.exe Copy                  | 1.696 KB | Application            | 22-08-2008 20:4 |
| E Cop Files                                                                                     |     | LumaSoft.exe.                      | 1 KB     | XML Configuration File | 16-04-2008 12:5 |
| E Cog Hiss                                                                                      | 9   | LumaSoft.exe. Create Shortcut      | 1 KB     | MANIFEST File          | 16-04-2008 12:5 |
| 🗉 🧰 Marvell                                                                                     |     | Microsoft.Trans Delete             | 344 KB   | Application Extension  | 30-06-2008 14:1 |
| Measurement Computing                                                                           | 9   | Microsoft.Vbe.] Rename             | 63 KB    | Application Extension  | 29-06-2008 19:0 |
| Messenger                                                                                       | 3   | MSO9.DLL Properties                | 5.453 KB | Application Extension  | 21-03-1999 10:3 |
| Microsoft ActiveSync                                                                            | 9   | msvcr71.dll                        | 340 KB   | Application Extension  | 16-04-2008 12:5 |
| Microsoft Analysis Services                                                                     | 9   | office.dll                         | 219 KB   | Application Extension  | 29-06-2008 19:0 |
| 🗉 🫅 Microsoft Application Compatibility Toolkit 5                                               | 9   | SelectionCtrl.dll                  | 24 KB    | Application Extension  | 22-08-2008 20:4 |
| Microsoft CAPICOM 2.1.0.2                                                                       | 9   | SMDiagnostics.dll                  | 92 KB    | Application Extension  | 30-06-2008 14:1 |
|                                                                                                 |     | SoftDEL.DELExpress.Controls.dll    | 56 KB    | Application Extension  | 22-08-2008 20:4 |
| 🗉 🫅 Microsoft eMbedded Tools                                                                    | _   | SoftDEL.DELExpress.Widgets.dll     | 456 KB   | Application Extension  | 22-08-2008 20:4 |
| 🗉 🫅 microsoft frontpage                                                                         |     | 실 System.IdentityModel.dll         | 392 KB   | Application Extension  | 30-06-2008 14:1 |
| 🗉 🧰 Microsoft Office                                                                            | 9   | System.IdentityModel.Selectors.dll | 124 KB   | Application Extension  | 30-06-2008 14:1 |
| 🗉 🫅 Microsoft Silverlight                                                                       | _   | System.Runtime.Serialization.dll   | 864 KB   | Application Extension  | 30-06-2008 14:1 |
| 🗉 🫅 Microsoft SQL Server                                                                        |     | System.ServiceModel.dll            | 5.492 KB | Application Extension  | 30-06-2008 14:1 |
| 🗉 🫅 Microsoft Visual Studio                                                                     |     | TableCode.×ml                      | 2 KB     | XML Document           | 29-04-2008 15:0 |
| Microsoft Visual Studio 8     Microsoft Visual Studio 8                                         | ~   | MeifenLuo.WinFormsUI.Docking.dll   | 408 KB   | Application Extension  | 22-08-2008 20:4 |
| IN THE MEANING REPORT OF A DOOD                                                                 | > < |                                    |          |                        |                 |

Do a file search for the <DataBase-Parameter> tag and modify the contents of <SqlServerConnectionString> tag. Here the Server= setting must be changed . Do not modify the rest of the settings of the <SqlServerConnectionString> tag.

Server is the name of the PC where the SQL Express database is installed. If the SQL Express database is installed on the same PC that the LumaSoft Gas software is installed on, then "Server" should be given the name of your local PC (Computer

Name). If the SQL Express database is installed on a foreign PC than LumaSoft Gas software is installed on, then "Server" should be given the name of the foreign PC.

The Server name (Server) should be specified as: <name of PC with SQL Express database>\LUMASOFTGASDB

If for instance the PC (use the Computer Name you have written down) with the SQL Server is named LUMASENS-RX76PY, the Server setting should be modified like shown below in bold.

| e Edit Format View Help                                                                                                    |                                                      |                                                                                                    |
|----------------------------------------------------------------------------------------------------|------------------------------------------------------|----------------------------------------------------------------------------------------------------|
| <pre><!--Define maximum number of chann<br--><max-number-of-channels-1303>6</max-number-of-channels-1303></pre>                                                                                                    | els for 1303 type multip<br>x-Number-Of-Channels-130 | )]exer><br>)3>                                                                                                    |
| Define maximum number of chann<br <max-number-of-channels-1309>12<td>els for 1309 type multip<br/>ax-Number-Of-Channels-13</td><td>)]exer&gt;<br/>:09&gt;</td></max-number-of-channels-1309>                                                                                       | els for 1309 type multip<br>ax-Number-Of-Channels-13 | )]exer><br>:09>                                                                                                    |
| Define default selected multip<br <selected-multiplexer-type>2<td>lexer type. Use 1 = 1303<br/>cted-Multiplexer-Type&gt;</td><td>;, 2 = 1309 type multiplexer&gt;</td></selected-multiplexer-type>                                                                                 | lexer type. Use 1 = 1303<br>cted-Multiplexer-Type>   | ;, 2 = 1309 type multiplexer>                                                                                                    |
|                                                                                                    |                                                      |                                                                                                    |
| <pre><database-parameter> <!-- DataBase Connection string--> <!-- Server = define server name. E.g <! UID = define user id/name. E.g. I <! PWD = define user id/name. E.g. I <! DataBase = define dataBase name. <<plstyle="text-align: center;"-->&lt;</database-parameter></pre> | JID=sa><br>PWD=softdel><br>E.g. Database=test>       | .EXPRESS><br>GasDB;UID=sa;PWD=Lumasoft1;Database=LumaSoftGas;Enlist=f                                                                  |
| <measurement-configuration-parameters:< td=""><td>&gt;</td><td></td></measurement-configuration-parameters:<>                                                                                                    | >                                                    |                                                                                                    |
| Flushing: there are two option</td <td>ns Auto and Fixed Time.</td> <td></td>                                                                                                    | ns Auto and Fixed Time.                              |                                                                                                    |
|                                                                                                    | Auto: allows you to def                              | ine the length of sample tubing.<br>The monitor then sets the flushing time automatically.                                             |
|                                                                                                    | Fixed Time: allows you                               | define the flushing times for both<br>the measurement chamber and the sample tubing. The<br>default values are Chamber 8s and Tube 3s. |
| ><br>Use 1 = Auto, 2 = Fixed Time-<br <flushing-mode>1</flushing-mode>                                                                                                    | ->                                                   |                                                                                                    |
| Define Tube-Length<br Max = 99 , Min = 0 -</td <td>in meter&gt;<br/>&gt;</td> <td></td>                                                                                                    | in meter><br>>                                       |                                                                                                    |
|                                                                                                    |                                                      |                                                                                                    |

| Save the change. |  |
|------------------|--|
|                  |  |

| 📕 AppSettings.xml - Notepad                                                                                                    |                |        |                |                                    |  |
|----------------------------------------------------------------------------------------------------|----------------|--------|----------------|------------------------------------|--|
| File                                                                                                    | Edit           | Format | View           | Help                               |  |
|                                                                                                    | ew<br>pen      | -      | trl+N<br>trl+O | aximum number o<br>of-Channels-130 |  |
|                                                                                                    | ave<br>ave As  |        | trl+S          | aximum number o<br>Df-Channels-130 |  |
|                                                                                                    | age Se<br>rint | •      | trl+P          | efault selected<br>ltiplexer-Type> |  |
| E:                                                                                                    | xit            |        |                | 'ameters>                          |  |
| <pre><database-parameter> <!-- Database Connection strin <! Server = define server na <! UID = define user id/name <! PWD = define user id/name <! Database = define databas <SqlServerConnectionString-->S </database-parameter></pre> |                |        |                |                                    |  |
|                                                                                                    |                |        |                |                                    |  |

#### Exit the editor.

| 🖡 AppSettings.xml - Notepad                                                                                                    |                            |        |                  |                          |                          |  |  |
|----------------------------------------------------------------------------------------------------|----------------------------|--------|------------------|--------------------------|--------------------------|--|--|
| File                                                                                                    | Edit                       | Forma  | at View          | Н                        | lelp                     |  |  |
|                                                                                                    | ew<br>pen                  |        | Ctrl+N<br>Ctrl+O |                          | aximum num<br>>f-Channel |  |  |
|                                                                                                    | ave<br>ave As              | Ctrl+S |                  | aximum num<br>of-Channel |                          |  |  |
|                                                                                                    | Page Setup<br>Print Ctrl+P |        |                  |                          | efault sel<br>Itiplexer- |  |  |
| E                                                                                                    | kit                        |        |                  |                          | ameters>                 |  |  |
| <pre><database-parameter> <!-- DataBase Connection <! Server = define serv <! UID = define user id <! PWD = define user id <! DataBase = define da _<SqlServerConnectionStr</pre--></database-parameter></pre> |                            |        |                  |                          |                          |  |  |

# Appendix C

### **OPC Server Tags**

Only applicable for 7860.

October 2012

This appendix contains a list of all the OPC Server tags offered by LumaSoft Gas 7860.

These tags will be active when a measurement is running. When running without a Multipoint Sampler the Channel 1 OPC tags will be used for the measurement results.

The 7860 OPC server conforms with the OPC DA (Data access) version 3.0 as well as the previous versions 1.0 and 2.0.

The name (Prog ID) of the 7860 OPC server is 'LumaSense.DaServer.1'.

The tags are listed in ascending order according to the numerical part of the OPC ItemID.

Please note that the OPC tags only are present in the 7860 Multipoint version and not in the 7810 Single point version of LumaSoft Gas.

| OPC Server Tags                         |         |                                             |  |  |
|-----------------------------------------|---------|---------------------------------------------|--|--|
|                                         | Data    |                                             |  |  |
| Tag Name                                | type    | OPC ItemID                                  |  |  |
| Channel 1 Gas A Concentration           | Float   | Channel1/GasA/Concentration/1010100         |  |  |
| Channel 1 Gas A Alarm HH occurred       | Boolean | Channel1/GasA/AlarmHHOccurred/1010200       |  |  |
| Channel 1 Gas A Alarm H occurred        | Boolean | Channel1/GasA/AlarmHOccurred/1010300        |  |  |
| Channel 1 Gas A Alarm L occurred        | Boolean | Channel1/GasA/AlarmLOccurred/1010400        |  |  |
| Channel 1 Gas A Alarm LL occurred       | Boolean | Channel1/GasA/AlarmLLOccurred/1010500       |  |  |
| Channel 1 Filter A alignment error flag | Boolean | Channel1/FilterA/AlignmentErrorFlag/1010600 |  |  |
| Channel 1 Gas B Concentration           | Float   | Channel1/GasB/Concentration/1020100         |  |  |
| Channel 1 Gas B Alarm HH occurred       | Boolean | Channel1/GasB/AlarmHHOccurred/1020200       |  |  |
| Channel 1 Gas B Alarm H occurred        | Boolean | Channel1/GasB/AlarmHOccurred/1020300        |  |  |
| Channel 1 Gas B Alarm L occurred        | Boolean | Channel1/GasB/AlarmLOccurred/1020400        |  |  |
| Channel 1 Gas B Alarm LL occurred       | Boolean | Channel1/GasB/AlarmLLOccurred/1020500       |  |  |
| Channel 1 Filter B alignment error flag | Boolean | Channel1/FilterB/AlignmentErrorFlag/1020600 |  |  |
| Channel 1 Gas C Concentration           | Float   | Channel1/GasC/Concentration/1030100         |  |  |
| Channel 1 Gas C Alarm HH occurred       | Boolean | Channel1/GasC/AlarmHHOccurred/1030200       |  |  |
| Channel 1 Gas C Alarm H occurred        | Boolean | Channel1/GasC/AlarmHOccurred/1030300        |  |  |
| Channel 1 Gas C Alarm L occurred        | Boolean | Channel1/GasC/AlarmLOccurred/1030400        |  |  |
| Channel 1 Gas C Alarm LL occurred       | Boolean | Channel1/GasC/AlarmLLOccurred/1030500       |  |  |
| Channel 1 Filter C alignment error flag | Boolean | Channel1/FilterC/AlignmentErrorFlag/1030600 |  |  |
| Channel 1 Gas D Concentration           | Float   | Channel1/GasD/Concentration/1040100         |  |  |
| Channel 1 Gas D Alarm HH occurred       | Boolean | Channel1/GasD/AlarmHHOccurred/1040200       |  |  |
| Channel 1 Gas D Alarm H occurred        | Boolean | Channel1/GasD/AlarmHOccurred/1040300        |  |  |
| Channel 1 Gas D Alarm L occurred        | Boolean | Channel1/GasD/AlarmLOccurred/1040400        |  |  |
| Channel 1 Gas D Alarm LL occurred       | Boolean | Channel1/GasD/AlarmLLOccurred/1040500       |  |  |
| Channel 1 Filter D alignment error flag | Boolean | Channel1/FilterD/AlignmentErrorFlag/1040600 |  |  |
| Channel 1 Gas E Concentration           | Float   | Channel1/GasE/Concentration/1050100         |  |  |
| Channel 1 Gas E Alarm HH occurred       | Boolean | Channel1/GasE/AlarmHHOccurred/1050200       |  |  |
| Channel 1 Gas E Alarm H occurred        | Boolean | Channel1/GasE/AlarmHOccurred/1050300        |  |  |
| Channel 1 Gas E Alarm L occurred        | Boolean | Channel1/GasE/AlarmLOccurred/1050400        |  |  |

|                                           | Destant |                                                          |
|-------------------------------------------|---------|----------------------------------------------------------|
| Channel 1 Gas E Alarm LL occurred         | Boolean | Channel1/GasE/AlarmLLOccurred/1050500                    |
| Channel 1 Filter E alignment error flag   | Boolean | Channel1/FilterE/AlignmentErrorFlag/1050600              |
| Channel 1 Gas W Concentration             | Float   | Channel1/GasW/Concentration/1060100                      |
| Channel 1 Gas W Alarm HH occurred         | Boolean | Channel1/GasW/AlarmHHOccurred/1060200                    |
| Channel 1 Gas W Alarm H occurred          | Boolean | Channel1/GasW/AlarmHOccurred/1060300                     |
| Channel 1 Gas W Alarm L occurred          | Boolean | Channel1/GasW/AlarmLOccurred/1060400                     |
| Channel 1 Gas W Alarm LL occurred         | Boolean | Channel1/GasW/AlarmLLOccurred/1060500                    |
| Channel 1 Filter W alignment error flag   | Boolean | Channel1/FilterW/AlignmentErrorFlag/1060600              |
| Channel 1 Pressure                        | Float   | Channel1/Pressure/1500100                                |
| Channel 1 Gas Monitor Air flag            | Boolean | Channel1/GasMonitor/Airflag/1500200                      |
| Channel 1 Gas Monitor Error flag          | Boolean | Channel1/GasMonitor/Errorflag/1500300                    |
| Channel 1 Gas Monitor Warning flag        | Boolean | Channel1/GasMonitor/Warningflag/1500400                  |
| Channel 1 Monitor Display Error Message   | String  | Channel1/GasMonitor/MonitorDisplayErrorMessage/1500500   |
| Channel 1 Monitor Display Warning Message | String  | Channel1/GasMonitor/MonitorDisplayWarningMessage/1500600 |
| Channel 1 Multiplexer error flag          | Boolean | Channel1/Multiplexer/errorflag/1600100                   |
| Channel 1 Multiplexer warning flag        | Boolean | Channel1/Multiplexer/warningflag/1600200                 |
| Channel 1 Multiplexer error number        | Long    | Channel1/Multiplexer/errornumber/1600300                 |
| Channel 1 Multiplexer warning number      | Long    | Channel1/Multiplexer/warningnumber/1600400               |
| Channel 1 Multiplexer Error Description   | String  | Channel1/Multiplexer/ErrorDescription/1600600            |
| Channel 1 Multiplexer Warning Description | String  | Channel1/Multiplexer/WarningDescription/1600700          |
| Channel 2 Gas A Concentration             | Float   | Channel2/GasA/Concentration/2010100                      |
| Channel 2 Gas A Alarm HH occurred         | Boolean | Channel2/GasA/AlarmHHOccurred/2010200                    |
| Channel 2 Gas A Alarm H occurred          | Boolean | Channel2/GasA/AlarmHOccurred/2010300                     |
| Channel 2 Gas A Alarm L occurred          | Boolean | Channel2/GasA/AlarmLOccurred/2010400                     |
| Channel 2 Gas A Alarm LL occurred         | Boolean | Channel2/GasA/AlarmLLOccurred/2010500                    |
| Channel 2 Filter A alignment error flag   | Boolean | Channel2/FilterA/AlignmentErrorFlag/2010600              |
| Channel 2 Gas B Concentration             | Float   | Channel2/GasB/Concentration/2020100                      |
| Channel 2 Gas B Alarm HH occurred         | Boolean | Channel2/GasB/AlarmHHOccurred/2020200                    |
| Channel 2 Gas B Alarm H occurred          | Boolean | Channel2/GasB/AlarmHOccurred/2020300                     |
| Channel 2 Gas B Alarm L occurred          | Boolean | Channel2/GasB/AlarmLOccurred/2020400                     |
| Channel 2 Gas B Alarm LL occurred         | Boolean | Channel2/GasB/AlarmLLOccurred/2020500                    |
| Channel 2 Filter B alignment error flag   | Boolean | Channel2/FilterB/AlignmentErrorFlag/2020600              |
| Channel 2 Gas C Concentration             | Float   | Channel2/GasC/Concentration/2030100                      |
| Channel 2 Gas C Alarm HH occurred         | Boolean | Channel2/GasC/AlarmHHOccurred/2030200                    |
| Channel 2 Gas C Alarm H occurred          | Boolean | Channel2/GasC/AlarmHOccurred/2030300                     |
| Channel 2 Gas C Alarm L occurred          | Boolean | Channel2/GasC/AlarmLOccurred/2030400                     |
| Channel 2 Gas C Alarm LL occurred         | Boolean | Channel2/GasC/AlarmLLOccurred/2030500                    |
| Channel 2 Filter C alignment error flag   | Boolean | Channel2/FilterC/AlignmentErrorFlag/2030600              |
| Channel 2 Gas D Concentration             | Float   | Channel2/GasD/Concentration/2040100                      |
| Channel 2 Gas D Alarm HH occurred         | Boolean | Channel2/GasD/AlarmHHOccurred/2040200                    |
| Channel 2 Gas D Alarm H occurred          | Boolean | Channel2/GasD/AlarmHOccurred/2040300                     |
| Channel 2 Gas D Alarm L occurred          | Boolean | Channel2/GasD/AlarmLOccurred/2040400                     |
| Channel 2 Gas D Alarm LL occurred         | Boolean | Channel2/GasD/AlarmLLOccurred/2040500                    |
| Channel 2 Filter D alignment error flag   | Boolean | Channel2/FilterD/AlignmentErrorFlag/2040600              |
| Channel 2 Gas E Concentration             | Float   | Channel2/GasE/Concentration/2050100                      |
| Channel 2 Gas E Alarm HH occurred         | Boolean | Channel2/GasE/AlarmHHOccurred/2050200                    |
| Channel 2 Gas E Alarm H occurred          | Boolean | Channel2/GasE/AlarmHOccurred/2050300                     |
| Channel 2 Gas E Alarm L occurred          | Boolean | Channel2/GasE/AlarmLOccurred/2050400                     |
| Channel 2 Gas E Alarm LL occurred         | Boolean | Channel2/GasE/AlarmLLOccurred/2050500                    |
| Channel 2 Filter E alignment error flag   | Boolean | Channel2/FilterE/AlignmentErrorFlag/2050600              |
| Channel 2 Gas W Concentration             | Float   | Channel2/GasW/Concentration/2060100                      |
| Channel 2 Gas W Alarm HH occurred         | Boolean | Channel2/GasW/AlarmHHOccurred/2060200                    |

| Channel 2 Gas W Alarm H occurred                                     | Boolean | Channel2/GasW/AlarmHOccurred/2060300                     |
|----------------------------------------------------------------------|---------|----------------------------------------------------------|
| Channel 2 Gas W Alarm L occurred                                     | Boolean | Channel2/GasW/AlarmLOccurred/2060400                     |
| Channel 2 Gas W Alarm LL occurred                                    | Boolean | Channel2/GasW/AlarmLLOccurred/2060500                    |
| Channel 2 Filter W alignment error flag                              | Boolean | Channel2/FilterW/AlignmentErrorFlag/2060600              |
| Channel 2 Pressure                                                   | Float   | Channel2/Pressure/2500100                                |
| Channel 2 Gas Monitor Air flag                                       | Boolean | Channel2/GasMonitor/Airflag/2500200                      |
| Channel 2 Gas Monitor Error flag                                     | Boolean | Channel2/GasMonitor/Errorflag/2500200                    |
| Channel 2 Gas Monitor Warning flag                                   | Boolean | Channel2/GasMonitor/Warningflag/2500400                  |
| Channel 2 Monitor Display Error Message                              | String  | Channel2/GasMonitor/MonitorDisplayErrorMessage/2500500   |
| Channel 2 Monitor Display Warning Message                            | String  | Channel2/GasMonitor/MonitorDisplayWarningMessage/2500600 |
| Channel 2 Multiplexer error flag                                     | Boolean | Channel2/Multiplexer/errorflag/2600100                   |
| Channel 2 Multiplexer varning flag                                   | Boolean | Channel2/Multiplexer/warningflag/2600200                 |
| Channel 2 Multiplexer error number                                   | Long    | Channel2/Multiplexer/errornumber/2600300                 |
| Channel 2 Multiplexer warning number                                 | Long    | Channel2/Multiplexer/warningnumber/2600400               |
| Channel 2 Multiplexer Error Description                              | String  | Channel2/Multiplexer/ErrorDescription/2600600            |
| Channel 2 Multiplexer Warning Description                            | String  | Channel2/Multiplexer/WarningDescription/2600700          |
| Channel 3 Gas A Concentration                                        | Float   | Channel3/GasA/Concentration/3010100                      |
| Channel 3 Gas A Alarm HH occurred                                    | Boolean | Channel3/GasA/AlarmHHOccurred/3010200                    |
|                                                                      |         | Channel3/GasA/AlarmHOccurred/3010200                     |
| Channel 3 Gas A Alarm H occurred<br>Channel 3 Gas A Alarm L occurred | Boolean | Channel3/GasA/AlarmLOccurred/3010400                     |
|                                                                      | Boolean |                                                          |
| Channel 3 Gas A Alarm LL occurred                                    | Boolean | Channel3/GasA/AlarmLLOccurred/3010500                    |
| Channel 3 Filter A alignment error flag                              | Boolean | Channel3/FilterA/AlignmentErrorFlag/3010600              |
| Channel 3 Gas B Concentration                                        | Float   | Channel3/GasB/Concentration/3020100                      |
| Channel 3 Gas B Alarm HH occurred                                    | Boolean | Channel3/GasB/AlarmHHOccurred/3020200                    |
| Channel 3 Gas B Alarm H occurred                                     | Boolean | Channel3/GasB/AlarmHOccurred/3020300                     |
| Channel 3 Gas B Alarm L occurred                                     | Boolean | Channel3/GasB/AlarmLOccurred/3020400                     |
| Channel 3 Gas B Alarm LL occurred                                    | Boolean | Channel3/GasB/AlarmLLOccurred/3020500                    |
| Channel 3 Filter B alignment error flag                              | Boolean | Channel3/FilterB/AlignmentErrorFlag/3020600              |
| Channel 3 Gas C Concentration                                        | Float   | Channel3/GasC/Concentration/3030100                      |
| Channel 3 Gas C Alarm HH occurred                                    | Boolean | Channel3/GasC/AlarmHHOccurred/3030200                    |
| Channel 3 Gas C Alarm H occurred                                     | Boolean | Channel3/GasC/AlarmHOccurred/3030300                     |
| Channel 3 Gas C Alarm L occurred                                     | Boolean | Channel3/GasC/AlarmLOccurred/3030400                     |
| Channel 3 Gas C Alarm LL occurred                                    | Boolean | Channel3/GasC/AlarmLLOccurred/3030500                    |
| Channel 3 Filter C alignment error flag                              | Boolean | Channel3/FilterC/AlignmentErrorFlag/3030600              |
| Channel 3 Gas D Concentration                                        | Float   | Channel3/GasD/Concentration/3040100                      |
| Channel 3 Gas D Alarm HH occurred                                    | Boolean | Channel3/GasD/AlarmHHOccurred/3040200                    |
| Channel 3 Gas D Alarm H occurred                                     | Boolean | Channel3/GasD/AlarmHOccurred/3040300                     |
| Channel 3 Gas D Alarm L occurred                                     | Boolean | Channel3/GasD/AlarmLOccurred/3040400                     |
| Channel 3 Gas D Alarm LL occurred                                    | Boolean | Channel3/GasD/AlarmLLOccurred/3040500                    |
| Channel 3 Filter D alignment error flag                              | Boolean | Channel3/FilterD/AlignmentErrorFlag/3040600              |
| Channel 3 Gas E Concentration                                        | Float   | Channel3/GasE/Concentration/3050100                      |
| Channel 3 Gas E Alarm HH occurred                                    | Boolean | Channel3/GasE/AlarmHHOccurred/3050200                    |
| Channel 3 Gas E Alarm H occurred                                     | Boolean | Channel3/GasE/AlarmHOccurred/3050300                     |
| Channel 3 Gas E Alarm L occurred                                     | Boolean | Channel3/GasE/AlarmLOccurred/3050400                     |
| Channel 3 Gas E Alarm LL occurred                                    | Boolean | Channel3/GasE/AlarmLLOccurred/3050500                    |
| Channel 3 Filter E alignment error flag                              | Boolean | Channel3/FilterE/AlignmentErrorFlag/3050600              |
| Channel 3 Gas W Concentration                                        | Float   | Channel3/GasW/Concentration/3060100                      |
| Channel 3 Gas W Alarm HH occurred                                    | Boolean | Channel3/GasW/AlarmHHOccurred/3060200                    |
| Channel 3 Gas W Alarm H occurred                                     | Boolean | Channel3/GasW/AlarmHOccurred/3060300                     |
| Channel 3 Gas W Alarm L occurred                                     | Boolean | Channel3/GasW/AlarmLOccurred/3060400                     |
| Channel 3 Gas W Alarm LL occurred                                    | Boolean | Channel3/GasW/AlarmLLOccurred/3060500                    |
| Channel 3 Filter W alignment error flag                              | Boolean | Channel3/FilterW/AlignmentErrorFlag/3060600              |

| Channel 3 Pressure                        | Float   | Channel3/Pressure/3500100                                |
|-------------------------------------------|---------|----------------------------------------------------------|
| Channel 3 Gas Monitor Air flag            | Boolean | Channel3/GasMonitor/Airflag/3500200                      |
| Channel 3 Gas Monitor Error flag          | Boolean | Channel3/GasMonitor/Errorflag/3500300                    |
| Channel 3 Monitor Display Error Message   | Boolean | Channel3/GasMonitor/MonitorDisplayErrorMessage/3500500   |
| Channel 3 Monitor Display Warning Message | String  | Channel3/GasMonitor/MonitorDisplayWarningMessage/3500600 |
| Channel 3 Gas Monitor Warning flag        | String  | Channel3/GasMonitor/Warningflag/3500400                  |
| Channel 3 Multiplexer error flag          | Boolean | Channel3/Multiplexer/errorflag/3600100                   |
| Channel 3 Multiplexer warning flag        | Boolean | Channel3/Multiplexer/warningflag/3600200                 |
| Channel 3 Multiplexer error number        | Long    | Channel3/Multiplexer/errornumber/3600300                 |
| Channel 3 Multiplexer warning number      | Long    | Channel3/Multiplexer/warningnumber/3600400               |
| Channel 3 Multiplexer Error Description   | String  | Channel1/Multiplexer/ErrorDescription/3600600            |
| Channel 3 Multiplexer Warning Description | String  | Channel1/Multiplexer/WarningDescription/3600700          |
| Channel 4 Gas A Concentration             | Float   | Channel4/GasA/Concentration/4010100                      |
| Channel 4 Gas A Alarm HH occurred         | Boolean | Channel4/GasA/AlarmHHOccurred/4010200                    |
| Channel 4 Gas A Alarm H occurred          | Boolean | Channel4/GasA/AlarmHOccurred/4010300                     |
| Channel 4 Gas A Alarm L occurred          | Boolean | Channel4/GasA/AlarmLOccurred/4010400                     |
| Channel 4 Gas A Alarm LL occurred         | Boolean | Channel4/GasA/AlarmLLOccurred/4010500                    |
| Channel 4 Filter A alignment error flag   | Boolean | Channel4/FilterA/AlignmentErrorFlag/4010600              |
| Channel 4 Gas B Concentration             | Float   | Channel4/GasB/Concentration/4020100                      |
| Channel 4 Gas B Alarm HH occurred         | Boolean | Channel4/GasB/AlarmHHOccurred/4020200                    |
| Channel 4 Gas B Alarm H occurred          | Boolean | Channel4/GasB/AlarmHOccurred/4020300                     |
| Channel 4 Gas B Alarm L occurred          | Boolean | Channel4/GasB/AlarmLOccurred/4020400                     |
| Channel 4 Gas B Alarm LL occurred         | Boolean | Channel4/GasB/AlarmLLOccurred/4020500                    |
| Channel 4 Filter B alignment error flag   | Boolean | Channel4/FilterB/AlignmentErrorFlag/4020600              |
| Channel 4 Gas C Concentration             | Float   | Channel4/GasC/Concentration/4030100                      |
| Channel 4 Gas C Alarm HH occurred         | Boolean | Channel4/GasC/AlarmHHOccurred/4030200                    |
| Channel 4 Gas C Alarm H occurred          | Boolean | Channel4/GasC/AlarmHOccurred/4030300                     |
| Channel 4 Gas C Alarm L occurred          | Boolean | Channel4/GasC/AlarmLOccurred/4030400                     |
| Channel 4 Gas C Alarm LL occurred         | Boolean | Channel4/GasC/AlarmLLOccurred/4030500                    |
| Channel 4 Filter C alignment error flag   | Boolean | Channel4/FilterC/AlignmentErrorFlag/4030600              |
| Channel 4 Gas D Concentration             | Float   | Channel4/GasD/Concentration/4040100                      |
| Channel 4 Gas D Alarm HH occurred         | Boolean | Channel4/GasD/AlarmHHOccurred/4040200                    |
| Channel 4 Gas D Alarm H occurred          | Boolean | Channel4/GasD/AlarmHOccurred/4040300                     |
| Channel 4 Gas D Alarm L occurred          | Boolean | Channel4/GasD/AlarmLOccurred/4040400                     |
| Channel 4 Gas D Alarm LL occurred         | Boolean | Channel4/GasD/AlarmLLOccurred/4040500                    |
| Channel 4 Filter D alignment error flag   | Boolean | Channel4/FilterD/AlignmentErrorFlag/4040600              |
| Channel 4 Gas E Concentration             | Float   | Channel4/GasE/Concentration/4050100                      |
| Channel 4 Gas E Alarm HH occurred         | Boolean | Channel4/GasE/AlarmHHOccurred/4050200                    |
| Channel 4 Gas E Alarm H occurred          | Boolean | Channel4/GasE/AlarmHOccurred/4050300                     |
| Channel 4 Gas E Alarm L occurred          | Boolean | Channel4/GasE/AlarmLOccurred/4050400                     |
| Channel 4 Gas E Alarm LL occurred         | Boolean | Channel4/GasE/AlarmLLOccurred/4050500                    |
| Channel 4 Filter E alignment error flag   | Boolean | Channel4/FilterE/AlignmentErrorFlag/4050600              |
| Channel 4 Gas W Concentration             | Float   | Channel4/GasW/Concentration/4060100                      |
| Channel 4 Gas W Alarm HH occurred         | Boolean | Channel4/GasW/AlarmHHOccurred/4060200                    |
| Channel 4 Gas W Alarm H occurred          | Boolean | Channel4/GasW/AlarmHOccurred/4060300                     |
| Channel 4 Gas W Alarm L occurred          | Boolean | Channel4/GasW/AlarmLOccurred/4060400                     |
| Channel 4 Gas W Alarm LL occurred         | Boolean | Channel4/GasW/AlarmLLOccurred/4060500                    |
| Channel 4 Filter W alignment error flag   | Boolean | Channel4/FilterW/AlignmentErrorFlag/4060600              |
| Channel 4 Pressure                        | Float   | Channel4/Pressure/4500100                                |
| Channel 4 Gas Monitor Air flag            | Boolean | Channel4/GasMonitor/Airflag/4500200                      |
| Channel 4 Gas Monitor Error flag          | Boolean | Channel4/GasMonitor/Errorflag/4500200                    |
| Channel 4 Gas Monitor Warning flag        | Boolean | Channel4/GasMonitor/Warningflag/4500400                  |
| Channel 4 Cas Monitor Warning lidy        | Doolean | onannoi4/Gasmonitoi/waminyilay/4500400                   |

| Channel 4 Monitor Display Error Message   | String  | Channel4/GasMonitor/MonitorDisplayErrorMessage/4500500   |
|-------------------------------------------|---------|----------------------------------------------------------|
| Channel 4 Monitor Display Warning Message | String  | Channel4/GasMonitor/MonitorDisplayWarningMessage/4500600 |
| Channel 4 Multiplexer error flag          | Boolean | Channel4/Multiplexer/errorflag/4600100                   |
| Channel 4 Multiplexer warning flag        | Boolean | Channel4/Multiplexer/warningflag/4600200                 |
| Channel 4 Multiplexer error number        | Long    | Channel4/Multiplexer/errornumber/4600300                 |
| Channel 4 Multiplexer warning number      | Long    | Channel4/Multiplexer/warningnumber/4600400               |
| Channel 4 Multiplexer Error Description   | String  | Channel4/Multiplexer/ErrorDescription/4600600            |
| Channel 4 Multiplexer Warning Description | String  | Channel4/Multiplexer/WarningDescription/4600700          |
| Channel 5 Gas A Concentration             | Float   | Channel5/GasA/Concentration/5010100                      |
| Channel 5 Gas A Alarm HH occurred         | Boolean | Channel5/GasA/AlarmHHOccurred/5010200                    |
| Channel 5 Gas A Alarm H occurred          | Boolean | Channel5/GasA/AlarmHOccurred/5010300                     |
| Channel 5 Gas A Alarm L occurred          | Boolean | Channel5/GasA/AlarmLOccurred/5010400                     |
| Channel 5 Gas A Alarm LL occurred         | Boolean | Channel5/GasA/AlarmLLOccurred/5010500                    |
| Channel 5 Filter A alignment error flag   | Boolean | Channel5/FilterA/AlignmentErrorFlag/5010600              |
| Channel 5 Gas B Concentration             | Float   | Channel5/GasB/Concentration/5020100                      |
| Channel 5 Gas B Alarm HH occurred         | Boolean | Channel5/GasB/AlarmHHOccurred/5020200                    |
| Channel 5 Gas B Alarm H occurred          | Boolean | Channel5/GasB/AlarmHOccurred/5020300                     |
| Channel 5 Gas B Alarm L occurred          | Boolean | Channel5/GasB/AlarmLOccurred/5020400                     |
| Channel 5 Gas B Alarm LL occurred         | Boolean | Channel5/GasB/AlarmLLOccurred/5020500                    |
|                                           |         |                                                          |
| Channel 5 Filter B alignment error flag   | Boolean | Channel5/FilterB/AlignmentErrorFlag/5020600              |
| Channel 5 Gas C Concentration             | Float   | Channel5/GasC/Concentration/5030100                      |
| Channel 5 Gas C Alarm HH occurred         | Boolean | Channel5/GasC/AlarmHHOccurred/5030200                    |
| Channel 5 Gas C Alarm H occurred          | Boolean | Channel5/GasC/AlarmHOccurred/5030300                     |
| Channel 5 Gas C Alarm L occurred          | Boolean | Channel5/GasC/AlarmLOccurred/5030400                     |
| Channel 5 Gas C Alarm LL occurred         | Boolean | Channel5/GasC/AlarmLLOccurred/5030500                    |
| Channel 5 Filter C alignment error flag   | Boolean | Channel5/FilterC/AlignmentErrorFlag/5030600              |
| Channel 5 Gas D Concentration             | Float   | Channel5/GasD/Concentration/5040100                      |
| Channel 5 Gas D Alarm HH occurred         | Boolean | Channel5/GasD/AlarmHHOccurred/5040200                    |
| Channel 5 Gas D Alarm H occurred          | Boolean | Channel5/GasD/AlarmHOccurred/5040300                     |
| Channel 5 Gas D Alarm L occurred          | Boolean | Channel5/GasD/AlarmLOccurred/5040400                     |
| Channel 5 Gas D Alarm LL occurred         | Boolean | Channel5/GasD/AlarmLLOccurred/5040500                    |
| Channel 5 Filter D alignment error flag   | Boolean | Channel5/FilterD/AlignmentErrorFlag/5040600              |
| Channel 5 Gas E Concentration             | Float   | Channel5/GasE/Concentration/5050100                      |
| Channel 5 Gas E Alarm HH occurred         | Boolean | Channel5/GasE/AlarmHHOccurred/5050200                    |
| Channel 5 Gas E Alarm H occurred          | Boolean | Channel5/GasE/AlarmHOccurred/5050300                     |
| Channel 5 Gas E Alarm L occurred          | Boolean | Channel5/GasE/AlarmLOccurred/5050400                     |
| Channel 5 Gas E Alarm LL occurred         | Boolean | Channel5/GasE/AlarmLLOccurred/5050500                    |
| Channel 5 Filter E alignment error flag   | Boolean | Channel5/FilterE/AlignmentErrorFlag/5050600              |
| Channel 5 Gas W Concentration             | Float   | Channel5/GasW/Concentration/5060100                      |
| Channel 5 Gas W Alarm HH occurred         | Boolean | Channel5/GasW/AlarmHHOccurred/5060200                    |
| Channel 5 Gas W Alarm H occurred          | Boolean | Channel5/GasW/AlarmHOccurred/5060300                     |
| Channel 5 Gas W Alarm L occurred          | Boolean | Channel5/GasW/AlarmLOccurred/5060400                     |
| Channel 5 Gas W Alarm LL occurred         | Boolean | Channel5/GasW/AlarmLLOccurred/5060500                    |
| Channel 5 Filter W alignment error flag   | Boolean | Channel5/FilterW/AlignmentErrorFlag/5060600              |
| Channel 5 Pressure                        | Float   | Channel5/Pressure/5500100                                |
| Channel 5 Gas Monitor Air flag            | Boolean | Channel5/GasMonitor/Airflag/5500200                      |
| Channel 5 Gas Monitor Error flag          | Boolean | Channel5/GasMonitor/Errorflag/5500300                    |
| Channel 5 Gas Monitor Warning flag        | Boolean | Channel5/GasMonitor/Warningflag/5500400                  |
| Channel 5 Monitor Display Error Message   | String  | Channel1/GasMonitor/MonitorDisplayErrorMessage/5500500   |
| Channel 5 Monitor Display Warning Message | String  | Channel1/GasMonitor/MonitorDisplayWarningMessage/5500600 |
| Channel 5 Multiplexer error flag          | Boolean | Channel5/Multiplexer/errorflag/5600100                   |
| Channel 5 Multiplexer warning flag        | Boolean | Channel5/Multiplexer/warningflag/5600200                 |

|                                           | 1       |                                                          |
|-------------------------------------------|---------|----------------------------------------------------------|
| Channel 5 Multiplexer error number        | Long    | Channel5/Multiplexer/errornumber/5600300                 |
| Channel 5 Multiplexer warning number      | Long    | Channel5/Multiplexer/warningnumber/5600400               |
| Channel 5 Multiplexer Error Description   | String  | Channel1/Multiplexer/ErrorDescription/5600600            |
| Channel 5 Multiplexer Warning Description | String  | Channel1/Multiplexer/WarningDescription/5600700          |
| Channel 6 Gas A Concentration             | Float   | Channel6/GasA/Concentration/6010100                      |
| Channel 6 Gas A Alarm HH occurred         | Boolean | Channel6/GasA/AlarmHHOccurred/6010200                    |
| Channel 6 Gas A Alarm H occurred          | Boolean | Channel6/GasA/AlarmHOccurred/6010300                     |
| Channel 6 Gas A Alarm L occurred          | Boolean | Channel6/GasA/AlarmLOccurred/6010400                     |
| Channel 6 Gas A Alarm LL occurred         | Boolean | Channel6/GasA/AlarmLLOccurred/6010500                    |
| Channel 6 Filter A alignment error flag   | Boolean | Channel6/FilterA/AlignmentErrorFlag/6010600              |
| Channel 6 Gas B Concentration             | Float   | Channel6/GasB/Concentration/6020100                      |
| Channel 6 Gas B Alarm HH occurred         | Boolean | Channel6/GasB/AlarmHHOccurred/6020200                    |
| Channel 6 Gas B Alarm H occurred          | Boolean | Channel6/GasB/AlarmHOccurred/6020300                     |
| Channel 6 Gas B Alarm L occurred          | Boolean | Channel6/GasB/AlarmLOccurred/6020400                     |
| Channel 6 Gas B Alarm LL occurred         | Boolean | Channel6/GasB/AlarmLLOccurred/6020500                    |
| Channel 6 Filter B alignment error flag   | Boolean | Channel6/FilterB/AlignmentErrorFlag/6020600              |
| Channel 6 Gas C Concentration             | Float   | Channel6/GasC/Concentration/6030100                      |
| Channel 6 Gas C Alarm HH occurred         | Boolean | Channel6/GasC/AlarmHHOccurred/6030200                    |
| Channel 6 Gas C Alarm H occurred          | Boolean | Channel6/GasC/AlarmHOccurred/6030300                     |
| Channel 6 Gas C Alarm L occurred          | Boolean | Channel6/GasC/AlarmLOccurred/6030400                     |
| Channel 6 Gas C Alarm LL occurred         | Boolean | Channel6/GasC/AlarmLLOccurred/6030500                    |
| Channel 6 Filter C alignment error flag   | Boolean | Channel6/FilterC/AlignmentErrorFlag/6030600              |
| Channel 6 Gas D Concentration             | Float   | Channel6/GasD/Concentration/6040100                      |
| Channel 6 Gas D Alarm HH occurred         | Boolean | Channel6/GasD/AlarmHHOccurred/6040200                    |
| Channel 6 Gas D Alarm H occurred          | Boolean | Channel6/GasD/AlarmHOccurred/6040300                     |
| Channel 6 Gas D Alarm L occurred          | Boolean | Channel6/GasD/AlarmLOccurred/6040400                     |
| Channel 6 Gas D Alarm LL occurred         | Boolean | Channel6/GasD/AlarmLLOccurred/6040500                    |
| Channel 6 Filter D alignment error flag   | Boolean | Channel6/FilterD/AlignmentErrorFlag/6040600              |
| Channel 6 Gas E Concentration             | Float   | Channel6/GasE/Concentration/6050100                      |
| Channel 6 Gas E Alarm HH occurred         | Boolean | Channel6/GasE/AlarmHHOccurred/6050200                    |
| Channel 6 Gas E Alarm H occurred          | Boolean | Channel6/GasE/AlarmHOccurred/6050300                     |
| Channel 6 Gas E Alarm L occurred          | Boolean | Channel6/GasE/AlarmLOccurred/6050400                     |
| Channel 6 Gas E Alarm LL occurred         | Boolean | Channel6/GasE/AlarmLLOccurred/6050500                    |
| Channel 6 Filter E alignment error flag   | Boolean | Channel6/FilterE/AlignmentErrorFlag/6050600              |
| Channel 6 Gas W Concentration             | Float   | Channel6/GasW/Concentration/6060100                      |
| Channel 6 Gas W Alarm HH occurred         | Boolean | Channel6/GasW/AlarmHHOccurred/6060200                    |
| Channel 6 Gas W Alarm H occurred          | Boolean | Channel6/GasW/AlarmHOccurred/6060300                     |
| Channel 6 Gas W Alarm L occurred          | Boolean | Channel6/GasW/AlarmLOccurred/6060400                     |
| Channel 6 Gas W Alarm LL occurred         | Boolean | Channel6/GasW/AlarmLLOccurred/6060500                    |
| Channel 6 Filter W alignment error flag   | Boolean | Channel6/FilterW/AlignmentErrorFlag/6060600              |
| Channel 6 Pressure                        | Float   | Channel6/Pressure/6500100                                |
| Channel 6 Gas Monitor Air flag            | Boolean | Channel6/GasMonitor/Airflag/6500200                      |
| Channel 6 Gas Monitor Error flag          | Boolean | Channel6/GasMonitor/Errorflag/6500300                    |
| Channel 6 Gas Monitor Warning flag        | Boolean | Channel6/GasMonitor/Warningflag/6500400                  |
| Channel 6 Monitor Display Error Message   | String  | Channel6/GasMonitor/MonitorDisplayErrorMessage/6500500   |
| Channel 6 Monitor Display Warning Message | String  | Channel6/GasMonitor/MonitorDisplayWarningMessage/6500600 |
| Channel 6 Multiplexer error flag          | Boolean | Channel6/Multiplexer/errorflag/6600100                   |
| Channel 6 Multiplexer warning flag        | Boolean | Channel6/Multiplexer/warningflag/6600200                 |
| Channel 6 Multiplexer error number        | Long    | Channel6/Multiplexer/errornumber/6600300                 |
| Channel 6 Multiplexer warning number      | Long    | Channel6/Multiplexer/warningnumber/65600400              |
| Channel 6 Multiplexer Error Description   | String  | Channel6/Multiplexer/ErrorDescription/6600600            |
| Channel 6 Multiplexer Warning Description | String  | Channel6/Multiplexer/WarningDescription/6600700          |
|                                           |         |                                                          |

| Channel 7 Gas A Concentration             | Float   | Channel7/GasA/Concentration/7010100                      |
|-------------------------------------------|---------|----------------------------------------------------------|
| Channel 7 Gas A Alarm HH occurred         | Boolean | Channel7/GasA/AlarmHHOccurred/7010200                    |
| Channel 7 Gas A Alarm H occurred          | Boolean | Channel7/GasA/AlarmHOccurred/7010300                     |
| Channel 7 Gas A Alarm L occurred          | Boolean | Channel7/GasA/AlarmLOccurred/7010400                     |
| Channel 7 Gas A Alarm LL occurred         | Boolean | Channel7/GasA/AlarmLLOccurred/7010500                    |
| Channel 7 Filter A alignment error flag   | Boolean | Channel7/FilterA/AlignmentErrorFlag/7010600              |
| Channel 7 Gas B Concentration             | Float   | Channel7/GasB/Concentration/7020100                      |
| Channel 7 Gas B Alarm HH occurred         | Boolean | Channel7/GasB/AlarmHHOccurred/7020200                    |
| Channel 7 Gas B Alarm H occurred          | Boolean | Channel7/GasB/AlarmHOccurred/7020300                     |
| Channel 7 Gas B Alarm L occurred          | Boolean | Channel7/GasB/AlarmLOccurred/7020400                     |
| Channel 7 Gas B Alarm LL occurred         | Boolean | Channel7/GasB/AlarmLLOccurred/7020500                    |
| Channel 7 Filter B alignment error flag   | Boolean | Channel7/FilterB/AlignmentErrorFlag/7020600              |
| Channel 7 Gas C Concentration             | Float   | Channel7/GasC/Concentration/7030100                      |
| Channel 7 Gas C Alarm HH occurred         | Boolean | Channel7/GasC/AlarmHHOccurred/7030200                    |
| Channel 7 Gas C Alarm H occurred          | Boolean | Channel7/GasC/AlarmHOccurred/7030300                     |
| Channel 7 Gas C Alarm L occurred          | Boolean | Channel7/GasC/AlarmLOccurred/7030400                     |
| Channel 7 Gas C Alarm LL occurred         | Boolean | Channel7/GasC/AlarmLLOccurred/7030500                    |
| Channel 7 Filter C alignment error flag   | Boolean | Channel7/FilterC/AlignmentErrorFlag/7030600              |
| Channel 7 Gas D Concentration             | Float   | Channel7/GasD/Concentration/7040100                      |
| Channel 7 Gas D Alarm HH occurred         | Boolean | Channel7/GasD/AlarmHHOccurred/7040200                    |
| Channel 7 Gas D Alarm H occurred          | Boolean | Channel7/GasD/AlarmHOccurred/7040300                     |
| Channel 7 Gas D Alarm L occurred          | Boolean | Channel7/GasD/AlarmLOccurred/7040400                     |
| Channel 7 Gas D Alarm LL occurred         | Boolean | Channel7/GasD/AlarmLLOccurred/7040500                    |
| Channel 7 Filter D alignment error flag   | Boolean | Channel7/FilterD/AlignmentErrorFlag/7040600              |
| Channel 7 Gas E Concentration             | Float   | Channel7/GasE/Concentration/7050100                      |
| Channel 7 Gas E Alarm HH occurred         | Boolean | Channel7/GasE/AlarmHHOccurred/7050200                    |
| Channel 7 Gas E Alarm H occurred          | Boolean | Channel7/GasE/AlarmHOccurred/7050300                     |
| Channel 7 Gas E Alarm L occurred          | Boolean | Channel7/GasE/AlarmLOccurred/7050400                     |
| Channel 7 Gas E Alarm LL occurred         | Boolean | Channel7/GasE/AlarmLLOccurred/7050500                    |
| Channel 7 Filter E alignment error flag   | Boolean | Channel7/FilterE/AlignmentErrorFlag/7050600              |
| Channel 7 Gas W Concentration             | Float   | Channel7/GasW/Concentration/7060100                      |
| Channel 7 Gas W Alarm HH occurred         | Boolean | Channel7/GasW/AlarmHHOccurred/7060200                    |
| Channel 7 Gas W Alarm H occurred          | Boolean | Channel7/GasW/AlarmHOccurred/7060300                     |
| Channel 7 Gas W Alarm L occurred          | Boolean | Channel7/GasW/AlarmLOccurred/7060400                     |
| Channel 7 Gas W Alarm LL occurred         | Boolean | Channel7/GasW/AlarmLLOccurred/7060500                    |
| Channel 7 Filter W alignment error flag   | Boolean | Channel7/FilterW/AlignmentErrorFlag/7060600              |
| Channel 7 Pressure                        | Float   | Channel7/Pressure/7500100                                |
| Channel 7 Gas Monitor Air flag            | Boolean | Channel7/GasMonitor/Airflag/7500200                      |
| Channel 7 Gas Monitor Error flag          | Boolean | Channel7/GasMonitor/Errorflag/7500300                    |
| Channel 7 Gas Monitor Warning flag        | Boolean | Channel7/GasMonitor/Warningflag/7500400                  |
| Channel 7 Monitor Display Error Message   | String  | Channel7/GasMonitor/MonitorDisplayErrorMessage/7500500   |
| Channel 7 Monitor Display Warning Message | String  | Channel7/GasMonitor/MonitorDisplayWarningMessage/7500600 |
| Channel 7 Multiplexer error flag          | Boolean | Channel7/Multiplexer/errorflag/7600100                   |
| Channel 7 Multiplexer warning flag        | Boolean | Channel7/Multiplexer/warningflag/7600200                 |
| Channel 7 Multiplexer error number        | Long    | Channel7/Multiplexer/errornumber/7600300                 |
| Channel 7 Multiplexer warning number      | Long    | Channel7/Multiplexer/warningnumber/7600400               |
| Channel 7 Multiplexer Error Description   | String  | Channel1/Multiplexer/ErrorDescription/7600600            |
| Channel 7 Multiplexer Warning Description | String  | Channel1/Multiplexer/WarningDescription/7600700          |
| Channel 8 Gas A Concentration             | Float   | Channel8/GasA/Concentration/8010100                      |
| Channel 8 Gas A Alarm HH occurred         | Boolean | Channel8/GasA/AlarmHHOccurred/8010200                    |
| Channel 8 Gas A Alarm H occurred          | Boolean | Channel8/GasA/AlarmHOccurred/8010300                     |
| Channel 8 Gas A Alarm L occurred          | Boolean | Channel8/GasA/AlarmLOccurred/8010400                     |
|                                           | -       |                                                          |

|                                           | Deeleen |                                                                               |
|-------------------------------------------|---------|-------------------------------------------------------------------------------|
| Channel 8 Gas A Alarm LL occurred         | Boolean | Channel8/GasA/AlarmLLOccurred/8010500                                         |
| Channel 8 Filter A alignment error flag   | Boolean | Channel8/FilterA/AlignmentErrorFlag/8010600                                   |
| Channel 8 Gas B Concentration             | Float   | Channel8/GasB/Concentration/8020100                                           |
| Channel 8 Gas B Alarm HH occurred         | Boolean | Channel8/GasB/AlarmHHOccurred/8020200<br>Channel8/GasB/AlarmHOccurred/8020300 |
| Channel 8 Gas B Alarm H occurred          | Boolean |                                                                               |
| Channel 8 Gas B Alarm L occurred          | Boolean | Channel8/GasB/AlarmLOccurred/8020400                                          |
| Channel 8 Gas B Alarm LL occurred         | Boolean | Channel8/GasB/AlarmLLOccurred/8020500                                         |
| Channel 8 Filter B alignment error flag   | Boolean | Channel8/FilterB/AlignmentErrorFlag/8020600                                   |
| Channel 8 Gas C Concentration             | Float   | Channel8/GasC/Concentration/8030100                                           |
| Channel 8 Gas C Alarm HH occurred         | Boolean | Channel8/GasC/AlarmHHOccurred/8030200                                         |
| Channel 8 Gas C Alarm H occurred          | Boolean | Channel8/GasC/AlarmHOccurred/8030300                                          |
| Channel 8 Gas C Alarm L occurred          | Boolean | Channel8/GasC/AlarmLOccurred/8030400                                          |
| Channel 8 Gas C Alarm LL occurred         | Boolean | Channel8/GasC/AlarmLLOccurred/8030500                                         |
| Channel 8 Filter C alignment error flag   | Boolean | Channel8/FilterC/AlignmentErrorFlag/8030600                                   |
| Channel 8 Gas D Concentration             | Float   | Channel8/GasD/Concentration/8040100                                           |
| Channel 8 Gas D Alarm HH occurred         | Boolean | Channel8/GasD/AlarmHHOccurred/8040200                                         |
| Channel 8 Gas D Alarm H occurred          | Boolean | Channel8/GasD/AlarmHOccurred/8040300                                          |
| Channel 8 Gas D Alarm L occurred          | Boolean | Channel8/GasD/AlarmLOccurred/8040400                                          |
| Channel 8 Gas D Alarm LL occurred         | Boolean | Channel8/GasD/AlarmLLOccurred/8040500                                         |
| Channel 8 Filter D alignment error flag   | Boolean | Channel8/FilterD/AlignmentErrorFlag/8040600                                   |
| Channel 8 Gas E Concentration             | Float   | Channel8/GasE/Concentration/8050100                                           |
| Channel 8 Gas E Alarm HH occurred         | Boolean | Channel8/GasE/AlarmHHOccurred/8050200                                         |
| Channel 8 Gas E Alarm H occurred          | Boolean | Channel8/GasE/AlarmHOccurred/8050300                                          |
| Channel 8 Gas E Alarm L occurred          | Boolean | Channel8/GasE/AlarmLOccurred/8050400                                          |
| Channel 8 Gas E Alarm LL occurred         | Boolean | Channel8/GasE/AlarmLLOccurred/8050500                                         |
| Channel 8 Filter E alignment error flag   | Boolean | Channel8/FilterE/AlignmentErrorFlag/8050600                                   |
| Channel 8 Gas W Concentration             | Float   | Channel8/GasW/Concentration/8060100                                           |
| Channel 8 Gas W Alarm HH occurred         | Boolean | Channel8/GasW/AlarmHHOccurred/8060200                                         |
| Channel 8 Gas W Alarm H occurred          | Boolean | Channel8/GasW/AlarmHOccurred/8060300                                          |
| Channel 8 Gas W Alarm L occurred          | Boolean | Channel8/GasW/AlarmLOccurred/8060400                                          |
| Channel 8 Gas W Alarm LL occurred         | Boolean | Channel8/GasW/AlarmLLOccurred/8060500                                         |
| Channel 8 Filter W alignment error flag   | Boolean | Channel8/FilterW/AlignmentErrorFlag/8060600                                   |
| Channel 8 Pressure                        | Float   | Channel8/Pressure/8500100                                                     |
| Channel 8 Gas Monitor Air flag            | Boolean | Channel8/GasMonitor/Airflag/8500200                                           |
| Channel 8 Gas Monitor Error flag          | Boolean | Channel8/GasMonitor/Errorflag/8500300                                         |
| Channel 8 Gas Monitor Warning flag        | Boolean | Channel8/GasMonitor/Warningflag/8500400                                       |
| Channel 8 Monitor Display Error Message   | String  | Channel8/GasMonitor/MonitorDisplayErrorMessage/8500500                        |
| Channel 8 Monitor Display Warning Message | String  | Channel8/GasMonitor/MonitorDisplayWarningMessage/8500600                      |
| Channel 8 Multiplexer error flag          | Boolean | Channel8/Multiplexer/errorflag/8600100                                        |
| Channel 8 Multiplexer warning flag        | Boolean | Channel8/Multiplexer/warningflag/8600200                                      |
| Channel 8 Multiplexer error number        | Long    | Channel8/Multiplexer/errornumber/8600300                                      |
| Channel 8 Multiplexer warning number      | Long    | Channel8/Multiplexer/warningnumber/8600400                                    |
| Channel 8 Multiplexer Error Description   | String  | Channel8/Multiplexer/ErrorDescription/8600600                                 |
| Channel 8 Multiplexer Warning Description | String  | Channel8/Multiplexer/WarningDescription/8600700                               |
| Channel 9 Gas A Concentration             | Float   | Channel9/GasA/Concentration/9010100                                           |
| Channel 9 Gas A Alarm HH occurred         | Boolean | Channel9/GasA/AlarmHHOccurred/9010200                                         |
| Channel 9 Gas A Alarm H occurred          | Boolean | Channel9/GasA/AlarmHOccurred/9010300                                          |
| Channel 9 Gas A Alarm L occurred          | Boolean | Channel9/GasA/AlarmLOccurred/9010400                                          |
| Channel 9 Gas A Alarm LL occurred         | Boolean | Channel9/GasA/AlarmLLOccurred/9010500                                         |
| Channel 9 Filter A alignment error flag   | Boolean | Channel9/FilterA/AlignmentErrorFlag/9010600                                   |
| Channel 9 Gas B Concentration             | Float   | Channel9/GasB/Concentration/9020100                                           |
| Channel 9 Gas B Alarm HH occurred         | Boolean | Channel9/GasB/AlarmHHOccurred/9020200                                         |
| onamoro odo D Alaminin ocounca            | Doolean |                                                                               |

| Channel 9 Gas B Alarm H occurred          | Boolean | Channel9/GasB/AlarmHOccurred/9020300                     |
|-------------------------------------------|---------|----------------------------------------------------------|
| Channel 9 Gas B Alarm L occurred          | Boolean | Channel9/GasB/AlarmLOccurred/9020400                     |
| Channel 9 Gas B Alarm LL occurred         | Boolean | Channel9/GasB/AlarmLLOccurred/9020500                    |
| Channel 9 Filter B alignment error flag   | Boolean | Channel9/FilterB/AlignmentErrorFlag/9020600              |
| Channel 9 Gas C Concentration             | Float   | Channel9/GasC/Concentration/9030100                      |
| Channel 9 Gas C Alarm HH occurred         | Boolean | Channel9/GasC/AlarmHHOccurred/9030200                    |
| Channel 9 Gas C Alarm H occurred          | Boolean | Channel9/GasC/AlarmHOccurred/9030300                     |
| Channel 9 Gas C Alarm L occurred          | Boolean | Channel9/GasC/AlarmLOccurred/9030400                     |
| Channel 9 Gas C Alarm LL occurred         | Boolean | Channel9/GasC/AlarmLLOccurred/9030500                    |
| Channel 9 Filter C alignment error flag   | Boolean | Channel9/FilterC/AlignmentErrorFlag/9030600              |
| Channel 9 Gas D Concentration             | Float   | Channel9/GasD/Concentration/9040100                      |
| Channel 9 Gas D Alarm HH occurred         | Boolean | Channel9/GasD/AlarmHHOccurred/9040200                    |
| Channel 9 Gas D Alarm H occurred          | Boolean | Channel9/GasD/AlarmHOccurred/9040300                     |
| Channel 9 Gas D Alarm L occurred          | Boolean | Channel9/GasD/AlarmLOccurred/9040400                     |
| Channel 9 Gas D Alarm LL occurred         | Boolean | Channel9/GasD/AlarmLLOccurred/9040500                    |
| Channel 9 Filter D alignment error flag   | Boolean | Channel9/FilterD/AlignmentErrorFlag/9040600              |
| Channel 9 Gas E Concentration             | Float   | Channel9/GasE/Concentration/9050100                      |
| Channel 9 Gas E Alarm HH occurred         | Boolean | Channel9/GasE/AlarmHHOccurred/9050200                    |
| Channel 9 Gas E Alarm H occurred          | Boolean | Channel9/GasE/AlarmHOccurred/9050300                     |
| Channel 9 Gas E Alarm L occurred          | Boolean | Channel9/GasE/AlarmLOccurred/9050400                     |
| Channel 9 Gas E Alarm LL occurred         | Boolean | Channel9/GasE/AlarmLLOccurred/9050500                    |
| Channel 9 Filter E alignment error flag   | Boolean | Channel9/FilterE/AlignmentErrorFlag/9050600              |
| Channel 9 Gas W Concentration             | Float   | Channel9/GasW/Concentration/9060100                      |
| Channel 9 Gas W Alarm HH occurred         | Boolean | Channel9/GasW/AlarmHHOccurred/9060200                    |
| Channel 9 Gas W Alarm H occurred          | Boolean | Channel9/GasW/AlarmHOccurred/9060300                     |
| Channel 9 Gas W Alarm L occurred          | Boolean | Channel9/GasW/AlarmLOccurred/9060400                     |
| Channel 9 Gas W Alarm LL occurred         | Boolean | Channel9/GasW/AlarmLLOccurred/9060500                    |
| Channel 9 Filter W alignment error flag   | Boolean | Channel9/FilterW/AlignmentErrorFlag/9060600              |
| Channel 9 Pressure                        | Float   | Channel9/Pressure/9500100                                |
| Channel 9 Gas Monitor Air flag            | Boolean | Channel9/GasMonitor/Airflag/9500200                      |
| Channel 9 Gas Monitor Error flag          | Boolean | Channel9/GasMonitor/Errorflag/9500300                    |
| Channel 9 Gas Monitor Warning flag        | Boolean | Channel9/GasMonitor/Warningflag/9500400                  |
| Channel 9 Monitor Display Error Message   | String  | Channel9/GasMonitor/MonitorDisplayErrorMessage/9500500   |
| Channel 9 Monitor Display Warning Message | String  | Channel9/GasMonitor/MonitorDisplayWarningMessage/9500600 |
| Channel 9 Multiplexer error flag          | Boolean | Channel9/Multiplexer/errorflag/9600100                   |
| Channel 9 Multiplexer warning flag        | Boolean | Channel9/Multiplexer/warningflag/9600200                 |
| Channel 9 Multiplexer error number        | Long    | Channel9/Multiplexer/errornumber/9600300                 |
| Channel 9 Multiplexer warning number      | Long    | Channel9/Multiplexer/warning number/9600400              |
| Channel 9 Multiplexer Error Description   | String  | Channel9/Multiplexer/ErrorDescription/9600600            |
| Channel 9 Multiplexer Warning Description | String  | Channel9/Multiplexer/WarningDescription/9600700          |
| Channel 10 Gas A Concentration            | Float   | Channel10/GasA/Concentration/10010100                    |
| Channel 10 Gas A Alarm HH occurred        | Boolean | Channel10/GasA/AlarmHHOccurred/10010200                  |
| Channel 10 Gas A Alarm H occurred         | Boolean | Channel10/GasA/AlarmHOccurred/10010300                   |
| Channel 10 Gas A Alarm L occurred         | Boolean | Channel10/GasA/AlarmLOccurred/10010400                   |
| Channel 10 Gas A Alarm LL occurred        | Boolean | Channel10/GasA/AlarmLLOccurred/10010500                  |
| Channel 10 Filter A alignment error flag  | Boolean | Channel10/FilterA/AlignmentErrorFlag/10010600            |
| Channel 10 Gas B Concentration            | Float   | Channel10/GasB/Concentration/10020100                    |
| Channel 10 Gas B Alarm HH occurred        | Boolean | Channel10/GasB/AlarmHHOccurred/10020200                  |
| Channel 10 Gas B Alarm H occurred         | Boolean | Channel10/GasB/AlarmHOccurred/10020300                   |
| Channel 10 Gas B Alarm L occurred         | Boolean | Channel10/GasB/AlarmLOccurred/10020400                   |
| Channel 10 Gas B Alarm LL occurred        | Boolean | Channel10/GasB/AlarmLLOccurred/10020500                  |
| Channel 10 Filter B alignment error flag  |         |                                                          |

| Channel 10 Cas C Concentration                                          | Floot              | Channel 10/Case/Concentration/10020100                                           |
|-------------------------------------------------------------------------|--------------------|----------------------------------------------------------------------------------|
| Channel 10 Gas C Concentration                                          | Float              | Channel10/GasC/Concentration/10030100                                            |
| Channel 10 Gas C Alarm HH occurred                                      | Boolean            | Channel10/GasC/AlarmHHOccurred/10030200                                          |
| Channel 10 Gas C Alarm H occurred                                       | Boolean            | Channel10/GasC/AlarmHOccurred/10030300<br>Channel10/GasC/AlarmLOccurred/10030400 |
| Channel 10 Gas C Alarm L occurred<br>Channel 10 Gas C Alarm LL occurred | Boolean<br>Boolean | Channel10/GasC/AlarmLLOccurred/10030400                                          |
|                                                                         |                    |                                                                                  |
| Channel 10 Filter C alignment error flag                                | Boolean            | Channel10/FilterC/AlignmentErrorFlag/10030600                                    |
| Channel 10 Gas D Concentration                                          | Float              | Channel10/GasD/Concentration/10040100                                            |
| Channel 10 Gas D Alarm HH occurred                                      | Boolean            | Channel10/GasD/AlarmHHOccurred/10040200                                          |
| Channel 10 Gas D Alarm H occurred                                       | Boolean            | Channel10/GasD/AlarmHOccurred/10040300                                           |
| Channel 10 Gas D Alarm L occurred                                       | Boolean            | Channel10/GasD/AlarmLOccurred/10040400                                           |
| Channel 10 Gas D Alarm LL occurred                                      | Boolean            | Channel10/GasD/AlarmLLOccurred/10040500                                          |
| Channel 10 Filter D alignment error flag                                | Boolean            | Channel10/FilterD/AlignmentErrorFlag/10040600                                    |
| Channel 10 Gas E Concentration                                          | Float              | Channel10/GasE/Concentration/10050100                                            |
| Channel 10 Gas E Alarm HH occurred                                      | Boolean            | Channel10/GasE/AlarmHHOccurred/10050200                                          |
| Channel 10 Gas E Alarm H occurred                                       | Boolean            | Channel10/GasE/AlarmHOccurred/10050300                                           |
| Channel 10 Gas E Alarm L occurred                                       | Boolean            | Channel10/GasE/AlarmLOccurred/10050400                                           |
| Channel 10 Gas E Alarm LL occurred                                      | Boolean            | Channel10/GasE/AlarmLLOccurred/10050500                                          |
| Channel 10 Filter E alignment error flag                                | Boolean            | Channel10/FilterE/AlignmentErrorFlag/10050600                                    |
| Channel 10 Gas W Concentration                                          | Float              | Channel10/GasW/Concentration/10060100                                            |
| Channel 10 Gas W Alarm HH occurred                                      | Boolean            | Channel10/GasW/AlarmHHOccurred/10060200                                          |
| Channel 10 Gas W Alarm H occurred                                       | Boolean            | Channel10/GasW/AlarmHOccurred/10060300                                           |
| Channel 10 Gas W Alarm L occurred                                       | Boolean            | Channel10/GasW/AlarmLOccurred/10060400                                           |
| Channel 10 Gas W Alarm LL occurred                                      | Boolean            | Channel10/GasW/AlarmLLOccurred/10060500                                          |
| Channel 10 Filter W alignment error flag                                | Boolean            | Channel10/FilterW/AlignmentErrorFlag/10060600                                    |
| Channel 10 Pressure                                                     | Float              | Channel10/Pressure/10500100                                                      |
| Channel 10 Gas Monitor Air flag                                         | Boolean            | Channel10/GasMonitor/Airflag/10500200                                            |
| Channel 10 Gas Monitor Error flag                                       | Boolean            | Channel10/GasMonitor/Errorflag/10500300                                          |
| Channel 10 Gas Monitor Warning flag                                     | Boolean            | Channel10/GasMonitor/Warningflag/10500400                                        |
| Channel 10 Monitor Display Error Message                                | String             | Channel10/GasMonitor/MonitorDisplayErrorMessage/10500500                         |
| Channel 10 Monitor Display Warning Message                              | String             | Channel10/GasMonitor/MonitorDisplayWarningMessage/10500600                       |
| Channel 10 Multiplexer error flag                                       | Boolean            | Channel10/Multiplexer/errorflag/10600100                                         |
| Channel 10 Multiplexer warning flag                                     | Boolean            | Channel10/Multiplexer/warningflag/10600200                                       |
| Channel 10 Multiplexer error number                                     | Long               | Channel10/Multiplexer/errornumber/10600300                                       |
| Channel 10 Multiplexer warning number                                   | Long               | Channel10/Multiplexer/warningnumber/10600400                                     |
| Channel 10 Multiplexer Error Description                                | String             | Channel10/Multiplexer/ErrorDescription/10600600                                  |
| Channel 10 Multiplexer Warning Description                              | String             | Channel10/Multiplexer/WarningDescription/10600700                                |
| Channel 11 Gas A Concentration                                          | Float              | Channel11/GasA/Concentration/11010100                                            |
| Channel 11 Gas A Alarm HH occurred                                      | Boolean            | Channel11/GasA/AlarmHHOccurred/11010200                                          |
| Channel 11 Gas A Alarm H occurred                                       | Boolean            | Channel11/GasA/AlarmHOccurred/11010300                                           |
| Channel 11 Gas A Alarm L occurred                                       | Boolean            | Channel11/GasA/AlarmLOccurred/11010400                                           |
| Channel 11 Gas A Alarm LL occurred                                      | Boolean            | Channel11/GasA/AlarmLLOccurred/11010500                                          |
| Channel 11 Filter A alignment error flag                                | Boolean            | Channel11/FilterA/AlignmentErrorFlag/11010600                                    |
| Channel 11 Gas B Concentration                                          | Float              | Channel11/GasB/Concentration/11020100                                            |
| Channel 11 Gas B Alarm HH occurred                                      | Boolean            | Channel11/GasB/AlarmHHOccurred/11020200                                          |
| Channel 11 Gas B Alarm H occurred                                       | Boolean            | Channel11/GasB/AlarmHOccurred/11020300                                           |
| Channel 11 Gas B Alarm L occurred                                       | Boolean            | Channel11/GasB/AlarmLOccurred/11020400                                           |
| Channel 11 Gas B Alarm LL occurred                                      | Boolean            | Channel11/GasB/AlarmLLOccurred/11020500                                          |
| Channel 11 Filter B alignment error flag                                | Boolean            | Channel11/FilterB/AlignmentErrorFlag/11020600                                    |
| Channel 11 Gas C Concentration                                          | Float              | Channel11/GasC/Concentration/11030100                                            |
| Channel 11 Gas C Alarm HH occurred                                      | Boolean            | Channel11/GasC/AlarmHHOccurred/11030200                                          |
| Channel 11 Gas C Alarm H occurred                                       | Boolean            | Channel11/GasC/AlarmHOccurred/11030300                                           |
| Channel 11 Gas C Alarm L occurred                                       | Boolean            | Channel11/GasC/AlarmLOccurred/11030400                                           |
| Chamber 1 Guo C Alain E Goodhou                                         | Doolean            |                                                                                  |

| Channel 11 Gas C Alarm LL occurred         | Boolean | Channel11/GasC/AlarmLLOccurred/11030500                    |
|--------------------------------------------|---------|------------------------------------------------------------|
| Channel 11 Filter C alignment error flag   | Boolean | Channel11/FilterC/AlignmentErrorFlag/11030600              |
| Channel 11 Gas D Concentration             | Float   | Channel11/GasD/Concentration/11040100                      |
| Channel 11 Gas D Alarm HH occurred         | Boolean | Channel11/GasD/AlarmHHOccurred/11040200                    |
| Channel 11 Gas D Alarm H occurred          | Boolean | Channel11/GasD/AlarmHOccurred/11040300                     |
| Channel 11 Gas D Alarm L occurred          | Boolean | Channel11/GasD/AlarmLOccurred/11040400                     |
| Channel 11 Gas D Alarm LL occurred         | Boolean | Channel11/GasD/AlarmLLOccurred/11040500                    |
| Channel 11 Filter D alignment error flag   | Boolean | Channel11/FilterD/AlignmentErrorFlag/11040600              |
| Channel 11 Gas E Concentration             | Float   | Channel11/GasE/Concentration/11050100                      |
| Channel 11 Gas E Alarm HH occurred         | Boolean | Channel11/GasE/AlarmHHOccurred/11050200                    |
| Channel 11 Gas E Alarm H occurred          | Boolean | Channel11/GasE/AlarmHOccurred/11050300                     |
| Channel 11 Gas E Alarm L occurred          | Boolean | Channel11/GasE/AlarmLOccurred/11050400                     |
| Channel 11 Gas E Alarm LL occurred         | Boolean | Channel11/GasE/AlarmLLOccurred/11050500                    |
| Channel 11 Filter E alignment error flag   | Boolean | Channel11/FilterE/AlignmentErrorFlag/11050600              |
| Channel 11 Gas W Concentration             | Float   | Channel11/GasW/Concentration/11060100                      |
| Channel 11 Gas W Alarm HH occurred         | Boolean | Channel11/GasW/AlarmHHOccurred/11060200                    |
| Channel 11 Gas W Alarm H occurred          | Boolean | Channel11/GasW/AlarmHOccurred/11060300                     |
| Channel 11 Gas W Alarm L occurred          | Boolean | Channel11/GasW/AlarmLOccurred/11060400                     |
| Channel 11 Gas W Alarm LL occurred         | Boolean | Channel11/GasW/AlarmLLOccurred/11060500                    |
| Channel 11 Filter W alignment error flag   | Boolean | Channel11/FilterW/AlignmentErrorFlag/11060600              |
| Channel 11 Pressure                        | Float   | Channel11/Pressure/11500100                                |
| Channel 11 Gas Monitor Air flag            | Boolean | Channel11/GasMonitor/Airflag/11500200                      |
| Channel 11 Gas Monitor Error flag          | Boolean | Channel11/GasMonitor/Errorflag/11500300                    |
| Channel 11 Gas Monitor Warning flag        | Boolean | Channel11/GasMonitor/Warningflag/11500400                  |
| Channel 11 Monitor Display Error Message   | String  | Channel11/GasMonitor/MonitorDisplayErrorMessage/11500500   |
| Channel 11 Monitor Display Warning Message | String  | Channel11/GasMonitor/MonitorDisplayWarningMessage/11500600 |
| Channel 11 Multiplexer error flag          | Boolean | Channel11/Multiplexer/errorflag/11600100                   |
| Channel 11 Multiplexer warning flag        | Boolean | Channel11/Multiplexer/warningflag/11600200                 |
| Channel 11 Multiplexer error number        | Long    | Channel11/Multiplexer/errornumber/11600300                 |
| Channel 11 Multiplexer warning number      | Long    | Channel11/Multiplexer/warningnumber/11600400               |
| Channel 11 Multiplexer Error Description   | String  | Channel11/Multiplexer/ErrorDescription/11600600            |
| Channel 11 Multiplexer Warning Description | String  | Channel11/Multiplexer/WarningDescription/11600700          |
| Channel 12 Gas A Concentration             | Float   | Channel12/GasA/Concentration/12010100                      |
| Channel 12 Gas A Alarm HH occurred         | Boolean | Channel12/GasA/AlarmHHOccurred/12010200                    |
| Channel 12 Gas A Alarm H occurred          | Boolean | Channel12/GasA/AlarmHOccurred/12010300                     |
| Channel 12 Gas A Alarm L occurred          | Boolean | Channel12/GasA/AlarmLOccurred/12010400                     |
| Channel 12 Gas A Alarm LL occurred         | Boolean | Channel12/GasA/AlarmLLOccurred/12010500                    |
| Channel 12 Filter A alignment error flag   | Boolean | Channel12/FilterA/AlignmentErrorFlag/12010600              |
| Channel 12 Gas B Concentration             | Float   | Channel12/GasB/Concentration/12020100                      |
| Channel 12 Gas B Alarm HH occurred         | Boolean | Channel12/GasB/AlarmHHOccurred/12020200                    |
| Channel 12 Gas B Alarm H occurred          | Boolean | Channel12/GasB/AlarmHOccurred/12020300                     |
| Channel 12 Gas B Alarm L occurred          | Boolean | Channel12/GasB/AlarmLOccurred/12020400                     |
| Channel 12 Gas B Alarm LL occurred         | Boolean | Channel12/GasB/AlarmLLOccurred/12020500                    |
| Channel 12 Filter B alignment error flag   | Boolean | Channel12/FilterB/AlignmentErrorFlag/12020600              |
| Channel 12 Gas C Concentration             | Float   | Channel12/GasC/Concentration/12030100                      |
| Channel 12 Gas C Alarm HH occurred         | Boolean | Channel12/GasC/AlarmHHOccurred/12030200                    |
| Channel 12 Gas C Alarm Hin occurred        | Boolean | Channel12/GasC/AlarmHOccurred/12030300                     |
| Channel 12 Gas C Alarm L occurred          | Boolean | Channel12/GasC/AlarmLOccurred/12030400                     |
| Channel 12 Gas C Alarm LL occurred         | Boolean | Channel12/GasC/AlarmLLOccurred/12030500                    |
| Channel 12 Filter C alignment error flag   | Boolean | Channel12/FilterC/AlignmentErrorFlag/12030600              |
| Channel 12 Gas D Concentration             | Float   | Channel12/GasD/Concentration/12040100                      |
| Channel 12 Gas D Alarm HH occurred         | Boolean | Channel12/GasD/AlarmHHOccurred/12040200                    |
| Channel 12 Oas D Alaint Hit Occurred       | Doolean | 0101110112/003D/Alamini100000160/12040200                  |

| Channel 12 Gas D Alarm H occurred          | Pooloon  | Channel12/GasD/AlarmHOccurred/12040300                     |
|--------------------------------------------|----------|------------------------------------------------------------|
| Channel 12 Gas D Alarm L occurred          | Boolean  |                                                            |
|                                            | Boolean  | Channel12/GasD/AlarmLOccurred/12040400                     |
| Channel 12 Gas D Alarm LL occurred         | Boolean  | Channel12/GasD/AlarmLLOccurred/12040500                    |
| Channel 12 Filter D alignment error flag   | Boolean  | Channel12/FilterD/AlignmentErrorFlag/12040600              |
| Channel 12 Gas E Concentration             | Float    | Channel12/GasE/Concentration/12050100                      |
| Channel 12 Gas E Alarm HH occurred         | Boolean  | Channel12/GasE/AlarmHHOccurred/12050200                    |
| Channel 12 Gas E Alarm H occurred          | Boolean  | Channel12/GasE/AlarmHOccurred/12050300                     |
| Channel 12 Gas E Alarm L occurred          | Boolean  | Channel12/GasE/AlarmLOccurred/12050400                     |
| Channel 12 Gas E Alarm LL occurred         | Boolean  | Channel12/GasE/AlarmLLOccurred/12050500                    |
| Channel 12 Filter E alignment error flag   | Boolean  | Channel12/FilterE/AlignmentErrorFlag/12050600              |
| Channel 12 Gas W Concentration             | Float    | Channel12/GasW/Concentration/12060100                      |
| Channel 12 Gas W Alarm HH occurred         | Boolean  | Channel12/GasW/AlarmHHOccurred/12060200                    |
| Channel 12 Gas W Alarm H occurred          | Boolean  | Channel12/GasW/AlarmHOccurred/12060300                     |
| Channel 12 Gas W Alarm L occurred          | Boolean  | Channel12/GasW/AlarmLOccurred/12060400                     |
| Channel 12 Gas W Alarm LL occurred         | Boolean  | Channel12/GasW/AlarmLLOccurred/12060500                    |
| Channel 12 Filter W alignment error flag   | Boolean  | Channel12/FilterW/AlignmentErrorFlag/12060600              |
| Channel 12 Pressure                        | Float    | Channel12/Pressure/12500100                                |
| Channel 12 Gas Monitor Air flag            | Boolean  | Channel12/GasMonitor/Airflag/12500200                      |
| Channel 12 Gas Monitor Error flag          | Boolean  | Channel12/GasMonitor/Errorflag/12500300                    |
| Channel 12 Gas Monitor Warning flag        | Boolean  | Channel12/GasMonitor/Warningflag/12500400                  |
| Channel 12 Monitor Display Error Message   | String   | Channel12/GasMonitor/MonitorDisplayErrorMessage/12500500   |
| Channel 12 Monitor Display Warning Message | String   | Channel12/GasMonitor/MonitorDisplayWarningMessage/12500600 |
| Channel 12 Multiplexer error flag          | Boolean  | Channel12/Multiplexer/errorflag/12600100                   |
| Channel 12 Multiplexer warning flag        | Boolean  | Channel12/Multiplexer/warningflag/12600200                 |
| Channel 12 Multiplexer error number        | Long     | Channel12/Multiplexer/errornumber/12600300                 |
| Channel 12 Multiplexer warning number      | Long     | Channel12/Multiplexer/warningnumber/12600400               |
| Channel 12 Multiplexer Error Description   | String   | Channel12/Multiplexer/ErrorDescription/12600600            |
| Channel 12 Multiplexer Warning Description | String   | Channel12/Multiplexer/WarningDescription/12600700          |
| Channel 13 Gas A Concentration             | Float    | Channel13/GasA/Concentration/13010100                      |
| Channel 13 Gas A Alarm HH occurred         | Boolean  | Channel13/GasA/AlarmHHOccurred/13010200                    |
| Channel 13 Gas A Alarm H occurred          | Boolean  | Channel13/GasA/AlarmHOccurred/13010300                     |
| Channel 13 Gas A Alarm L occurred          | Boolean  | Channel13/GasA/AlarmLOccurred/13010400                     |
| Channel 13 Gas A Alarm LL occurred         | Boolean  | Channel13/GasA/AlarmLLOccurred/13010500                    |
| Channel 13 Filter A alignment error flag   | Boolean  | Channel13/FilterA/AlignmentErrorFlag/13010600              |
| Channel 13 Gas B Concentration             | Float    | Channel13/GasB/Concentration/13020100                      |
| Channel 13 Gas B Alarm HH occurred         | Boolean  | Channel13/GasB/AlarmHHOccurred/13020200                    |
| Channel 13 Gas B Alarm H occurred          | Boolean  | Channel13/GasB/AlarmHOccurred/13020300                     |
| Channel 13 Gas B Alarm L occurred          | Boolean  | Channel13/GasB/AlarmLOccurred/13020400                     |
| Channel 13 Gas B Alarm LL occurred         | Boolean  | Channel13/GasB/AlarmLLOccurred/13020500                    |
| Channel 13 Filter B alignment error flag   | Boolean  | Channel13/FilterB/AlignmentErrorFlag/13020600              |
| Channel 13 Gas C Concentration             | Float    | Channel13/GasC/Concentration/13030100                      |
| Channel 13 Gas C Alarm HH occurred         | Boolean  | Channel13/GasC/AlarmHHOccurred/13030200                    |
| Channel 13 Gas C Alarm H occurred          | Boolean  | Channel13/GasC/AlarmHOccurred/13030300                     |
| Channel 13 Gas C Alarm L occurred          | Boolean  | Channel13/GasC/AlarmLOccurred/13030400                     |
| Channel 13 Gas C Alarm LL occurred         | Boolean  | Channel13/GasC/AlarmLLOccurred/13030500                    |
| Channel 13 Filter C alignment error flag   | Boolean  | Channel13/FilterC/AlignmentErrorFlag/13030600              |
| Channel 13 Gas D Concentration             | Float    | Channel13/GasD/Concentration/13040100                      |
| Channel 13 Gas D Alarm HH occurred         | Boolean  | Channel13/GasD/AlarmHHOccurred/13040200                    |
| Channel 13 Gas D Alarm H occurred          | Boolean  | Channel13/GasD/AlarmHOccurred/13040300                     |
| Channel 13 Gas D Alarm L occurred          | Boolean  | Channel13/GasD/AlarmLOccurred/13040400                     |
| Channel 13 Gas D Alarm LL occurred         | Boolean  | Channel13/GasD/AlarmLLOccurred/13040500                    |
| Channel 13 Filter D alignment error flag   | Boolean  | Channel13/FilterD/AlignmentErrorFlag/13040600              |
| entanter te t met D'angrittent enter nag   | 20010011 |                                                            |

| Channel 13 Gas E Concentration             | Float    | Channel13/GasE/Concentration/13050100                      |
|--------------------------------------------|----------|------------------------------------------------------------|
| Channel 13 Gas E Alarm HH occurred         | Boolean  | Channel13/GasE/AlarmHHOccurred/13050200                    |
| Channel 13 Gas E Alarm H occurred          | Boolean  | Channel13/GasE/AlarmHOccurred/13050300                     |
| Channel 13 Gas E Alarm L occurred          | Boolean  | Channel13/GasE/AlarmLOccurred/13050400                     |
| Channel 13 Gas E Alarm LL occurred         | Boolean  | Channel13/GasE/AlarmLLOccurred/13050500                    |
| Channel 13 Filter E alignment error flag   | Boolean  | Channel13/FilterE/AlignmentErrorFlag/13050600              |
| Channel 13 Gas W Concentration             | Float    | Channel13/GasW/Concentration/13060100                      |
| Channel 13 Gas W Alarm HH occurred         | Boolean  | Channel13/GasW/AlarmHHOccurred/13060200                    |
| Channel 13 Gas W Alarm H occurred          | Boolean  | Channel13/GasW/AlarmHOccurred/13060300                     |
| Channel 13 Gas W Alarm L occurred          | Boolean  | Channel13/GasW/AlarmLOccurred/13060400                     |
| Channel 13 Gas W Alarm LL occurred         | Boolean  | Channel13/GasW/AlarmLLOccurred/13060500                    |
| Channel 13 Filter W alignment error flag   | Boolean  | Channel13/FilterW/AlignmentErrorFlag/13060600              |
| Channel 13 Pressure                        | Float    | Channel13/Pressure/13500100                                |
| Channel 13 Gas Monitor Air flag            | Boolean  | Channel13/GasMonitor/Airflag/13500200                      |
| Channel 13 Gas Monitor Error flag          | Boolean  | Channel13/GasMonitor/Errorflag/13500300                    |
| Channel 13 Gas Monitor Warning flag        | Boolean  | Channel13/GasMonitor/Warningflag/13500400                  |
| Channel 13 Monitor Display Error Message   | String   | Channel13/GasMonitor/MonitorDisplayErrorMessage/13500500   |
| Channel 13 Monitor Display Warning Message | String   | Channel13/GasMonitor/MonitorDisplayWarningMessage/13500600 |
| Channel 13 Multiplexer error flag          | Boolean  | Channel13/Multiplexer/errorflag/13600100                   |
| Channel 13 Multiplexer warning flag        | Boolean  | Channel13/Multiplexer/warningflag/13600200                 |
| Channel 13 Multiplexer error number        | Long     | Channel13/Multiplexer/errornumber/13600300                 |
| Channel 13 Multiplexer warning number      | Long     | Channel13/Multiplexer/warningnumber/13600400               |
| Channel 13 Multiplexer Error Description   | String   | Channel13/Multiplexer/ErrorDescription/13600600            |
| Channel 13 Multiplexer Warning Description | String   | Channel13/Multiplexer/WarningDescription/13600700          |
| Channel 14 Gas A Concentration             | Float    | Channel14/GasA/Concentration/14010100                      |
| Channel 14 Gas A Alarm HH occurred         | Boolean  | Channel14/GasA/AlarmHHOccurred/14010200                    |
| Channel 14 Gas A Alarm H occurred          | Boolean  | Channel14/GasA/AlarmHOccurred/14010300                     |
| Channel 14 Gas A Alarm L occurred          | Boolean  | Channel14/GasA/AlarmLOccurred/14010400                     |
| Channel 14 Gas A Alarm LL occurred         | Boolean  | Channel14/GasA/AlarmLLOccurred/14010500                    |
| Channel 14 Filter A alignment error flag   | Boolean  | Channel14/FilterA/AlignmentErrorFlag/14010600              |
| Channel 14 Gas B Concentration             | Float    | Channel14/GasB/Concentration/14020100                      |
| Channel 14 Gas B Alarm HH occurred         | Boolean  | Channel14/GasB/AlarmHHOccurred/14020200                    |
| Channel 14 Gas B Alarm H occurred          | Boolean  | Channel14/GasB/AlarmHOccurred/14020300                     |
| Channel 14 Gas B Alarm L occurred          | Boolean  | Channel14/GasB/AlarmLOccurred/14020400                     |
| Channel 14 Gas B Alarm LL occurred         | Boolean  | Channel14/GasB/AlarmLLOccurred/14020500                    |
| Channel 14 Filter B alignment error flag   | Boolean  | Channel14/FilterB/AlignmentErrorFlag/14020600              |
| Channel 14 Gas C Concentration             | Float    | Channel14/GasC/Concentration/14030100                      |
| Channel 14 Gas C Alarm HH occurred         | Boolean  | Channel14/GasC/AlarmHHOccurred/14030200                    |
| Channel 14 Gas C Alarm H occurred          | Boolean  | Channel14/GasC/AlarmHOccurred/14030300                     |
| Channel 14 Gas C Alarm L occurred          | Boolean  | Channel14/GasC/AlarmLOccurred/14030400                     |
| Channel 14 Gas C Alarm LL occurred         | Boolean  | Channel14/GasC/AlarmLLOccurred/14030500                    |
| Channel 14 Filter C alignment error flag   | Boolean  | Channel14/FilterC/AlignmentErrorFlag/14030600              |
| Channel 14 Gas D Concentration             | Float    | Channel14/GasD/Concentration/14040100                      |
| Channel 14 Gas D Alarm HH occurred         | Boolean  | Channel14/GasD/AlarmHHOccurred/14040200                    |
| Channel 14 Gas D Alarm H occurred          | Boolean  | Channel14/GasD/AlarmHOccurred/14040300                     |
| Channel 14 Gas D Alarm L occurred          | Boolean  | Channel14/GasD/AlarmLOccurred/14040400                     |
| Channel 14 Gas D Alarm LL occurred         | Boolean  | Channel14/GasD/AlarmLLOccurred/14040500                    |
| Channel 14 Filter D alignment error flag   | Boolean  | Channel14/FilterD/AlignmentErrorFlag/14040600              |
| Channel 14 Gas E Concentration             | Float    | Channel14/GasE/Concentration/14050100                      |
| Channel 14 Gas E Alarm HH occurred         | Boolean  | Channel14/GasE/AlarmHHOccurred/14050200                    |
| Channel 14 Gas E Alarm H occurred          | Boolean  | Channel14/GasE/AlarmHOccurred/14050300                     |
| Channel 14 Gas E Alarm L occurred          | Boolean  | Channel14/GasE/AlarmLOccurred/14050400                     |
|                                            | 20010011 |                                                            |

|                                                                         | Deeleen |                                                                                   |
|-------------------------------------------------------------------------|---------|-----------------------------------------------------------------------------------|
| Channel 14 Gas E Alarm LL occurred                                      | Boolean | Channel14/GasE/AlarmLLOccurred/14050500                                           |
| Channel 14 Filter E alignment error flag                                | Boolean | Channel14/FilterE/AlignmentErrorFlag/14050600                                     |
| Channel 14 Gas W Concentration                                          | Float   | Channel14/GasW/Concentration/14060100                                             |
| Channel 14 Gas W Alarm HH occurred<br>Channel 14 Gas W Alarm H occurred | Boolean | Channel14/GasW/AlarmHHOccurred/14060200<br>Channel14/GasW/AlarmHOccurred/14060300 |
|                                                                         | Boolean |                                                                                   |
| Channel 14 Gas W Alarm L occurred                                       | Boolean | Channel14/GasW/AlarmLOccurred/14060400<br>Channel14/GasW/AlarmLLOccurred/14060500 |
| Channel 14 Gas W Alarm LL occurred                                      | Boolean |                                                                                   |
| Channel 14 Filter W alignment error flag                                | Boolean | Channel14/FilterW/AlignmentErrorFlag/14060600                                     |
| Channel 14 Pressure                                                     | Float   | Channel14/Pressure/14500100                                                       |
| Channel 14 Gas Monitor Air flag                                         | Boolean | Channel14/GasMonitor/Airflag/14500200                                             |
| Channel 14 Gas Monitor Error flag                                       | Boolean | Channel14/GasMonitor/Errorflag/14500300                                           |
| Channel 14 Gas Monitor Warning flag                                     | Boolean | Channel14/GasMonitor/Warningflag/14500400                                         |
| Channel 14 Monitor Display Error Message                                | String  | Channel14/GasMonitor/MonitorDisplayErrorMessage/14500500                          |
| Channel 14 Monitor Display Warning Message                              | String  | Channel14/GasMonitor/MonitorDisplayWarningMessage/14500600                        |
| Channel 14 Multiplexer error flag                                       | Boolean | Channel14/Multiplexer/errorflag/14600100                                          |
| Channel 14 Multiplexer warning flag                                     | Boolean | Channel14/Multiplexer/warningflag/14600200                                        |
| Channel 14 Multiplexer error number                                     | Long    | Channel14/Multiplexer/errornumber/14600300                                        |
| Channel 14 Multiplexer warning number                                   | Long    | Channel14/Multiplexer/warningnumber/14600400                                      |
| Channel 14 Multiplexer Error Description                                | String  | Channel14/Multiplexer/ErrorDescription/14600600                                   |
| Channel 14 Multiplexer Warning Description                              | String  | Channel14/Multiplexer/WarningDescription/14600700                                 |
| Channel 15 Gas A Concentration                                          | Float   | Channel15/GasA/Concentration/15010100                                             |
| Channel 15 Gas A Alarm HH occurred                                      | Boolean | Channel15/GasA/AlarmHHOccurred/15010200                                           |
| Channel 15 Gas A Alarm H occurred                                       | Boolean | Channel15/GasA/AlarmHOccurred/15010300                                            |
| Channel 15 Gas A Alarm L occurred                                       | Boolean | Channel15/GasA/AlarmLOccurred/15010400                                            |
| Channel 15 Gas A Alarm LL occurred                                      | Boolean | Channel15/GasA/AlarmLLOccurred/15010500                                           |
| Channel 15 Filter A alignment error flag                                | Boolean | Channel15/FilterA/AlignmentErrorFlag/15010600                                     |
| Channel 15 Gas B Concentration                                          | Float   | Channel15/GasB/Concentration/15020100                                             |
| Channel 15 Gas B Alarm HH occurred                                      | Boolean | Channel15/GasB/AlarmHHOccurred/15020200                                           |
| Channel 15 Gas B Alarm H occurred                                       | Boolean | Channel15/GasB/AlarmHOccurred/15020300                                            |
| Channel 15 Gas B Alarm L occurred                                       | Boolean | Channel15/GasB/AlarmLOccurred/15020400                                            |
| Channel 15 Gas B Alarm LL occurred                                      | Boolean | Channel15/GasB/AlarmLLOccurred/15020500                                           |
| Channel 15 Filter B alignment error flag                                | Boolean | Channel15/FilterB/AlignmentErrorFlag/15020600                                     |
| Channel 15 Gas C Concentration                                          | Float   | Channel15/GasC/Concentration/15030100                                             |
| Channel 15 Gas C Alarm HH occurred                                      | Boolean | Channel15/GasC/AlarmHHOccurred/15030200                                           |
| Channel 15 Gas C Alarm H occurred                                       | Boolean | Channel15/GasC/AlarmHOccurred/15030300                                            |
| Channel 15 Gas C Alarm L occurred                                       | Boolean | Channel15/GasC/AlarmLOccurred/15030400                                            |
| Channel 15 Gas C Alarm LL occurred                                      | Boolean | Channel15/GasC/AlarmLLOccurred/15030500                                           |
| Channel 15 Filter C alignment error flag                                | Boolean | Channel15/FilterC/AlignmentErrorFlag/15030600                                     |
| Channel 15 Gas D Concentration                                          | Float   | Channel15/GasD/Concentration/15040100                                             |
| Channel 15 Gas D Alarm HH occurred                                      | Boolean | Channel15/GasD/AlarmHHOccurred/15040200                                           |
| Channel 15 Gas D Alarm H occurred                                       | Boolean | Channel15/GasD/AlarmHOccurred/15040300                                            |
| Channel 15 Gas D Alarm L occurred                                       | Boolean | Channel15/GasD/AlarmLOccurred/15040400                                            |
| Channel 15 Gas D Alarm LL occurred                                      | Boolean | Channel15/GasD/AlarmLLOccurred/15040500                                           |
| Channel 15 Filter D alignment error flag                                | Boolean | Channel15/FilterD/AlignmentErrorFlag/15040600                                     |
| Channel 15 Gas E Concentration                                          | Float   | Channel15/GasE/Concentration/15050100                                             |
| Channel 15 Gas E Alarm HH occurred                                      | Boolean | Channel15/GasE/AlarmHHOccurred/15050200                                           |
| Channel 15 Gas E Alarm H occurred                                       | Boolean | Channel15/GasE/AlarmHOccurred/15050300                                            |
| Channel 15 Gas E Alarm L occurred                                       | Boolean | Channel15/GasE/AlarmLOccurred/15050400                                            |
| Channel 15 Gas E Alarm LL occurred                                      | Boolean | Channel15/GasE/AlarmLLOccurred/15050500                                           |
| Channel 15 Filter E alignment error flag                                | Boolean | Channel15/FilterE/AlignmentErrorFlag/15050600                                     |
| Channel 15 Gas W Concentration                                          | Float   | Channel15/GasW/Concentration/15060100                                             |
| Channel 15 Gas W Alarm HH occurred                                      | Boolean | Channel15/GasW/AlarmHHOccurred/15060200                                           |
|                                                                         |         |                                                                                   |

| Channel 15 Gas W Alarm H occurred          | Boolean | Channel15/GasW/AlarmHOccurred/15060300                     |
|--------------------------------------------|---------|------------------------------------------------------------|
| Channel 15 Gas W Alarm L occurred          | Boolean | Channel15/GasW/AlarmLOccurred/15060400                     |
| Channel 15 Gas W Alarm LL occurred         | Boolean | Channel15/GasW/AlarmLLOccurred/15060500                    |
| Channel 15 Filter W alignment error flag   | Boolean | Channel15/FilterW/AlignmentErrorFlag/15060600              |
| Channel 15 Pressure                        | Float   | Channel15/Pressure/15500100                                |
| Channel 15 Gas Monitor Air flag            | Boolean | Channel15/GasMonitor/Airflag/15500200                      |
| Channel 15 Gas Monitor Error flag          | Boolean | Channel15/GasMonitor/Errorflag/15500300                    |
| Channel 15 Gas Monitor Warning flag        | Boolean | Channel15/GasMonitor/Warningflag/15500400                  |
| Channel 15 Monitor Display Error Message   | String  | Channel15/GasMonitor/MonitorDisplayErrorMessage/15500500   |
| Channel 15 Monitor Display Warning Message | String  | Channel15/GasMonitor/MonitorDisplayWarningMessage/15500600 |
| Channel 15 Multiplexer error flag          | Boolean | Channel15/Multiplexer/errorflag/15600100                   |
| Channel 15 Multiplexer warning flag        | Boolean | Channel15/Multiplexer/warningflag/15600200                 |
| Channel 15 Multiplexer error number        | Long    | Channel15/Multiplexer/errornumber/15600300                 |
| Channel 15 Multiplexer warning number      | Long    | Channel15/Multiplexer/warningnumber/15600400               |
| Channel 15 Multiplexer Error Description   | String  | Channel15/Multiplexer/ErrorDescription/15600600            |
| Channel 15 Multiplexer Warning Description | String  | Channel15/Multiplexer/WarningDescription/15600700          |
| Channel 16 Gas A Concentration             | Float   | Channel16/GasA/Concentration/16010100                      |
| Channel 16 Gas A Alarm HH occurred         | Boolean | Channel16/GasA/AlarmHHOccurred/16010200                    |
| Channel 16 Gas A Alarm H occurred          | Boolean | Channel16/GasA/AlarmHOccurred/16010300                     |
| Channel 16 Gas A Alarm L occurred          | Boolean | Channel16/GasA/AlarmLOccurred/16010400                     |
| Channel 16 Gas A Alarm LL occurred         | Boolean | Channel16/GasA/AlarmLLOccurred/16010500                    |
| Channel 16 Filter A alignment error flag   | Boolean | Channel16/FilterA/AlignmentErrorFlag/16010600              |
| Channel 16 Gas B Concentration             | Float   | Channel16/GasB/Concentration/16020100                      |
| Channel 16 Gas B Alarm HH occurred         | Boolean | Channel16/GasB/AlarmHHOccurred/16020200                    |
| Channel 16 Gas B Alarm H occurred          | Boolean | Channel16/GasB/AlarmHOccurred/16020300                     |
| Channel 16 Gas B Alarm L occurred          | Boolean | Channel16/GasB/AlarmLOccurred/16020400                     |
| Channel 16 Gas B Alarm LL occurred         | Boolean | Channel16/GasB/AlarmLLOccurred/16020500                    |
| Channel 16 Filter B alignment error flag   | Boolean | Channel16/FilterB/AlignmentErrorFlag/16020600              |
| Channel 16 Gas C Concentration             | Float   | Channel16/GasC/Concentration/16030100                      |
| Channel 16 Gas C Alarm HH occurred         | Boolean | Channel16/GasC/AlarmHHOccurred/16030200                    |
| Channel 16 Gas C Alarm H occurred          | Boolean | Channel16/GasC/AlarmHOccurred/16030300                     |
| Channel 16 Gas C Alarm L occurred          | Boolean | Channel16/GasC/AlarmLOccurred/16030400                     |
| Channel 16 Gas C Alarm LL occurred         | Boolean | Channel16/GasC/AlarmLLOccurred/16030500                    |
| Channel 16 Filter C alignment error flag   | Boolean | Channel16/FilterC/AlignmentErrorFlag/16030600              |
| Channel 16 Gas D Concentration             | Float   | Channel16/GasD/Concentration/16040100                      |
| Channel 16 Gas D Alarm HH occurred         | Boolean | Channel16/GasD/AlarmHHOccurred/16040200                    |
| Channel 16 Gas D Alarm H occurred          | Boolean | Channel16/GasD/AlarmHOccurred/16040300                     |
| Channel 16 Gas D Alarm L occurred          | Boolean | Channel16/GasD/AlarmLOccurred/16040400                     |
| Channel 16 Gas D Alarm LL occurred         | Boolean | Channel16/GasD/AlarmLLOccurred/16040500                    |
| Channel 16 Filter D alignment error flag   | Boolean | Channel16/FilterD/AlignmentErrorFlag/16040600              |
| Channel 16 Gas E Concentration             | Float   | Channel16/GasE/Concentration/16050100                      |
| Channel 16 Gas E Alarm HH occurred         | Boolean | Channel16/GasE/AlarmHHOccurred/16050200                    |
| Channel 16 Gas E Alarm H occurred          | Boolean | Channel16/GasE/AlarmHOccurred/16050300                     |
| Channel 16 Gas E Alarm L occurred          | Boolean | Channel16/GasE/AlarmLOccurred/16050400                     |
| Channel 16 Gas E Alarm LL occurred         | Boolean | Channel16/GasE/AlarmLLOccurred/16050500                    |
| Channel 16 Filter E alignment error flag   | Boolean | Channel16/FilterE/AlignmentErrorFlag/16050600              |
| Channel 16 Gas W Concentration             | Float   | Channel16/GasW/Concentration/16060100                      |
| Channel 16 Gas W Alarm HH occurred         | Boolean | Channel16/GasW/AlarmHHOccurred/16060200                    |
| Channel 16 Gas W Alarm H occurred          | Boolean | Channel16/GasW/AlarmHOccurred/16060300                     |
| Channel 16 Gas W Alarm L occurred          | Boolean | Channel16/GasW/AlarmLOccurred/16060400                     |
| Channel 16 Gas W Alarm LL occurred         | Boolean | Channel16/GasW/AlarmLCoccurred/16060500                    |
| Channel 16 Filter W alignment error flag   | Boolean | Channel16/FilterW/AlignmentErrorFlag/16060600              |
| onamer of mer wanghment end hag            | Doolean | onumerter iter w// itgrintenterten idg/1000000             |

| Channel 16 Pressure                                                          | Float              | Channel16/Pressure/16500100                                                                            |
|------------------------------------------------------------------------------|--------------------|----------------------------------------------------------------------------------------------------|
| Channel 16 Gas Monitor Air flag                                              | Boolean            | Channel16/GasMonitor/Airflag/16500200                                                                  |
| <u>_</u>                                                                     |                    |                                                                                                    |
| Channel 16 Gas Monitor Error flag<br>Channel 16 Gas Monitor Warning flag     | Boolean<br>Boolean | Channel16/GasMonitor/Errorflag/16500300<br>Channel16/GasMonitor/Warningflag/16500400                   |
| Channel 16 Monitor Display Error Message                                     | String             |                                                                                                    |
|                                                                              |                    | Channel16/GasMonitor/MonitorDisplayErrorMessage/16500500                                               |
| Channel 16 Monitor Display Warning Message                                   | String<br>Boolean  | Channel16/GasMonitor/MonitorDisplayWarningMessage/16500600<br>Channel16/Multiplexer/errorflag/16600100 |
| Channel 16 Multiplexer error flag                                            | Boolean            | Channel16/Multiplexer/warningflag/16600200                                                             |
| Channel 16 Multiplexer warning flag                                          |                    | Channel16/Multiplexer/errornumber/16600300                                                             |
| Channel 16 Multiplexer error number                                          | Long<br>Long       | Channel16/Multiplexer/warningnumber/16600400                                                           |
| Channel 16 Multiplexer warning number                                        |                    |                                                                                                    |
| Channel 16 Multiplexer Error Description                                     | String             | Channel16/Multiplexer/ErrorDescription/16600600                                                        |
| Channel 16 Multiplexer Warning Description<br>Channel 17 Gas A Concentration | String<br>Float    | Channel16/Multiplexer/WarningDescription/16600700<br>Channel17/GasA/Concentration/17010100             |
| Channel 17 Gas A Alarm HH occurred                                           | Boolean            | Channel17/GasA/AlarmHHOccurred/17010200                                                                |
| Channel 17 Gas A Alarm H occurred                                            |                    | Channel17/GasA/AlarmHOccurred/17010200                                                                 |
| Channel 17 Gas A Alarm L occurred                                            | Boolean<br>Boolean | Channel17/GasA/AlarmLOccurred/17010500                                                                 |
| Channel 17 Gas A Alarm LL occurred                                           | Boolean            | Channel17/GasA/AlarmLLOccurred/17010500                                                                |
|                                                                              |                    |                                                                                                    |
| Channel 17 Filter A alignment error flag                                     | Boolean            | Channel17/FilterA/AlignmentErrorFlag/17010600                                                          |
| Channel 17 Gas B Concentration<br>Channel 17 Gas B Alarm HH occurred         | Float              | Channel17/GasB/Concentration/17020100                                                                  |
|                                                                              | Boolean            | Channel17/GasB/AlarmHHOccurred/17020200                                                                |
| Channel 17 Gas B Alarm H occurred                                            | Boolean            | Channel17/GasB/AlarmHOccurred/17020300                                                                 |
| Channel 17 Gas B Alarm L occurred                                            | Boolean            | Channel17/GasB/AlarmLOccurred/17020400                                                                 |
| Channel 17 Gas B Alarm LL occurred                                           | Boolean            | Channel17/GasB/AlarmLLOccurred/17020500                                                                |
| Channel 17 Filter B alignment error flag                                     | Boolean            | Channel17/FilterB/AlignmentErrorFlag/17020600                                                          |
| Channel 17 Gas C Concentration<br>Channel 17 Gas C Alarm HH occurred         | Float              | Channel17/GasC/Concentration/17030100<br>Channel17/GasC/AlarmHHOccurred/17030200                       |
|                                                                              | Boolean            |                                                                                                    |
| Channel 17 Gas C Alarm H occurred                                            | Boolean            | Channel17/GasC/AlarmHOccurred/17030300                                                                 |
| Channel 17 Gas C Alarm L occurred<br>Channel 17 Gas C Alarm LL occurred      | Boolean<br>Boolean | Channel17/GasC/AlarmLOccurred/17030400                                                                 |
|                                                                              |                    | Channel17/GasC/AlarmLLOccurred/17030500                                                                |
| Channel 17 Filter C alignment error flag<br>Channel 17 Gas D Concentration   | Boolean<br>Float   | Channel17/FilterC/AlignmentErrorFlag/17030600<br>Channel17/GasD/Concentration/17040100                 |
| Channel 17 Gas D Alarm HH occurred                                           | Boolean            | Channel17/GasD/Concentration/17040100<br>Channel17/GasD/AlarmHHOccurred/17040200                       |
| Channel 17 Gas D Alarm H occurred                                            | Boolean            | Channel17/GasD/AlarmHOccurred/17040200                                                                 |
| Channel 17 Gas D Alarm L occurred                                            |                    | Channel17/GasD/AlarmLOccurred/17040300                                                                 |
| Channel 17 Gas D Alarm LL occurred                                           | Boolean<br>Boolean | Channel17/GasD/AlarmLLOccurred/17040500                                                                |
| Channel 17 Filter D alignment error flag                                     | Boolean            | Channel17/FilterD/AlignmentErrorFlag/17040600                                                          |
| Channel 17 Gas E Concentration                                               | Float              | Channel17/GasE/Concentration/17050100                                                                  |
| Channel 17 Gas E Alarm HH occurred                                           |                    | Channel17/GasE/AlarmHHOccurred/17050200                                                                |
|                                                                              | Boolean            |                                                                                                    |
| Channel 17 Gas E Alarm H occurred<br>Channel 17 Gas E Alarm L occurred       | Boolean            | Channel17/GasE/AlarmHOccurred/17050300                                                                 |
|                                                                              | Boolean            | Channel17/GasE/AlarmLOccurred/17050400                                                                 |
| Channel 17 Gas E Alarm LL occurred                                           | Boolean            | Channel17/GasE/AlarmLLOccurred/17050500                                                                |
| Channel 17 Filter E alignment error flag                                     | Boolean            | Channel17/FilterE/AlignmentErrorFlag/17050600                                                          |
| Channel 17 Gas W Concentration                                               | Float              | Channel17/GasW/Concentration/17060100                                                                  |
| Channel 17 Gas W Alarm HH occurred                                           | Boolean            | Channel17/GasW/AlarmHHOccurred/17060200                                                                |
| Channel 17 Gas W Alarm H occurred                                            | Boolean            | Channel17/GasW/AlarmHOccurred/17060300                                                                 |
| Channel 17 Gas W Alarm L occurred                                            | Boolean            | Channel17/GasW/AlarmLOccurred/17060400                                                                 |
| Channel 17 Gas W Alarm LL occurred                                           | Boolean            | Channel17/GasW/AlarmLLOccurred/17060500                                                                |
| Channel 17 Filter W alignment error flag                                     | Boolean            | Channel17/FilterW/AlignmentErrorFlag/17060600                                                          |
| Channel 17 Pressure                                                          | Float              | Channel17/Pressure/17500100                                                                            |
| Channel 17 Gas Monitor Air flag                                              | Boolean            | Channel17/GasMonitor/Airflag/17500200                                                                  |
| Channel 17 Gas Monitor Error flag                                            | Boolean            | Channel17/GasMonitor/Errorflag/17500300                                                                |
| Channel 17 Gas Monitor Warning flag                                          | Boolean            | Channel17/GasMonitor/Warningflag/17500400                                                              |

| Channel 47 Manitar Diaplay Front Magazara                                              | Ctring           | Channeld 7/CapManitar/ManitarDianlay/ErrorManagage (47500500                                                           |
|----------------------------------------------------------------------------------------|------------------|----------------------------------------------------------------------------------------------------|
| Channel 17 Monitor Display Error Message<br>Channel 17 Monitor Display Warning Message | String<br>String | Channel17/GasMonitor/MonitorDisplayErrorMessage/17500500<br>Channel17/GasMonitor/MonitorDisplayWarningMessage/17500600 |
| Channel 17 Multiplexer error flag                                                      | Boolean          | Channel17/Multiplexer/errorflag/17600100                                                                               |
| Channel 17 Multiplexer varning flag                                                    | Boolean          | Channel17/Multiplexer/warningflag/17600200                                                                             |
| Channel 17 Multiplexer warning hag                                                     | Long             | Channel17/Multiplexer/errornumber/17600300                                                                             |
| Channel 17 Multiplexer varning number                                                  | Long             | Channel17/Multiplexer/warningnumber/17600400                                                                           |
| Channel 17 Multiplexer Warning Humber                                                  | String           | Channel17/Multiplexer/ErrorDescription/17600600                                                                        |
| Channel 17 Multiplexer Warning Description                                             | String           | Channel17/Multiplexer/WarningDescription/17600700                                                                      |
| Channel 18 Gas A Concentration                                                         | Float            | Channel18/GasA/Concentration/18010100                                                                                  |
| Channel 18 Gas A Alarm HH occurred                                                     | Boolean          | Channel18/GasA/AlarmHHOccurred/18010200                                                                                |
| Channel 18 Gas A Alarm H occurred                                                      | Boolean          | Channel18/GasA/AlarmHOccurred/18010200                                                                                 |
| Channel 18 Gas A Alarm L occurred                                                      | Boolean          | Channel18/GasA/AlarmLOccurred/18010400                                                                                 |
| Channel 18 Gas A Alarm LL occurred                                                     | Boolean          | Channel18/GasA/AlarmLLOccurred/18010500                                                                                |
| Channel 18 Filter A alignment error flag                                               | Boolean          | Channel18/FilterA/AlignmentErrorFlag/18010600                                                                          |
| Channel 18 Gas B Concentration                                                         | Float            | Channel18/GasB/Concentration/18020100                                                                                  |
| Channel 18 Gas B Alarm HH occurred                                                     | Boolean          | Channel18/GasB/AlarmHHOccurred/18020200                                                                                |
| Channel 18 Gas B Alarm H occurred                                                      | Boolean          | Channel18/GasB/AlarmHOccurred/18020300                                                                                 |
| Channel 18 Gas B Alarm L occurred                                                      | Boolean          | Channel18/GasB/AlarmLOccurred/18020400                                                                                 |
| Channel 18 Gas B Alarm LL occurred                                                     | Boolean          | Channel18/GasB/AlarmLLOccurred/18020500                                                                                |
| Channel 18 Filter B alignment error flag                                               | Boolean          | Channel18/FilterB/AlignmentErrorFlag/18020600                                                                          |
| Channel 18 Gas C Concentration                                                         | Float            | Channel18/GasC/Concentration/18030100                                                                                  |
| Channel 18 Gas C Alarm HH occurred                                                     | Boolean          | Channel18/GasC/AlarmHHOccurred/18030200                                                                                |
| Channel 18 Gas C Alarm H occurred                                                      | Boolean          | Channel18/GasC/AlarmHOccurred/18030300                                                                                 |
| Channel 18 Gas C Alarm L occurred                                                      | Boolean          | Channel18/GasC/AlarmLOccurred/18030400                                                                                 |
| Channel 18 Gas C Alarm LL occurred                                                     | Boolean          | Channel18/GasC/AlarmLLOccurred/18030500                                                                                |
| Channel 18 Filter C alignment error flag                                               | Boolean          | Channel18/FilterC/AlignmentErrorFlag/18030600                                                                          |
| Channel 18 Gas D Concentration                                                         | Float            | Channel18/GasD/Concentration/18040100                                                                                  |
| Channel 18 Gas D Alarm HH occurred                                                     | Boolean          | Channel18/GasD/AlarmHHOccurred/18040200                                                                                |
| Channel 18 Gas D Alarm H occurred                                                      | Boolean          | Channel18/GasD/AlarmHOccurred/18040300                                                                                 |
| Channel 18 Gas D Alarm L occurred                                                      | Boolean          | Channel18/GasD/AlarmLOccurred/18040400                                                                                 |
| Channel 18 Gas D Alarm LL occurred                                                     | Boolean          | Channel18/GasD/AlarmLLOccurred/18040500                                                                                |
| Channel 18 Filter D alignment error flag                                               | Boolean          | Channel18/FilterD/AlignmentErrorFlag/18040600                                                                          |
| Channel 18 Gas E Concentration                                                         | Float            | Channel18/GasE/Concentration/18050100                                                                                  |
| Channel 18 Gas E Alarm HH occurred                                                     | Boolean          | Channel18/GasE/AlarmHHOccurred/18050200                                                                                |
| Channel 18 Gas E Alarm H occurred                                                      | Boolean          | Channel18/GasE/AlarmHOccurred/18050300                                                                                 |
| Channel 18 Gas E Alarm L occurred                                                      | Boolean          | Channel18/GasE/AlarmLOccurred/18050400                                                                                 |
| Channel 18 Gas E Alarm LL occurred                                                     | Boolean          | Channel18/GasE/AlarmLLOccurred/18050500                                                                                |
| Channel 18 Filter E alignment error flag                                               | Boolean          | Channel18/FilterE/AlignmentErrorFlag/18050600                                                                          |
| Channel 18 Gas W Concentration                                                         | Float            | Channel18/GasW/Concentration/18060100                                                                                  |
| Channel 18 Gas W Alarm HH occurred                                                     | Boolean          | Channel18/GasW/AlarmHHOccurred/18060200                                                                                |
| Channel 18 Gas W Alarm H occurred                                                      | Boolean          | Channel18/GasW/AlarmHOccurred/18060300                                                                                 |
| Channel 18 Gas W Alarm L occurred                                                      | Boolean          | Channel18/GasW/AlarmLOccurred/18060400                                                                                 |
| Channel 18 Gas W Alarm LL occurred                                                     | Boolean          | Channel18/GasW/AlarmLLOccurred/18060500                                                                                |
| Channel 18 Filter W alignment error flag                                               | Boolean          | Channel18/FilterW/AlignmentErrorFlag/18060600                                                                          |
| Channel 18 Pressure                                                                    | Float            | Channel18/Pressure/18500100                                                                                            |
| Channel 18 Gas Monitor Air flag                                                        | Boolean          | Channel18/GasMonitor/Airflag/18500200                                                                                  |
| Channel 18 Gas Monitor Error flag                                                      | Boolean          | Channel18/GasMonitor/Errorflag/18500300                                                                                |
| Channel 18 Gas Monitor Warning flag                                                    | Boolean          | Channel18/GasMonitor/Warningflag/18500400                                                                              |
| Channel 18 Monitor Display Error Message                                               | String           | Channel18/GasMonitor/MonitorDisplayErrorMessage/18500500                                                               |
| Channel 18 Monitor Display Warning Message                                             | String           | Channel18/GasMonitor/MonitorDisplayWarningMessage/18500600                                                             |
| Channel 18 Multiplexer error flag                                                      | Boolean          | Channel18/Multiplexer/errorflag/18600100                                                                               |
| Channel 18 Multiplexer warning flag                                                    | Boolean          | Channel18/Multiplexer/warningflag/18600200                                                                             |
| Charmer to multiplexer warning hay                                                     | DUDIEal1         | Chamerro/wumplexer/warninghay/10000200                                                                                 |

| Channel 19 Multiplayer arror number                                        | Long               | Channel18/Multiplexer/errornumber/18600300                                                           |
|----------------------------------------------------------------------------|--------------------|----------------------------------------------------------------------------------------------------|
| Channel 18 Multiplexer error number                                        | Long               | Channel18/Multiplexer/warningnumber/18600300                                                         |
| Channel 18 Multiplexer warning number                                      | Long               | · · · · · · · · · · · · · · · · · · ·                                                                |
| Channel 18 Multiplexer Error Description                                   | String             | Channel18/Multiplexer/ErrorDescription/18600600<br>Channel18/Multiplexer/WarningDescription/18600700 |
| Channel 18 Multiplexer Warning Description                                 | String<br>Float    |                                                                                                    |
| Channel 19 Gas A Concentration                                             | Boolean            | Channel19/GasA/Concentration/19010100                                                                |
| Channel 19 Gas A Alarm HH occurred<br>Channel 19 Gas A Alarm H occurred    |                    | Channel19/GasA/AlarmHHOccurred/19010200<br>Channel19/GasA/AlarmHOccurred/19010300                    |
| Channel 19 Gas A Alarm L occurred                                          | Boolean<br>Boolean | Channel19/GasA/AlarmLOccurred/19010300                                                               |
| Channel 19 Gas A Alarm LL occurred                                         | Boolean            | Channel19/GasA/AlarmLLOccurred/19010500                                                              |
| Channel 19 Filter A alignment error flag                                   | Boolean            |                                                                                                    |
| Channel 19 Gas B Concentration                                             | Float              | Channel19/FilterA/AlignmentErrorFlag/19010600<br>Channel19/GasB/Concentration/19020100               |
| Channel 19 Gas B Alarm HH occurred                                         | Boolean            | Channel19/GasB/AlarmHHOccurred/19020200                                                              |
| Channel 19 Gas B Alarm H occurred                                          | Boolean            | Channel19/GasB/AlarmHOccurred/19020200                                                               |
| Channel 19 Gas B Alarm L occurred                                          | Boolean            | Channel19/GasB/AlarmLOccurred/19020400                                                               |
| Channel 19 Gas B Alarm LL occurred                                         | Boolean            | Channel19/GasB/AlarmLLOccurred/19020500                                                              |
|                                                                            | Boolean            | Channel19/FilterB/AlignmentErrorFlag/19020600                                                        |
| Channel 19 Filter B alignment error flag<br>Channel 19 Gas C Concentration | Float              | Channel19/GasC/Concentration/19030100                                                                |
|                                                                            |                    | Channel19/GasC/Concentration/19030100                                                                |
| Channel 19 Gas C Alarm HH occurred<br>Channel 19 Gas C Alarm H occurred    | Boolean<br>Boolean | Channel19/GasC/AlarmHOccurred/19030200<br>Channel19/GasC/AlarmHOccurred/19030300                     |
| Channel 19 Gas C Alarm L occurred                                          | Boolean            | Channel19/GasC/AlarmLOccurred/19030400                                                               |
| Channel 19 Gas C Alarm LL occurred                                         |                    | Channel19/GasC/AlarmLLOccurred/19030500                                                              |
| Channel 19 Filter C alignment error flag                                   | Boolean<br>Boolean | Channel19/FilterC/AlignmentErrorFlag/19030600                                                        |
| Channel 19 Gas D Concentration                                             | Float              | Channel19/GasD/Concentration/19040100                                                                |
| Channel 19 Gas D Alarm HH occurred                                         | Boolean            | Channel19/GasD/Concentration/19040100                                                                |
| Channel 19 Gas D Alarm H occurred                                          | Boolean            | Channel19/GasD/AlarmHOccurred/19040300                                                               |
| Channel 19 Gas D Alarm L occurred                                          | Boolean            | Channel19/GasD/AlarmLOccurred/19040500                                                               |
| Channel 19 Gas D Alarm LL occurred                                         | Boolean            | Channel19/GasD/AlarmLLOccurred/19040500                                                              |
| Channel 19 Filter D alignment error flag                                   | Boolean            | Channel19/FilterD/AlignmentErrorFlag/19040600                                                        |
| Channel 19 Gas E Concentration                                             | Float              | Channel19/GasE/Concentration/19050100                                                                |
| Channel 19 Gas E Alarm HH occurred                                         | Boolean            | Channel19/GasE/AlarmHHOccurred/19050200                                                              |
| Channel 19 Gas E Alarm H occurred                                          | Boolean            | Channel19/GasE/AlarmHOccurred/19050300                                                               |
| Channel 19 Gas E Alarm L occurred                                          | Boolean            | Channel19/GasE/AlarmLOccurred/19050400                                                               |
| Channel 19 Gas E Alarm LL occurred                                         | Boolean            | Channel19/GasE/AlarmLLOccurred/19050500                                                              |
| Channel 19 Filter E alignment error flag                                   | Boolean            | Channel19/FilterE/AlignmentErrorFlag/19050600                                                        |
| Channel 19 Gas W Concentration                                             | Float              | Channel19/GasW/Concentration/19060100                                                                |
| Channel 19 Gas W Alarm HH occurred                                         | Boolean            | Channel19/GasW/AlarmHHOccurred/19060200                                                              |
| Channel 19 Gas W Alarm H occurred                                          | Boolean            | Channel19/GasW/AlarmHOccurred/19060300                                                               |
| Channel 19 Gas W Alarm L occurred                                          | Boolean            | Channel19/GasW/AlarmLOccurred/19060400                                                               |
| Channel 19 Gas W Alarm LL occurred                                         | Boolean            | Channel19/GasW/AlarmLCoccurred/19060500                                                              |
| Channel 19 Filter W alignment error flag                                   | Boolean            | Channel19/FilterW/AlignmentErrorFlag/19060600                                                        |
| Channel 19 Pressure                                                        | Float              | Channel19/Pressure/19500100                                                                          |
| Channel 19 Gas Monitor Air flag                                            | Boolean            | Channel19/GasMonitor/Airflag/19500200                                                                |
| Channel 19 Gas Monitor Error flag                                          | Boolean            | Channel19/GasMonitor/Errorflag/19500200                                                              |
| Channel 19 Gas Monitor Warning flag                                        | Boolean            | Channel19/GasMonitor/Warningflag/19500400                                                            |
| Channel 19 Monitor Display Error Message                                   | String             | Channel19/GasMonitor/MonitorDisplayErrorMessage/19500500                                             |
| Channel 19 Monitor Display Error Message                                   | String             | Channel19/GasMonitor/MonitorDisplayErrorMessage/19500500                                             |
| Channel 19 Multiplexer error flag                                          | Boolean            | Channel19/Multiplexer/errorflag/19600100                                                             |
| Channel 19 Multiplexer warning flag                                        | Boolean            | Channel19/Multiplexer/warningflag/19600200                                                           |
| Channel 19 Multiplexer error number                                        | Long               | Channel19/Multiplexer/errornumber/19600200                                                           |
| Channel 19 Multiplexer warning number                                      | Long               | Channel19/Multiplexer/warningnumber/19600400                                                         |
| Channel 19 Multiplexer Error Description                                   | String             | Channel19/Multiplexer/ErrorDescription/19600600                                                      |
| · · · · ·                                                                  | Ŭ                  |                                                                                                    |
| Channel 19 Multiplexer Warning Description                                 | String             | Channel19/Multiplexer/WarningDescription/19600700                                                    |

| Channel 20 Gas A Concentration                                         | Float   | Channel20/GasA/Concentration/20010100                                            |
|------------------------------------------------------------------------|---------|----------------------------------------------------------------------------------|
| Channel 20 Gas A Alarm HH occurred                                     | Boolean | Channel20/GasA/Concentration/20010100                                            |
|                                                                        |         |                                                                                  |
| Channel 20 Gas A Alarm H occurred<br>Channel 20 Gas A Alarm L occurred | Boolean | Channel20/GasA/AlarmHOccurred/20010300<br>Channel20/GasA/AlarmLOccurred/20010400 |
|                                                                        | Boolean | Channel20/GasA/AlarmLLOccurred/20010400                                          |
| Channel 20 Gas A Alarm LL occurred                                     | Boolean |                                                                                  |
| Channel 20 Filter A alignment error flag                               | Boolean | Channel20/FilterA/AlignmentErrorFlag/20010600                                    |
| Channel 20 Gas B Concentration                                         | Float   | Channel20/GasB/Concentration/20020100                                            |
| Channel 20 Gas B Alarm HH occurred                                     | Boolean | Channel20/GasB/AlarmHHOccurred/20020200                                          |
| Channel 20 Gas B Alarm H occurred                                      | Boolean | Channel20/GasB/AlarmHOccurred/20020300                                           |
| Channel 20 Gas B Alarm L occurred                                      | Boolean | Channel20/GasB/AlarmLOccurred/20020400                                           |
| Channel 20 Gas B Alarm LL occurred                                     | Boolean | Channel20/GasB/AlarmLLOccurred/20020500                                          |
| Channel 20 Filter B alignment error flag                               | Boolean | Channel20/FilterB/AlignmentErrorFlag/20020600                                    |
| Channel 20 Gas C Concentration                                         | Float   | Channel20/GasC/Concentration/20030100                                            |
| Channel 20 Gas C Alarm HH occurred                                     | Boolean | Channel20/GasC/AlarmHHOccurred/20030200                                          |
| Channel 20 Gas C Alarm H occurred                                      | Boolean | Channel20/GasC/AlarmHOccurred/20030300                                           |
| Channel 20 Gas C Alarm L occurred                                      | Boolean | Channel20/GasC/AlarmLOccurred/20030400                                           |
| Channel 20 Gas C Alarm LL occurred                                     | Boolean | Channel20/GasC/AlarmLLOccurred/20030500                                          |
| Channel 20 Filter C alignment error flag                               | Boolean | Channel20/FilterC/AlignmentErrorFlag/20030600                                    |
| Channel 20 Gas D Concentration                                         | Float   | Channel20/GasD/Concentration/20040100                                            |
| Channel 20 Gas D Alarm HH occurred                                     | Boolean | Channel20/GasD/AlarmHHOccurred/20040200                                          |
| Channel 20 Gas D Alarm H occurred                                      | Boolean | Channel20/GasD/AlarmHOccurred/20040300                                           |
| Channel 20 Gas D Alarm L occurred                                      | Boolean | Channel20/GasD/AlarmLOccurred/20040400                                           |
| Channel 20 Gas D Alarm LL occurred                                     | Boolean | Channel20/GasD/AlarmLLOccurred/20040500                                          |
| Channel 20 Filter D alignment error flag                               | Boolean | Channel20/FilterD/AlignmentErrorFlag/20040600                                    |
| Channel 20 Gas E Concentration                                         | Float   | Channel20/GasE/Concentration/20050100                                            |
| Channel 20 Gas E Alarm HH occurred                                     | Boolean | Channel20/GasE/AlarmHHOccurred/20050200                                          |
| Channel 20 Gas E Alarm H occurred                                      | Boolean | Channel20/GasE/AlarmHOccurred/20050300                                           |
| Channel 20 Gas E Alarm L occurred                                      | Boolean | Channel20/GasE/AlarmLOccurred/20050400                                           |
| Channel 20 Gas E Alarm LL occurred                                     | Boolean | Channel20/GasE/AlarmLLOccurred/20050500                                          |
| Channel 20 Filter E alignment error flag                               | Boolean | Channel20/FilterE/AlignmentErrorFlag/20050600                                    |
| Channel 20 Gas W Concentration                                         | Float   | Channel20/GasW/Concentration/20060100                                            |
| Channel 20 Gas W Alarm HH occurred                                     | Boolean | Channel20/GasW/AlarmHHOccurred/20060200                                          |
| Channel 20 Gas W Alarm H occurred                                      | Boolean | Channel20/GasW/AlarmHOccurred/20060300                                           |
| Channel 20 Gas W Alarm L occurred                                      | Boolean | Channel20/GasW/AlarmLOccurred/20060400                                           |
| Channel 20 Gas W Alarm LL occurred                                     | Boolean | Channel20/GasW/AlarmLLOccurred/20060500                                          |
| Channel 20 Filter W alignment error flag                               | Boolean | Channel20/FilterW/AlignmentErrorFlag/20060600                                    |
| Channel 20 Pressure                                                    | Float   | Channel20/Pressure/20500100                                                      |
| Channel 20 Gas Monitor Air flag                                        | Boolean | Channel20/GasMonitor/Airflag/20500200                                            |
| Channel 20 Gas Monitor Error flag                                      | Boolean | Channel20/GasMonitor/Errorflag/20500300                                          |
| Channel 20 Gas Monitor Warning flag                                    | Boolean | Channel20/GasMonitor/Warningflag/20500400                                        |
| Channel 20 Monitor Display Error Message                               | String  | Channel20/GasMonitor/MonitorDisplayErrorMessage/20500500                         |
| Channel 20 Monitor Display Warning Message                             | String  | Channel20/GasMonitor/MonitorDisplayWarningMessage/20500600                       |
| Channel 20 Multiplexer error flag                                      | Boolean | Channel20/Multiplexer/errorflag/20600100                                         |
| Channel 20 Multiplexer warning flag                                    | Boolean | Channel20/Multiplexer/warningflag/20600200                                       |
| Channel 20 Multiplexer error number                                    | Long    | Channel20/Multiplexer/errornumber/20600300                                       |
| Channel 20 Multiplexer warning number                                  | Long    | Channel20/Multiplexer/warningnumber/20600400                                     |
| Channel 20 Multiplexer Error Description                               | String  | Channel20/Multiplexer/ErrorDescription/20600600                                  |
| Channel 20 Multiplexer Warning Description                             | String  | Channel20/Multiplexer/WarningDescription/20600700                                |
| Channel 21 Gas A Concentration                                         | Float   | Channel21/GasA/Concentration/21010100                                            |
| Channel 21 Gas A Alarm HH occurred                                     | Boolean | Channel21/GasA/AlarmHHOccurred/21010200                                          |
| Channel 21 Gas A Alarm H occurred                                      | Boolean | Channel21/GasA/AlarmHOccurred/21010300                                           |
| Channel 21 Gas A Alarm L occurred                                      | Boolean | Channel21/GasA/AlarmLOccurred/21010400                                           |
|                                                                        |         |                                                                                  |

|                                            | <b>_</b> |                                                            |
|--------------------------------------------|----------|------------------------------------------------------------|
| Channel 21 Gas A Alarm LL occurred         | Boolean  | Channel21/GasA/AlarmLLOccurred/21010500                    |
| Channel 21 Filter A alignment error flag   | Boolean  | Channel21/FilterA/AlignmentErrorFlag/21010600              |
| Channel 21 Gas B Concentration             | Float    | Channel21/GasB/Concentration/21020100                      |
| Channel 21 Gas B Alarm HH occurred         | Boolean  | Channel21/GasB/AlarmHHOccurred/21020200                    |
| Channel 21 Gas B Alarm H occurred          | Boolean  | Channel21/GasB/AlarmHOccurred/21020300                     |
| Channel 21 Gas B Alarm L occurred          | Boolean  | Channel21/GasB/AlarmLOccurred/21020400                     |
| Channel 21 Gas B Alarm LL occurred         | Boolean  | Channel21/GasB/AlarmLLOccurred/21020500                    |
| Channel 21 Filter B alignment error flag   | Boolean  | Channel21/FilterB/AlignmentErrorFlag/21020600              |
| Channel 21 Gas C Concentration             | Float    | Channel21/GasC/Concentration/21030100                      |
| Channel 21 Gas C Alarm HH occurred         | Boolean  | Channel21/GasC/AlarmHHOccurred/21030200                    |
| Channel 21 Gas C Alarm H occurred          | Boolean  | Channel21/GasC/AlarmHOccurred/21030300                     |
| Channel 21 Gas C Alarm L occurred          | Boolean  | Channel21/GasC/AlarmLOccurred/21030400                     |
| Channel 21 Gas C Alarm LL occurred         | Boolean  | Channel21/GasC/AlarmLLOccurred/21030500                    |
| Channel 21 Filter C alignment error flag   | Boolean  | Channel21/FilterC/AlignmentErrorFlag/21030600              |
| Channel 21 Gas D Concentration             | Float    | Channel21/GasD/Concentration/21040100                      |
| Channel 21 Gas D Alarm HH occurred         | Boolean  | Channel21/GasD/AlarmHHOccurred/21040200                    |
| Channel 21 Gas D Alarm H occurred          | Boolean  | Channel21/GasD/AlarmHOccurred/21040300                     |
| Channel 21 Gas D Alarm L occurred          | Boolean  | Channel21/GasD/AlarmLOccurred/21040400                     |
| Channel 21 Gas D Alarm LL occurred         | Boolean  | Channel21/GasD/AlarmLLOccurred/21040500                    |
| Channel 21 Filter D alignment error flag   | Boolean  | Channel21/FilterD/AlignmentErrorFlag/21040600              |
| Channel 21 Gas E Concentration             | Float    | Channel21/GasE/Concentration/21050100                      |
| Channel 21 Gas E Alarm HH occurred         | Boolean  | Channel21/GasE/AlarmHHOccurred/21050200                    |
| Channel 21 Gas E Alarm H occurred          | Boolean  | Channel21/GasE/AlarmHOccurred/21050300                     |
| Channel 21 Gas E Alarm L occurred          | Boolean  | Channel21/GasE/AlarmLOccurred/21050400                     |
| Channel 21 Gas E Alarm LL occurred         | Boolean  | Channel21/GasE/AlarmLLOccurred/21050500                    |
| Channel 21 Filter E alignment error flag   | Boolean  | Channel21/FilterE/AlignmentErrorFlag/21050600              |
| Channel 21 Gas W Concentration             | Float    | Channel21/GasW/Concentration/21060100                      |
| Channel 21 Gas W Alarm HH occurred         | Boolean  | Channel21/GasW/AlarmHHOccurred/21060200                    |
| Channel 21 Gas W Alarm H occurred          | Boolean  | Channel21/GasW/AlarmHOccurred/21060300                     |
| Channel 21 Gas W Alarm L occurred          | Boolean  | Channel21/GasW/AlarmLOccurred/21060400                     |
| Channel 21 Gas W Alarm LL occurred         | Boolean  | Channel21/GasW/AlarmLLOccurred/21060500                    |
| Channel 21 Filter W alignment error flag   | Boolean  | Channel21/FilterW/AlignmentErrorFlag/21060600              |
| Channel 21 Pressure                        | Float    | Channel21/Pressure/21500100                                |
| Channel 21 Gas Monitor Air flag            | Boolean  | Channel21/GasMonitor/Airflag/21500200                      |
| Channel 21 Gas Monitor Error flag          | Boolean  | Channel21/GasMonitor/Errorflag/21500300                    |
| Channel 21 Gas Monitor Warning flag        | Boolean  | Channel21/GasMonitor/Warningflag/21500400                  |
| Channel 21 Monitor Display Error Message   | String   | Channel21/GasMonitor/MonitorDisplayErrorMessage/21500500   |
| Channel 21 Monitor Display Warning Message | String   | Channel21/GasMonitor/MonitorDisplayWarningMessage/21500600 |
| Channel 21 Multiplexer error flag          | Boolean  | Channel21/Multiplexer/errorflag/21600100                   |
| Channel 21 Multiplexer warning flag        | Boolean  | Channel21/Multiplexer/warningflag/21600200                 |
| Channel 21 Multiplexer error number        | Long     | Channel21/Multiplexer/errornumber/21600300                 |
| Channel 21 Multiplexer warning number      | Long     | Channel21/Multiplexer/warningnumber/21600400               |
| Channel 21 Multiplexer Error Description   | String   | Channel21/Multiplexer/ErrorDescription/21600600            |
| Channel 21 Multiplexer Warning Description | String   | Channel21/Multiplexer/WarningDescription/21600700          |
| Channel 22 Gas A Concentration             | Float    | Channel22/GasA/Concentration/22010100                      |
| Channel 22 Gas A Alarm HH occurred         | Boolean  | Channel22/GasA/AlarmHHOccurred/22010200                    |
| Channel 22 Gas A Alarm H occurred          | Boolean  | Channel22/GasA/AlarmHOccurred/22010300                     |
| Channel 22 Gas A Alarm L occurred          | Boolean  | Channel22/GasA/AlarmLOccurred/22010400                     |
| Channel 22 Gas A Alarm LL occurred         | Boolean  | Channel22/GasA/AlarmLLOccurred/22010500                    |
| Channel 22 Filter A alignment error flag   | Boolean  | Channel22/FilterA/AlignmentErrorFlag/22010600              |
| Channel 22 Gas B Concentration             | Float    | Channel22/GasB/Concentration/22020100                      |
| Channel 22 Gas B Alarm HH occurred         | Boolean  | Channel22/GasB/AlarmHHOccurred/22020200                    |
| Chamer 22 Cas D Alamin nin Occulled        | Doolean  |                                                            |

| Channel 22 Gas B. Alam L. Joccurred         Boolean         Channel 22/Filter B. Algorment Error Flag 2200000           Channel 22 Filter B. algorment error flag         Boolean         Channel 22/Filter B. Algorment Error Flag 2200000           Channel 22 Filter B. algorment error flag         Boolean         Channel 22/Gas C. Algorment Error Flag 2200000           Channel 22 Gas C. Algorm H. Joccurred         Boolean         Channel 22/Gas C. Algorm H. Hoccurred 2200300           Channel 22 Gas C. Algorm H. Joccurred         Boolean         Channel 22/Gas C. Algorm L. Joccurred         Boolean           Channel 22 Gas C. Algorm H. Joccurred         Boolean         Channel 22/Gas C. Algorm L. Joccurred         Boolean           Channel 22 Gas D. Concentration         Float         Channel 22/Gas D. Algorm H. Hoccurred         Boolean           Channel 22 Gas D. Algorm H. Hoccurred         Boolean         Channel 22/Gas D. Algorm H. Occurred 2204000           Channel 22 Gas D. Algorm H. Occurred         Boolean         Channel 22/Gas D. Algorm H. Occurred 2204040           Channel 22 Gas D. Algorm L. Occurred         Boolean         Channel 22/Gas D. Algorm H. Occurred 2204040           Channel 22 Gas D. Algorm H. Occurred         Boolean         Channel 22/Gas D. Algorm H. Occurred 2204040           Channel 22 Gas E. Algorm H. Occurred         Boolean         Channel 22/Gas D. Algorm H. Occurred 2204040           Channel 22 Gas E. Algorm H. Oc                                                                                        |                                            | Dealers |                                                            |
|----------------------------------------------------------------------------------------------------|--------------------------------------------|---------|------------------------------------------------------------|
| Channel 22 Gas B Alam IL Locurred         Boolean         Channel 22 Gas D'Alam           Channel 22 Gas C Concentration         Float         Channel 22 Gas C Concentration         Float           Channel 22 Gas C Concentration         Float         Channel 22 Gas C Concentration         Float           Channel 22 Gas C Alam HH occurred         Boolean         Channel 22 Gas C Alam H Locurred         Boolean           Channel 22 Gas C Alam L Locurred         Boolean         Channel 22 Gas C Alam H Locurred         Boolean           Channel 22 Filter C alignment error flag         Boolean         Channel 22 Filter C Alignment error flag         Boolean           Channel 22 Filter C alignment error flag         Boolean         Channel 22 Gas D Alam H Occurred 2200600         Channel 22 Gas D Alam         Channel 22 Gas D Alam H Occurred         Boolean         Channel 22 Gas D Alam H Occurred 220000         Channel 22 Gas D Alam H Occurred 20000         Channel 22 Gas D Alam H Occurred         Boolean         Channel 22 Gas D Alam H Occurred 20000         Channel 22 Gas D Alam H Occurred 20000         Channel 22 Gas D Alam H Occurred         Boolean         Channel 22 Gas D Alam H Occurred 20000         Channel 22 Gas D Alam H Occurred 20000         Channel 22 Gas D Alam H Occurred 20000         Channel 22 Gas D Alam H Occurred 20000         Channel 22 Gas D Alam H Occurred 20000         Channel 22 Gas D Alam H Occurred 20000         Channel 22 Gas D Alam H Occurred Boolean         Channel 22 Gas C Al                               | Channel 22 Gas B Alarm H occurred          | Boolean | Channel22/GasB/AlarmHOccurred/22020300                     |
| Channel 22 Filter B alignment error flag         Boiest         Channel Z2 Gas C Concentration         Float         Channel Z2 Gas C Concentration         Float           Channel Z2 Gas C Alarm HI occurred         Boolean         Channel Z2Gas C/Alarm/HOccurred/Z203000           Channel Z2 Gas C Alarm HI occurred         Boolean         Channel Z2Gas C/Alarm/LOcurred/Z2030400           Channel Z2 Gas C Alarm LL occurred         Boolean         Channel Z2Gas/CAlarm/LOcurred/Z2030400           Channel Z2 Gas D Concentration         Float         Channel Z2Gas/D/ConcentrationZ2040100           Channel Z2 Gas D Concentration         Float         Channel Z2Gas/D/ConcentrationZ2040100           Channel Z2 Gas D Alarm HI occurred         Boolean         Channel Z2Gas/D/Alarm/Cocurred/Z2040500           Channel Z2 Gas D Alarm HI occurred         Boolean         Channel Z2Gas/D/Alarm/Cocurred/Z2040500           Channel Z2 Gas D Alarm HI occurred         Boolean         Channel Z2Filter/D/AlignmentErrorFlag/22040600           Channel Z2 Gas E Alarm HI occurred         Boolean         Channel Z2Gas/Larm/HOccurred/Z2050100           Channel Z2 Gas E Alarm HI occurred         Boolean         Channel Z2Gas/Larm/HOccurred/Z2050200           Channel Z2 Gas E Alarm HI occurred         Boolean         Channel Z2Gas/Larm/HOccurred/Z2050200           Channel Z2 Gas E Alarm HI occurred         Boolean         Channel Z2Gas/Larm/HOccurred/Z205020                                                                                                    |                                            |         |                                                            |
| Channel 22 Gas C Concentration         Float         Channel 22 Gas C Alarm HH occurred         Boolean         Channel 22 Gas C Alarm H Cocurred         Boolean         Channel 22 Gas C Alarm L Occurred         Boolean         Channel 22 Gas C Alarm L Occurred         Boolean         Channel 22 Gas C Alarm L Occurred         Boolean         Channel 22 Gas C Alarm L Occurred         Boolean         Channel 22 Gas C Alarm L Occurred         Boolean         Channel 22 Gas C Alarm L Occurred         Boolean         Channel 22 Gas C Alarm L Occurred         Boolean         Channel 22 Gas C Alarm L Occurred         Boolean         Channel 22 Gas D Alarm H Occurred         Boolean         Channel 22 Gas D Alarm H Occurred         Boolean         Channel 22 Gas D Alarm H Occurred         Boolean         Channel 22 Gas D Alarm L Occurred         Boolean         Channel 22 Gas D Alarm L Occurred         Boolean         Channel 22 Gas D Alarm L Occurred         Boolean         Channel 22 Gas D Alarm L Occurred         Boolean         Channel 22 Gas D Alarm L Occurred         Boolean         Channel 22 Gas D Alarm L Occurred         Boolean         Channel 22 Gas D Alarm L Occurred         Boolean         Channel 22 Gas D Alarm L Occurred         Boolean         Channel 22 Gas C Alarm H Occurred         Boolean         Channel 22 Gas C Alarm H Occurred 22 Dob000           Channel 22 Gas E Alarm H Occurred         Boolean         Channel 22 Gas C Alarm H Occurred 12 Dob000         Channel 22 Gas C Alarm H Occurred 12 Dob000         C         |                                            |         |                                                            |
| Channel 22 Gas C Alarm HH occurred         Boolean         Channel 22 Gas C Alarm H occurred         Boolean         Channel 22 Gas C Alarm H occurred         Boolean         Channel 22 Gas C Alarm L occurred         Boolean         Channel 22 Gas C Alarm L occurred         Boolean         Channel 22 Gas C Alarm L occurred         Boolean         Channel 22 Gas C Alarm L occurred         Boolean         Channel 22 Gas C Alarm L occurred         Boolean         Channel 22 Gas C Alarm L occurred         Boolean         Channel 22 Gas D Alarm H occurred         Boolean         Channel 22 Gas D Alarm H occurred         Boolean         Channel 22 Gas D Alarm H occurred         Boolean         Channel 22 Gas D Alarm H occurred         Boolean         Channel 22 Gas D Alarm L occurred         Boolean         Channel 22 Gas D Alarm H occurred         Boolean         Channel 22 Gas D Alarm L occurred         Boolean         Channel 22 Gas D Alarm H occurred         Boolean         Channel 22 Gas D Alarm H occurred         Boolean         Channel 22 Gas D Alarm H occurred         Boolean         Channel 22 Gas D Alarm H occurred         Boolean         Channel 22 Gas D Alarm H occurred         Boolean         Channel 22 Gas D Alarm H occurred         Boolean         Channel 22 Gas D Alarm L occurred         Boolean         Channel 22 Gas D Alarm L occurred         Boolean         Channel 22 Gas D Alarm L occurred         Boolean         Channel 22 Gas D Alarm L occurred         Boolean         Channel 22 Gas D Alarm L occurred              |                                            |         |                                                            |
| Channel 22 Gas C Alarm H occurred         Boolean         Channel 22 Gas C Alarm L occurred         Boolean         Channel 22 Gas C Alarm L occurred         Boolean         Channel 22 Gas C Alarm L occurred         Boolean         Channel 22 Gas C Alarm L occurred         Boolean         Channel 22 Gas C Alarm L occurred         Boolean         Channel 22 Gas C Alarm L Occurred 22030500           Channel 22 Gas D Alarm HH occurred         Boolean         Channel 22 Gas D Alarm HH occurred         Boolean         Channel 22 Gas D Alarm H occurred         Boolean         Channel 22 Gas D Alarm H occurred         Boolean         Channel 22 Gas D Alarm H occurred         Boolean         Channel 22 Gas D Alarm H occurred         Boolean         Channel 22 Gas D Alarm H occurred         Boolean         Channel 22 Gas D Alarm L occurred         Boolean         Channel 22 Gas D Alarm H occurred         Boolean         Channel 22 Gas D Alarm H occurred         Boolean         Channel 22 Gas D Alarm H occurred         Boolean         Channel 22 Gas E Concentration         Float         Channel 22 Gas E Concentration         Float         Channel 22 Gas E Alarm H occurred         Boolean         Channel 22 Gas E Alarm H occurred         Boolean         Channel 22 Gas E Alarm L occurred         Boolean         Channel 22 Gas E Alarm L occurred         Boolean         Channel 22 Gas W Alarm H occurred T Boolean         Channel 22 Gas W Alarm H occurred T Boolean         Channel 22 Gas W Alarm H occurred Boolean         Channel 22 Gas W Alarm |                                            |         |                                                            |
| Channel 22 Gas C Alarm L occurred         Boolean         Channel 22/Gas C/AlarmLLoccurred/22030500           Channel 22 Filter C alignment error flag         Boolean         Channel 22/Gas C/AlarmLLOccurred/22030500           Channel 22 Gas D Alarm H occurred         Boolean         Channel/22/Gas D/AlarmH/Accurred/22040200           Channel 22 Gas D Alarm H occurred         Boolean         Channel/22/Gas D/AlarmH/Accurred/22040300           Channel 22 Gas D Alarm L occurred         Boolean         Channel/22/Gas D/AlarmL/Occurred/22040500           Channel 22 Gas D Alarm L occurred         Boolean         Channel/22/Gas D/AlarmL/Occurred/22040500           Channel 22 Gas D Alarm L occurred         Boolean         Channel/22/Gas L/AlarmL/Occurred/22050200           Channel 22 Gas E Alarm H Occurred         Boolean         Channel/22/Gas L/AlarmL/Occurred/22050200           Channel 22 Gas E Alarm H Occurred         Boolean         Channel/22/Gas L/AlarmL/Occurred/22050400           Channel 22 Gas E Alarm H Occurred         Boolean         Channel/22/Gas L/AlarmL/Occurred/22050400           Channel 22 Gas E Alarm H Occurred         Boolean         Channel/22/Gas L/AlarmL/Occurred/22060400           Channel 22 Gas E Alarm H Occurred         Boolean         Channel/22/Gas L/AlarmL/Occurred/22060400           Channel 22 Gas W Alarm L occurred         Boolean         Channel/22/Gas L/AlarmL/Occurred/22060500           Channel 22 Gas                                                                                                    |                                            |         |                                                            |
| Channel 22 Gas C Alarm LL occurred         Boolean         Channel 22 Gas C/Alarm LLOccurred/22030500           Channel 22 Gas D Concentration         Float         Channel 22/Gas D/Concentration/22040100           Channel 22 Gas D Alarm H occurred         Boolean         Channel 22/Gas D/Alarm HOccurred/22040200           Channel 22 Gas D Alarm H occurred         Boolean         Channel 22/Gas D/Alarm HOccurred/22040500           Channel 22 Gas D Alarm LL occurred         Boolean         Channel 22/Gas D/Alarm LLOcurred/22040500           Channel 22 Gas D Alarm LL occurred         Boolean         Channel 22/Gas D/Alarm HOccurred/22040500           Channel 22 Gas E Concentration         Float         Channel 22/Gas E/Alarm HOccurred/22050100           Channel 22 Gas E Alarm H occurred         Boolean         Channel 22/Gas E/Alarm HOccurred/2205000           Channel 22 Gas E Alarm L occurred         Boolean         Channel 22/Gas E/Alarm HOccurred/2205000           Channel 22 Gas E Alarm L occurred         Boolean         Channel 22/Gas E/Alarm HOccurred/2205000           Channel 22 Gas W Concentration         Float         Channel 22/Gas E/Alarm HOccurred/2205000           Channel 22 Gas W Concentration         Float         Channel 22/Gas W/Alarm HOccurred/2206000           Channel 22 Gas W Concentration         Float         Channel 22/Gas W/Alarm HOccurred/2206000           Channel 22 Gas W Alarm H Occurred <td< td=""><td></td><td></td><td></td></td<>                                                                             |                                            |         |                                                            |
| Channel 22 Filler C alignment error flag         Boolean         Channel 22/Gas D Concentration         Field         Channel 22/Gas D Concentration (22040100)           Channel 22 Gas D Alarm H Loccurred         Boolean         Channel 22/Gas D/Alarm H Occurred/2040200         Channel 22/Gas D/Alarm H Occurred 2         Boolean         Channel 22/Gas D/Alarm H Occurred/22040200           Channel 22 Gas D Alarm L Loccurred         Boolean         Channel 22/Gas D/Alarm L/Occurred/22040600           Channel 22 Gas D Alarm L Loccurred         Boolean         Channel 22/Gas D/Alarm H/Occurred/22040600           Channel 22 Gas E Alarm L occurred         Boolean         Channel 22/Gas E/Alarm H/Occurred/2205000           Channel 22 Gas E Alarm L occurred         Boolean         Channel 22/Gas E/Alarm H/Occurred/2205000           Channel 22 Gas E Alarm L occurred         Boolean         Channel 22/Gas E/Alarm H/Occurred/2205000           Channel 22 Gas E Alarm L occurred         Boolean         Channel 22/Gas E/Alarm L/Occurred/2205000           Channel 22 Gas W Concentration         Float         Channel 22/Gas W/Alarm H/Occurred/2206000           Channel 22 Gas W Alarm H occurred         Boolean         Channel 22/Gas W/Alarm H/Occurred/2206000           Channel 22 Gas W Alarm H occurred         Boolean         Channel 22/Gas W/Alarm H/Occurred/2206000           Channel 22 Gas W Alarm H occurred         Boolean         Channel 22/Gas W/Alarm H/Occurred/220                                                                                |                                            |         |                                                            |
| Channel 22 Gas D Concentration         Float         Channel22GasD/Concentration/2204000           Channel 22 Gas D Alarm H occurred         Boolean         Channel2/GasD/AlarmH/Occurred/22040200           Channel 22 Gas D Alarm L occurred         Boolean         Channel22/GasD/AlarmH/Occurred/22040300           Channel 22 Gas D Alarm L occurred         Boolean         Channel22/GasD/AlarmLOccurred/22040500           Channel 22 Gas E Alarm L occurred         Boolean         Channel22/GasE/AlarmLOccurred/2205000           Channel 22 Gas E Alarm H occurred         Boolean         Channel22/GasE/AlarmHOccurred/2205000           Channel 22 Gas E Alarm H occurred         Boolean         Channel22/GasE/AlarmHOccurred/2205000           Channel 22 Gas E Alarm H occurred         Boolean         Channel22/GasE/AlarmLOccurred/2205000           Channel 22 Gas E Alarm L occurred         Boolean         Channel22/GasE/AlarmLOccurred/2205000           Channel 22 Gas W Alarm H occurred         Boolean         Channel2/GasW/AlarmLOccurred/2206000           Channel 22 Gas W Alarm H Accurred         Boolean         Channel2/GasW/AlarmLOccurred/2206000           Channel 22 Gas W Alarm H Accurred         Boolean         Channel2/GasW/AlarmLOccurred/2206000           Channel 22 Gas W Alarm H Accurred         Boolean         Channel2/GasW/AlarmLOccurred/2206000           Channel 22 Gas W Alarm H Accurred         Boolean         Chan                                                                                                    |                                            |         |                                                            |
| Channel 22 Gas D Alam H occurred         Boolean         Channel 22 Gas D Alam Cocurred         Boolean         Channel 22 Gas D Alam H occurred         Boolean         Channel 22 Gas D Alam Cocurred         Boolean         Channel 22 Gas D/Alam LOccurred/22040300           Channel 22 Gas D Alam Cocurred         Boolean         Channel 22 Gas D/Alam LOccurred/22040500         Channel 22 Gas D/Alam LOccurred/22040500           Channel 22 Gas E Alam L occurred         Boolean         Channel 22 Gas E/Alam H occurred         Boolean         Channel 22 Gas E/Alam H occurred         Boolean         Channel 22 Gas E/Alam H occurred         Boolean         Channel 22 Gas E/Alam H occurred         Boolean         Channel 22 Gas E/Alam H occurred         Boolean         Channel 22 Gas E/Alam H occurred         Boolean         Channel 22 Gas E/Alam H occurred         Boolean         Channel 22 Gas E/Alam H occurred         Boolean         Channel 22 Gas E/Alam H occurred         Boolean         Channel 22 Gas W/Alam H occurred         Boolean         Channel 22 Gas W/Alam H occurred         Boolean         Channel 22 Gas W/Alam H occurred         Boolean         Channel 22 Gas W/Alam H occurred         Boolean         Channel 22 Gas W/Alam H occurred/22060300           Channel 22 Gas W Alam H occurred         Boolean         Channel 22 Gas W/Alam H occurred/22060300         Channel 22 Gas W/Alam H occurred/22060300           Channel 22 Gas W Alam L occurred         Boolean         Channel 22/Gas W/AlamH Cocu                                 |                                            |         | <u> </u>                                                   |
| Channel 22 Gas D Alarm H occurred         Boolean         Channel 22 Gas D Alarm L occurred         Boolean         Channel 22 Gas D Alarm L occurred         Boolean         Channel 22 Gas D Alarm L occurred         Boolean         Channel 22 Gas D Alarm L occurred         Boolean         Channel 22 Gas D Alarm L occurred         Boolean         Channel 22 Gas D Alarm L occurred         Boolean         Channel 22 Gas C Alarm H occurred         Boolean         Channel 22 Gas C Alarm H occurred         Boolean         Channel 22 Gas C Alarm H occurred         Boolean         Channel 22 Gas C Alarm H occurred         Boolean         Channel 22 Gas C Alarm H occurred         Boolean         Channel 22 Gas C Alarm H occurred         Boolean         Channel 22 Gas C Alarm H occurred         Boolean         Channel 22 Gas C Alarm H occurred         Boolean         Channel 22 Gas C Alarm H occurred         Boolean         Channel 22 Gas C Alarm H occurred         Boolean         Channel 22 Gas C Alarm H occurred         Boolean         Channel 22 Gas C Alarm H occurred         Boolean         Channel 22 Gas C Alarm H occurred         Boolean         Channel 22 Gas C Alarm H occurred         Boolean         Channel 22 Gas W Alarm H occurred         Boolean         Channel 22 Gas W Alarm H occurred         Boolean         Channel 22 Gas W Alarm H occurred         Boolean         Channel 22 Gas W Alarm H occurred         Boolean         Channel 22 Gas W Alarm H occurred         Boolean         Channel 22 Gas W Alarm H occurred               |                                            |         |                                                            |
| Channel 22 Gas D Alarm L occurred         Boolean         Channel 22/Gas D/Alarm LOccurred/22040500           Channel 22 Gas D Alarm LL occurred         Boolean         Channel 22/Gas D/Alarm LLOccurred/22040500           Channel 22 Gas E Concentration         Float         Channel 22/Gas E/Alarm HH occurred         Boolean         Channel 22/Gas E/Alarm HH Occurred/22050200           Channel 22 Gas E Alarm L occurred         Boolean         Channel 22/Gas E/Alarm HOccurred/22050400         Channel 22/Gas E/Alarm HOccurred/22050400           Channel 22 Gas E Alarm L occurred         Boolean         Channel 22/Gas E/Alarm HOccurred/22050400         Channel 22/Gas E/Alarm LOccurred/22050400           Channel 22 Gas W Concentration         Float         Channel 22/Gas E/Alarm LOccurred/22050400         Channel 22/Gas W/Alarm HOccurred/22050400           Channel 22 Gas W Alarm H occurred         Boolean         Channel 22/Gas W/Alarm HOccurred/22060300         Channel 22/Gas W/Alarm HOccurred/22060300           Channel 22 Gas W Alarm H occurred         Boolean         Channel 22/Gas W/Alarm LOccurred/22060500         Channel 22/Gas W/Alarm LOccurred/22060500           Channel 22 Gas W Alarm L occurred         Boolean         Channel 22/Gas W/Alarm LOccurred/22060500         Channel 22/Gas W/Alarm LOccurred/22060500           Channel 22 Gas W Alarm L occurred         Boolean         Channel 22/Gas Monitor/Airflag/22500100         Channel 22/Gas Monitor/Airflag/22500100         Channel 22/Gas Monitor                                     |                                            | Boolean |                                                            |
| Channel 22 Gas D Alarm LL occurred         Boolean         Channel 22/Filter D Alignment error flag         Boolean         Channel 22/Filter D Alignment Error Flag/2204060           Channel 22 Gas E Alarm HH occurred         Boolean         Channel 22/Gas E/AnrmHOccurred/22050300         Channel 22/Gas E/AlarmHOccurred/22050300           Channel 22 Gas E Alarm H occurred         Boolean         Channel 22/Gas E/AlarmHOccurred/22050400           Channel 22 Gas E Alarm L occurred         Boolean         Channel 22/Gas E/AlarmHOccurred/2205000           Channel 22 Gas E Alarm L occurred         Boolean         Channel 22/Gas E/AlarmLOccurred/2205000           Channel 22 Gas E Alarm L occurred         Boolean         Channel 22/Gas W/AlarmLOccurred/22060100           Channel 22 Gas W Concentration         Float         Channel 22/Gas W/AlarmHOccurred/22060100           Channel 22 Gas W Alarm L occurred         Boolean         Channel 22/Gas W/AlarmLOccurred/2206000           Channel 22 Gas W Alarm L occurred         Boolean         Channel 22/Gas W/AlarmLOccurred/2206000           Channel 22 Gas W Alarm L occurred         Boolean         Channel 22/Gas W/AlarmLOccurred/2206000           Channel 22 Gas Monitor Varin flag         Boolean         Channel 22/Gas W/AlarmLOccurred/2206000           Channel 22 Gas Monitor Varin flag         Boolean         Channel 22/Gas Monitor/Monitor Display Zenot 400           Channel 22 Gas Monitor Firor flag                                                                                               |                                            |         |                                                            |
| Channel 22 Filter D alignment error flagBooleanChannel 22 Gas E ConcentrationFloatChannel 22 Gas E Concentration/2200100Channel 22 Gas E Alarm H occurredBooleanChannel 22/Gas E/Alarm H Occurred/22050300Channel 22 Gas E Alarm L occurredBooleanChannel 22/Gas E/Alarm H Occurred/22050500Channel 22 Gas E Alarm L occurredBooleanChannel 22/Gas E/Alarm LOccurred/22050500Channel 22 Gas E Alarm L occurredBooleanChannel 22/Gas E/Alarm LOccurred/2206000Channel 22 Gas W ConcentrationFloatChannel 22/Gas W/Alarm LH occurredChannel 22 Gas W Alarm H occurredBooleanChannel 22/Gas W/Alarm LH Occurred/2206000Channel 22 Gas W Alarm H occurredBooleanChannel 22/Gas W/Alarm LH Occurred/2206000Channel 22 Gas W Alarm H occurredBooleanChannel 22/Gas W/Alarm LOccurred/2206000Channel 22 Gas W Alarm L occurredBooleanChannel 22/Gas W/Alarm LOccurred/2206000Channel 22 Gas W Alarm L occurredBooleanChannel 22/Gas W/Alarm LOccurred/2206000Channel 22 Gas W Alarm L occurredBooleanChannel 22/Gas W/Alarm LOccurred/2206000Channel 22 Gas Monitor Firtit W alignment error flagBooleanChannel 22/Gas Monitor/Airflag 2250000Channel 22 Gas Monitor Fort flagBooleanChannel 22/Gas Monitor/Airflag 2250000Channel 22 Gas Monitor Fort flagBooleanChannel 22/Gas Monitor/Monitor Display Kront Message 22500500Channel 22 Gas Monitor Fort flagBooleanChannel 22/Gas Monitor/Monitor Display Kront Message 22500500Channel 22 Gas Monitor Fort flagBooleanChannel                                                                                                    |                                            |         |                                                            |
| Channel 22 Gas E Concentration         Float         Channel22/GasE/Concentration/22050100           Channel 22 Gas E Alarm HI occurred         Boolean         Channel22/GasE/AlarmHIOccurred/22050300           Channel 22 Gas E Alarm L occurred         Boolean         Channel22/GasE/AlarmLOccurred/22050400           Channel 22 Gas E Alarm L occurred         Boolean         Channel22/GasE/AlarmLOccurred/22050500           Channel 22 Gas E Alarm L occurred         Boolean         Channel22/GasE/AlarmLOccurred/22050600           Channel 22 Gas W Concentration         Float         Channel22/GasW/Concentration/22060100           Channel 22 Gas W Alarm HI occurred         Boolean         Channel22/GasW/Concentration/22060100           Channel 22 Gas W Alarm LI occurred         Boolean         Channel22/GasW/Concentration/22060300           Channel 22 Gas W Alarm LI occurred         Boolean         Channel22/GasW/AlarmLOccurred/22060400           Channel 22 Gas W Alarm LI occurred         Boolean         Channel22/GasW/AlarmLOccurred/22060400           Channel 22 Filter W alignment error flag         Boolean         Channel22/GasW/AlarmLOccurred/22060400           Channel 22 Gas Monitor Xir flag         Boolean         Channel22/GasMonitor/Kontorflag/22500400           Channel 22 Gas Monitor Xir flag         Boolean         Channel22/GasMonitor/WonitorDisplayErorMessage/22500500           Channel 22 Monitor Display Warning Message <td></td> <td>Boolean</td> <td>Channel22/GasD/AlarmLLOccurred/22040500</td>                                 |                                            | Boolean | Channel22/GasD/AlarmLLOccurred/22040500                    |
| Channel 22 Gas E Alarm HH occurred         Boolean         Channel22/GasE/AlarmHOccurred/22050200           Channel 22 Gas E Alarm L occurred         Boolean         Channel22/GasE/AlarmHOccurred/22050300           Channel 22 Gas E Alarm L occurred         Boolean         Channel22/GasE/AlarmLOccurred/22050500           Channel 22 Gas E Alarm L occurred         Boolean         Channel22/GasE/AlarmLOccurred/22050500           Channel 22 Gas W Concentration         Float         Channel22/GasW/Concentration/2206100           Channel 22 Gas W Ocncentration         Float         Channel22/GasW/AlarmHOccurred/22060200           Channel 22 Gas W Alarm H occurred         Boolean         Channel22/GasW/AlarmHOccurred/22060300           Channel 22 Gas W Alarm H occurred         Boolean         Channel22/GasW/AlarmLOccurred/22060300           Channel 22 Gas W Alarm H occurred         Boolean         Channel22/GasW/AlarmLOccurred/22060300           Channel 22 Gas W Alarm L occurred         Boolean         Channel22/GasW/AlarmLOccurred/22060400           Channel 22 Gas W Alarm I orcurred         Boolean         Channel22/GasW/AlarmLOccurred/22060400           Channel 22 Fressure         Float         Channel22/GasWonitor/Microf12/2200100           Channel 22 Gas Monitor Fir flag         Boolean         Channel22/GasWonitor/Monitor/MonitorDisplayErrorMessage/22500500           Channel 22 Monitor Display Eror Message         String<                                                                                                    | Channel 22 Filter D alignment error flag   | Boolean | Channel22/FilterD/AlignmentErrorFlag/22040600              |
| Channel 22 Gas E Alarm H occurred         Boolean         Channel22/GasE/AlarmLOccurred/22050400           Channel 22 Gas E Alarm L occurred         Boolean         Channel22/GasE/AlarmLOccurred/22050400           Channel 22 Gas E Alarm LL occurred         Boolean         Channel22/GasE/AlarmLLOccurred/2205000           Channel 22 Gas W Concentration         Float         Channel22/GasW/AlarmHCocurred/2206000           Channel 22 Gas W Concentration         Float         Channel22/GasW/AlarmHCocurred/22060200           Channel 22 Gas W Alarm H occurred         Boolean         Channel22/GasW/AlarmHOccurred/22060300           Channel 22 Gas W Alarm L occurred         Boolean         Channel22/GasW/AlarmHOccurred/22060400           Channel 22 Gas W Alarm L occurred         Boolean         Channel22/GasW/AlarmLOccurred/2206000           Channel 22 Gas W Alarm L occurred         Boolean         Channel22/GasW/AlarmLOccurred/2206000           Channel 22 Gas W Alarm L occurred         Boolean         Channel22/GasM/AlarmLOccurred/2206000           Channel 22 Gas Monitor Air flag         Boolean         Channel22/GasMonitor/Airflag/22500100           Channel 22 Gas Monitor Fort flag         Boolean         Channel22/GasMonitor/Warningflag/22500400           Channel 22 Gas Monitor Tori flag         Boolean         Channel22/GasMonitor/MonitorDisplayWarningMessage/22500500           Channel 22 Monitor Display Error Message         <                                                                                                    | Channel 22 Gas E Concentration             | Float   | Channel22/GasE/Concentration/22050100                      |
| Channel 22 Gas E Alarm L occurredBooleanChannel 22/Gas E/Alarm LL occurred/22050400Channel 22 Gas E Alarm LL occurredBooleanChannel 22/Gas E/Alarm LL Occurred/22050500Channel 22 Gas C Alarm LL occurredBooleanChannel 22/Gas W/Concentration/22060100Channel 22 Gas W Alarm HH occurredBooleanChannel 22/Gas W/LarmHOccurred/22060200Channel 22 Gas W Alarm HH occurredBooleanChannel 22/Gas W/AlarmHOccurred/22060300Channel 22 Gas W Alarm L occurredBooleanChannel 22/Gas W/AlarmHOccurred/22060500Channel 22 Gas W Alarm L occurredBooleanChannel 22/Gas W/AlarmLOccurred/22060500Channel 22 Gas W Alarm L occurredBooleanChannel 22/Gas W/AlarmLOccurred/22060500Channel 22 Filter W alignment error flagBooleanChannel 22/Gas M/AlarmHOccurred/22060500Channel 22 FressureFloatChannel 22/Gas Monitor/Airflag/22500200Channel 22 Gas Monitor Firor flagBooleanChannel 22/Gas Monitor/Airflag/22500300Channel 22 Gas Monitor Firor flagBooleanChannel 22/Gas Monitor/Monitor/Displag/ErrorMessage/22500500Channel 22 Monitor Display Firor MessageStringChannel 22/Gas Monitor/Monitor/Displag/ErrorMessage/22500500Channel 22 Multiplexer error flagBooleanChannel 22/Gas Monitor/Monitor/Displag/ErrorMessage/22500500Channel 22 Multiplexer error flagBooleanChannel 22/Multiplexer/errormuber/22600100Channel 22 Multiplexer error flagBooleanChannel 22/Multiplexer/errormuber/22600100Channel 22 Multiplexer error numberLongChannel 22/Multiplexer/errormuber/22600100 <td>Channel 22 Gas E Alarm HH occurred</td> <td></td> <td>Channel22/GasE/AlarmHHOccurred/22050200</td>                         | Channel 22 Gas E Alarm HH occurred         |         | Channel22/GasE/AlarmHHOccurred/22050200                    |
| Channel 22 Gas E Alarm LL occurredBooleanChannel 22/Gas E/Alarm LL Occurred/2205000Channel 22 Gas W ConcentrationFloatChannel 22/Gas W/Concentration/22060100Channel 22 Gas W Alarm H occurredBooleanChannel 22/Gas W/Alarm H Occurred/22060200Channel 22 Gas W Alarm H occurredBooleanChannel 22/Gas W/Alarm H Occurred/22060300Channel 22 Gas W Alarm L occurredBooleanChannel 22/Gas W/Alarm H Occurred/22060500Channel 22 Gas W Alarm L occurredBooleanChannel 22/Gas W/Alarm L Occurred/22060500Channel 22 FressureFloatChannel 22/Gas W/Alarm H Occurred/22060500Channel 22 PressureFloatChannel 22/Gas Monitor/For Flag/22500200Channel 22 Gas Monitor Air flagBooleanChannel 22/Gas Monitor/For Flag/22500200Channel 22 Gas Monitor Kirr flagBooleanChannel 22/Gas Monitor/Monitor/Big/22500400Channel 22 Gas Monitor Warning flagBooleanChannel 22/Gas Monitor/Monitor/Big/22500400Channel 22 Monitor Display Error MessageStringChannel 22/Gas Monitor/Monitor/Big/22500400Channel 22 Monitor Display Error MessageStringChannel 22/Gas Monitor/Monitor/Big/22600100Channel 22 Multiplexer error flagBooleanChannel 22/Multiplexer/forrormuser/22600300Channel 22 Multiplexer error numberLongChannel 22/Multiplexer/forrormuser/22600400Channel 22 Multiplexer error numberLongChannel 22/Multiplexer/forrormuser/22600400Channel 22 Multiplexer error numberLongChannel 22/Multiplexer/forrormuser/22600700Channel 23 Gas A ConcentrationFloat <t< td=""><td>Channel 22 Gas E Alarm H occurred</td><td>Boolean</td><td>Channel22/GasE/AlarmHOccurred/22050300</td></t<>                                 | Channel 22 Gas E Alarm H occurred          | Boolean | Channel22/GasE/AlarmHOccurred/22050300                     |
| Channel 22 Filter E alignment error flagBooleanChannel22/GasW/Concentration/22060100Channel 22 Gas W ConcentrationFloatChannel22/GasW/Concentration/22060100Channel 22 Gas W Alarm HH occurredBooleanChannel22/GasW/AlarmHOccurred/22060200Channel 22 Gas W Alarm L occurredBooleanChannel22/GasW/AlarmHOccurred/22060500Channel 22 Gas W Alarm L occurredBooleanChannel22/GasW/AlarmLOccurred/22060500Channel 22 Gas W Alarm L occurredBooleanChannel22/GasW/AlarmLOccurred/22060500Channel 22 Filter W alignment error flagBooleanChannel22/GasW/AlarmLOccurred/22060500Channel 22 FissureFiloatChannel22/GasWonitor/Airflag/22500200Channel 22 Gas Monitor Air flagBooleanChannel22/GasMonitor/Airflag/22500200Channel 22 Gas Monitor Firor flagBooleanChannel22/GasMonitor/MonitorDisplayErrorMessage/22500600Channel 22 Gas Monitor Warning flagBooleanChannel22/GasMonitor/MonitorDisplayErrorMessage/22500600Channel 22 Montor Display Warning MessageStringChannel22/GasMonitor/MonitorDisplayWarningMessage/22500600Channel 22 Multiplexer error flagBooleanChannel22/Multiplexer/errorflag/22600100Channel 22 Multiplexer warning numberLongChannel22/Multiplexer/errorIsg/22600100Channel 22 Multiplexer warning numberLongChannel22/Multiplexer/errorDescription/22600400Channel 22 Multiplexer warning numberLongChannel22/GasA/AlarmLOccurred/23010300Channel 22 Multiplexer Warning DescriptionStringChannel23/GasA/AlarmHOccurred/23010300Channel 23 Gas A                                                                                                    | Channel 22 Gas E Alarm L occurred          | Boolean | Channel22/GasE/AlarmLOccurred/22050400                     |
| Channel 22 Gas W Alarm HH occurredFloatChannel22/GasW/AlarmHHOccurred/22060200Channel 22 Gas W Alarm HH occurredBooleanChannel22/GasW/AlarmHHOccurred/22060200Channel 22 Gas W Alarm L occurredBooleanChannel22/GasW/AlarmLOccurred/22060400Channel 22 Gas W Alarm L occurredBooleanChannel22/GasW/AlarmLOccurred/22060500Channel 22 Gas W Alarm L cocurredBooleanChannel22/GasW/AlarmLOccurred/22060500Channel 22 Filter W alignment error flagBooleanChannel22/FilterW/AlignmentErrorFlag/2200000Channel 22 PressureFloatChannel22/GasMonitor/Airflag/22500200Channel 22 Gas Monitor Air flagBooleanChannel22/GasMonitor/Marning/12/2500300Channel 22 Gas Monitor Fror flagBooleanChannel22/GasMonitor/Marning/12/2500400Channel 22 Gas Monitor Varning flagBooleanChannel22/GasMonitor/Marning/12/2500400Channel 22 Monitor Display Error MessageStringChannel22/GasMonitor/MonitorDisplayErrorMessage/22500600Channel 22 Multiplexer error flagBooleanChannel22/Multiplexer/errorflag/22600200Channel 22 Multiplexer error numberLongChannel22/Multiplexer/warningnumber/22600300Channel 22 Multiplexer warning numberLongChannel22/Multiplexer/warningnumber/22600300Channel 22 Multiplexer error numberLongChannel22/Multiplexer/warningnumber/22600300Channel 22 Multiplexer warning numberLongChannel22/Multiplexer/warningnumber/22600300Channel 23 Multiplexer error numberLongChannel22/GasA/AlarmHOccurred/23010200Channel 23 Multiplexer warning number<                                                                                                    | Channel 22 Gas E Alarm LL occurred         | Boolean | Channel22/GasE/AlarmLLOccurred/22050500                    |
| Channel 22 Gas W Alarm HH occurredBooleanChannel22/GasW/AlarmHHOccurred/22060200Channel 22 Gas W Alarm L occurredBooleanChannel22/GasW/AlarmHOccurred/22060300Channel 22 Gas W Alarm L occurredBooleanChannel22/GasW/AlarmHOccurred/22060400Channel 22 Gas W Alarm LL occurredBooleanChannel22/GasW/AlarmLOccurred/22060500Channel 22 Filter W alignment error flagBooleanChannel22/Firessure/22500100Channel 22 PressureFloatChannel22/GasMonitor/Firorflag/22500200Channel 22 Gas Monitor Air flagBooleanChannel22/GasMonitor/Firorflag/22500300Channel 22 Gas Monitor Error flagBooleanChannel22/GasMonitor/Firorflag/22500400Channel 22 Gas Monitor Warning flagBooleanChannel22/GasMonitor/Marningflag/22500400Channel 22 Monitor Display Error MessageStringChannel22/GasMonitor/MonitorDisplayErrorMessage/22500500Channel 22 Monitor Display Warning MessageStringChannel22/Multiplexer/errorflag/22600100Channel 22 Multiplexer error flagBooleanChannel22/Multiplexer/errorflag/22600200Channel 22 Multiplexer error numberLongChannel22/Multiplexer/errorflag/22600300Channel 22 Multiplexer Firor DescriptionStringChannel22/Multiplexer/errormber/22600300Channel 22 Multiplexer Firor DescriptionStringChannel22/Multiplexer/armingDescription/22600600Channel 22 Multiplexer Firor DescriptionStringChannel23/GasA/Concentration/23010100Channel 23 Gas A Alarm HH occurredBooleanChannel23/GasA/Concentration/23010100Channel 23 Gas A Alarm HH occurred </td <td>Channel 22 Filter E alignment error flag</td> <td>Boolean</td> <td>Channel22/FilterE/AlignmentErrorFlag/22050600</td>             | Channel 22 Filter E alignment error flag   | Boolean | Channel22/FilterE/AlignmentErrorFlag/22050600              |
| Channel 22 Gas W Alarm H occurredBooleanChannel22/GasW/AlarmH-Occurred/22060300Channel 22 Gas W Alarm L occurredBooleanChannel22/GasW/AlarmLOccurred/22060400Channel 22 Gas W Alarm L occurredBooleanChannel22/GasW/AlarmLOccurred/22060500Channel 22 Filter W alignment error flagBooleanChannel22/FilterW/AlignmentErrorFlag/22060600Channel 22 FressureFloatChannel22/FilterW/AlignmentErrorFlag/2200000Channel 22 Gas Monitor Air flagBooleanChannel22/GasMonitor/Airflag/22500200Channel 22 Gas Monitor Error flagBooleanChannel22/GasMonitor/Warningflag/22500400Channel 22 Gas Monitor Display Error MessageStringChannel22/GasMonitor/MonitorDisplayErrorMessage/22500500Channel 22 Monitor Display Warning MessageStringChannel22/GasMonitor/MonitorDisplayErrorMessage/22500500Channel 22 Multiplexer error flagBooleanChannel22/Multiplexer/errorflag/22600100Channel 22 Multiplexer error numberLongChannel22/Multiplexer/errorflag/22600200Channel 22 Multiplexer error numberLongChannel22/Multiplexer/errorflag/22600200Channel 22 Multiplexer Error DescriptionStringChannel22/Multiplexer/armingnumber/22600400Channel 22 Multiplexer Fror DescriptionStringChannel22/Multiplexer/armingDescription/22600700Channel 22 Multiplexer Fror DescriptionStringChannel23/GasA/Concentration/23010100Channel 23 Gas A ConcentrationFloatChannel23/GasA/Concentration/23010100Channel 23 Gas A Alarm H occurredBooleanChannel23/GasA/AlarmHOccurred/23010200Chann                                                                                                    | Channel 22 Gas W Concentration             | Float   | Channel22/GasW/Concentration/22060100                      |
| Channel 22 Gas W Alarm L occurredBooleanChannel22/GasW/AlarmLOccurred/22060400Channel 22 Gas W Alarm LL occurredBooleanChannel22/GasW/AlarmLLOccurred/22060500Channel 22 Filter W alignment error flagBooleanChannel22/FilterW/AlignmentErrorFlag/22060600Channel 22 PressureFloatChannel22/Pressure/22500100Channel 22 Gas Monitor Air flagBooleanChannel22/GasMonitor/Airflag/22500200Channel 22 Gas Monitor Error flagBooleanChannel22/GasMonitor/Warningflag/22500400Channel 22 Gas Monitor Display Error MessageStringChannel22/GasMonitor/MonitorDisplayErrorMessage/22500500Channel 22 Monitor Display Varning MessageStringChannel22/GasMonitor/MonitorDisplayErrorMessage/22500500Channel 22 Monitor Display Varning MessageStringChannel22/GasMonitor/MonitorDisplayErrorMessage/22500500Channel 22 Multiplexer error flagBooleanChannel22/Multiplexer/errorflag/22600100Channel 22 Multiplexer error numberLongChannel22/Multiplexer/errorflag/22600100Channel 22 Multiplexer warning numberLongChannel22/Multiplexer/errorflag/22600300Channel 22 Multiplexer warning DescriptionStringChannel22/Multiplexer/WarningDescription/22600400Channel 23 Gas A ConcentrationFloatChannel22/Multiplexer/WarningDescription/22600400Channel 23 Gas A Alarm H occurredBooleanChannel23/GasA/AlarmHHOccurred/23010200Channel 23 Gas A Alarm H occurredBooleanChannel23/GasA/AlarmLOccurred/23010500Channel 23 Gas A Alarm H occurredBooleanChannel23/GasA/AlarmLOccurred/23010500 <td>Channel 22 Gas W Alarm HH occurred</td> <td>Boolean</td> <td>Channel22/GasW/AlarmHHOccurred/22060200</td>                   | Channel 22 Gas W Alarm HH occurred         | Boolean | Channel22/GasW/AlarmHHOccurred/22060200                    |
| Channel 22 Gas W Alarm LL occurredBooleanChannel22/GasW/AlarmLLOccurred/22060500Channel 22 Fitter W alignment error flagBooleanChannel2/Fitter/W/AlignmentErrorFlag/22060600Channel 22 PressureFloatChannel2/Pressure/22500100Channel 22 Gas Monitor Air flagBooleanChannel2/GasMonitor/Airflag/22500300Channel 22 Gas Monitor Error flagBooleanChannel2/GasMonitor/Warningflag/22500400Channel 22 Gas Monitor Warning flagBooleanChannel22/GasMonitor/Warningflag/22500400Channel 22 Monitor Display Error MessageStringChannel22/GasMonitor/MonitorDisplayErrorMessage/22500500Channel 22 Monitor Display Warning MessageStringChannel22/GasMonitor/MonitorDisplayWarningMessage/22500500Channel 22 Multiplexer error flagBooleanChannel22/Multiplexer/errorflag/22600100Channel 22 Multiplexer error flagBooleanChannel22/Multiplexer/errorflag/22600300Channel 22 Multiplexer error numberLongChannel22/Multiplexer/errornumber/22600300Channel 22 Multiplexer warning numberLongChannel22/Multiplexer/warningnumber/22600400Channel 22 Multiplexer Warning DescriptionStringChannel22/Multiplexer/WarningDescription/22600400Channel 23 Gas A ConcentrationFloatChannel23/GasA/AlarmHOccurred/23010200Channel 23 Gas A Alarm H occurredBooleanChannel23/GasA/AlarmHOccurred/23010200Channel 23 Gas A Alarm H occurredBooleanChannel23/GasA/AlarmHOccurred/23010500Channel 23 Gas A Alarm H occurredBooleanChannel23/GasA/AlarmHOccurred/23010600Channel 23 Gas B Alar                                                                                                    | Channel 22 Gas W Alarm H occurred          | Boolean | Channel22/GasW/AlarmHOccurred/22060300                     |
| Channel 22 Filter W alignment error flagBooleanChannel2/FilterW/AlignmentErrorFlag/22060600Channel 22 PressureFloatChannel2/Pressure/22500100Channel 22 Gas Monitor Air flagBooleanChannel2/GasMonitor/Airflag/22500200Channel 22 Gas Monitor Error flagBooleanChannel2/GasMonitor/Airflag/22500300Channel 22 Gas Monitor Warning flagBooleanChannel2/GasMonitor/Warningflag/22500400Channel 22 Monitor Display Error MessageStringChannel2/GasMonitor/MonitorDisplayErrorMessage/22500500Channel 22 Monitor Display Warning MessageStringChannel22/GasMonitor/MonitorDisplayWarningMessage/22500600Channel 22 Multiplexer error flagBooleanChannel22/Multiplexer/errorflag/22600100Channel 22 Multiplexer error numberLongChannel22/Multiplexer/warningflag/22600200Channel 22 Multiplexer error numberLongChannel22/Multiplexer/warningnumber/22600300Channel 22 Multiplexer error numberLongChannel22/Multiplexer/WarningDescription/22600700Channel 22 Multiplexer Warning DescriptionStringChannel22/Multiplexer/WarningDescription/22600700Channel 23 Multiplexer Warning DescriptionStringChannel23/GasA/AlarmHHOccurred/23010200Channel 23 Gas A ConcentrationFloatChannel23/GasA/AlarmHHOccurred/23010200Channel 23 Gas A Alarm HH occurredBooleanChannel23/GasA/AlarmHHOccurred/23010500Channel 23 Gas A Alarm L occurredBooleanChannel23/GasA/AlarmHOccurred/23010500Channel 23 Gas A Alarm L occurredBooleanChannel23/GasA/AlarmHOccurred/23010500Channel 23 G                                                                                                    | Channel 22 Gas W Alarm L occurred          | Boolean | Channel22/GasW/AlarmLOccurred/22060400                     |
| Channel 22 PressureFloatChannel22/Pressure/22500100Channel 22 Gas Monitor Air flagBooleanChannel22/GasMonitor/Airflag/22500200Channel 22 Gas Monitor Error flagBooleanChannel22/GasMonitor/Errorflag/22500300Channel 22 Gas Monitor Warning flagBooleanChannel22/GasMonitor/Warningflag/22500400Channel 22 Gas Monitor Display Error MessageStringChannel22/GasMonitor/MonitorDisplayErrorMessage/22500600Channel 22 Monitor Display Warning MessageStringChannel22/GasMonitor/MonitorDisplayWarningMessage/22500600Channel 22 Multiplexer error flagBooleanChannel22/Multiplexer/errorflag/22600100Channel 22 Multiplexer error numberLongChannel22/Multiplexer/errornumber/22600300Channel 22 Multiplexer error numberLongChannel22/Multiplexer/errornumber/22600400Channel 22 Multiplexer error numberLongChannel22/Multiplexer/ErrorDescription/22600700Channel 22 Multiplexer fror DescriptionStringChannel22/Multiplexer/ErrorDescription/22600700Channel 23 Multiplexer Warning DescriptionStringChannel22/Multiplexer/ErrorDescription/22600700Channel 23 Gas A ConcentrationFloatChannel23/GasA/Concentration/23010100Channel 23 Gas A Alarm H occurredBooleanChannel23/GasA/AlarmHOccurred/23010200Channel 23 Gas A Alarm H occurredBooleanChannel23/GasA/AlarmLOccurred/23010400Channel 23 Gas A Alarm L occurredBooleanChannel23/GasA/AlarmLOccurred/23010600Channel 23 Gas B Alarm H occurredBooleanChannel23/GasB/AlarmLOccurred/2302000Channel 23 Gas B Ala                                                                                                    | Channel 22 Gas W Alarm LL occurred         | Boolean | Channel22/GasW/AlarmLLOccurred/22060500                    |
| Channel 22 Gas Monitor Air flagBooleanChannel22/GasMonitor/Airflag/22500200Channel 22 Gas Monitor Error flagBooleanChannel22/GasMonitor/Errorflag/22500300Channel 22 Gas Monitor Warning flagBooleanChannel22/GasMonitor/Warningflag/22500400Channel 22 Monitor Display Error MessageStringChannel22/GasMonitor/MonitorDisplayErrorMessage/22500600Channel 22 Monitor Display Warning MessageStringChannel22/GasMonitor/MonitorDisplayWarningMessage/22500600Channel 22 Multiplexer error flagBooleanChannel2/Multiplexer/errorflag/22600100Channel 22 Multiplexer error numberLongChannel22/Multiplexer/warningflag/22600300Channel 22 Multiplexer error numberLongChannel22/Multiplexer/errornumber/22600300Channel 22 Multiplexer error numberLongChannel22/Multiplexer/ErrorDescription/22600600Channel 22 Multiplexer Error DescriptionStringChannel22/Multiplexer/ErrorDescription/22600700Channel 23 Gas A ConcentrationFloatChannel23/GasA/Concentration/23010100Channel 23 Gas A Alarm H occurredBooleanChannel23/GasA/AlarmHOccurred/23010300Channel 23 Gas A Alarm L occurredBooleanChannel23/GasA/AlarmLOccurred/23010400Channel 23 Gas B Alarm L occurredBooleanChannel23/GasA/AlarmLOccurred/23010600Channel 23 Gas B Alarm L occurredBooleanChannel23/GasA/AlarmLOccurred/2301000Channel 23 Gas B Alarm H occurredBooleanChannel23/GasA/AlarmLOccurred/23010600Channel 23 Gas B Alarm H occurredBooleanChannel23/GasA/AlarmLOccurred/23010600Channel 23 Gas                                                                                                    | Channel 22 Filter W alignment error flag   | Boolean | Channel22/FilterW/AlignmentErrorFlag/22060600              |
| Channel 22 Gas Monitor Error flagBooleanChannel22/GasMonitor/Errorflag/22500300Channel 22 Gas Monitor Warning flagBooleanChannel22/GasMonitor/Warningflag/22500400Channel 22 Monitor Display Error MessageStringChannel22/GasMonitor/MonitorDisplayErrorMessage/22500500Channel 22 Monitor Display Warning MessageStringChannel22/GasMonitor/MonitorDisplayWarningMessage/22500600Channel 22 Multiplexer error flagBooleanChannel22/Multiplexer/errorflag/22600100Channel 22 Multiplexer error numberLongChannel22/Multiplexer/errornumber/22600300Channel 22 Multiplexer error numberLongChannel22/Multiplexer/errorDescription/22600400Channel 22 Multiplexer warning numberLongChannel22/Multiplexer/errorDescription/22600600Channel 22 Multiplexer Warning DescriptionStringChannel22/Multiplexer/ErrorDescription/22600600Channel 23 Multiplexer Warning DescriptionStringChannel22/Multiplexer/WarningDescription/22600700Channel 23 Gas A ConcentrationFloatChannel23/GasA/Concentration/23010100Channel 23 Gas A Alarm HH occurredBooleanChannel23/GasA/AlarmHHOccurred/23010200Channel 23 Gas A Alarm L occurredBooleanChannel23/GasA/AlarmLOccurred/23010500Channel 23 Gas B Alarm L occurredBooleanChannel23/GasA/AlarmLOccurred/23010500Channel 23 Gas B Alarm HH occurredBooleanChannel23/GasA/AlarmLOccurred/23010500Channel 23 Gas B Alarm HH occurredBooleanChannel23/GasB/Concentration/23020100Channel 23 Gas B Alarm HH occurredBooleanChannel23/GasB/AlarmHLOccurred/23                                                                                                    | Channel 22 Pressure                        | Float   | Channel22/Pressure/22500100                                |
| Channel 22 Gas Monitor Warning flagBooleanChannel22/GasMonitor/Warningflag/22500400Channel 22 Monitor Display Error MessageStringChannel22/GasMonitor/Monitor/DisplayErrorMessage/22500500Channel 22 Monitor Display Warning MessageStringChannel22/GasMonitor/Monitor/DisplayErrorMessage/22500600Channel 22 Multiplexer error flagBooleanChannel22/Multiplexer/errorflag/22600100Channel 22 Multiplexer error numberLongChannel22/Multiplexer/errormumber/22600300Channel 22 Multiplexer error numberLongChannel22/Multiplexer/errormumber/22600400Channel 22 Multiplexer error numberLongChannel22/Multiplexer/errormumber/22600400Channel 22 Multiplexer Error DescriptionStringChannel22/Multiplexer/WarningDescription/22600600Channel 23 Gas A ConcentrationFloatChannel23/GasA/Concentration/23010100Channel 23 Gas A Alarm HH occurredBooleanChannel23/GasA/AlarmHHOccurred/23010200Channel 23 Gas A Alarm L occurredBooleanChannel23/GasA/AlarmLOccurred/23010300Channel 23 Gas A Alarm L occurredBooleanChannel23/GasA/AlarmLOccurred/23010500Channel 23 Gas A Alarm H occurredBooleanChannel23/GasA/AlarmLOccurred/23010500Channel 23 Gas B Alarm H occurredBooleanChannel23/GasB/AlarmLOccurred/23010500Channel 23 Gas B Alarm HH occurredBooleanChannel23/GasB/AlarmLOccurred/23020200Channel 23 Gas B Alarm HH occurredBooleanChannel23/GasB/AlarmHHOccurred/23020200Channel 23 Gas B Alarm HH occurredBooleanChannel23/GasB/AlarmHHOccurred/23020200Channe                                                                                                    | Channel 22 Gas Monitor Air flag            | Boolean | Channel22/GasMonitor/Airflag/22500200                      |
| Channel 22 Monitor Display Error MessageStringChannel22/GasMonitor/MonitorDisplayErrorMessage/22500500Channel 22 Monitor Display Warning MessageStringChannel22/GasMonitor/MonitorDisplayWarningMessage/22500600Channel 22 Multiplexer error flagBooleanChannel22/Multiplexer/errorflag/22600100Channel 22 Multiplexer error numberLongChannel22/Multiplexer/errornumber/22600300Channel 22 Multiplexer error numberLongChannel22/Multiplexer/errornumber/22600400Channel 22 Multiplexer warning numberLongChannel22/Multiplexer/errornumber/22600400Channel 22 Multiplexer Warning DescriptionStringChannel22/Multiplexer/ErrorDescription/22600600Channel 23 Multiplexer Warning DescriptionStringChannel23/GasA/Concentration/23010100Channel 23 Gas A ConcentrationFloatChannel23/GasA/AlarmHOccurred/23010200Channel 23 Gas A Alarm H occurredBooleanChannel23/GasA/AlarmHOccurred/23010300Channel 23 Gas A Alarm L occurredBooleanChannel23/GasA/AlarmLOccurred/23010500Channel 23 Gas A Alarm L occurredBooleanChannel23/GasA/AlarmLOccurred/23010500Channel 23 Gas B Alarm H occurredBooleanChannel23/GasB/Concentration/23020100Channel 23 Gas B Alarm L occurredBooleanChannel23/GasB/Concentration/23020100Channel 23 Gas B Alarm H occurredBooleanChannel23/GasB/Concentration/23020100Channel 23 Gas B Alarm H occurredBooleanChannel23/GasB/AlarmHOccurred/23020200Channel 23 Gas B Alarm H occurredBooleanChannel23/GasB/AlarmHOccurred/23020300Channel 23                                                                                                    | Channel 22 Gas Monitor Error flag          | Boolean | Channel22/GasMonitor/Errorflag/22500300                    |
| Channel 22 Monitor Display Warning MessageStringChannel22/GasMonitor/MonitorDisplayWarningMessage/22500600Channel 22 Multiplexer error flagBooleanChannel22/Multiplexer/errorflag/22600100Channel 22 Multiplexer warning flagBooleanChannel22/Multiplexer/errorflag/22600200Channel 22 Multiplexer error numberLongChannel22/Multiplexer/errornumber/22600300Channel 22 Multiplexer error numberLongChannel22/Multiplexer/errorDescription/22600600Channel 22 Multiplexer Error DescriptionStringChannel22/Multiplexer/ErrorDescription/22600700Channel 23 Gas A ConcentrationFloatChannel23/GasA/Concentration/23010100Channel 23 Gas A Alarm HH occurredBooleanChannel23/GasA/AlarmHHOccurred/23010200Channel 23 Gas A Alarm L occurredBooleanChannel23/GasA/AlarmHOccurred/23010400Channel 23 Gas A Alarm L occurredBooleanChannel23/GasA/AlarmLOccurred/23010500Channel 23 Gas A Alarm L occurredBooleanChannel23/GasA/AlarmLOccurred/23010500Channel 23 Gas B Alarm L occurredBooleanChannel23/GasA/AlarmLOccurred/23010500Channel 23 Gas B Alarm L occurredBooleanChannel23/GasB/Concentration/23020100Channel 23 Gas B Alarm HH occurredBooleanChannel23/GasB/AlarmHHOccurred/23020200Channel 23 Gas B Alarm HH occurredBooleanChannel23/GasB/AlarmHHOccurred/23020300Channel 23 Gas B Alarm HH occurredBooleanChannel23/GasB/AlarmHHOccurred/23020300Channel 23 Gas B Alarm HH occurredBooleanChannel23/GasB/AlarmHHOccurred/23020300Channel 23 Gas B Alarm H occu                                                                                                    | Channel 22 Gas Monitor Warning flag        | Boolean | Channel22/GasMonitor/Warningflag/22500400                  |
| Channel 22 Multiplexer error flagBooleanChannel22/Multiplexer/errorflag/22600100Channel 22 Multiplexer warning flagBooleanChannel22/Multiplexer/warningflag/22600200Channel 22 Multiplexer error numberLongChannel22/Multiplexer/errornumber/22600300Channel 22 Multiplexer error DescriptionStringChannel22/Multiplexer/errorDescription/22600600Channel 22 Multiplexer Warning DescriptionStringChannel22/Multiplexer/WarningDescription/22600700Channel 23 Multiplexer Warning DescriptionStringChannel22/Multiplexer/WarningDescription/22600700Channel 23 Gas A ConcentrationFloatChannel23/GasA/Concentration/23010100Channel 23 Gas A Alarm HH occurredBooleanChannel23/GasA/AlarmHHOccurred/23010200Channel 23 Gas A Alarm L occurredBooleanChannel23/GasA/AlarmLOccurred/23010300Channel 23 Gas A Alarm L occurredBooleanChannel23/GasA/AlarmLOccurred/23010500Channel 23 Gas B Alarm L occurredBooleanChannel23/GasB/Concentration/23020100Channel 23 Gas B Alarm HH occurredBooleanChannel23/GasB/Concentration/23020100Channel 23 Gas B Alarm HH occurredBooleanChannel23/GasB/AlarmLOccurred/23020200Channel 23 Gas B Alarm HH occurredBooleanChannel23/GasB/AlarmHHOccurred/23020200Channel 23 Gas B Alarm HH occurredBooleanChannel23/GasB/AlarmHOccurred/23020300Channel 23 Gas B Alarm H occurredBooleanChannel23/GasB/AlarmHOccurred/23020300Channel 23 Gas B Alarm H occurredBooleanChannel23/GasB/AlarmHOccurred/23020300Channel 23 Gas B Alarm H occu                                                                                                    | Channel 22 Monitor Display Error Message   | String  | Channel22/GasMonitor/MonitorDisplayErrorMessage/22500500   |
| Channel 22 Multiplexer warning flagBooleanChannel22/Multiplexer/warningflag/22600200Channel 22 Multiplexer error numberLongChannel22/Multiplexer/errornumber/22600300Channel 22 Multiplexer warning numberLongChannel22/Multiplexer/warningnumber/22600400Channel 22 Multiplexer Error DescriptionStringChannel22/Multiplexer/ErrorDescription/22600600Channel 23 Multiplexer Warning DescriptionStringChannel22/Multiplexer/WarningDescription/22600700Channel 23 Gas A ConcentrationFloatChannel23/GasA/Concentration/23010100Channel 23 Gas A Alarm HH occurredBooleanChannel23/GasA/AlarmHOccurred/23010200Channel 23 Gas A Alarm H occurredBooleanChannel23/GasA/AlarmHOccurred/23010300Channel 23 Gas A Alarm L occurredBooleanChannel23/GasA/AlarmLOccurred/23010400Channel 23 Gas B Alarm L occurredBooleanChannel23/GasA/AlarmLLOccurred/23010500Channel 23 Gas B Alarm H occurredBooleanChannel23/GasA/AlarmLLOccurred/23010600Channel 23 Gas B ConcentrationFloatChannel23/GasB/Concentration/23020100Channel 23 Gas B Alarm HH occurredBooleanChannel23/GasB/AlarmHLOccurred/23020200Channel 23 Gas B Alarm HH occurredBooleanChannel23/GasB/AlarmHOccurred/23020300Channel 23 Gas B Alarm HH occurredBooleanChannel23/GasB/AlarmHOccurred/23020400Channel 23 Gas B Alarm H occurredBooleanChannel23/GasB/AlarmHOccurred/23020400Channel 23 Gas B Alarm H occurredBooleanChannel23/GasB/AlarmHOccurred/23020500Channel 23 Gas B Alarm H occurredBoole                                                                                                    | Channel 22 Monitor Display Warning Message | String  | Channel22/GasMonitor/MonitorDisplayWarningMessage/22500600 |
| Channel 22 Multiplexer error numberLongChannel22/Multiplexer/errornumber/22600300Channel 22 Multiplexer warning numberLongChannel22/Multiplexer/warningnumber/22600400Channel 22 Multiplexer Error DescriptionStringChannel22/Multiplexer/ErrorDescription/22600600Channel 22 Multiplexer Warning DescriptionStringChannel22/Multiplexer/WarningDescription/22600700Channel 23 Gas A ConcentrationFloatChannel23/GasA/Concentration/23010100Channel 23 Gas A Alarm HH occurredBooleanChannel23/GasA/AlarmHHOccurred/23010200Channel 23 Gas A Alarm H occurredBooleanChannel23/GasA/AlarmHOccurred/23010300Channel 23 Gas A Alarm L occurredBooleanChannel23/GasA/AlarmLOccurred/23010400Channel 23 Gas A Alarm L occurredBooleanChannel23/GasA/AlarmLOccurred/23010500Channel 23 Gas A Alarm L occurredBooleanChannel23/GasA/AlarmLOccurred/23010500Channel 23 Gas B Alarm HL occurredBooleanChannel23/GasB/Concentration/23020100Channel 23 Gas B Alarm HL occurredBooleanChannel23/GasB/Concentration/23020100Channel 23 Gas B Alarm HH occurredBooleanChannel23/GasB/AlarmHOccurred/23020200Channel 23 Gas B Alarm HH occurredBooleanChannel23/GasB/AlarmHOccurred/23020200Channel 23 Gas B Alarm H occurredBooleanChannel23/GasB/AlarmHOccurred/23020300Channel 23 Gas B Alarm H occurredBooleanChannel23/GasB/AlarmHOccurred/23020300Channel 23 Gas B Alarm H occurredBooleanChannel23/GasB/AlarmLOccurred/23020500Channel 23 Gas B Alarm L occurredBoolean<                                                                                                    | Channel 22 Multiplexer error flag          | Boolean | Channel22/Multiplexer/errorflag/22600100                   |
| Channel 22 Multiplexer warning numberLongChannel22/Multiplexer/warningnumber/22600400Channel 22 Multiplexer Error DescriptionStringChannel22/Multiplexer/ErrorDescription/22600600Channel 22 Multiplexer Warning DescriptionStringChannel22/Multiplexer/WarningDescription/22600700Channel 23 Gas A ConcentrationFloatChannel23/GasA/Concentration/23010100Channel 23 Gas A Alarm HH occurredBooleanChannel23/GasA/AlarmHHOccurred/23010200Channel 23 Gas A Alarm H occurredBooleanChannel23/GasA/AlarmHOccurred/23010300Channel 23 Gas A Alarm L occurredBooleanChannel23/GasA/AlarmLOccurred/23010400Channel 23 Gas A Alarm L occurredBooleanChannel23/GasA/AlarmLOccurred/23010500Channel 23 Gas A Alarm LL occurredBooleanChannel23/GasA/AlarmLOccurred/23010500Channel 23 Gas B ConcentrationFloatChannel23/GasB/Concentration/23020100Channel 23 Gas B Alarm HH occurredBooleanChannel23/GasB/AlarmHHOccurred/23020200Channel 23 Gas B Alarm HH occurredBooleanChannel23/GasB/AlarmHHOccurred/23020200Channel 23 Gas B Alarm HH occurredBooleanChannel23/GasB/AlarmHHOccurred/23020200Channel 23 Gas B Alarm HH occurredBooleanChannel23/GasB/AlarmHOccurred/23020200Channel 23 Gas B Alarm HH occurredBooleanChannel23/GasB/AlarmHOccurred/23020300Channel 23 Gas B Alarm H occurredBooleanChannel23/GasB/AlarmHOccurred/23020400Channel 23 Gas B Alarm L occurredBooleanChannel23/GasB/AlarmLOccurred/23020500Channel 23 Gas B Alarm L occurredBoolean <td>Channel 22 Multiplexer warning flag</td> <td>Boolean</td> <td>Channel22/Multiplexer/warningflag/22600200</td>                                    | Channel 22 Multiplexer warning flag        | Boolean | Channel22/Multiplexer/warningflag/22600200                 |
| Channel 22 Multiplexer Error DescriptionStringChannel22/Multiplexer/ErrorDescription/22600600Channel 22 Multiplexer Warning DescriptionStringChannel22/Multiplexer/WarningDescription/22600700Channel 23 Gas A ConcentrationFloatChannel23/GasA/Concentration/23010100Channel 23 Gas A Alarm HH occurredBooleanChannel23/GasA/AlarmHHOccurred/23010200Channel 23 Gas A Alarm H occurredBooleanChannel23/GasA/AlarmHOccurred/23010300Channel 23 Gas A Alarm L occurredBooleanChannel23/GasA/AlarmLOccurred/23010400Channel 23 Gas A Alarm L occurredBooleanChannel23/GasA/AlarmLOccurred/23010500Channel 23 Gas A Alarm L occurredBooleanChannel23/GasA/AlarmLOccurred/23010500Channel 23 Gas B ConcentrationFloatChannel23/GasA/AlarmLOccurred/23010600Channel 23 Gas B ConcentrationFloatChannel23/GasB/Concentration/23020100Channel 23 Gas B Alarm HH occurredBooleanChannel23/GasB/Concentration/23020100Channel 23 Gas B Alarm HH occurredBooleanChannel23/GasB/AlarmHHOccurred/23020200Channel 23 Gas B Alarm HH occurredBooleanChannel23/GasB/AlarmHOccurred/23020300Channel 23 Gas B Alarm H occurredBooleanChannel23/GasB/AlarmHOccurred/23020300Channel 23 Gas B Alarm H occurredBooleanChannel23/GasB/AlarmHOccurred/23020400Channel 23 Gas B Alarm H occurredBooleanChannel23/GasB/AlarmLOccurred/23020500Channel 23 Gas B Alarm L occurredBooleanChannel23/GasB/AlarmLOccurred/23020500                                                                                                    | Channel 22 Multiplexer error number        | Long    | Channel22/Multiplexer/errornumber/22600300                 |
| Channel 22 Multiplexer Warning DescriptionStringChannel22/Multiplexer/WarningDescription/22600700Channel 23 Gas A ConcentrationFloatChannel23/GasA/Concentration/23010100Channel 23 Gas A Alarm HH occurredBooleanChannel23/GasA/AlarmHHOccurred/23010200Channel 23 Gas A Alarm H occurredBooleanChannel23/GasA/AlarmHOccurred/23010300Channel 23 Gas A Alarm L occurredBooleanChannel23/GasA/AlarmHOccurred/23010400Channel 23 Gas A Alarm L occurredBooleanChannel23/GasA/AlarmLOccurred/23010500Channel 23 Gas A Alarm LL occurredBooleanChannel23/GasA/AlarmLOccurred/23010500Channel 23 Gas B ConcentrationFloatChannel23/GasB/Concentration/23020100Channel 23 Gas B Alarm HH occurredBooleanChannel23/GasB/Concentration/23020100Channel 23 Gas B Alarm HH occurredBooleanChannel23/GasB/AlarmHOccurred/23020200Channel 23 Gas B Alarm HH occurredBooleanChannel23/GasB/AlarmHOccurred/23020200Channel 23 Gas B Alarm H occurredBooleanChannel23/GasB/AlarmHOccurred/23020300Channel 23 Gas B Alarm H occurredBooleanChannel23/GasB/AlarmHOccurred/23020300Channel 23 Gas B Alarm H occurredBooleanChannel23/GasB/AlarmHOccurred/23020400Channel 23 Gas B Alarm L occurredBooleanChannel23/GasB/AlarmLOccurred/23020500Channel 23 Gas B Alarm L occurredBooleanChannel23/GasB/AlarmLOccurred/23020500                                                                                                    | Channel 22 Multiplexer warning number      | Long    | Channel22/Multiplexer/warningnumber/22600400               |
| Channel 23 Gas A ConcentrationFloatChannel23/GasA/Concentration/23010100Channel 23 Gas A Alarm HH occurredBooleanChannel23/GasA/AlarmHHOccurred/23010200Channel 23 Gas A Alarm H occurredBooleanChannel23/GasA/AlarmHOccurred/23010300Channel 23 Gas A Alarm L occurredBooleanChannel23/GasA/AlarmLOccurred/23010400Channel 23 Gas A Alarm L occurredBooleanChannel23/GasA/AlarmLOccurred/23010500Channel 23 Gas A Alarm LL occurredBooleanChannel23/GasA/AlarmLLOccurred/23010500Channel 23 Gas B ConcentrationFloatChannel23/GasB/Concentration/23020100Channel 23 Gas B Alarm HH occurredBooleanChannel23/GasB/AlarmHHOccurred/23020200Channel 23 Gas B Alarm HH occurredBooleanChannel23/GasB/AlarmHHOccurred/23020200Channel 23 Gas B Alarm HH occurredBooleanChannel23/GasB/AlarmHHOccurred/23020200Channel 23 Gas B Alarm H occurredBooleanChannel23/GasB/AlarmHOccurred/23020300Channel 23 Gas B Alarm H occurredBooleanChannel23/GasB/AlarmHOccurred/23020300Channel 23 Gas B Alarm L occurredBooleanChannel23/GasB/AlarmLOccurred/23020400Channel 23 Gas B Alarm L occurredBooleanChannel23/GasB/AlarmLOccurred/23020500                                                                                                    | Channel 22 Multiplexer Error Description   | String  | Channel22/Multiplexer/ErrorDescription/22600600            |
| Channel 23 Gas A Alarm HH occurredBooleanChannel23/GasA/AlarmHHOccurred/23010200Channel 23 Gas A Alarm H occurredBooleanChannel23/GasA/AlarmHOccurred/23010300Channel 23 Gas A Alarm L occurredBooleanChannel23/GasA/AlarmLOccurred/23010400Channel 23 Gas A Alarm LL occurredBooleanChannel23/GasA/AlarmLOccurred/23010500Channel 23 Filter A alignment error flagBooleanChannel23/FilterA/AlignmentErrorFlag/23010600Channel 23 Gas B ConcentrationFloatChannel23/GasB/Concentration/23020100Channel 23 Gas B Alarm HH occurredBooleanChannel23/GasB/AlarmHHOccurred/23020200Channel 23 Gas B Alarm HoccurredBooleanChannel23/GasB/AlarmHHOccurred/23020300Channel 23 Gas B Alarm H occurredBooleanChannel23/GasB/AlarmHOccurred/23020400Channel 23 Gas B Alarm L occurredBooleanChannel23/GasB/AlarmLOccurred/23020500Channel 23 Gas B Alarm L occurredBooleanChannel23/GasB/AlarmLOccurred/23020500                                                                                                    | Channel 22 Multiplexer Warning Description | String  | Channel22/Multiplexer/WarningDescription/22600700          |
| Channel 23 Gas A Alarm H occurredBooleanChannel23/GasA/AlarmHOccurred/23010300Channel 23 Gas A Alarm L occurredBooleanChannel23/GasA/AlarmLOccurred/23010400Channel 23 Gas A Alarm LL occurredBooleanChannel23/GasA/AlarmLLOccurred/23010500Channel 23 Filter A alignment error flagBooleanChannel23/FilterA/AlignmentErrorFlag/23010600Channel 23 Gas B ConcentrationFloatChannel23/GasB/Concentration/23020100Channel 23 Gas B Alarm HH occurredBooleanChannel23/GasB/AlarmHHOccurred/23020200Channel 23 Gas B Alarm HoccurredBooleanChannel23/GasB/AlarmHOccurred/23020300Channel 23 Gas B Alarm H occurredBooleanChannel23/GasB/AlarmHOccurred/23020400Channel 23 Gas B Alarm L occurredBooleanChannel23/GasB/AlarmLOccurred/23020500                                                                                                    | Channel 23 Gas A Concentration             | Float   | Channel23/GasA/Concentration/23010100                      |
| Channel 23 Gas A Alarm L occurredBooleanChannel23/GasA/AlarmLOccurred/23010400Channel 23 Gas A Alarm LL occurredBooleanChannel23/GasA/AlarmLLOccurred/23010500Channel 23 Filter A alignment error flagBooleanChannel23/FilterA/AlignmentErrorFlag/23010600Channel 23 Gas B ConcentrationFloatChannel23/GasB/Concentration/23020100Channel 23 Gas B Alarm HH occurredBooleanChannel23/GasB/AlarmHHOccurred/23020200Channel 23 Gas B Alarm H occurredBooleanChannel23/GasB/AlarmHOccurred/23020300Channel 23 Gas B Alarm L occurredBooleanChannel23/GasB/AlarmLOccurred/23020400Channel 23 Gas B Alarm L occurredBooleanChannel23/GasB/AlarmLOccurred/23020500                                                                                                    | Channel 23 Gas A Alarm HH occurred         | Boolean | Channel23/GasA/AlarmHHOccurred/23010200                    |
| Channel 23 Gas A Alarm LL occurredBooleanChannel23/GasA/AlarmLLOccurred/23010500Channel 23 Filter A alignment error flagBooleanChannel23/FilterA/AlignmentErrorFlag/23010600Channel 23 Gas B ConcentrationFloatChannel23/GasB/Concentration/23020100Channel 23 Gas B Alarm HH occurredBooleanChannel23/GasB/AlarmHHOccurred/23020200Channel 23 Gas B Alarm H occurredBooleanChannel23/GasB/AlarmHOccurred/23020300Channel 23 Gas B Alarm L occurredBooleanChannel23/GasB/AlarmLOccurred/23020400Channel 23 Gas B Alarm LL occurredBooleanChannel23/GasB/AlarmLLOccurred/23020500                                                                                                    | Channel 23 Gas A Alarm H occurred          | Boolean | Channel23/GasA/AlarmHOccurred/23010300                     |
| Channel 23 Filter A alignment error flagBooleanChannel23/FilterA/AlignmentErrorFlag/23010600Channel 23 Gas B ConcentrationFloatChannel23/GasB/Concentration/23020100Channel 23 Gas B Alarm HH occurredBooleanChannel23/GasB/AlarmHHOccurred/23020200Channel 23 Gas B Alarm H occurredBooleanChannel23/GasB/AlarmHOccurred/23020300Channel 23 Gas B Alarm L occurredBooleanChannel23/GasB/AlarmLOccurred/23020400Channel 23 Gas B Alarm LL occurredBooleanChannel23/GasB/AlarmLOccurred/23020500                                                                                                    | Channel 23 Gas A Alarm L occurred          | Boolean | Channel23/GasA/AlarmLOccurred/23010400                     |
| Channel 23 Gas B ConcentrationFloatChannel23/GasB/Concentration/23020100Channel 23 Gas B Alarm HH occurredBooleanChannel23/GasB/AlarmHHOccurred/23020200Channel 23 Gas B Alarm H occurredBooleanChannel23/GasB/AlarmHOccurred/23020300Channel 23 Gas B Alarm L occurredBooleanChannel23/GasB/AlarmLOccurred/23020400Channel 23 Gas B Alarm LL occurredBooleanChannel23/GasB/AlarmLOccurred/23020400                                                                                                    | Channel 23 Gas A Alarm LL occurred         | Boolean | Channel23/GasA/AlarmLLOccurred/23010500                    |
| Channel 23 Gas B Alarm HH occurredBooleanChannel23/GasB/AlarmHHOccurred/23020200Channel 23 Gas B Alarm H occurredBooleanChannel23/GasB/AlarmHOccurred/23020300Channel 23 Gas B Alarm L occurredBooleanChannel23/GasB/AlarmLOccurred/23020400Channel 23 Gas B Alarm LL occurredBooleanChannel23/GasB/AlarmLLOccurred/23020500                                                                                                    | Channel 23 Filter A alignment error flag   | Boolean | Channel23/FilterA/AlignmentErrorFlag/23010600              |
| Channel 23 Gas B Alarm H occurredBooleanChannel23/GasB/AlarmHOccurred/23020300Channel 23 Gas B Alarm L occurredBooleanChannel23/GasB/AlarmLOccurred/23020400Channel 23 Gas B Alarm LL occurredBooleanChannel23/GasB/AlarmLLOccurred/23020500                                                                                                    | Channel 23 Gas B Concentration             | Float   | Channel23/GasB/Concentration/23020100                      |
| Channel 23 Gas B Alarm H occurredBooleanChannel23/GasB/AlarmHOccurred/23020300Channel 23 Gas B Alarm L occurredBooleanChannel23/GasB/AlarmLOccurred/23020400Channel 23 Gas B Alarm LL occurredBooleanChannel23/GasB/AlarmLLOccurred/23020500                                                                                                    | Channel 23 Gas B Alarm HH occurred         | Boolean | Channel23/GasB/AlarmHHOccurred/23020200                    |
| Channel 23 Gas B Alarm L occurred         Boolean         Channel23/GasB/AlarmLOccurred/23020400           Channel 23 Gas B Alarm LL occurred         Boolean         Channel23/GasB/AlarmLLOccurred/23020500                                                                                                    | Channel 23 Gas B Alarm H occurred          | Boolean | Channel23/GasB/AlarmHOccurred/23020300                     |
| Channel 23 Gas B Alarm LL occurred Boolean Channel23/GasB/AlarmLLOccurred/23020500                                                                                                    | Channel 23 Gas B Alarm L occurred          | Boolean | Channel23/GasB/AlarmLOccurred/23020400                     |
| Channel 22 Filter P. alignment arter flag                                                                                                    | Channel 23 Gas B Alarm LL occurred         | Boolean |                                                            |
| Channel 23 Filter B alignment error hag Boolean   Channel 23/Filter B/Alignment Error Hag/23020600                                                                                                    | Channel 23 Filter B alignment error flag   | Boolean | Channel23/FilterB/AlignmentErrorFlag/23020600              |

| Channel 23 Gas C Concentration             | Float   | Channel23/GasC/Concentration/23030100                      |
|--------------------------------------------|---------|------------------------------------------------------------|
| Channel 23 Gas C Alarm HH occurred         | Boolean | Channel23/GasC/AlarmHHOccurred/23030200                    |
| Channel 23 Gas C Alarm H occurred          | Boolean | Channel23/GasC/AlarmHOccurred/23030300                     |
| Channel 23 Gas C Alarm L occurred          | Boolean | Channel23/GasC/AlarmLOccurred/23030400                     |
| Channel 23 Gas C Alarm LL occurred         | Boolean | Channel23/GasC/AlarmLLOccurred/23030500                    |
| Channel 23 Filter C alignment error flag   | Boolean | Channel23/FilterC/AlignmentErrorFlag/23030600              |
| Channel 23 Gas D Concentration             | Float   | Channel23/GasD/Concentration/23040100                      |
| Channel 23 Gas D Alarm HH occurred         | Boolean | Channel23/GasD/AlarmHHOccurred/23040200                    |
| Channel 23 Gas D Alarm H occurred          | Boolean | Channel23/GasD/AlarmHOccurred/23040300                     |
| Channel 23 Gas D Alarm L occurred          | Boolean | Channel23/GasD/AlarmLOccurred/23040400                     |
| Channel 23 Gas D Alarm LL occurred         | Boolean | Channel23/GasD/AlarmLLOccurred/23040500                    |
| Channel 23 Filter D alignment error flag   | Boolean | Channel23/FilterD/AlignmentErrorFlag/23040600              |
| Channel 23 Gas E Concentration             | Float   | Channel23/GasE/Concentration/23050100                      |
| Channel 23 Gas E Alarm HH occurred         | Boolean | Channel23/GasE/AlarmHHOccurred/23050200                    |
| Channel 23 Gas E Alarm H occurred          | Boolean | Channel23/GasE/AlarmHOccurred/23050300                     |
| Channel 23 Gas E Alarm L occurred          | Boolean | Channel23/GasE/AlarmLOccurred/23050400                     |
| Channel 23 Gas E Alarm LL occurred         | Boolean | Channel23/GasE/AlarmLLOccurred/23050500                    |
| Channel 23 Filter E alignment error flag   | Boolean | Channel23/FilterE/AlignmentErrorFlag/23050600              |
| Channel 23 Gas W Concentration             | Float   | Channel23/GasW/Concentration/23060100                      |
| Channel 23 Gas W Alarm HH occurred         | Boolean | Channel23/GasW/AlarmHHOccurred/23060200                    |
| Channel 23 Gas W Alarm H occurred          | Boolean | Channel23/GasW/AlarmHOccurred/23060300                     |
| Channel 23 Gas W Alarm L occurred          | Boolean | Channel23/GasW/AlarmLOccurred/23060400                     |
| Channel 23 Gas W Alarm LL occurred         | Boolean | Channel23/GasW/AlarmLLOccurred/23060500                    |
| Channel 23 Filter W alignment error flag   | Boolean | Channel23/FilterW/AlignmentErrorFlag/23060600              |
| Channel 23 Pressure                        | Float   | Channel23/Pressure/23500100                                |
| Channel 23 Gas Monitor Air flag            | Boolean | Channel23/GasMonitor/Airflag/23500200                      |
| Channel 23 Gas Monitor Error flag          | Boolean | Channel23/GasMonitor/Errorflag/23500300                    |
| Channel 23 Gas Monitor Warning flag        | Boolean | Channel23/GasMonitor/Warningflag/23500400                  |
| Channel 23 Monitor Display Error Message   | String  | Channel23/GasMonitor/MonitorDisplayErrorMessage/23500500   |
| Channel 23 Monitor Display Warning Message | String  | Channel23/GasMonitor/MonitorDisplayWarningMessage/23500600 |
| Channel 23 Multiplexer error flag          | Boolean | Channel23/Multiplexer/errorflag/23600100                   |
| Channel 23 Multiplexer warning flag        | Boolean | Channel23/Multiplexer/warningflag/23600200                 |
| Channel 23 Multiplexer error number        | Long    | Channel23/Multiplexer/errornumber/23600300                 |
| Channel 23 Multiplexer warning number      | Long    | Channel23/Multiplexer/warningnumber/23600400               |
| Channel 23 Multiplexer Error Description   | String  | Channel23/Multiplexer/ErrorDescription/23600600            |
| Channel 23 Multiplexer Warning Description | String  | Channel23/Multiplexer/WarningDescription/23600700          |
| Channel 24 Gas A Concentration             | Float   | Channel24/GasA/Concentration/24010100                      |
| Channel 24 Gas A Alarm HH occurred         | Boolean | Channel24/GasA/AlarmHHOccurred/24010200                    |
| Channel 24 Gas A Alarm H occurred          | Boolean | Channel24/GasA/AlarmHOccurred/24010300                     |
| Channel 24 Gas A Alarm L occurred          | Boolean | Channel24/GasA/AlarmLOccurred/24010400                     |
| Channel 24 Gas A Alarm LL occurred         | Boolean | Channel24/GasA/AlarmLLOccurred/24010500                    |
| Channel 24 Filter A alignment error flag   | Boolean | Channel24/FilterA/AlignmentErrorFlag/24010600              |
| Channel 24 Gas B Concentration             | Float   | Channel24/GasB/Concentration/24020100                      |
| Channel 24 Gas B Alarm HH occurred         | Boolean | Channel24/GasB/AlarmHHOccurred/24020200                    |
| Channel 24 Gas B Alarm H occurred          | Boolean | Channel24/GasB/AlarmHOccurred/24020300                     |
| Channel 24 Gas B Alarm L occurred          | Boolean | Channel24/GasB/AlarmLOccurred/24020400                     |
| Channel 24 Gas B Alarm LL occurred         | Boolean | Channel24/GasB/AlarmLLOccurred/24020500                    |
| Channel 24 Filter B alignment error flag   | Boolean | Channel24/FilterB/AlignmentErrorFlag/24020600              |
| Channel 24 Gas C Concentration             | Float   | Channel24/GasC/Concentration/24030100                      |
| Channel 24 Gas C Alarm HH occurred         | Boolean | Channel24/GasC/AlarmHHOccurred/24030200                    |
| Channel 24 Gas C Alarm H occurred          | Boolean | Channel24/GasC/AlarmHOccurred/24030300                     |
|                                            | Beelean | Channel24/CaSO// Namin Cecaned/24000000                    |

| Observation Open O Allarra III a second    | Destant |                                                            |  |  |
|--------------------------------------------|---------|------------------------------------------------------------|--|--|
| Channel 24 Gas C Alarm LL occurred         | Boolean | Channel24/GasC/AlarmLLOccurred/24030500                    |  |  |
| Channel 24 Filter C alignment error flag   | Boolean | Channel24/FilterC/AlignmentErrorFlag/24030600              |  |  |
| Channel 24 Gas D Concentration             | Float   | Channel24/GasD/Concentration/24040100                      |  |  |
| Channel 24 Gas D Alarm HH occurred         | Boolean | Channel24/GasD/AlarmHHOccurred/24040200                    |  |  |
| Channel 24 Gas D Alarm H occurred          | Boolean | Channel24/GasD/AlarmHOccurred/24040300                     |  |  |
| Channel 24 Gas D Alarm L occurred          | Boolean | Channel24/GasD/AlarmLOccurred/24040400                     |  |  |
| Channel 24 Gas D Alarm LL occurred         | Boolean | Channel24/GasD/AlarmLLOccurred/24040500                    |  |  |
| Channel 24 Filter D alignment error flag   | Boolean | Channel24/FilterD/AlignmentErrorFlag/24040600              |  |  |
| Channel 24 Gas E Concentration             | Float   | Channel24/GasE/Concentration/24050100                      |  |  |
| Channel 24 Gas E Alarm HH occurred         | Boolean | Channel24/GasE/AlarmHHOccurred/24050200                    |  |  |
| Channel 24 Gas E Alarm H occurred          | Boolean | Channel24/GasE/AlarmHOccurred/24050300                     |  |  |
| Channel 24 Gas E Alarm L occurred          | Boolean | Channel24/GasE/AlarmLOccurred/24050400                     |  |  |
| Channel 24 Gas E Alarm LL occurred         | Boolean | Channel24/GasE/AlarmLLOccurred/24050500                    |  |  |
| Channel 24 Filter E alignment error flag   | Boolean | Channel24/FilterE/AlignmentErrorFlag/24050600              |  |  |
| Channel 24 Gas W Concentration             | Float   | Channel24/GasW/Concentration/24060100                      |  |  |
| Channel 24 Gas W Alarm HH occurred         | Boolean | Channel24/GasW/AlarmHHOccurred/24060200                    |  |  |
| Channel 24 Gas W Alarm H occurred          | Boolean | Channel24/GasW/AlarmHOccurred/24060300                     |  |  |
| Channel 24 Gas W Alarm L occurred          | Boolean | Channel24/GasW/AlarmLOccurred/24060400                     |  |  |
| Channel 24 Gas W Alarm LL occurred         | Boolean | Channel24/GasW/AlarmLLOccurred/24060500                    |  |  |
| Channel 24 Filter W alignment error flag   | Boolean | Channel24/FilterW/AlignmentErrorFlag/24060600              |  |  |
| Channel 24 Pressure                        | Float   | Channel24/Pressure/24500100                                |  |  |
| Channel 24 Gas Monitor Air flag            | Boolean | Channel24/GasMonitor/Airflag/24500200                      |  |  |
| Channel 24 Gas Monitor Error flag          | Boolean | Channel24/GasMonitor/Errorflag/24500300                    |  |  |
| Channel 24 Gas Monitor Warning flag        | Boolean | Channel24/GasMonitor/Warningflag/24500400                  |  |  |
| Channel 24 Monitor Display Error Message   | String  | Channel24/GasMonitor/MonitorDisplayErrorMessage/24500500   |  |  |
| Channel 24 Monitor Display Warning Message | String  | Channel24/GasMonitor/MonitorDisplayWarningMessage/24500600 |  |  |
| Channel 24 Multiplexer error flag          | Boolean | Channel24/Multiplexer/errorflag/24600100                   |  |  |
| Channel 24 Multiplexer warning flag        | Boolean | Channel24/Multiplexer/warningflag/24600200                 |  |  |
| Channel 24 Multiplexer error number        | Long    | Channel24/Multiplexer/errornumber/24600300                 |  |  |
| Channel 24 Multiplexer warning number      | Long    | Channel24/Multiplexer/warningnumber/24600400               |  |  |
| Channel 24 Multiplexer Error Description   | String  | Channel24/Multiplexer/ErrorDescription/24600600            |  |  |
| Channel 24 Multiplexer Warning Description | String  | Channel24/Multiplexer/WarningDescription/24600700          |  |  |
| Set-up Parameters                          |         |                                                            |  |  |
| Unit gas concentration                     | String  | Setup/Unit/GasConcentration/50010100                       |  |  |
| Unit Water vapour                          | String  | Setup/Unit/WaterVapour/50010200                            |  |  |
| Unit pressure                              | String  | Setup/Unit/Pressure/50010300                               |  |  |
| Unit Temp                                  | String  | Setup/Unit/Temp/50010400                                   |  |  |
| Unit length                                | String  | Setup/Unit/Length/50010500                                 |  |  |
| Unit time                                  | String  | Setup/Unit/Time/50010600                                   |  |  |
| Gas A name                                 | String  | Setup/Name/GasA/50020100                                   |  |  |
| Gas B name                                 | String  | Setup/Name/GasB/50020200                                   |  |  |
| Gas C name                                 | String  | Setup/Name/GasC/50020300                                   |  |  |
| Gas D name                                 | String  | Setup/Name/GasD/50020400                                   |  |  |
| Gas E name                                 | String  | Setup/Name/GasE/50020500                                   |  |  |
| Gas A Molecular weight                     | Float   | Setup/MolecularWeight/GasA/50030100                        |  |  |
| Gas B Molecular weight                     | Float   | Setup/MolecularWeight/GasB/50030200                        |  |  |
| Gas C Molecular weight                     | Float   | Setup/MolecularWeight/GasC/50030300                        |  |  |
| Gas D Molecular weight                     | Float   | Setup/MolecularWeight/GasD/50030400                        |  |  |
| Gas E Molecular weight                     | Float   | Setup/MolecularWeight/GasE/50030500                        |  |  |
| Gas A SIT                                  | Float   | Setup/SIT/GasA/50040100                                    |  |  |
| Gas B SIT                                  | Float   | Setup/SIT/GasB/50040200                                    |  |  |
| Gas C SIT                                  | Float   | Setup/SIT/GasC/50040300                                    |  |  |
|                                            |         |                                                            |  |  |

| Gas D SIT                                        | Float   | Setup/SIT/GasD/50040400                           |
|--------------------------------------------------|---------|---------------------------------------------------|
| Gas E SIT                                        | Float   | Setup/SIT/GasE/50040500                           |
| Gas W SIT                                        | Float   | Setup/SIT/GasW/50040600                           |
| Normalisation temperature                        | Float   | Setup/Temperature/Normalisation/50050100          |
| Humidity interference compensation               | Boolean | Setup/Compensation/HumidityInterference/50060100  |
| Cross compensation                               | Boolean | Setup/Compensation/Cross/50060200                 |
| Flushing mode                                    | String  | Setup/Flushing/Mode/50070100                      |
| Tube length                                      | Float   | Setup/Flushing/TubeLength/50070200                |
| Chamber Flushing Time                            | Long    | Setup/Flushing/ChamberFlushTime/50070300          |
| Tube Flushing Time                               | Long    | Setup/Flushing/TubeFlushTime/50070400             |
| NumberOfConnected 1309 multiplexers              | Long    | Setup/NumberOfConnectedMultiplexers/1309/50090100 |
| NumberOfConnected 1303 multiplexers              | Long    | Setup/NumberOfConnectedMultiplexers/1303/50090200 |
| Tags for reading last measurement in Gas Monitor |         |                                                   |
| LastMeasuredSampleChannel                        | Long    | General/LastMeasuredSampleChannel/600500          |

## 7810 7860

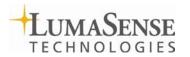

LumaSense Technologies A/S Energivej 30 DK-2750 Ballerup, Denmark Tel.: (+45) 44 20 01 00 Fax: (+45) 44 20 01 01 http://www.lumasenseinc.com